# **NEOSTAR**

# **Bedienungsanleitung**

# **Netzwerk Videorekorder**

Balter GmbH

[www.balter.de](http://www.hikvision.com/)

Dieses Handbuch und die darin beschriebene Software unterliegen einer Lizenzvereinbarung und dürfen nur gemäß den Bedingungen dieser Lizenz benutzt oder kopiert werden. Der Inhalt dieses Handbuchs dient nur Informationszwecken und kann jederzeit und unangekündigt geändert werden. Er darf nicht als Verpflichtung seitens Balter Security GmbH verstanden werden. Balter Security GmbH haftet nicht für eventuelle Fehler oder Ungenauigkeiten.

Außer wie durch diese Lizenz gestattet darf kein Teil dieser Publikation ohne die vorherige schriftliche Genehmigung von Balter Security GmbH, in irgendeiner Form oder auf irgendeine Weise (elektronisch, mechanisch, mittels Aufzeichnung oder anderweitig), reproduziert, in einer Datenbank gespeichert oder übertragen werden.

BALTER SECURITY LEHNT IN BEZUG AUF DIE SOFTWARE JEGLICHE GARANTIEZUSAGEN AB, OB AUSDRÜCKLICHER ODER STILLSCHWEIGENDER ART, EINSCHLIESSLICH UND UNEINGESCHRÄNKT GESETZLICHER GEWÄHRLEISTUNGEN HINSICHTLICH MARKTGÄNGIGKEIT UND EIGNUNG FÜR EINEN BESTIMMTEN ZWECK. BALTER SECURITY GIBT KEINERLEI GARANTIEN, GEWÄHRLEISTUNGEN ODER SONSTIGE ZUSAGEN, WAS DIE BENUTZUNG ODER BENUTZUNGSERGEBNISSE DER SOFTWARE IN BEZUG AUF KORREKTHEIT, GENAUIGKEIT, ZUVERLÄSSIGKEIT, AKTUALITÄT ODER SONSTIGES BETRIFFT. DAS GESAMTE RISIKO HINSICHTLICH ERGEBNIS UND LEISTUNG DER SOFTWARE LIEGT BEI IHNEN. DA IN EINIGEN LÄNDERN DER AUSSCHLUSS DER GESETZLICHEN GEWÄHRLEISTUNG NICHT ZULÄSSIG IST, TRIFFT DIE VORGENANNTE AUSSCHLUSSKLAUSEL UNTER UMSTÄNDEN AUF SIE NICHT ZU.

IN KEINEM FALL HAFTEN BALTER SECURITY, SEINE GESCHÄFTSFÜHRER, LEITENDEN ANGESTELLTEN, MITARBEITER ODER VERTRETER FÜR MITTELBARE ODER UNMITTELBARE FOLGESCHÄDEN (EINSCHLIESSLICH SCHÄDEN DURCH ENTGANGENEM GEWINN, GESCHÄFTSUNTERBRECHUNG, VERLUST VON GESCHÄFTSINFORMATIONEN U. Ä.), DIE IHNEN AUFRGUND DER BENUTZUNG ODER UNFÄHIGKEIT ZUR BENUTZUNG DER SOFTWARE ENTSTANDEN SIND, SELBST WENN BALTER SECURITY AUF DIE MÖGLICHKEIT DERARTIGER SCHÄDEN HINGEWIESEN WURDE. DA IN EINIGEN LÄNDERN DER AUSSCHLUSS ODER DIE EINSCHRÄNKUNG DER HAFTUNG FÜR MITTELBARE ODER UNMITTELBARE FOLGESCHÄDEN NICHT ZULÄSSIG IST, TRIFFT DIE VORGENANNTE AUSSCHLUSSKLAUSEL UNTER UMSTÄNDEN AUF SIE NICHT ZU.

## **Hinweise zu Vorschriften und Richtlinien**

### **FCC-Information**

**FCC-Konformität:** Dieses Gerät wurde getestet und erfüllt die Grenzwerte für digitale Geräte gemäß Teil 15 der FCC-Vorschriften. Diese Grenzwerte sollen beim Betrieb des Geräts in einem gewerblichen Umfeld angemessenen Schutz gegen unerwünschte Störeinwirkungen bieten. Dieses Gerät erzeugt und verwendet Hochfrequenzenergie und kann diese abstrahlen. Bei nicht vorschriftsmäßiger Installation und Benutzung kann es zu einer Störung des Funkverkehrs kommen. Beim Betrieb dieses Geräts in einem Wohnbereich kann es zu unerwünschten Störungen kommen, die der Benutzer auf eigene Kosten zu beseitigen hat.

### **FCC-Bedingungen**

Dieses Gerät entspricht Teil 15 der FCC-Vorschriften. Der Betrieb unterliegt folgenden beiden Bedingungen: 1. Dieses Gerät darf keine schädlichen Interferenzen verursachen.

2. Dieses Gerät muss alle empfangenen Interferenzen kompensieren, einschließlich solcher, die zu einem unerwünschten Betrieb führen können.

### **EU-Konformitätserklärung**

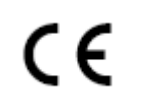

Dieses Produkt und – soweit zutreffend – das mitgelieferte Zubehör tragen das "CE"-Kennzeichen und entsprechen damit den geltenden harmonisierten Europäischen Normen, die in der Niederspannungsrichtlinie 2006/95/EC und der EMV-Richtlinie 2004/108/EC aufgeführt sind.

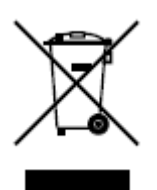

2002/96/EC (EEAG-Richtlinie): Mit diesem gekennzeichnete Produkte dürfen in der Europäischen Union nicht als unsortierter Siedlungsabfall entsorgt werden. Geben Sie dieses Produkt beim Kauf eines entsprechenden Neugeräts zur ordnungsgemäßen Entsorgung beim Händler oder an entsprechend gekennzeichneten Sammelstellen ab. Für ausführliche Hinweise siehe: [www.recyclethis.info.](http://www.recyclethis.info/)

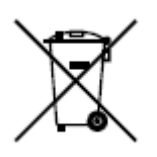

2006/66/EC (Batterieverordnung): Dieses Produkt enthält eine Batterie, die in der Europäischen Union nicht als unsortierter Siedlungsabfall entsorgt werden darf. Zu speziellen Batteriehinweisen siehe die Produktdokumentation. Die Batterie ist mit diesem Symbol sowie zusätzlichen Buchstaben als Hinweis auf Cadmium (Cd), Blei (Pb) oder Quecksilber (Hg) gekennzeichnet. Geben Sie die Batterie zwecks ordnungsgemäßer Entsorgung beim Händler oder einer entsprechend gekennzeichneten Sammelstelle ab. Für ausführliche Hinweise siehe: www.recyclethis.info.

### **Laser-Spezifikation**

Das optische Laufwerk wie das DVD Super Multi (Double Layer) Drive 22X, das in diesem Computer verwendet wird, hat eine Lasereinheit. Auf dem Laufwerk befindet sich ein Klassifizierungsetikett mit folgendem Text:

CLASS 1 LASER PRODUCT TO IEC60825-1 LASER KLASSE 1

Das Laufwerk mit dem vorstehenden Etikett hat herstellerseitig die Zertifizierung, dass es zum Herstellungsdatum die Anforderungen für Laserprodukte gemäß Artikel 21 des Code of Federal Regulations (CFR) der zuständigen US-Bundesbehörden (Department of Health & Human Services, Food and Drug Administration) erfüllt.

In anderen Ländern ist das Laufwerk dahingehend zertifiziert, die Anforderungen gemäß IEC 60825-1 und EN 60825-1 für Laserprodukte der Klasse 1 zu erfüllen.

Dieser Computer verfügt je nach Modell über das in der nachstehenden Liste aufgeführte optische Laufwerk.

## **Vorsichts- und Warnhinweise**

**Beachten Sie bitte die folgenden Vorsichts- und Warnhinweise:**

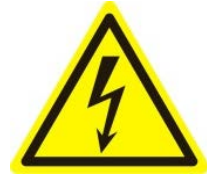

**Eventuell vorhandene gefährliche Spannung:** Bei der Benutzung dieses Geräts sind spezielle Sicherheitsmaßnahmen und -vorkehrungen zu treffen. Einige Potenziale (Spannungen) am Gerät können eine Gefahr für den Benutzer darstellen. Dieses Gerät

darf nur von Mitarbeitern benutzt werden, die im Umgang mit spannungsführenden Geräten erfahren und entsprechend geschult sind.

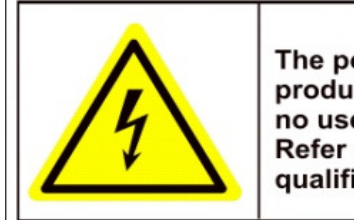

**Caution** The power supply in this product contains no user-serviceable parts. Refer servicing only to qualified personel.

**Gefährliche Versorgungsspannung:** Die Netzteilbaugruppe führt Wechselspannung. Dieses Gerät muss an ein UL-zertifiziertes, vollständig geschlossenes Netzteil mit entsprechenden Nennspannungs- und Nennstromdaten angeschlossen werden. **Im Inneren des Netzteils befinden sich keine benutzerseitig zu wartenden Teile.** 

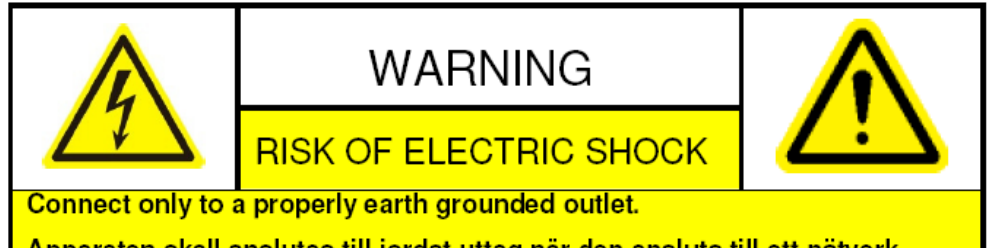

Apparaten skall anslutas till jordat uttag när den ansluts till ett nätverk.

**Systemmasse (Erdung):** Zur Vermeidung eines Elektroschocks ist sicherzustellen, dass die gesamte Wechselspannungsverdrahtung isoliert und der Erdungsanschluss gegeben ist. Achten Sie ferner darauf, dass auch alle Vorrichtungen, an die dieses Gerät angeschlossen wird, ordnungsgemäß geerdete und zugelassene, risikoarme Geräte sind.

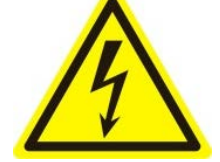

**Spannungsversorgung anschließen und abtrennen:** Das Gerät wird hauptsächlich mit dem Netzkabel von der Spannungsversorgung (Wechselspannung) abgetrennt. Die verwendete Steckdose sollte sich in der Nähe des Geräts befinden und leicht zugänglich

sein.

**Installation und Instandhaltung:** Bei einem Gewitter dürfen weder Kabel an dieses Gerät angeschlossen oder abgetrennt noch Installations- oder Instandhaltungsarbeiten am Gerät durchgeführt werden.

**Netzkabelanforderungen:** Für den Anschluss an die Steckdose ist ein ordnungsgemäß zugelassener, geerdeter Stecker zu verwenden. Der Stecker muss das Zulassungskennzeichen der jeweils zuständigen Behörde tragen. Für den Anschluss am Netzteil ist ein Buchsenstecker gemäß IEC 320 (Blatt C13) zu verwenden. Für weitergehende Informationen siehe folgende Websit[ehttp://kropla.com/electric2.htm.](http://kropla.com/electric2.htm)

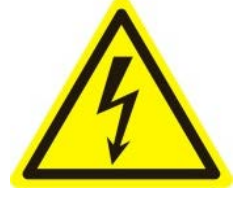

**Lithium-Batterie:** Dieses Gerät hat eine Lithium-Batterie. Beim Ersetzen mit einem falschen Batterietyp besteht Explosionsgefahr. Verbrauchte Batterien sind gemäß Herstelleranweisung sowie den geltenden Umweltschutzbestimmungen zu entsorgen. **Perchlorat-Material**: Eine Sonderbehandlung kann erforderlich sein. Siehe www.dtsc.ca.gov/hazardouswaste/perchlorate. Dieser Hinweis ist erforderlich gemäß

"California Code of Regulations, Title 22, Division 4.5, Chapter 33: Best Management Practices for Perchlorate Materials". Dieses Gerät hat eine Batterie, die Perchlorat-Material enthält.

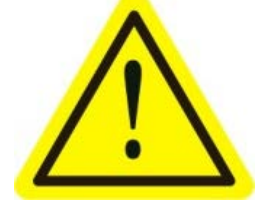

**Thermische und mechanische Verletzungen:** Einige Komponenten wie Kühlkörper, Leistungsregler und Prozessoren können heiß sein. Der Kontakt mit diesen Komponenten sollte daher vermieden werden.

**Elektromagnetische Beeinflussung:** Dieses Gerät wurde nicht in Bezug auf die Einhaltung der FCC-Emissionsgrenzwerte und ähnlicher internationaler Vorschriften geprüft. Dieses Gerät wird und darf nicht zum Verkauf oder zur Vermietung angeboten oder verkauft oder vermietet werden, ohne dass die Genehmigung der US-amerikanischen FCC (Federal Communications Commission) oder einer entsprechenden Behörde in anderen Ländern eingeholt wurde. Die Benutzung dieses Geräts in einem Wohngebiet ist untersagt. Dieses Gerät erzeugt und verwendet Hochfrequenzenergie und kann diese abstrahlen, was zu einer Störung des Funkverkehrs führen kann. Sollte dieses Gerät eine Störung des Rundfunk- und Fernsehempfangs verursachen, was sich durch Ein-und Ausschalten des Geräts feststellen lässt, muss der Benutzer Maßnahmen zur Beseitigung der Störung ergreifen oder die Benutzung des Geräts einstellen.

### **Bleigehalt:**

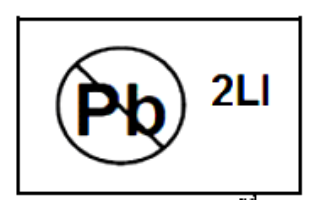

Bitte entsorgen Sie dieses Gerät ordnungsgemäß. Informieren Sie sich über die geltenden Bestimmungen für eine ordnungsgemäße Wiederverwertung. Entsorgen Sie das Gerät nicht in unsortierten Siedlungsabfällen.

Vielen Dank für den Kauf unseres Produkts. Bei Fragen oder Anliegen wenden Sie sich bitte an den Händler.

Trotz aller Sorgfalt ist nicht auszuschließen, dass dieses Handbuch technische oder druckspezifische Fehler aufweist. Unangekündigte Änderungen des Inhalts bleiben jederzeit vorbehalten. Aktualisierungen werden der jeweils neuen Version dieses Handbuchs hinzugefügt. Die in diesem Handbuch beschriebenen Produkte oder Verfahren werden bei Bedarf verbessert oder aktualisiert.

### **Vorbeugungs- und Warnhinweise**

Lesen Sie bitte aufmerksam die folgenden Hinweise, bevor Sie das Gerät anschließen und in Betrieb nehmen:

- **•** Achten Sie darauf, dass das Gerät in einer gut belüfteten, staubfreien Umgebung installiert ist.
- **•** Das Gerät ist nur für den Betrieb im Innenbereich vorgesehen.
- **•** Halten Sie das Gerät von Flüssigkeiten aller Art fern.
- **•** Achten Sie darauf, dass die herstellerseitig vorgegebenen Umgebungsbedingungen erfüllt werden.
- **•** Achten Sie darauf, dass das Gerät sicher in einem Gestell oder Regal fixiert ist. Die empfindliche Elektronik im Gerät kann beschädigt werden, wenn das Gerät starken Erschütterungen oder Stößen (z. B. durch Fallenlassen) ausgesetzt wird.
- **•** Benutzen Sie das Gerät möglichst in Verbindung mit einer unterbrechungsfreien Stromversorgung.
- **•** Schalten Sie das Gerät aus, bevor Sie Zubehör- oder Peripheriekomponenten anschließen und abtrennen.
- **•** Für dieses Gerät ist ein herstellerseitig empfohlenes Festplattenlaufwerk (HDD) zu benutzen.
- **•** Bei unsachgemäßer Benutzung oder Auswechslung der Batterie besteht Explosionsgefahr. Ersetzen Sie sie nur durch eine andere desselben oder eines entsprechenden Typs. Verbrauchte Batterien sind gemäß Herstelleranweisung zu entsorgen.

## <span id="page-7-0"></span>**Wesentliche Produktmerkmale**

### **Allgemein**

- PAL/NTSC-kompatible Videoeingänge
- H.264-Videokompression mit hoher Zuverlässigkeit und überragender Auflösung
- Dual-Stream-Unterstützung durch jeden Kanal
- Unabhängige Konfiguration pro Kanal, einschließlich Auflösung, Einzelbildrate, Bitrate, Bildqualität usw.
- Konfigurierbare Eingangs- und Ausgangsvideoqualität.
- Parameter für Normal- und Ereignisaufzeichnung pro Kamera konfigurierbar
- Codierung sowohl für Audio/Video Composite-Stream als auch Videostream; Audio- und Videosynchronisierung bei Composite-Stream-Codierung
- Wasserzeichen-Technologie

### **Lokale Überwachung**

- **Gleichzeitige HDMI-, VGA- und CVBS-Ausgabe**
- HDMI/VGA-Ausgang mit bis zu 1920×1080P Auflösung
- Unterstützung für 1/4/6/8/9/16-Livebildteilung; einstellbare Bildschirmsequenzanzeige
- Livebild gruppenweise schaltbar; Unterstützung für manuelle Umschaltung sowie automatische Zyklusansicht mit einstellbarem Intervall
- Schnelleinstellungsmenü für Liveansicht
- Abschirmbarer Livebildkanal
- Alarmfunktionen für Bewegungserkennung, Sabotageschutz, Videoausnahme und Videoverlust
- **•** Privatzone
- Unterstützung mehrerer PTZ-Protokolle; konfigurier- und abrufbare PTZ-Presets, -Patrouillen und -Muster
- Zoomen per Mausklick; PTZ-Überwachung durch Ziehen mit der Maus

#### **HDD-Verwaltung**

- 1 SATA-HDD anschließbar maximal 4 TB Speicherkapazität pro Laufwerk
- 8 Netzwerk-Festplatten (8 NAS-Festplatten oder 7 NAS-Festplatten + 1 IP SAN-Festplatte) anschließbar
- **•** HDD-Gruppenverwaltung
- Unterstützung für HDD-Standby-Funktion
- HDD-Eigenschaft: Redundanz, Nur Lesen, Lesen/Schreiben
- HDD-Anteilsverwaltung; jedem Kanal kann eine andere Kapazität zugewiesen werden

### **Aufzeichnung und Wiedergabe**

- Konfigurierbarer Urlaubsaufnahmeplan
- Codierungsparameter für Normal- und Ereignisaufzeichnung
- Diverse Aufnahmearten: manuell, normal und Bewegung
- 8 Aufnahmefristen mit separaten Aufnahmearten
- Vor- und Nachaufzeichnung bei Bewegungserkennung; Voraufzeichnungszeit für zeitgeplante und manuelle Aufzeichnung
- Auffinden von Aufnahmedateien nach Ereignis
- Individuelle Markierungen; Suche und Wiedergabe nach Markierung
- **•** Sperren und Freigeben von Aufnahmedateien

- Lokale Redundanzaufzeichnung
- Suche und Wiedergabe von Aufnahmedateien nach Kanalnummer, Aufnahmeart, Startzeit, Endzeit usw.
- Intelligente Suche im ausgewählten Videoabschnitt
- Zoomen während der Wiedergabe
- Rückwärtswiedergabe
- Unterstützt Pause, Schneller, Langsamer, Vor-/Zurückgehen während der Wiedergabe, Fixieren durch Ziehen der Maus
- Bis zu 4/8/16-Kn-Synchronwiedergabe bei 4CIF Auflösung

#### **Datensicherung**

- Export von Videodaten mittels USB- oder SATA-Speichergerät
- Export von Videoclips bei Wiedergabe
- Verwaltung und Instandhaltung von Backup-Geräten

### **Alarm und Ausnahme**

- Konfigurierbare Aktivierungszeit des Alarm ein-/-ausgangs
- Alarm bei Videoverlust, Bewegungserkennung, Sabotage, Signalanomalie, falschem Video Ein-/-Ausgangsstandard, illegaler Anmeldung, Netzwerktrennung, IP-Konflikt, Aufzeichnungsanomalie, HDD-Fehler, HDD voll usw.
- Auslösung von Vollbildüberwachung, Audioalarm, Überwachungszentrum-Benachrichtigung und E-Mail-Versand durch Alarmereignis
- Automatische Systemwiederherstellung nach Störung

### **Sonstige lokale Funktionen**

- Bedienbar per Maus oder IR-Fernbedienung
- 3-Ebenen-Benutzerverwaltung: Administrator kann zahlreiche Konten einrichten und deren Befugnisse festlegen, einschließlich der Zugriffsbeschränkung auf Kanäle
- Bedienung, Ausnahmen sowie Protokollaufzeichnung und -suche
- Import und Export von Gerätekonfigurationsinformationen

### **Netzwerkfunktionen**

- 1 selbst anpassende 10M/100M-Netzwerkschnittstelle
- **IPv6-Unterstützung**
- Unterstützung für TCP/IP-Protokoll, PPPoE, DHCP, DNS, DDNS, NTP, SADP, SMTP, SNMP, UPnP™, NFS und iSCSI
- **TCP, UDP und RTP für Unicast**
- Fernfunktionen für Suche, Wiedergabe, Download, Sperre/Freigabe von Aufnahmedateien und Wiederaufnahme unterbrochener Datenübertragungen
- Fernfunktionen für Parameterkonfigurierung, Import/Export von Geräteparametern
- Fernfunktionen für die Anzeige von Gerätestatus, Systemprotokollen und Alarmstatus
- Fernfunktionen für die Sperre/Freigabe von Systemsteuerung und Maus
- Fernfunktionen für HDD-Formatierung und Programmaktualisierung
- **•** Fernfunktion für den Systemneustart
- Transparente RS-485-Kanalübertragung
- Alarmereignis und Ausnahmeinformationen zum Remote-Host übermittelbar
- Entferntes Starten/Stoppen der Aufzeichnung
- Upgrade über entfernten FTP-Server
- **•** Fernfunktion für PTZ-Steuerung

 $\bullet$ Integrierter Webserver

### Entwicklungsflexibilität:

- $\bullet$ SDK für Windows- und Linux-Systeme
- $\bullet$ Quellcode der Anwendungssoftware zu Demozwecken
- $\bullet$ Entwicklungsunterstützung und -schulung für das Anwendungssystem

# **INHALT**

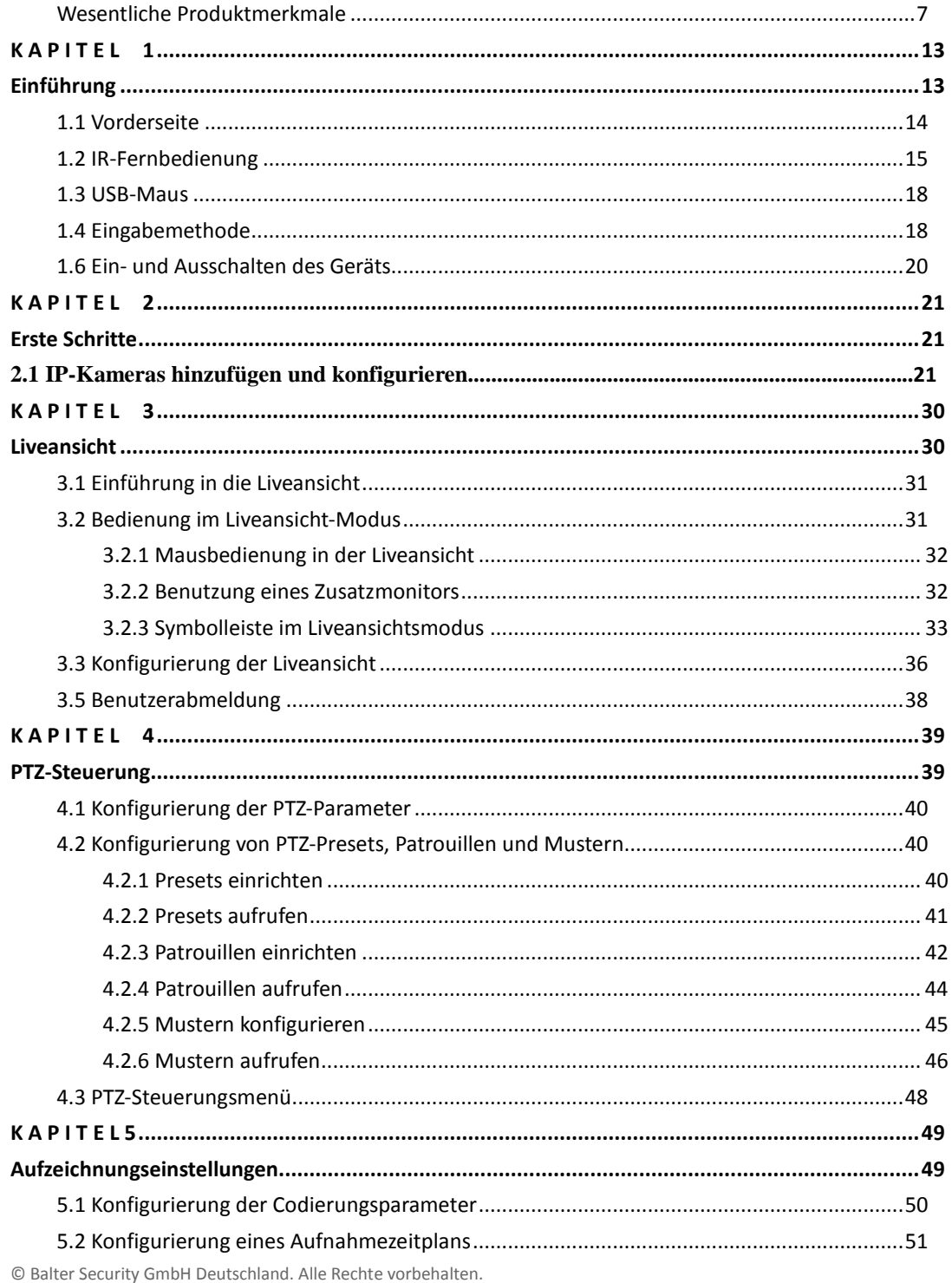

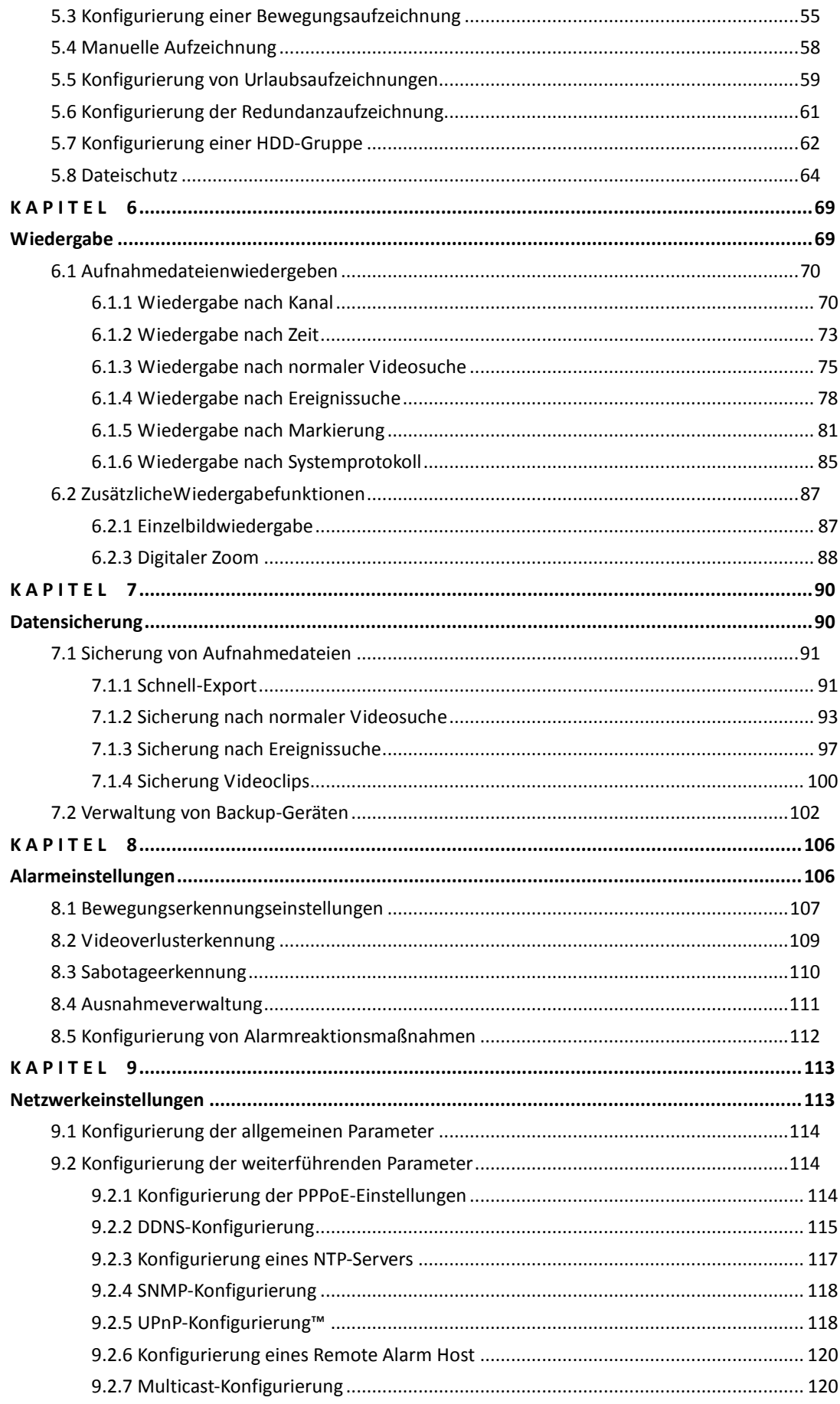

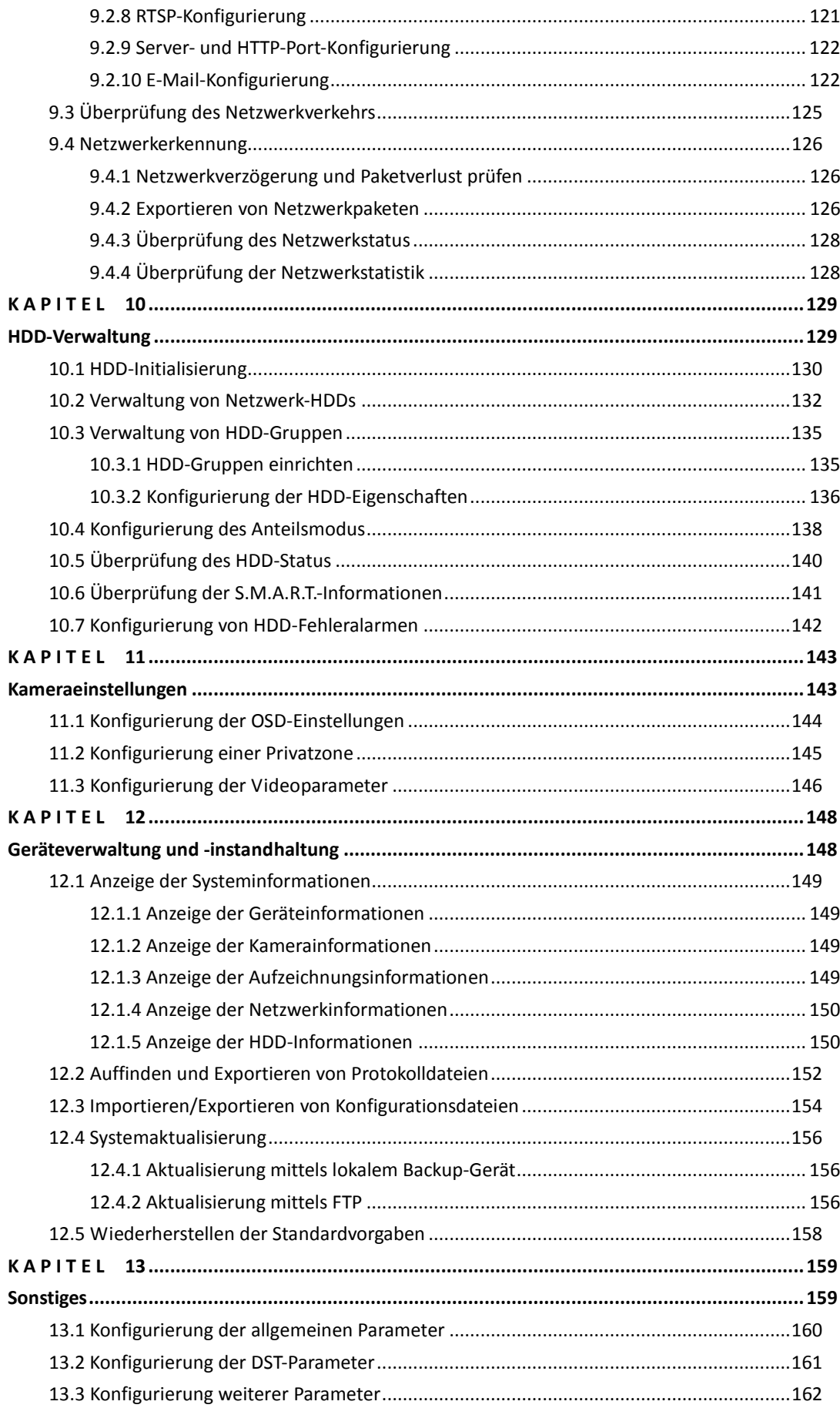

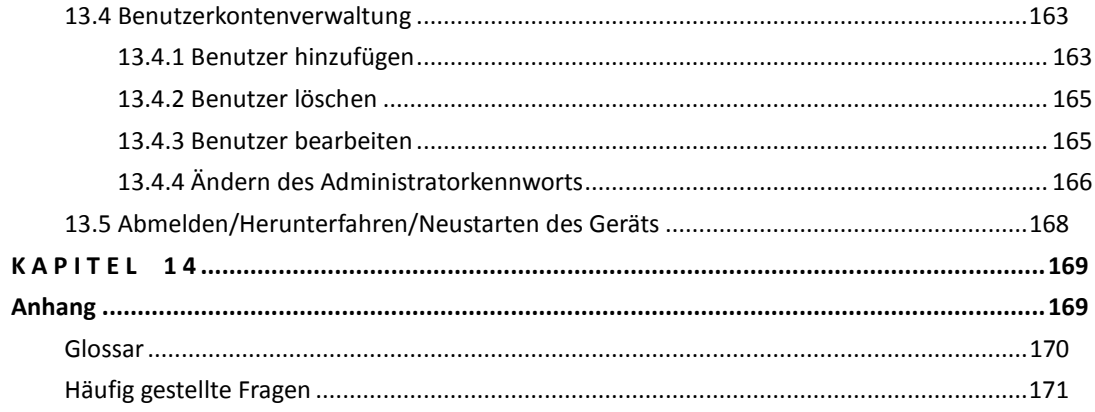

# <span id="page-13-0"></span>**K A P I T E L 1**

# <span id="page-13-1"></span>**Einführung**

## <span id="page-14-0"></span>**1.1 Vorderseite**

### Abbildung 1.1 1.1 Vorderseite

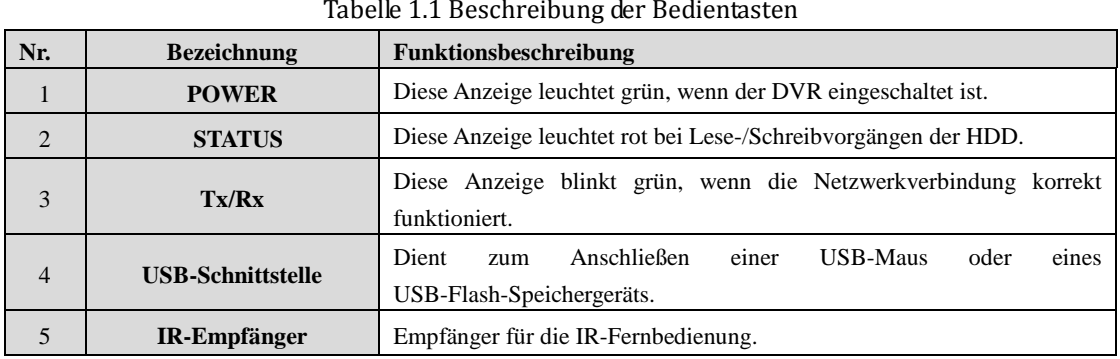

# <span id="page-15-0"></span>**1.2 IR-Fernbedienung**

Abbildung 1.2 zeigt die mitgelieferte Fernbedienung für das Gerät. *Hinweis:* Vor der Inbetriebnahme müssen Batterien (2×AAA) eingesetzt werden.

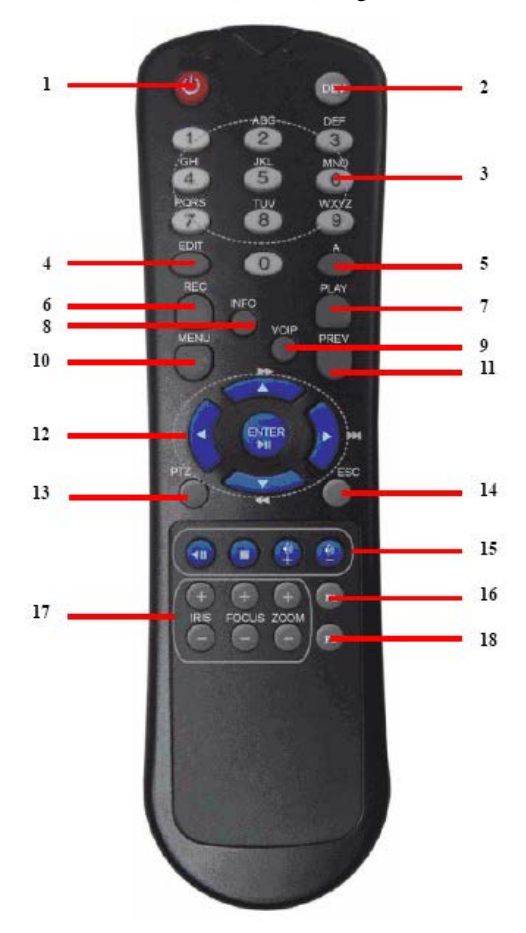

Abbildung 1.2 Fernbedienung

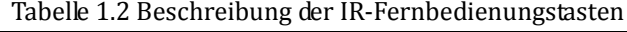

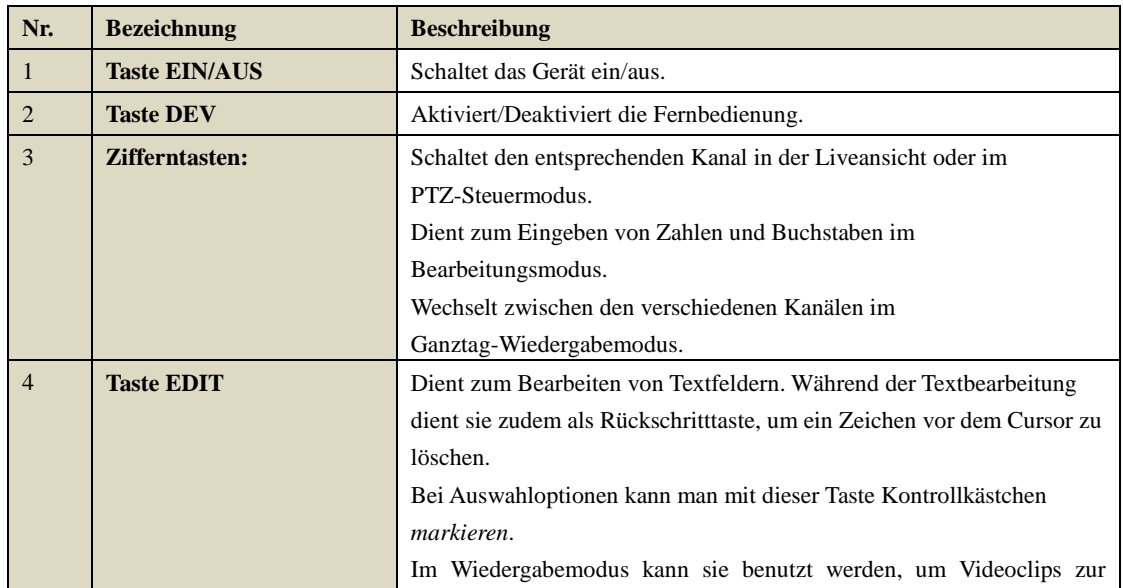

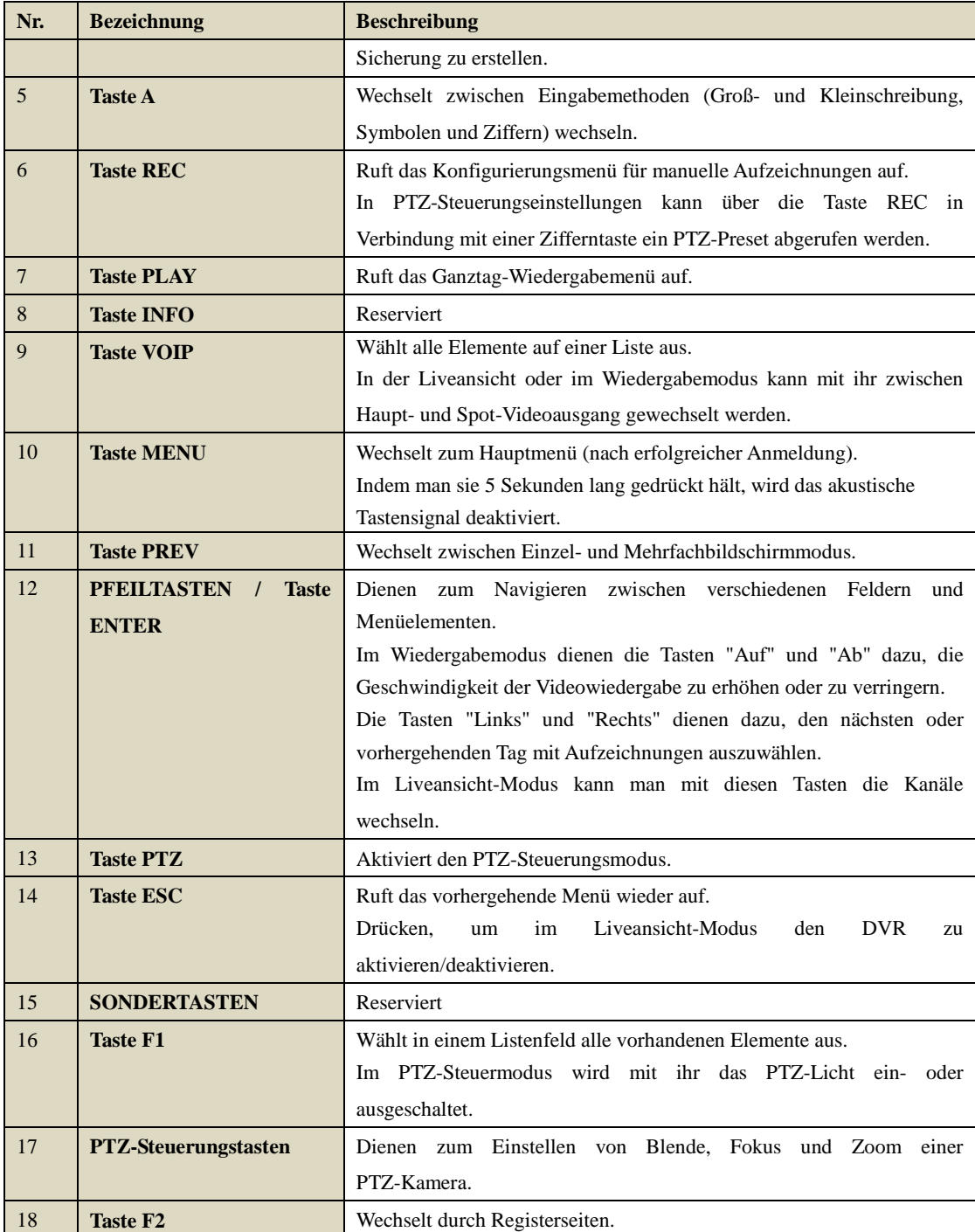

### **Störungsbeseitigung bei der Fernbedienung:**

*Hinweis:* Achten Sie darauf, dass die Batterien korrekt in die Fernbedienung eingesetzt wurden. Richten Sie die Fernbedienung auf den IR-Empfänger an der Gerätevorderseite.

Sollte nach dem Betätigen einer Taste auf der Fernbedienung keine Reaktion erfolgen, verfahren Sie wie nachstehend beschrieben, um eine eventuelle Störung zu beheben.

### *Schritte:*

- **1.** Navigieren Sie mit Hilfe der Maus wie folgt: "Menü > Konfiguration > Allgemein > Weitere Einstellungen".
- **2.** Überprüfen und notieren Sie die Geräte-ID. Standardvorgabe ist 255. Diese Geräte-ID gilt für alle

IR-Fernbedienungen.

- **3.** Betätigen Sie die Taste "DEV" auf der Fernbedienung.
- **4.** Geben Sie die Geräte-ID aus Schritt 2 ein.
- **5.** Betätigen Sie die Taste "ENTER" auf der Fernbedienung.

Falls die Fernbedienung korrekt funktioniert, das entfernte Gerät aber weiterhin keine Reaktion zeigt,

überprüfen Sie Folgendes:

- **1.** Die Batterien sind richtig (unter Beachtung der korrekten Polarität) eingesetzt.
- **2.** Die Batterien sind neu und unbenutzt.
- **3.** Der IR-Empfänger ist nicht verdeckt.

Sollte die Fernbedienung dennoch nicht einwandfrei funktionieren, tauschen Sie sie aus und probieren es erneut oder wenden sich an den Gerätelieferanten.

## <span id="page-18-0"></span>**1.3 USB-Maus**

Dieses Gerät kann auch mit einer handelsüblichen 3-Tasten-USB-Maus (Links/Rechts/Scroll-Rad) bedient werden. So benutzen Sie die USB-Maus:

- **1.** Schließen Sie die Maus am USB-Port auf der Gerätevorderseite an.
- **2.** Die Maus sollte automatisch erkannt werden. Falls, wie in seltenen Fällen möglich, die Maus nicht erkannt wird, sind die beiden Geräte unter Umständen nicht miteinander kompatibel. Informieren Sie sich dann bitte anhand der Herstellerliste für empfohlene Geräte.

Bedienung per Maus:

| <b>Bezeichnung</b> | <b>Aktion</b>                              | <b>Beschreibung</b>                                             |  |  |  |  |  |  |
|--------------------|--------------------------------------------|-----------------------------------------------------------------|--|--|--|--|--|--|
|                    |                                            |                                                                 |  |  |  |  |  |  |
|                    | Einfachklick                               | Liveansicht: Kanalwahl und Anzeige des Schnelleinstellmenüs     |  |  |  |  |  |  |
|                    |                                            | Menü: Auswahl und Eingabe                                       |  |  |  |  |  |  |
|                    | Doppelklick                                | Liveansicht: Umschalten zwischen Einzel- und Mehrfachbildschirm |  |  |  |  |  |  |
| Linksklick         | Klicken und Ziehen                         | PTZ-Steuerung: Schwenken, Neigen und Zoomen                     |  |  |  |  |  |  |
|                    |                                            | Sabotageschutz, Privatzone und Bewegungserkennung: Zielbereich  |  |  |  |  |  |  |
|                    |                                            | wählen                                                          |  |  |  |  |  |  |
|                    |                                            | Digitaler Zoom: Ziehen und Zielbereich wählen                   |  |  |  |  |  |  |
|                    |                                            | Liveansicht: Kanal/Zeitachse ziehen                             |  |  |  |  |  |  |
| Rechtsklick        | Einfachklick<br>Liveansicht: Menü anzeigen |                                                                 |  |  |  |  |  |  |
|                    |                                            | Menü: Aktuelles Menü verlassen und zum nächst höheren wechseln  |  |  |  |  |  |  |
| Scroll-Rad         | Bildlauf nach oben                         | Liveansicht: Vorhergehender Bildschirm                          |  |  |  |  |  |  |
|                    |                                            | Rechtsklick Menü: Vorhergehendes Element                        |  |  |  |  |  |  |
|                    | Bildlauf nach unten                        | Liveansicht: Nächster Bildschirm                                |  |  |  |  |  |  |
|                    |                                            | Rechtsklick Menü: Nächstes Element                              |  |  |  |  |  |  |

Tabelle 1.3 Beschreibung der Maussteuerung

## <span id="page-18-1"></span>**1.4 Eingabemethode**

|   |   | 2   |   | з |   |   |   |   | 6 |  |   | 8            |   |              | 9 | 0 |
|---|---|-----|---|---|---|---|---|---|---|--|---|--------------|---|--------------|---|---|
| Q |   |     | E |   | R |   |   |   |   |  | U |              | O |              |   | P |
|   | Α | s   |   | D |   |   | G |   | н |  |   |              |   |              |   |   |
|   | ▣ | z   |   | х |   | c |   | B |   |  |   | M            |   | $\mathbf{x}$ |   |   |
|   | a | ىسا |   |   |   |   |   |   |   |  |   | <b>Enter</b> |   | <b>ESC</b>   |   |   |

Abbildung 1.3 Virtuelle Tastatur

Beschreibung der Tasten auf der virtuellen Tastatur:

| Symbol                   | Beschreibung          | Symbol       | Beschreibung       |
|--------------------------|-----------------------|--------------|--------------------|
| En                       | Englisch              | A            | <b>Großschrift</b> |
| 123                      | Zahlen                | m            | Symbole            |
|                          | Groß-/Kleinbuchstaben | $\infty$     | <b>Rückschritt</b> |
| $\overline{\phantom{a}}$ | Leerzeichen           | <b>Enter</b> | Eingabe            |
|                          | Beenden               |              |                    |

Tabelle 1.4 Beschreibung der Tastatursymbole

### <span id="page-20-0"></span>**1.6 Ein- und Ausschalten des Geräts**

### *Zweck:*

Für eine maximale Gerätelebensdauer ist die Beachtung der korrekten Ein- und Ausschaltverfahren ganz wesentlich.

#### *Bevor Sie anfangen:*

Überprüfen Sie, ob die Spannung des Zusatznetzteiles den Anforderungen des Geräts entspricht und die Erdung korrekt vorgenommen wurde.

### **Einschalten des Geräts:**

### *Schritte:*

- **1.** Kontrollieren Sie, ob das Netzteil an einer Steckdose angeschlossen ist. Es wird DRINGEND empfohlen, in Verbindung mit dem Gerät eine unterbrechungsfreie Stromversorgung (USV) zu benutzen.
- **2.** Betätigen Sie den Schalter **POWER** auf der Geräterückseite. Die Kontroll-LED leuchtet grün als Hinweis, dass das Gerät hochgefahren wird.

### **Ausschalten des Geräts:**

### *Schritte:*

**1.** Rufen Sie das Menü "Beenden" auf.

"Menü > Beenden"

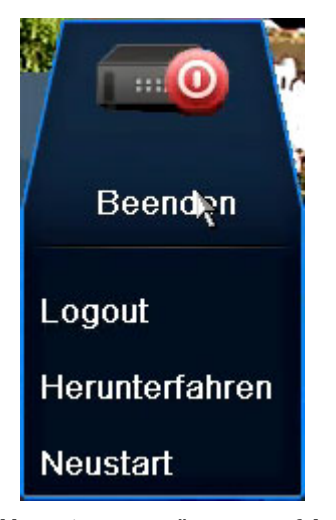

Abbildung 1.4 Menü "Herunterfahren"

### **2.** Klicken Sie auf **Herunterfahren**

3. Klicken Sie auf **Ja** zur Bestätigung.

4. Schalten Sie den DVR mit dem Schalter auf der Geräterückseite aus.

### **Neustarten des Geräts**

Klicken Sie im Menü "Beenden" (Abb. 1.7) auf **Neustart**, um das Gerät neu zu starten.

# <span id="page-21-0"></span>**K A P I T E L 2**

# <span id="page-21-1"></span>**Erste Schritte**

Dieser Assistent leitet Sie durch einige wichtige Einstellungen des DVR. Standardmäßig erscheint der Assistent, wenn das Gerät geladen wurde.

Benutzung des Konfigurationsassistenten:

**1.** Wählen Sie im Auswahlmenü die Systemauflösung. Standardvorgabe ist "1280×1024/60Hz".

Klicken Sie auf **Anwenden**, um die Einstellungen zu speichern.

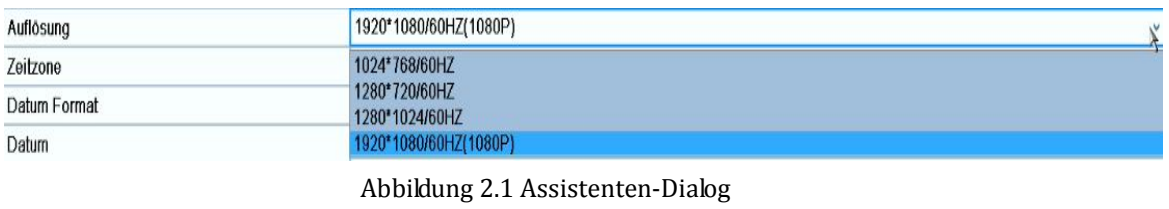

**2.** Markieren Sie das Kontrollkästchen, damit der Assistent beim Gerätestart aufgerufen wird. Klicken Sie auf **Weiter**, um den Konfigurationsassistenten fortzusetzen.

Sie können auch auf **Abbrechen** klicken, um den Assistenten aufzurufen, oder markieren die Option "Assistent bei Systemstart ausführen?", um ihn beim nächsten Mal zu benutzen.

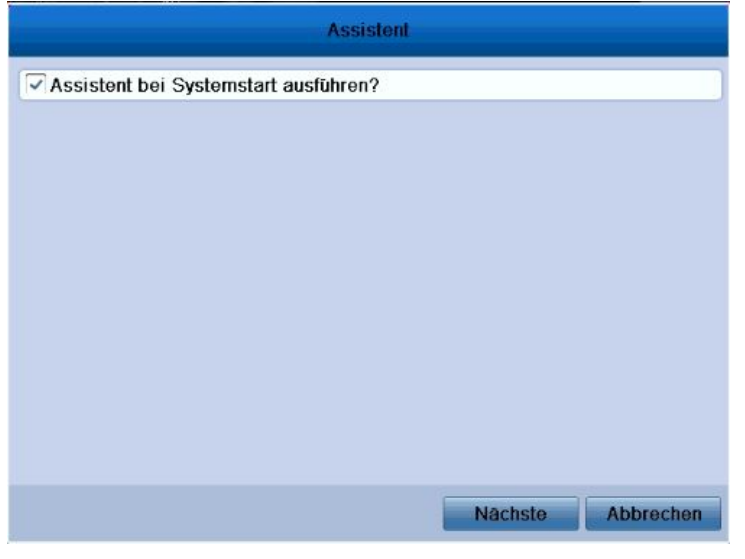

Abbildung 2.2 Dialog zum Starten des Assistenten

- **3.** Klicken Sie im Assistentenfenster auf **Weiter**, um den Dialog **Anmelden** aufzurufen (siehe Abb. 2.3).
	- 1) Geben Sie das Administratorkennwort ein. Das Standardkennwort lautet "12345".
	- 2) Um das Kennwort zu ändern, markieren Sie das Kontrollkästchen **Neues Administratorkennwort**. Geben Sie das neue Administratorkennwort ein und bestätigen Sie es im entsprechenden Feld.

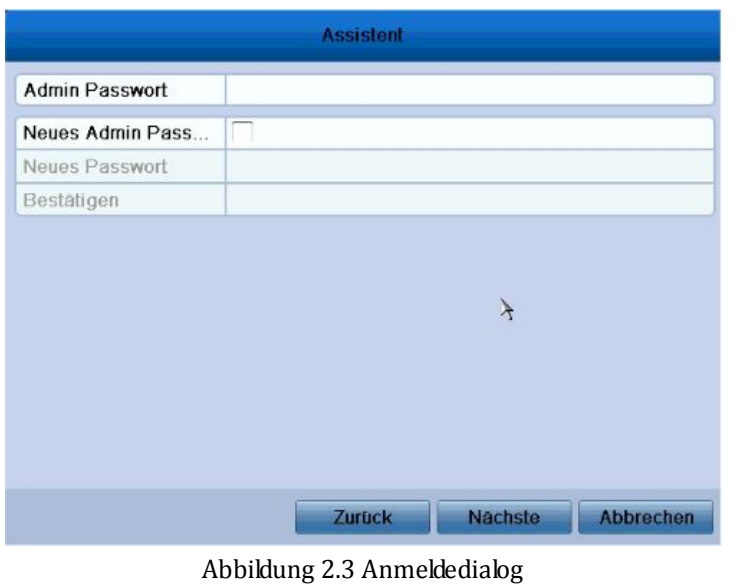

**4.** Klicken Sie auf **Weiter**, um die Einstellungen für **Datum und Uhrzeit** vorzunehmen (siehe Abb. 2.4). Nehmen Sie die erforderlichen Einstellungen für Zeitzone, Datumsformat, Systemdatum und Systemzeit vor.

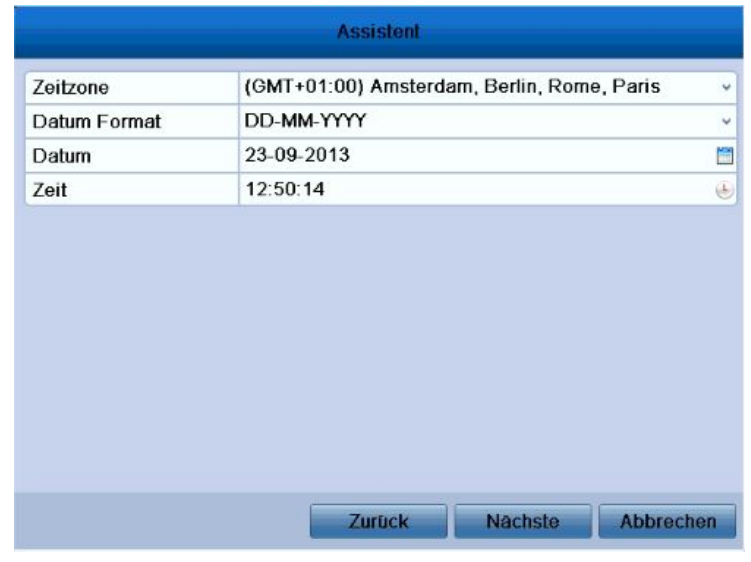

Abbildung 2.4 Datum- und Zeiteinstellungen

**5.** Klicken Sie auf **Weiter**, um Assistentendialog **Netzwerk** zu gelangen (siehe Abb. 2.5). Konfigurieren Sie die Netzwerkparameter, einschließlich NIC-Typ, IPv4-Adresse, IPv4-Subnetzmaske, Standard-Gateway usw. Sie können die Option "DHCP" aktivieren, um automatisch eine IP-Adresse und weitere Netzwerkeinstellungen von diesem Server zu beziehen.

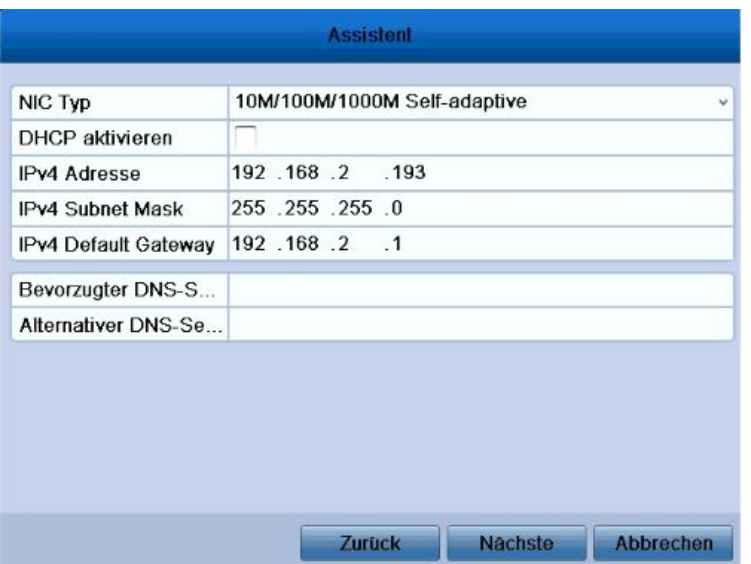

### Abbildung 2.5 Netzwerkkonfiguration

**6.** Klicken Sie auf **Weiter**, um die **HDD-Verwaltung** aufzurufen (siehe Abb. 2.6). Um die HDD zu initialisieren, klicken Sie auf **Initialisieren**. Bei der Initialisierung werden sämtliche auf der HDD gespeicherten Daten gelöscht.

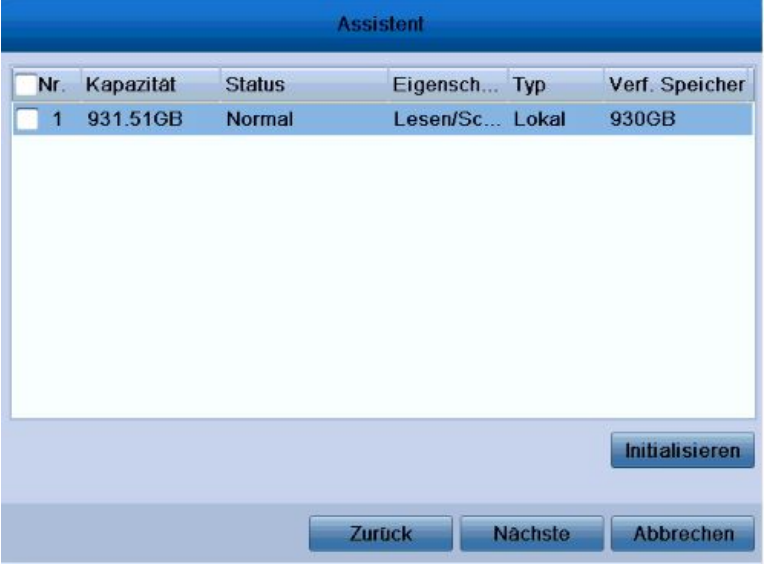

### Abbildung 2.6 HDD-Verwaltung

- **7.** Klicken Sie auf **Weiter**, um die **Aufnahmeeinstellungen** aufzurufen (siehe Abb. 2.7).
	- 1) Wählen Sie die zu konfigurierende Kamera.
	- 2) Markieren Sie das Kontrollkästchen **Aufzeichnung starten**, um die Aufnahmefunktion zu aktivieren.
- 3) Wählen Sie als Aufnahmemodus "Normal" oder "´Bewegungserkennung".
- **1.** Klicken Sie auf "Weiter". Daraufhin erscheint der Dialog zum Hinzufügen einer IP-Kamera.
- **2.** Klicken Sie auf "Suchen", um eine Online-IP-Kamera zu finden. Wählen Sie die gewünschte Kamera aus und klicken Sie auf "Hinzufügen".

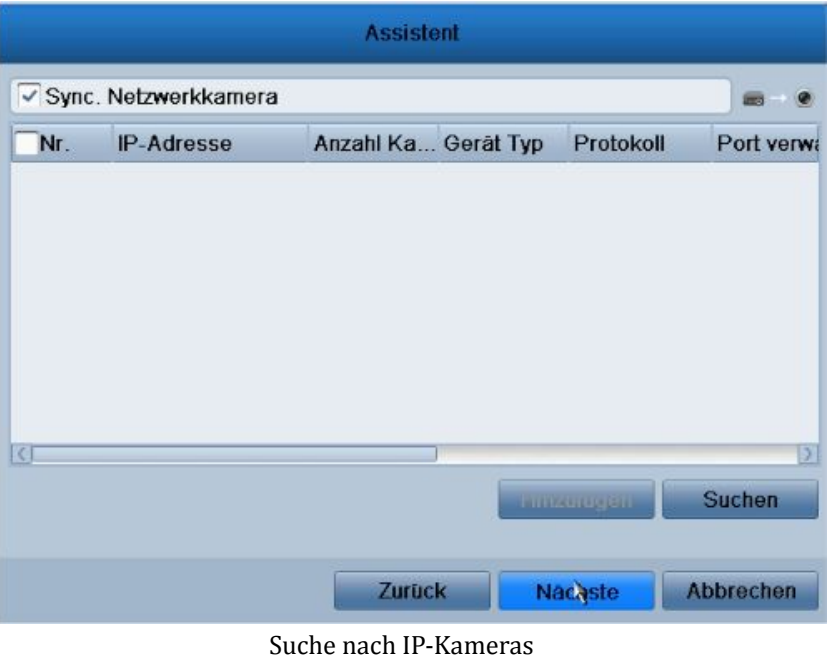

**3.** Klicken Sie auf "Weiter". Konfigurieren Sie die Aufzeichnungsparameter für die ausgewählten IP-Kameras.

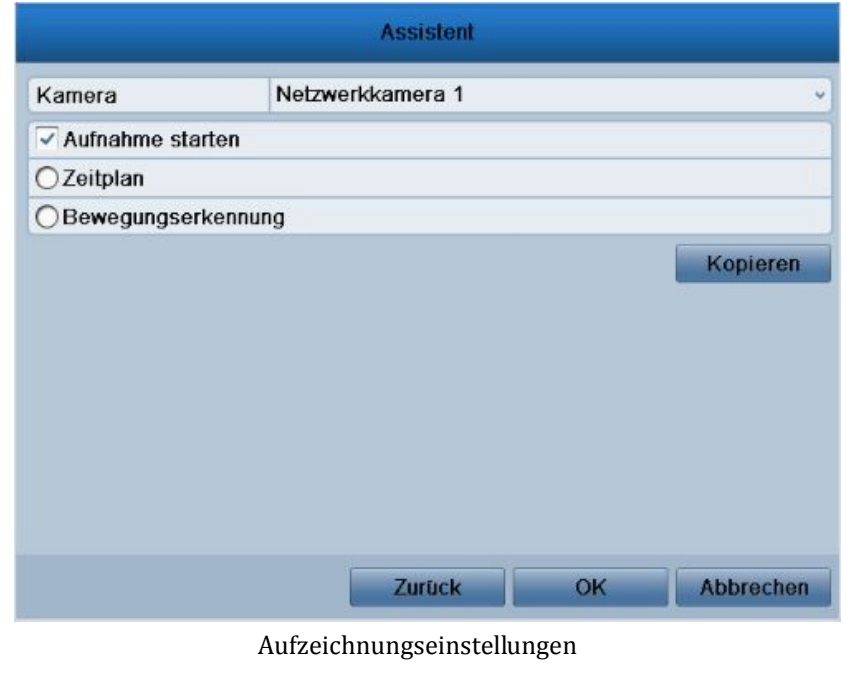

**4.** Klicken Sie auf "Kopieren", um die Einstellungen für andere Kanäle zu übernehmen.

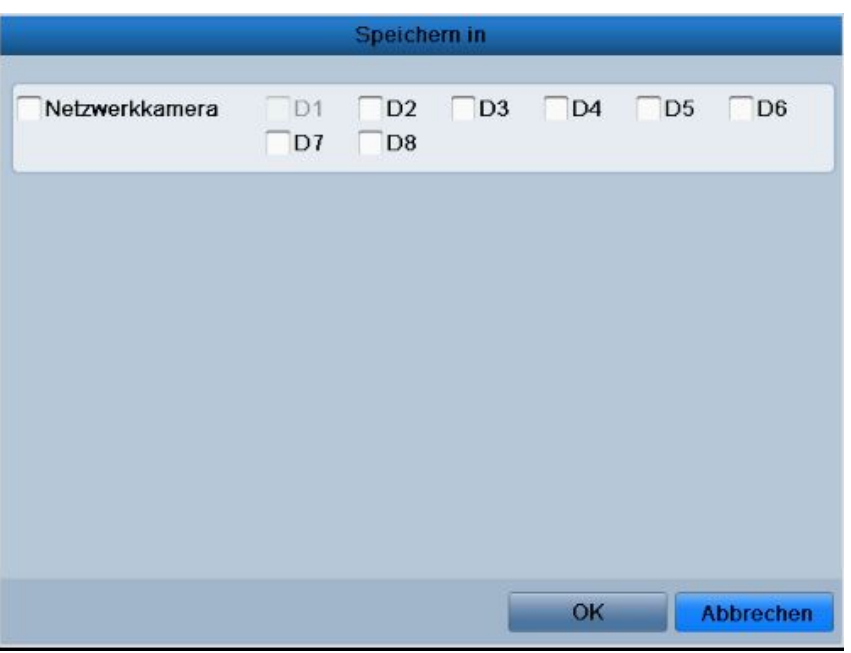

Aufzeichnungseinstellungen kopieren

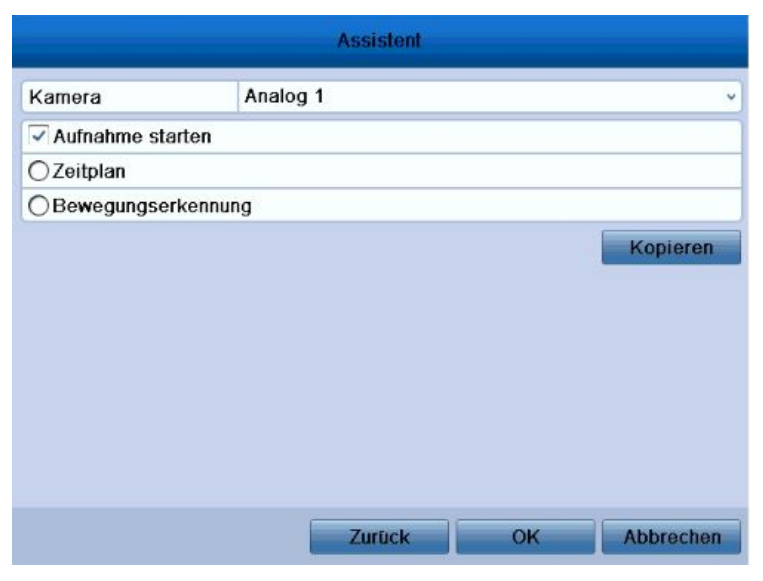

Abbildung 2.7 Aufzeichnungseinstellungen

4) Klicken Sie auf **Kopieren**, um die Einstellungen für die aktuelle Kamera bei Bedarf auf andere Kameras zu übertragen (siehe Abb. 2.8).

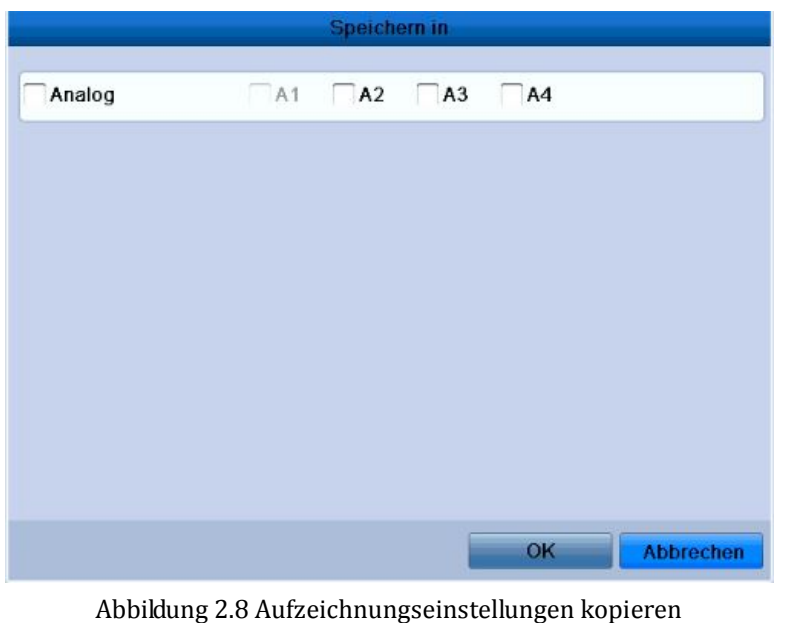

- 5) Klicken Sie auf **OK**, um zum Dialog **Aufzeichnungseinstellungen** zurückzukehren.
- **8.** Klicken Sie auf **OK**, um den Konfigurationsassistenten zu beenden.

## **2.1 IP-Kameras hinzufügen und konfigurieren**

Um die Liveansicht und die Aufzeichnungsfunktion nutzen zu können, müssen Sie die Online-IP-Kameras hinzufügen und konfigurieren.

## **IP-Kameras hinzufügen**

Sie können Online-IP-Kameras auffinden und hinzufügen, indem Sie den Konfigurationsassistenten benutzen oder die folgenden Schritte ausführen.

*Schritte:*

1. Rufen Sie den Kameraverwaltungsdialog auf:

Menü > Kamera > Kamera

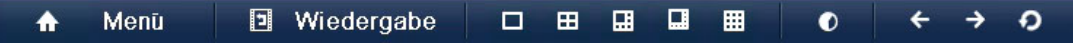

- 2. So fügen Sie Online-Kameras innerhalb desselben Netzwerksegments hinzu:
	- 1) Klicken Sie auf **Suchen**, um nach Online-Kameras zu suchen.

| Kamera       |                       |                                       |                           |                |                         |                   |  |                        |                          |                           |                   |                      |
|--------------|-----------------------|---------------------------------------|---------------------------|----------------|-------------------------|-------------------|--|------------------------|--------------------------|---------------------------|-------------------|----------------------|
| 5000         | letzwarkkumera        |                                       |                           |                |                         |                   |  |                        |                          |                           |                   |                      |
| $E$ Bild     |                       | Sync. Netzwerkkamera                  | Nf<br><b>m</b> = 0        |                |                         |                   |  |                        |                          | Bearbeit. IP Adresse      | Anzahl der Kanale | Geratetyp            |
|              | Nr.                   |                                       |                           |                |                         |                   |  | $\blacksquare$         | 7                        | 192.0.0.64                | п                 | $_{\rm{IPC}}$        |
| <b>o</b> PTZ |                       | Netzwerkkamera IP                     | 192.0.0.64                |                |                         |                   |  | $-2$                   | $\overline{\mathscr{L}}$ | 192.168.2.28              | $\mathbf{0}$      | <b>IPC</b>           |
| Bewegung     | Protokoll             |                                       | <b>NEOSTAR</b>            |                |                         |                   |  |                        |                          |                           |                   |                      |
| Privatzone   | Port                  |                                       | 8000                      |                |                         |                   |  |                        |                          |                           |                   |                      |
|              | Kanal Nr.             |                                       | Ŧ.                        |                |                         |                   |  |                        |                          |                           |                   |                      |
| Sabotago     | Benutzername          |                                       | admin                     |                |                         |                   |  |                        |                          |                           |                   |                      |
| Videoverlust | <b>Admin Passwort</b> |                                       |                           |                |                         |                   |  | 37                     |                          |                           |                   | ы                    |
|              |                       |                                       |                           |                | Protokoll               | <b>Hinzufugen</b> |  |                        |                          | <b>Quick Add</b>          |                   | <b>Suchon</b>        |
|              | Nr.                   |                                       | <b>Bearbeiten Löschen</b> |                | <b>Liveansicht Name</b> |                   |  | Adresse Netzwerkkamera | Port                     | Protokoll                 | Gerät Modell      | <b>Status</b>        |
|              | D <sub>1</sub>        | $\overline{\phantom{a}}$              |                           | $\circ$        | <b>IPCamera 03</b>      | 192.168.254.11    |  |                        | 8000                     | <b>NEOSTAR</b>            |                   | Getrennt             |
|              | D <sub>2</sub>        | ¥                                     |                           | $\circledcirc$ | Camera 01               | 192.168.254.12    |  |                        | 8000                     | <b>NEOSTAR</b>            |                   | Getrennt             |
|              | D <sub>3</sub>        | v                                     |                           | 0              | IPCamera 03             | 192.168.254.4     |  |                        | 8000                     | <b>NEOSTAR</b>            |                   | Getrennt             |
|              | D <sub>4</sub>        | Z                                     |                           | ۰              | IPCamera 04             | 192.168.254.3     |  |                        | 8000                     | NEOSTAR                   |                   | Getrennt             |
|              | D <sub>5</sub>        | ×                                     |                           | $\circledcirc$ | IPCamera 05             | 192.168.254.10    |  |                        | 8000                     | <b>NEOSTAR</b>            |                   | Getrennt             |
|              | $\frac{D6}{1}$        | ٠                                     |                           | $\omega$       | IPCamera 06             | 192.168.254.6     |  |                        | 8000                     | <b>NEOSTAR</b>            |                   | Getrennt             |
|              |                       | Net erhalten freie Bandbreite: 31Mbps |                           |                | ¥                       |                   |  |                        |                          | <b>HEAR HEATHER EDGES</b> |                   | <b>Akhualisioren</b> |

Kamera-Konfigurationsdialog

- 2) Markieren Sie die hinzuzufügenden Kameras.
- 3) Klicken Sie auf **Quick Add**, um die Kamera hinzuzufügen.
- 3. So fügen Sie weitere IP-Kameras hinzu:
	- 1) Links im Konfigurationsdialog können Sie IP-Adresse, Protokoll, Verwaltungsport und sonstige Informationen zur betreffenden IP-Kamera eingeben.
	- 2) Klicken Sie auf **Hinzufügen**, um die Kamera hinzuzufügen. *Hinweis:* Wenn Sie die Option "IP-Kamera synchronisieren" markieren, werden die Standardvorgaben des NVR für die IP-Kamera übernommen.

## **Basisparameter für IP-Kameras konfigurieren**

Nachdem Sie die IP-Kameras hinzugefügt haben, werden auf der Seite die Basisinformationen der Kamera aufgeführt. Diese Grundeinstellungen von IP-Kameras sind konfigurierbar. *Schritte:*

1. Klicken Sie auf das Symbol **D**, um die Parameter zu bearbeiten. Konfigurierbar sind IP-Adresse, Protokoll und andere Parameter.

| Netzwerkkamera bearbeiten |                                                  |  |  |  |  |  |  |
|---------------------------|--------------------------------------------------|--|--|--|--|--|--|
| Nr.                       | D <sub>1</sub>                                   |  |  |  |  |  |  |
| <b>Adding Method</b>      | Plug-and-Play<br>w                               |  |  |  |  |  |  |
| Netzwerkkamera IP         | 192.168.254.2                                    |  |  |  |  |  |  |
| Protokoll                 | <b>NEOSTAR</b><br>$\sim$                         |  |  |  |  |  |  |
| Port                      | 8000                                             |  |  |  |  |  |  |
| Nr.                       | 1<br>٧                                           |  |  |  |  |  |  |
| Benutzername              | admin                                            |  |  |  |  |  |  |
| Admin Passwort            |                                                  |  |  |  |  |  |  |
|                           |                                                  |  |  |  |  |  |  |
|                           | <b>Abbrechen</b><br><b>OK</b><br><b>AUDIOIST</b> |  |  |  |  |  |  |

Parameterbearbeitung

2. Klicken Sie auf "Anwenden", um die Einstellungen zu speichern, und dann auf "OK", um den Konfigurationsdialog zu beenden.

So bearbeiten Sie weitere Parameter:

Erläuterung der Symbole:

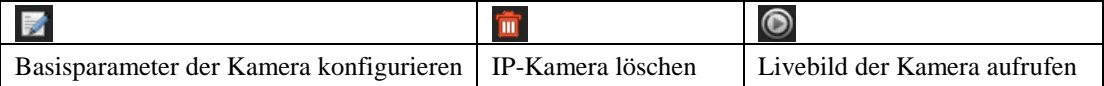

# <span id="page-30-0"></span>**K A P I T E L 3**

# <span id="page-30-1"></span>**Liveansicht**

### <span id="page-31-0"></span>**3.1 Einführung in die Liveansicht**

In der Liveansicht sehen Sie das Videobild jeder Kamera in Echtzeit. Beim Einschalten wechselt das Gerät automatisch in den Liveansicht-Modus. Da dies auch auch die oberste Menüebene darstellt, kommen Sie durch wiederholtes Betätigen der Taste "ESC" (je nach Menü) stets wieder zurück zur Liveansicht.

#### **Symbole in der Liveansicht**

In der Liveansicht werden rechts oben auf dem Bildschirm eines jeden Kanals Symbole angezeigt, die Aufschluss über den Aufzeichnungs- und Alarmstatus des betreffenden Kanals geben. So wissen Sie sofort, ob eine Aufzeichnung auf dem Kanal läuft oder Alarm ausgelöst wurde.

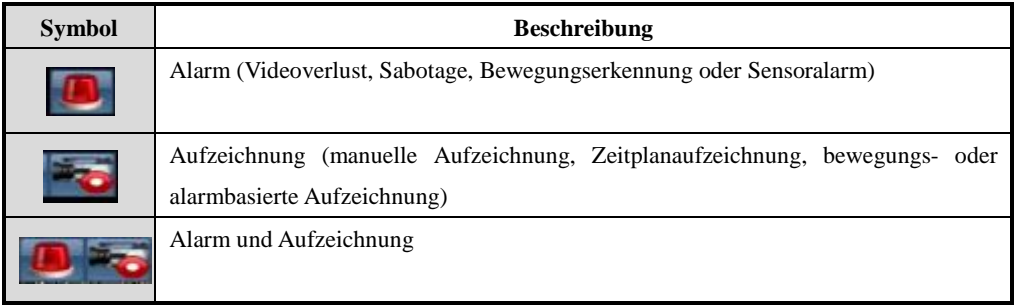

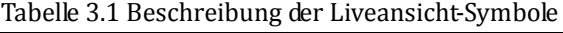

### <span id="page-31-1"></span>**3.2 Bedienung im Liveansicht-Modus**

Im Liveansicht-Modus stehen folgende Bedienfunktionen zur Verfügung:

- **• Einzelbildschirm**: Es wird nur ein Bildschirm auf dem Monitor angezeigt.
- **• Mehrfachbildschirm:** Es werden mehrere Bildschirm gleichzeitig auf dem Monitor angezeigt.
- **• Sequenzanzeige:** Es wird automatisch von einem Bildschirm zum nächsten gewechselt. Vor Aktivierung der Sequenzanzeige müssen Sie im Konfigurierungsmenü die Verweildauer für jeden Bildschirm festlegen.

Menü > Konfiguration > Liveansicht > Allgemein >Verweilzeit

- **• Wiedergabe**: Es werden die Videoaufzeichnungen des aktuellen Tages wiedergegeben.
- **• Haupt-/Zusatzmonitor-Umschaltung:** Der DVR prüft die Anschlüsse am Ausgang, um die Haupt- und Zusatzausgänge festzulegen. Ist HDMI oder VGA oder eines von beiden angeschlossen, wird er als Zusatzvideoausgang für Liveansicht, Wiedergabe, Aufzeichnung und PTZ-Steuerung verwendet. Ist weder HDMI noch VGA angeschlossen, wird er als Hauptvideoausgang für Liveansicht, Wiedergabe, Aufzeichnung, PTZ-Steuerung sowie zu den Menüvorgängen verwendet.

Wenn der Zusatzausgang aktiviert ist, können Sie in der Liveansicht einige Basisvorgänge für den Zusatzausgang durchführen, während dies für den Hauptausgang nicht möglich ist.

### <span id="page-32-0"></span>**3.2.1 Mausbedienung in der Liveansicht**

Klicken Sie im Liveansicht-Fenster mit der rechten Maustaste, um folgendes Menü aufzurufen:

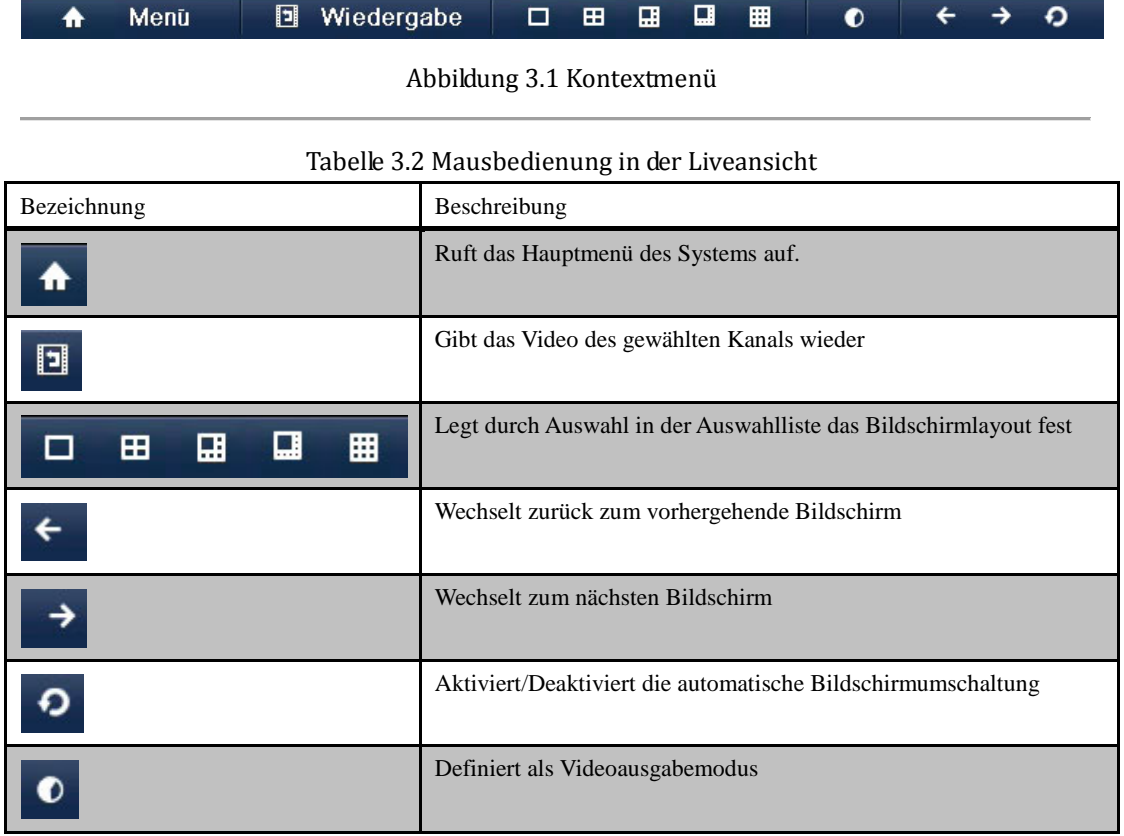

*Hinweis:* Die *Verweilzeit* in der Liveansicht-Konfiguration muss eingestellt werden, bevor die Option **Sequenzanzeige starten** benutzt werden kann.

### <span id="page-32-1"></span>**3.2.2 Benutzung eines Zusatzmonitors**

Bestimmte Funktionen der Liveansicht sind auch bei Verwendung eines Zusatzmonitors verfügbar. Dazu gehören:

- **• Einzelbildschirm:** Wechselt zur Vollbilddarstellung der gewählten Kamera, die über eine Auswahlliste ausgewählt werden kann.
- **• Mehrfachbildschirm:** Wechselt zwischen verschiedenen Anzeigelayoutoptionen, die über eine Auswahlliste ausgewählt werden können.
- **• Nächster Bildschirm** Wenn weniger als die maximale Anzahl von Kameras in der Liveansicht angezeigt werden, kann man mit dieser Funktion zur nächsten Anzeigegruppe wechseln.
- **• PTZ:** Aktiviert den PTZ-Steuerungsmodus.
- **• Hauptmonitor:** Wechselt in den Hauptbetriebsmodus.

*Hinweis:* Im Liveansicht-Modus des Hauptausgabemonitors ist die Menübedienung nur möglich, wenn der Zusatzausgabemodus deaktiviert ist.

## <span id="page-33-0"></span>**3.2.3 Symbolleiste im Liveansichtsmodus**

Indem Sie im Bildschirm eines Kanals mit der rechten Maustaste klicken, können Sie eine Symbolleiste aufrufen, die Schnelleinstellungen ermöglicht.

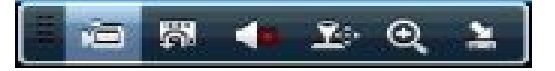

Abbildung 3.2 Symbolleiste zur Schnelleinstellung

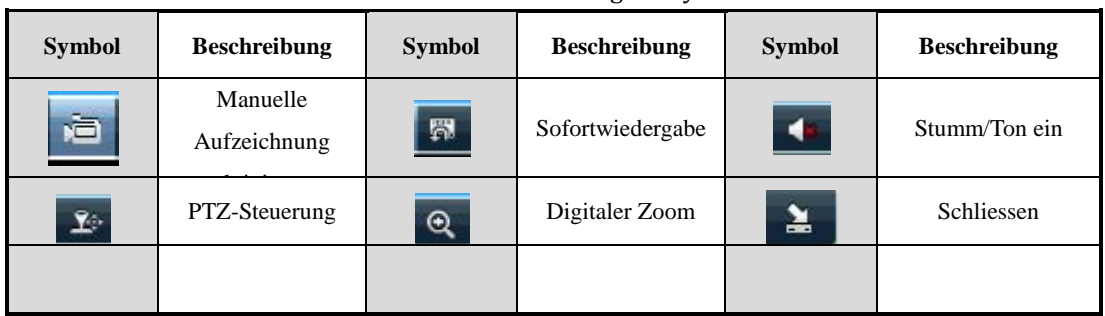

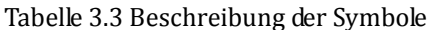

圖 Bei der Sofortwiedergabe werden nur die letzten fünf Minuten der Aufzeichnung wiedergegeben. Falls keine Aufnahme gefunden wird, bedeutet das, dass in den letzten fünf Minuten keine Aufzeichnung erfolgte.

 $\Theta$ Mit dem digitalen Zoom kann der gewählte Bereich als Vollbild dargestellt werden. Dazu klicken Sie mit der linken Maustaste und ziehen den gewünschten Zoombereich auf (siehe Abb. 3.3).

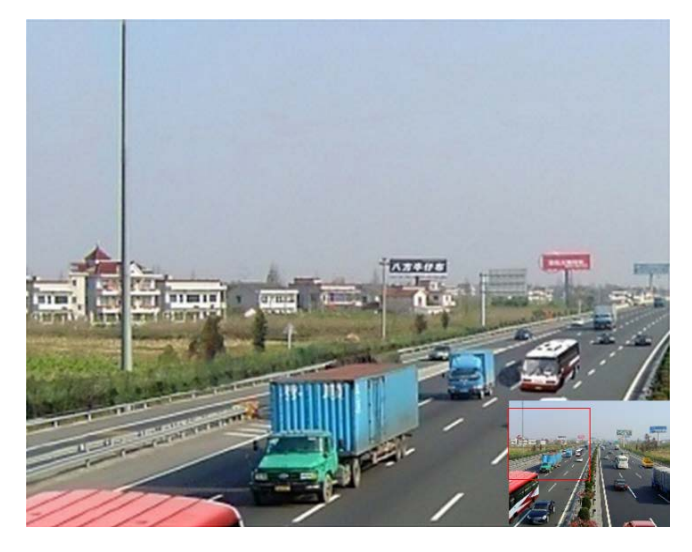

Abbildung 3.3 Digitaler Zoom

Mit diesem Symbol kann das Menü für die Bildeinstellungen aufgerufen werden.

#### *Schritte:*

**1.** Legen Sie fest, in welchem Zeitraum eines Tages wegen unterschiedlicher Lichtbedingungen spezielle Bildparameter gelten sollen (z. B. Tageslicht und Nachtzeit). Es können zwei Perioden konfiguriert

werden. Wenn Sie Periode 1 konfiguriert haben, verbleibt Periode 2 als *Übrige Zeit*.

**2.** Wählen Sie im Auswahlmenü entsprechend der unterschiedlichen Lichtbedingungen den gewünschten Modus.

Vier Modi sind verfügbar:

- **Standard**: Bei allgemeinen Lichtbedingungen (Standardvorgabe)
- **Innen:** Das Bild ist relativ weich
- **Licht dimmen:** Das Bild ist weicher als in den übrigen drei Modi
- **Außen:** Das Bild relativ klar und scharf mit einem hohen Kontrast- und Sättigungsgrad

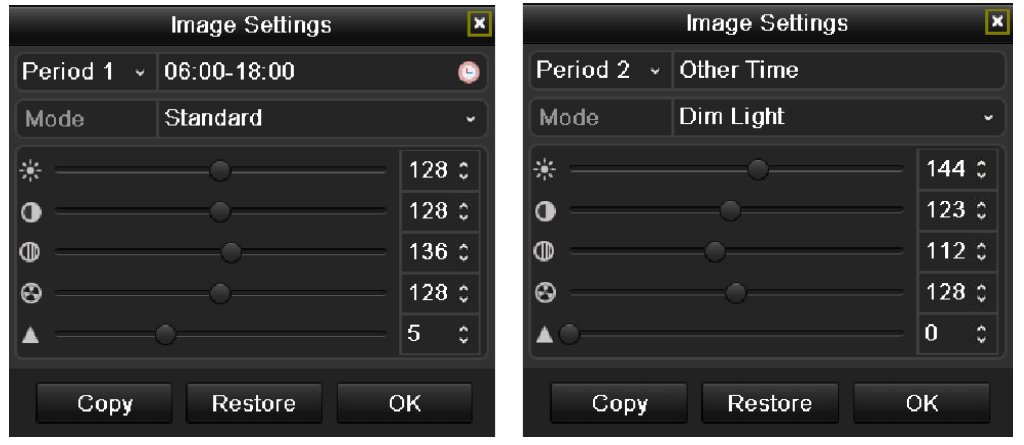

Abbildung 3.4 Bildeinstellungen

**3.** Stellen Sie die Bildparameter (Helligkeit, Kontrast, Sättigung, Farbton und Schärfe) ein, indem Sie den entsprechenden Schieberegler benutzen oder den Wert erhöhen/verringern.

*Hinweis:* Der zulässige Wertebereich für Helligkeit, Kontrast, Sättigung und Farbton ist 0-255 und für Schärfe 0-15.

- **4.** Kopieren Sie die Bildparameter.
	- 1) Um die Bildparameter der aktuellen Kamera auf andere Kameras zu übertragen, klicken Sie auf **Kopieren**, um den Dialog **Kopieren nach** aufzurufen:

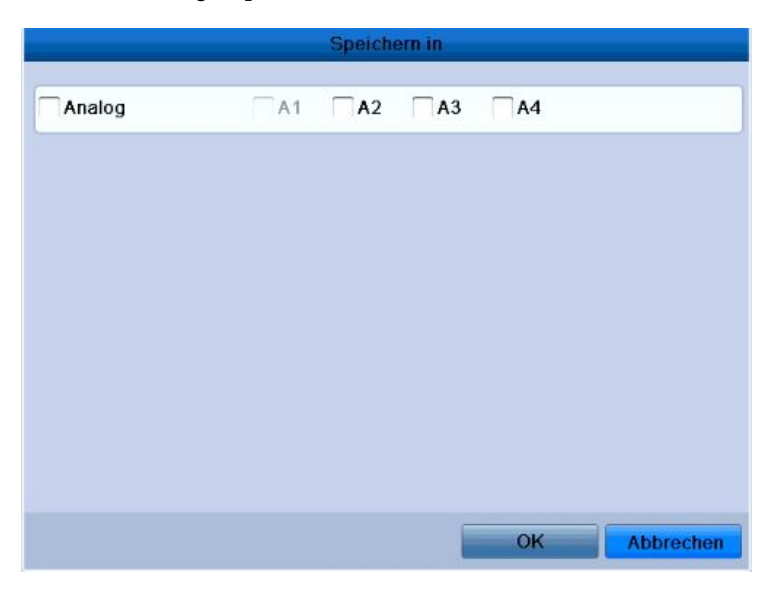

Abbildung 3.5 Bildeinstellungen auf andere Kameras kopieren

2) Wählen Sie die gewünschte(n) Kamera(s), für die Sie die Bildeinstellungen übernehmen wollen. Sie

3) Klicken Sie auf **OK**, um den Kopiervorgang abzuschließen.

*Hinweis:* Klicken Sie auf **Zurücksetzen**, um die Standardvorgaben für die Bildparameter wiederherzustellen.
### **3.3 Konfigurierung der Liveansicht**

### *Zweck:*

Die Einstellungen der Liveansicht können an die jeweiligen Anforderungen angepasst werden. Konfigurierbar sind beispielsweise Ausgabeschnittstelle, Verweilzeit des angezeigten Bildschirms, Ton ein/aus, Anzahl der Bildschirme pro Kanal usw.

### *Schritte:*

**1.** Rufen Sie den Konfigurierungsdialog für die Liveansicht auf:

Menü > Konfiguration > Liveansicht

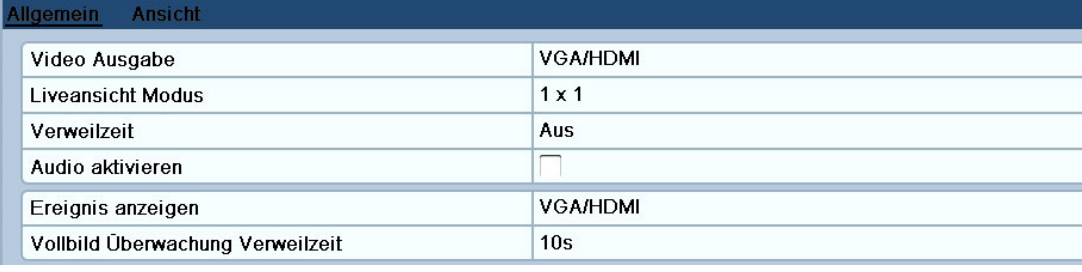

Abbildung 3.6 Liveansicht – Allgemein

### Verfügbare Einstellungen in diesem Menü sind:

- **• Video Ausgabe** Wählen Sie den Ausgang, dessen Einstellungen bearbeitet werden sollen. Zwei Ausgabeschnittstellen stehen zur Auswahl: VGA/HDMI und Haupt-CVBS.
- **• Liveansichtsmodus:** Wählen Sie als Anzeigemodus für Livevideo entweder 1×1 oder 2×2.
- **• Verweilzeit:** Die *Verzögerung* beim Kanalwechsel, wenn die Sequenzanzeige in der Liveansicht aktiviert ist.
- **• Audioausgang aktivieren:** Aktiviert/Deaktiviert die Audioausgabe für den gewählten Videoausgang.

### *Hinweise:*

- 1. Wenn die VGA/HDMI-Ausgabeschnittstelle als Hauptvideoausgang verwendet wird und der **Audioausgang** für die VGA/HDMI-Ausgabeschnittstelle aktiviert ist, können VGA/HDMI-Audio und AUDIO OUT für Liveansicht, Wiedergabe und 2-Wege-Audio benutzt werden.
- 2. Wenn der VGA/HDMI-Ausgang als Hauptvideoausgang verwendet wird und der **Audioausgang** für die VGA/HDMI-Ausgabeschnittstelle aktiviert ist, stellt der VGA/HDMI-Ausgang kein Audiosignal bereit und AUDIO OUT wird für 2-Wege-Audio benutzt.
- 3. Wenn der CVBS-Ausgang als Hauptvideoausgang verwendet wird, wird VGA/HDMI-Audio für den Zusatzvideoausgang in der Liveansicht bereitgestellt und AUDIO OUT als Hauptvideoausgang (für Liveansicht, Wiedergabe oder 2-Wege-Audio) benutzt.
- **• Ereignisausgabe:** Wählen Sie den Ausgang für die Ereignisvideoanzeige.
- **• Verweilzeit bei Vollbildüberwachung:** Die Anzeigedauer des Alarmereignisbildschirms in Sekunden.
- **2.** Konfigurieren der Kamerareihenfolge

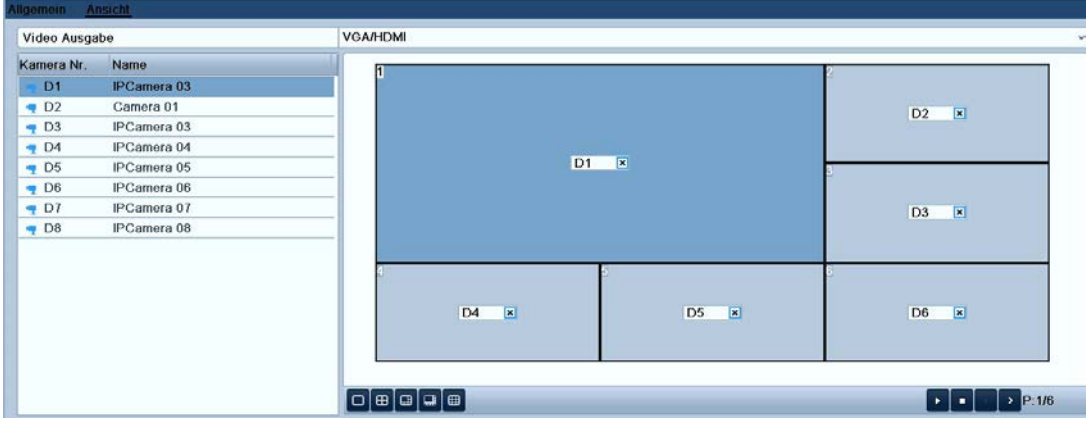

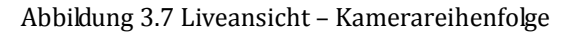

So richten Sie die Kamerareihenfolge ein:

- 1) Klicken Sie auf **Ansicht**, um den Konfigurierungsdialog für die Kamerareihenfolge aufzurufen.
- 2) Wählen Sie den Videoausgang.
- 3) Klicken Sie auf die Pfeiltasten in jedem Bildschirm, um den gewünschten Kanal auszuwählen. "X" bedeutet, dass der Kanal nicht angezeigt wird.
- 4) Klicken Sie auf **Anwenden**, um die Einstellungen zu speichern.

### **3.5 Benutzerabmeldung**

### *Zweck:*

Nach der Abmeldung kehrt der Monitor in den Liveansichtsmodus zurück. Um erneut Vorgänge durchzuführen, müssen Sie sich wieder mit Ihrem Benutzernamen und Ihrem Kennwort anmelden.

### *Schritte:*

**1.** Rufen Sie das Menü "Beenden" auf.

Menü > Beenden

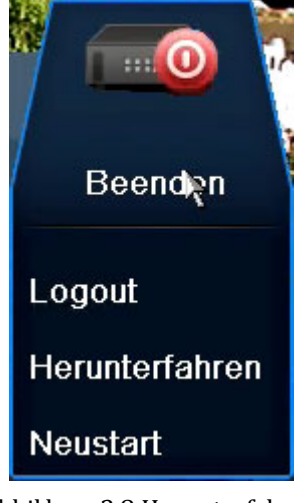

Abbildung 3.8 Herunterfahren

### **2.** Klicken Sie auf **Logout**.

*Hinweis:* Nachdem Sie sich vom System abgemeldet haben, ist keine Menübedienung auf dem Bildschirm mehr möglich. Sie müssen sich erst wieder mit Benutzernamen und Kennwort beim System anmelden.

# **K A P I T E L 4**

# **PTZ-Steuerung**

# **4.1 Konfigurierung der PTZ-Parameter**

#### *Zweck:*

Führen Sie die nachstehenden Schritte aus, um die Parameter für die PTZ-Steuerung zu konfigurieren. Die

PTZ-Parameter müssen konfiguriert werden, bevor Sie die PTZ-Kamera steuern können.

#### *Bevor Sie anfangen:*

Achten Sie darauf, dass die PTZ-Steuerung und das Gerät korrekt über die RS-485-Schnittstelle angeschlossen sind.

### *Schritte:*

- **1.** Rufen Sie den Konfigurierungsdialog für die PTZ-Steuerung auf:
	- Menü > Kamera > PTZ > Allgemein

|                       |                                    | <b>Kamera Verwaltung</b> |  |
|-----------------------|------------------------------------|--------------------------|--|
| $\mathbf{B}$ OSD      | Allgemein<br>Weitere Einstellungen |                          |  |
| $E$ PTZ               | Kamera                             | Analog 1                 |  |
| Bewegung              | Baudrate                           | 9600                     |  |
| <b>2</b> Privatzone   | Data Bit                           | 8                        |  |
| Sabotage              | <b>Stop Bit</b>                    | $\overline{1}$           |  |
|                       | Paritat                            | Keine                    |  |
| <b>7</b> Videoverlust | Flow-Ctrl                          | Keine                    |  |
|                       | PTZ-Protokoll                      | PELCO-D                  |  |
|                       | Adresse                            | $\bf{0}$                 |  |
|                       | Address range: 0~255               |                          |  |

Abbildung 4.1 PTZ-Steuerung – Allgemein

- **2.** Wählen Sie in der Auswahlliste **Kamera** die gewünschte Kamera für die PTZ-Einstellungen aus.
- **3.** Geben Sie die Parameter der PTZ-Kamera ein.

*Hinweis:* Alle Parameter müssen exakt mit den PTZ-Kameraparametern übereinstimmen. Für

Netzwerkkameras kann nur ein PTZ-Protokoll eingerichtet werden.

*Beispiel:* Wenn die PTZ-Kamera die Baudrate "115200" hat, geben Sie im entsprechenden Feld "115200" als Baudrate ein.

- **4.** Klicken Sie auf **Kopieren**, um die Konfigurationsparameter für andere PTZ-Kameras zu übernehmen.
- **5.** Klicken Sie auf **Anwenden**, um die Einstellungen zu speichern.

# **4.2 Konfigurierung von PTZ-Presets, Patrouillen und Mustern**

### *Bevor Sie anfangen:*

Achten Sie bitte darauf, dass die Presets, Patrouillen und Muster von den PTZ-Protokollen unterstützt werden.

### **4.2.1 Presets einrichten**

### *Zweck:*

Führen Sie die folgenden Schritte aus, um den Preset-Punkt festzulegen, auf den die Kamera bei Eintritt eines Ereignisses ausgerichtet werden soll.

#### *Schritte:*

**1.** Rufen Sie den Konfigurierungsdialog für die PTZ-Steuerung auf:

Menü > Kamera > PTZ > Weitere Einstellungen

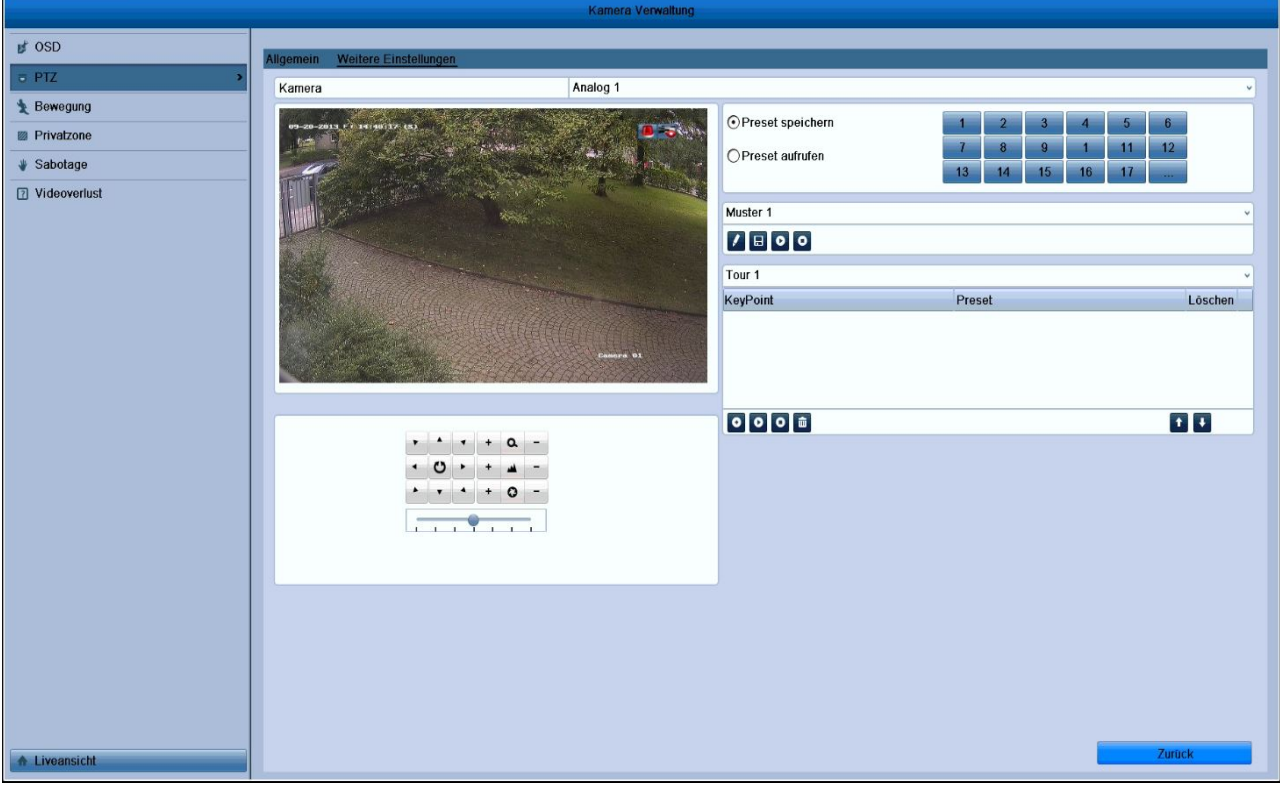

### Abbildung 4.2 PTZ-Steuerung – Weitere Einstellungen

**2.** Benutzen Sie die Richtungstasten, um die Kamera in die gewünschte Position für das Preset zu bringen.

- **3.** Klicken Sie auf das runde Symbol vor **Preset speichern**.
- **4.** Klicken Sie auf die Preset-Nummer, um das Preset zu speichern.

Wiederholen Sie die Schritte 2-4, um weitere Presets zu speichern. Um mehr als 17 Presets zu speichern, klicken Sie auf […] und wählen die verfügbaren Nummern.

## **4.2.2 Presets aufrufen**

### *Zweck:*

Diese Funktion ermöglicht es, die Kamera beim Eintreten eines Ereignisses in eine zuvor festgelegte Szene

(z. B. ein Fenster) zu richten.

### **Rufen Sie das Preset im PTZ-Konfigurierungsdialog auf:**

### *Schritte:*

- **1.** Rufen Sie den Konfigurierungsdialog für die PTZ-Steuerung auf: Menü > Kamera > PTZ > Weitere Einstellungen
- **2.** Markieren Sie das runde Symbol vor **Preset aufrufen**.

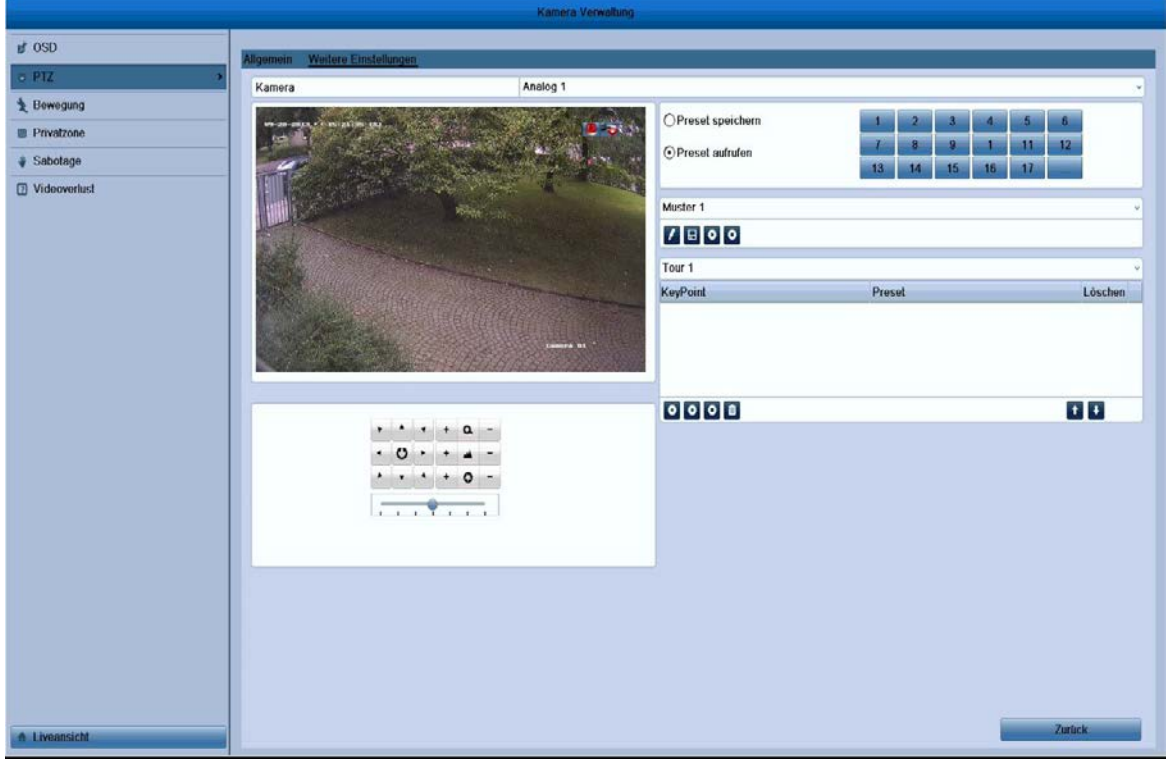

Abbildung 4.3 PTZ-Steuerung – Preset aufrufen

**3.** Wählen Sie die gewünschte Preset-Nummer.

### **Presets im Liveansichtsmodus aufrufen:**

### *Schritte:*

**1.** Klicken Sie auf das PTZ-Steuerungssymbol **in der Symbolleiste**, um das PTZ-Einstellmenü im Liveansichtsmodus aufzurufen.

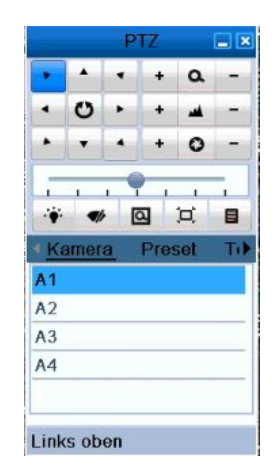

Abbildung 4.4 PTZ-Steuerungsmenü

- **2.** Wählen Sie in der Menüauswahlliste **Kamera**.
- **3.** Wählen Sie in der Liste **Preset** das gewünschte Preset.

### **4.2.3 Patrouillen einrichten**

### *Zweck:*

Mit Hilfe von Patrouillen kann die PTZ-Steuerung so konfiguriert werden, dass sie auf verschiedene wichtige Punkte, so genannte KeyPoints, ausgerichtet wird und dort jeweils eine bestimmte Zeit lang verweilt, bevor sie den nächsten Punkt ansteuert. Diese Punkte entsprechen den festgelegten Presets. Presets werden wie oben unter *Einrichten von Presets* beschrieben festgelegt.

#### *Schritte:*

**1.** Rufen Sie den Konfigurierungsdialog für die PTZ-Steuerung auf:

Menü > Kamera > PTZ > Weitere Einstellungen

- **2.** Wählen Sie die Patrouillennummer.
- **3.** Klicken Sie unter dem Patrouillen-Optionsfeld auf das Symbol  $\bullet$ , um KeyPoints für die Patrouille festzulegen.

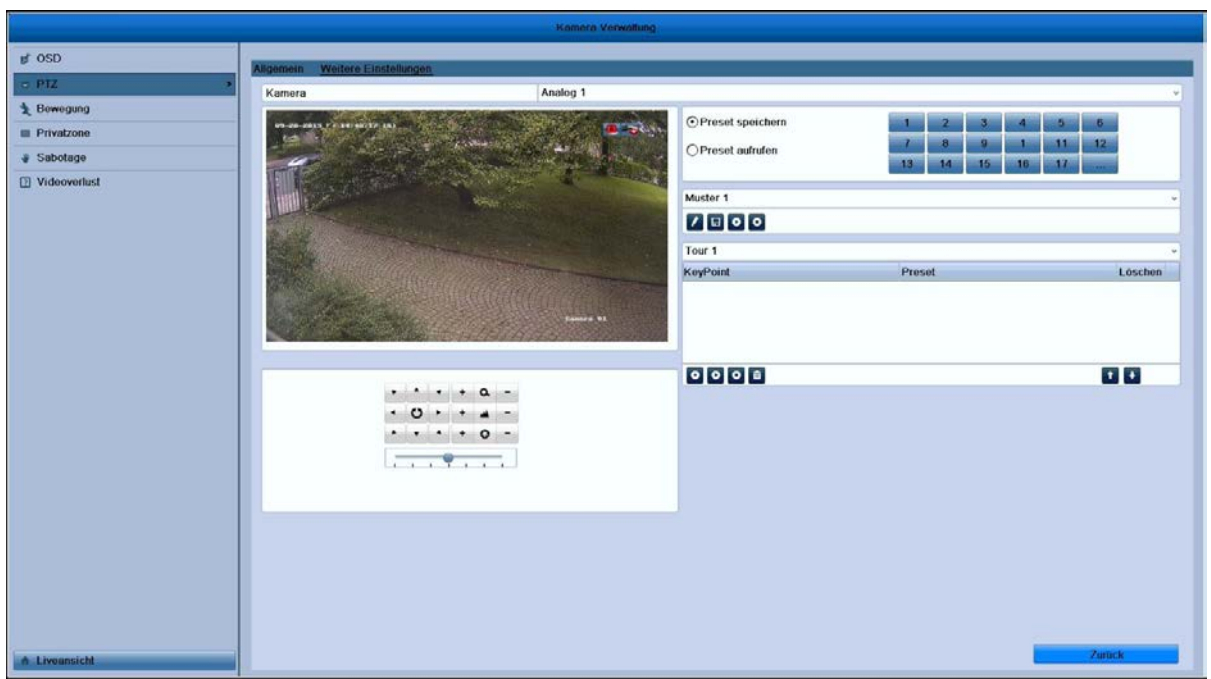

Abbildung 4.5 PTZ-Steuerung – KeyPoints hinzufügen

**4.** Konfigurieren Sie die KeyPoint-Parameter wie KeyPoint-Nr., Verweildauer und Patrouillengeschwindigkeit. Der KeyPoint entspricht dem Preset. Die **KeyPoint-Nummer** legt die Reihenfolge fest, der die PTZ-Steuerung bei einer Patrouille folgt. **Dauer**bezieht sich auf die Zeitspanne, die die PTZ-Steuerung an einem bestimmten KeyPoint verweilt. **Geschwindigkeit** legt fest, wie schnell sich die PTZ-Steuerung zwischen zwei KeyPoints bewegt.

|             | KeyPoint |           |
|-------------|----------|-----------|
| KeyPoint:1  |          |           |
| Preset      |          | S         |
| Dauer       | 1        | CD        |
| Geschwind 0 |          | 62        |
|             |          |           |
|             | OK       | Abbrechen |

Abbildung 4.6 KeyPoint-Konfiguration

**5.** Klicken Sie auf **OK**, um die KeyPoints für die Patrouille zu speichern. Wiederholen Sie die Schritte oben, um weitere KeyPoints hinzuzufügen.

Um all eingerichteten KeyPoints wieder zu löschen, klicken Sie auf das Mülleimersymbol.

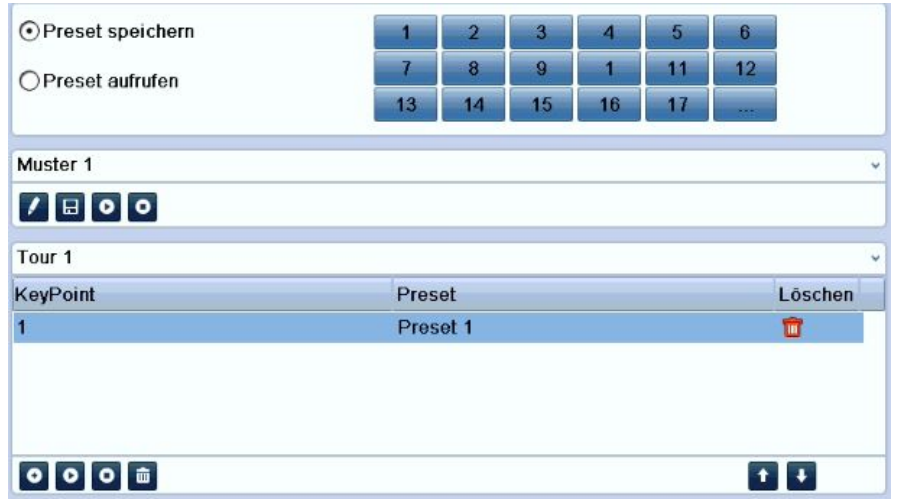

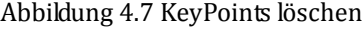

### **4.2.4 Patrouillen aufrufen**

### *Zweck:*

Wenn eine Patrouille aufgerufen wird, folgt die PTZ-Steuerung einem vorgegebenen Patrouillenpfad.

### **Aufrufen einer Patrouille im PTZ-Konfigurierungsdialog:**

### *Schritte:*

**1.** Wählen Sie im PTZ-Konfigurierungsdialog:

Menü > Kamera > PTZ > Weitere Einstellungen

- 2. Wählen Sie die Patrouillennummer und klicken Sie dann auf **O**, um die Patrouille aufzurufen.
- **3.** Klicken Sie auf  $\bullet$ , um sie zu stoppen.

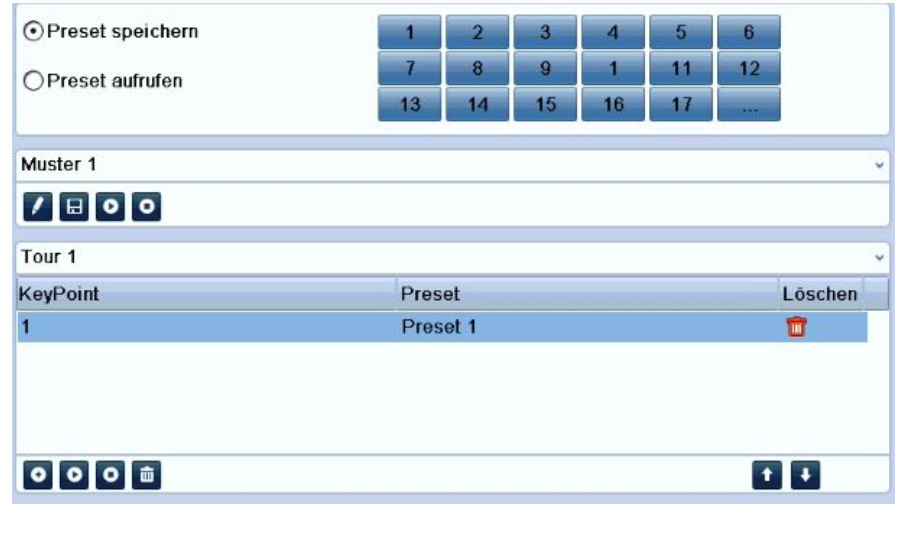

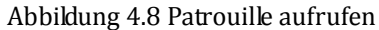

### **Aufrufen einer Patrouille in der Liveansicht:**

### *Schritte:*

**1.** Betätigen Sie die PTZ-Steuerungstaste auf der IR-Fernbedienung oder klicken Sie auf das

PTZ-Steuerungssymbol in der Symbolleiste, um das PTZ-Steuerungsmenü aufzurufen.

- **2.** Wählen Sie die Menüoption **Patrouille**.
- **3.** Klicken Sie auf die gewünschte Patrouille.

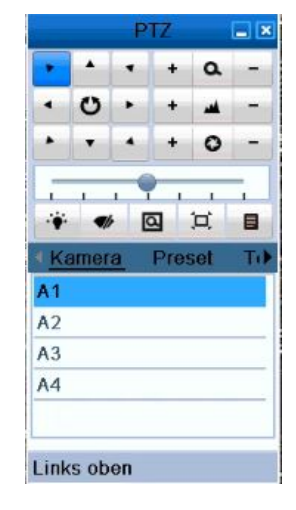

Abbildung 4.9 PTZ-Steuerungsmenü – Patrouille

## **4.2.5 Muster konfigurieren**

### *Zweck:*

Muster können eingerichtet werden, indem man die Bewegung der PTZ-Steuerung aufzeichnet. Wenn Sie das Muster anschließend aufrufen, folgt die PTZ-Bewegung dem vorgegebenen Pfad.

### *Schritte:*

- **1.** Rufen Sie die PTZ-Steuerung auf: Menü > Kamera > PTZ > Weitere Einstellungen
- **2.** Wählen Sie im Optionsfeld die gewünschte Musternummer.

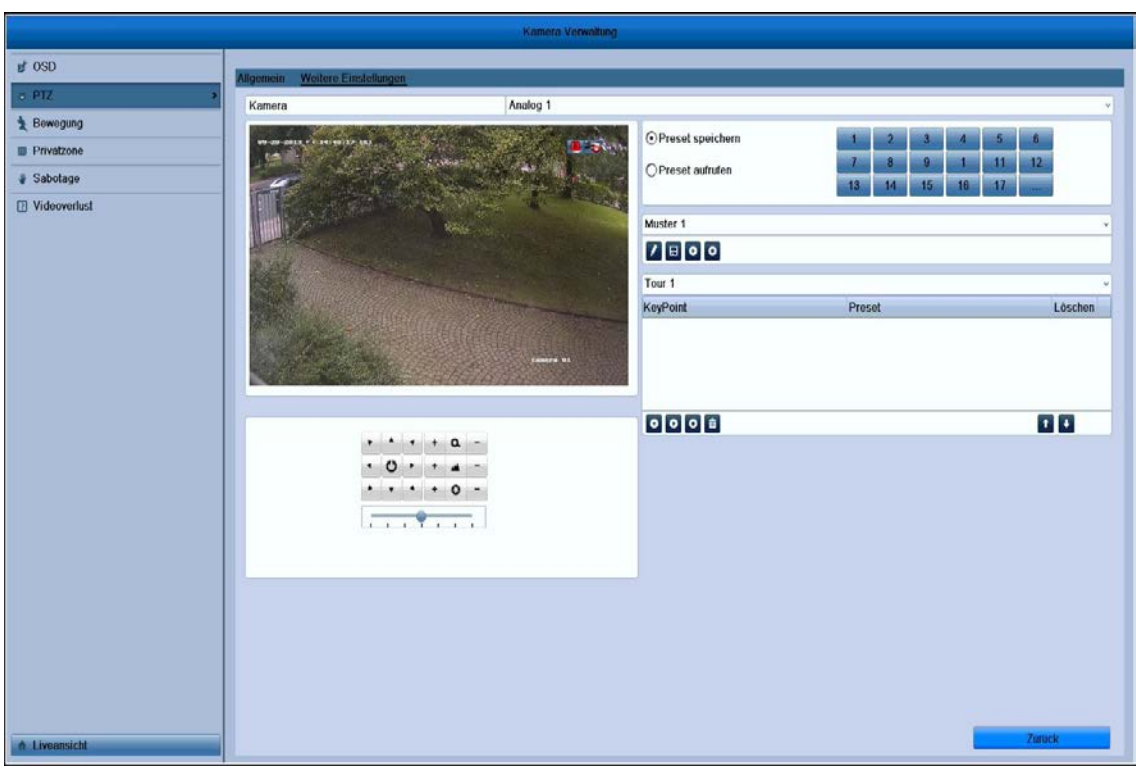

### Abbildung 4.10 PTZ-Steuerung – Muster

- 3. Klicken Sie auf **/** und benutzen Sie dann die Maus, um das Bild zu bewegen, oder die acht Richtungspfeile im Steuerungsfeld unterhalb des Bildes, um die PTZ-Kamera zu bewegen. Die Bewegung der PTZ-Kamera wird nun als Muster aufgezeichnet.
- 4. Klicken Sie auf **H** um die Einstellungen zu speichern. Wiederholen Sie die Schritte oben, um weitere Muster hinzuzufügen.

### **4.2.6 Muster aufrufen**

### *Zweck:*

Führen Sie die folgenden Schritte aus, damit sich die PTZ-Kamera entsprechend den vorgegebenen Mustern bewegt.

### **Aufrufen eines Musters in der PTZ-Steuerung:**

### *Schritte:*

- **1.** Rufen Sie die PTZ-Steuerung auf:
- **2.** Wählen Sie die gewünschte Musternummer.
- **3.** Klicken Sie auf  $\bullet$ . Die PTZ-Kamera bewegt sich nun entsprechend dem vorgegebenen Muster. Klicken Sie auf  $\Box$ , um sie zu stoppen.

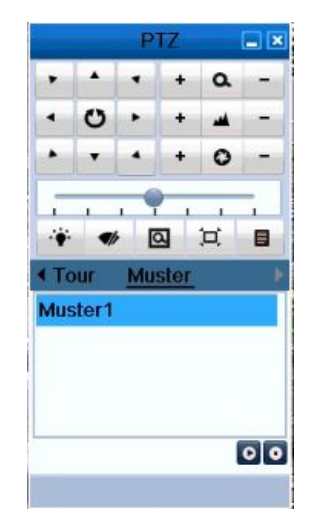

Abbildung 4.11 PTZ-Steuerung – Muster aufrufen

### **Aufrufen eines Musters in der Liveansicht:**

*Schritte:*

**1.** Betätigen Sie in der Liveansicht die PTZ-Steuerungstaste auf der IR-Fernbedienung oder klicken Sie auf

das PTZ-Steuerungssymbol **in der Symbolleiste.** 

- **2.** Wählen Sie nun **Muster** im Steuerungsmenü.
- **3.** Klicken Sie das gewünschte Muster doppelt an oder markieren Sie die Musternummer und klicken Sie

 $d$ dann auf  $\bullet$ , um es aufzurufen.

|                                              |        |        | PT <sub>7</sub>         |   |     |
|----------------------------------------------|--------|--------|-------------------------|---|-----|
|                                              | 4      |        | ۰                       | a |     |
|                                              | ပ      |        | ۰                       |   |     |
| h.                                           |        |        | ۰                       | o |     |
|                                              |        |        |                         |   |     |
| ı                                            | ı      | ī<br>ı | ı                       | ı | ı   |
|                                              |        |        |                         |   |     |
| 1.74                                         | Uþ.    |        | $\overline{\mathbf{a}}$ | 冝 | E   |
|                                              | Kamera |        | Preset                  |   |     |
|                                              |        |        |                         |   |     |
|                                              |        |        |                         |   |     |
|                                              |        |        |                         |   |     |
| A <sub>1</sub><br>A2<br>A <sub>3</sub><br>A4 |        |        |                         |   | Tık |
|                                              |        |        |                         |   |     |

Abbildung 4.12 PTZ-Steuerungsmenü – Muster

## **4.3 PTZ-Steuerungsmenü**

Betätigen Sie in der Liveansicht die PTZ-Steuerungstaste auf der IR-Fernbedienung oder klicken Sie auf das

PTZ-Steuerungssymbol **in das PTZ-Steuerungsmenü aufzurufen.** 

|                                        | Â      |                     | ۵       |     |
|----------------------------------------|--------|---------------------|---------|-----|
|                                        | ပ      |                     |         |     |
|                                        |        |                     | $\circ$ |     |
|                                        |        |                     |         |     |
|                                        |        | $\overline{\alpha}$ | 冝       | Ξ   |
|                                        | Kamera | Preset              |         | To) |
|                                        |        |                     |         |     |
| A <sub>1</sub><br>A2<br>A <sub>3</sub> |        |                     |         |     |

Abbildung 4.13 PTZ-Steuerungsmenü

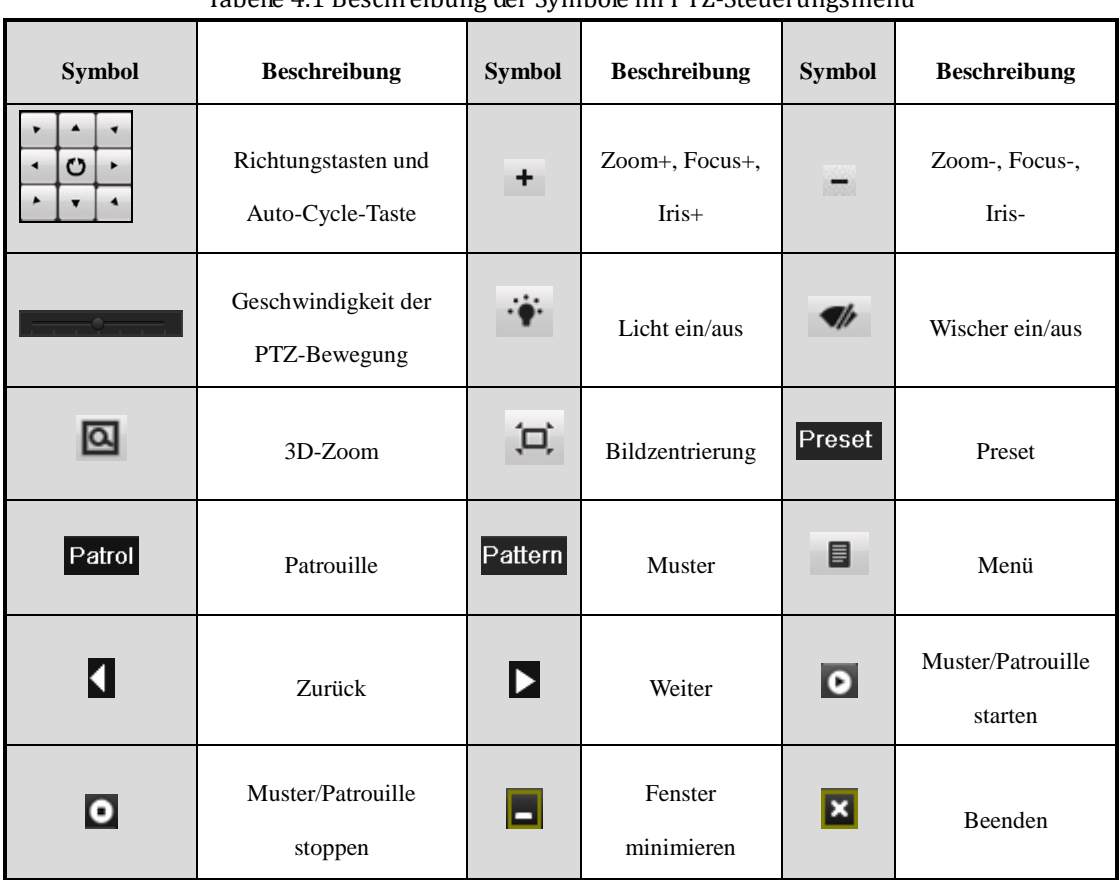

Tabelle 4.1 Beschreibung der Symbole im PTZ-Steuerungsmenü

# **K A P I T E L 5**

# **Aufzeichnungseinstellungen**

## **5.1 Konfigurierung der Codierungsparameter**

### *Zweck:*

Bevor Sie die Codierungsparameter konfigurieren, können Sie Streamtyp, Auflösung usw. festlegen.

### *Bevor Sie anfangen:*

**1.** Achten Sie darauf, dass die HDD bereits installiert ist. Falls nicht, tun Sie dies bitte und initialisieren sie dann. (Menü > HDD > Allgemein)

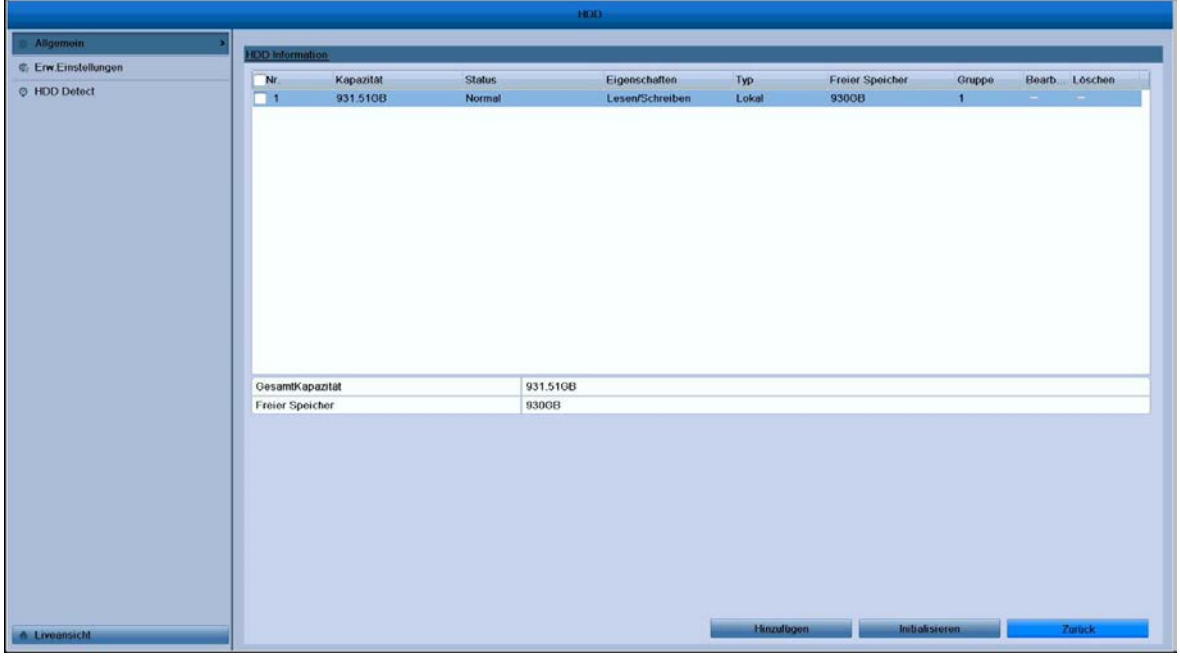

Abbildung 5.1 HDD – Allgemein

- **2.** Überprüfen Sie den Speichermodus für die HDD.
	- 1) Klicken Sie auf **Erweitert**, um den Speichermodus der HDD zu überprüfen.
	- 2) Falls der HDD-Modus *Anteil* ist, stellen Sie bitte die maximale Aufnahme- und Bildkapazität ein.
	- Ausführliche Hinweise hierzu enthält *Kapitel 10.5 Konfigurierung des Anteilsmodus*.
	- 3) Falls der HDD-Modus *Gruppe* ist, definieren Sie die HDD-Gruppe. Ausführliche Hinweise hierzu enthält *Kapitel 5.9 Konfigurierung der HDD-Gruppe*.

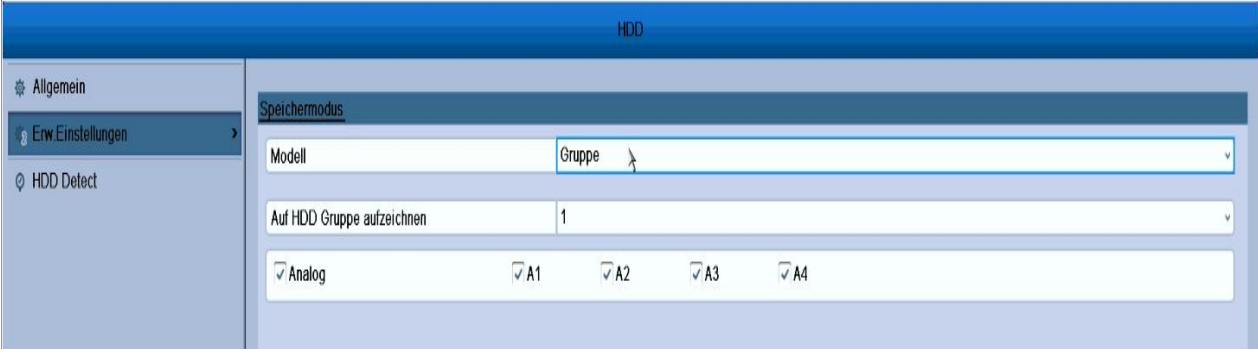

### Abbildung 5.2 HDD – Erweitert

*Schritte:*

**1.** Rufen Sie den Aufnahmekonfigurierungsdialog auf, um die Codierungsparameter festzulegen:

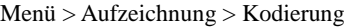

| Kamera                         | Netzwerkkamera 8 |                   | $\sim$                   |
|--------------------------------|------------------|-------------------|--------------------------|
| <b>Encoding-Parameter</b>      | Stream 1         | Stream 2          |                          |
| Stream Typ                     | Video            | v Video           |                          |
| Auflösung                      | 2048*1536        | $\cdot$ 2048*1536 | $\sim$                   |
| <b>Bitrate Typ</b>             | Variabel         | v Variabel        | $\sim$                   |
| Video-Qualität                 | ++++++           | $v$ ++++++        |                          |
| Bildrate                       | 25fps            | $\sim$ 25fps      | $\sim$                   |
| Max. Bitrate-Modus             | Allgemein        | v Allgemein       | $\checkmark$             |
| Max. Bitrate (Kbps)            | 8192             | 8192              |                          |
| Max. Bitrate Bereich empfohlen | 4608~7680(Kbps)  | 4608~7680(Kbps)   |                          |
| Vorlaufzeit                    | 5s               |                   | $\sim$                   |
| Nachlaufzeit                   | 5s               |                   | $\overline{\phantom{a}}$ |
| Aufnahmezeit(Tage)             | $\bf{0}$         |                   |                          |
| Audio aufnehmen                | $\frac{1}{2}$    |                   |                          |

Abbildung 5.3 Codierungsparameter – Main-Stream

- **2.** Legen Sie die Codierungsparameter für den Main-Stream fest.
	- 1) Wählen Sie **Aufzeichnung**, um den Konfigurierungsdialog für die Main-Stream-Parameter aufzurufen.
	- 2) Wählen Sie die zu konfigurierende Kamera.
	- 3) Konfigurieren Sie die folgenden Parameter für "Main-Stream (Normal)" und "Main-Stream (Ereignis):
		- **• Streamtyp:** Wählen Sie als Streamtyp entweder "Video" oder "Video & Audio".
		- **• Auflösung:** Wählen Sie als Aufnahmeauflösung.
		- **• Bitrate Typ:** Wählen Sie als Bitratentyp "Variabel" oder "Konstant".
		- **• Video-Qualität:** Wählen Sie als Aufnahmequalität eine der sechs verfügbaren Stufen.
		- **• Bildrate:** Legen Sie die Bildrate für die Aufzeichnung fest.
		- **• Max. Bitrate-Modus:** Wählen Sie als Modus "Allgemein" oder "Benutzerdef." (32-3072).
		- **• Max. Bitrate (Kbps):** Wählen Sie die maximale Bitrate für die Aufzeichnung oder legen Sie einen benutzerdefinierten Wert fest.
		- **• Empfohlener maximaler Bitratenbereich:** Als Referenz wird ein maximaler Bitratenbereich vorgeschlagen.
	- 4) Konfigurieren Sie Voraufzeichnung, Nachaufzeichnung, Abgelaufene Zeit und Redundante Aufzeichnung (diese Option ist nur im HDD-Modus *Gruppe* verfügbar) und aktivieren oder deaktivieren Sie die Tonaufzeichnung.
		- **• Vorlaufzeit:** Der Aufzeichnungszeitraum vor der festgelegten Zeit oder einem Ereignis. Beispiel: Wenn Sie als Voraufzeichnungszeit 5 Sekunden festgelegt haben und um 10:00 Uhr ein Alarm ausgelöst wird, zeichnet die Kamera ab 9:59:55 auf.
		- **• Nachlaufzeit:** Der Aufzeichnungszeitraum nach der festgelegten Zeit oder einem Ereignis. Beispiel: Wenn Sie als Nachaufzeichnungszeit 5 Sekunden festgelegt haben und um 11:00 Uhr ein Alarm ausgelöst wird, zeichnet die Kamera bis 11:00:05 auf.
		- **• Aufnahmezeit(Tage):** Dieser Wert legt fest, wie lange maximal eine Datei auf der HDD verbleibt. Nach Ablauf dieser Frist wird die Datei gelöscht. Wenn Sie als Wert "0" wählen, wird die Datei nie gelöscht. Die tatsächliche Aufbewahrungsdauer für eine Datei solle sich nach der Kapazität der HDD richten.
- **• Redundante Aufzeichnung:** Wenn diese Option aktiviert ist, wird die Aufnahmedatei auf der redundanten HDD gespeichert. Siehe *Kapitel 5.8 Konfigurierung der redundanten Aufzeichnung*.
- **• Ton aufnehmen:** Markieren Sie diese Option, damit auch der Ton aufgenommen wird (andernfalls wird das Bild ohne Ton aufgezeichnet).

*Hinweis:* Die Option **Redundante Aufzeichnung** ist nur verfügbar, wenn als HDD-Modus *Gruppe* gewählt wurde. Mit der Option "Redundante Aufzeichnung" legen Sie fest, ob die Kamera die Aufnahmedateien auf der redundanten HDD speichert. Die redundante HDD müssen Sie in den HDD-Einstellungen konfigurieren. Ausführliche Hinweise hierzu enthält *Kapitel 10.4.2 Konfigurierung der HDD-Eigenschaften*.

5) Falls Sie die Einstellungen des aktuellen Main-Stream für andere Kameras übernehmen wollen, klicken Sie auf **Kopieren**, um den zugehörigen Konfigurierungsdialog aufzurufen. Wählen Sie die Kamera(s) und klicken Sie auf **OK**, um die Kopiereinstellungen zu abzuschließen.

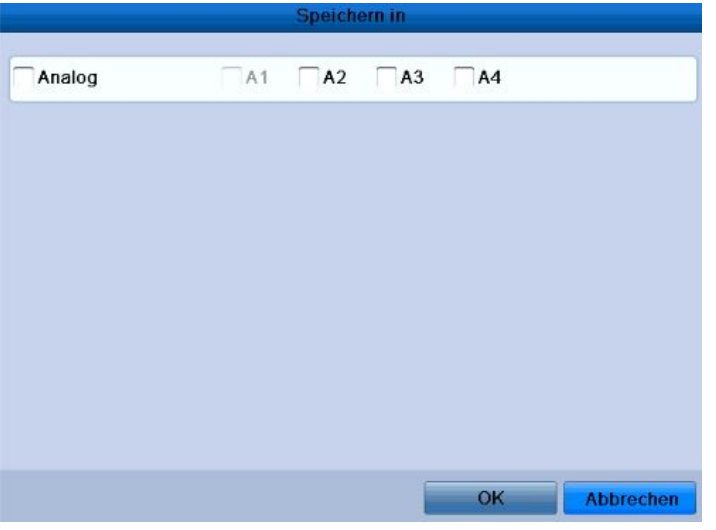

Abbildung 5.4 Kamera-Kopiereinstellungen

6) Klicken Sie in den Aufnahmeeinstellungen auf **Anwenden**, um die Einstellungen zu speichern.

*Hinweis:* Klicken Sie auf **Zurücksetzen**, um die aktuellen Main-Stream-Einstellungen wieder auf die Standardvorgaben zurückzusetzen.

- **3.** Legen Sie die Codierungsparameter für den Substream fest.
	- 1) Klicken Sie auf das Register **Substream**, um den zugehörigen Konfigurierungsdialog aufzurufen.

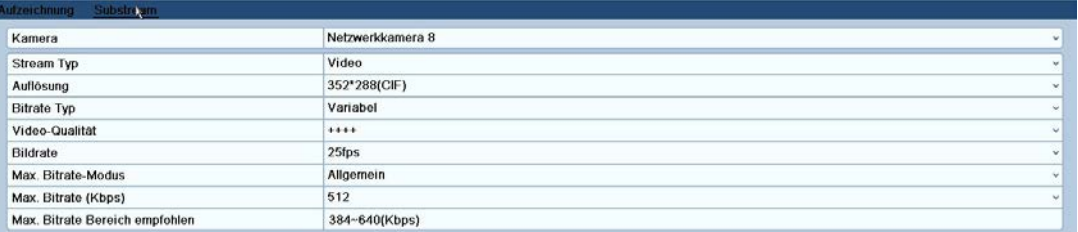

### Abbildung 5.5 Codierung der Parameter – Substream

2) Konfigurieren Sie die Substream-Parameter (siehe die Schritte zur Main-Stream-Konfigurierung).

3) Klicken Sie auf **Anwenden**, um die Einstellungen zu speichern.

*Hinweis:* Klicken Sie auf **Zurücksetzen**, um die aktuellen Substream-Einstellungen wieder auf die Standardvorgaben zurückzusetzen.

<sup>©</sup> Balter Security GmbH Deutschland. Alle Rechte vorbehalten.

4) Falls Sie die Einstellungen des aktuellen Substream für andere Kameras übernehmen wollen, klicken Sie auf **Kopieren**, um den zugehörigen Konfigurierungsdialog aufzurufen. Wählen Sie die Kamera(s) und klicken Sie auf **OK**, um die Kopiereinstellungen zu abzuschließen.

### **5.2 Konfigurierung eines Aufnahmezeitplans**

### *Zweck:*

Indem Sie einen Aufnahmezeitplan einrichten, wird zu den entsprechend festgelegten Zeiten automatisch die Kameraaufzeichnung gestartet und gestoppt.

### *Schritte:*

- **1.** Rufen Sie den Konfigurierungsdialog für Aufnahmezeitpläne auf: Menü > Aufzeichnung > Zeitplan
- **2.** Konfigurieren eines Aufnahmezeitplans
	- 1) Klicken Sie auf **Zeitplan**, um den zugehörigen Konfigurierungsdialog aufzurufen.

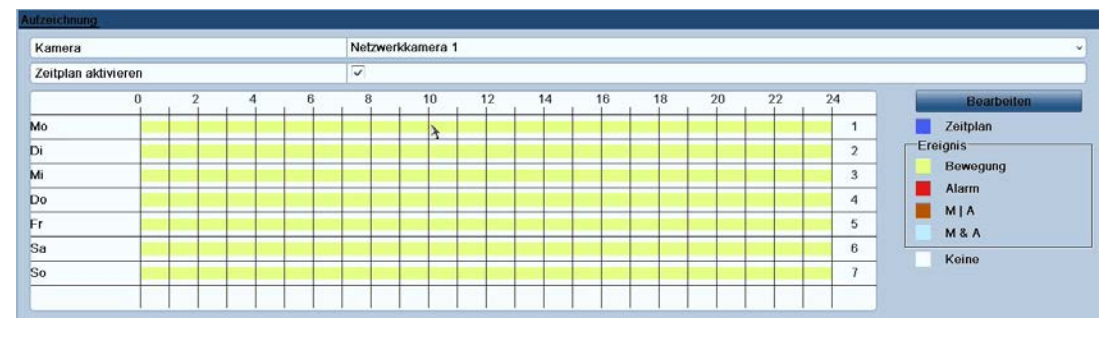

Abbildung 5.6 Aufnahmezeitplan

- 2) Wählen Sie die gewünschte Kamera.
- 3) Markieren Sie das Kontrollkästchen hinter **Zeitplan aktivieren**.
- Es gibt zwei Möglichkeiten, den Aufnahmezeitplan einzurichten.

### **Option 1: Zeitplan bearbeiten**

### *Schritte:*

- 1) Klicken Sie auf **Bearbeiten**.
- 2) Wählen Sie im Bearbeitungsdialog den gewünschten Tag.
- 3) Für eine tagübergreifende Aufzeichnung markieren Sie das Kontrollkästchen  $\blacktriangledown$ .
- 4) Wählen Sie in der Auswahlliste den gewünschten Aufzeichnungstyp ("Normal" oder "Bewegung"). *Hinweis:* Für eine bewegungsaktivierte Aufzeichnung müssen Sie auch die Einstellungen für die Bewegungserkennung konfigurieren. Ausführliche Hinweise hierzu finden Sie in *Kapitel 8.1* und *Kapitel 8.2*.

| Zeitplan        | Mo                                           |                        | v                        |
|-----------------|----------------------------------------------|------------------------|--------------------------|
| Ganzen Tag      |                                              | Typ                    | Zeitplan<br>v            |
| Start-/ Endzeit | 00:00-24:00                                  | Typ<br>$(+)$           | Bewegung<br>v            |
| Start-/ Endzeit | $00:00-00:00$                                | Typ<br>$^{(b)}$        | Zeitplan<br>$\checkmark$ |
| Start-/ Endzeit | $00:00-00:00$                                | Typ<br>(b)             | Zeitplan<br>$\checkmark$ |
| Start-/ Endzeit | $00:00-00:00$                                | Typ<br>$^{(L)}$        | Zeitplan<br>ü            |
| Start-/ Endzeit | $00:00-00:00$                                | Typ<br>$(\rightarrow)$ | Zeitplan<br>ŵ            |
| Start-/ Endzeit | $00:00-00:00$                                | Typ<br>(b)             | Zeitplan<br>$\checkmark$ |
| Start-/ Endzeit | $00:00-00:00$                                | Typ<br>$_{(b)}$        | Zeitplan<br>v            |
| Start-/ Endzeit | $00:00-00:00$                                | U Typ                  | Zeitplan<br>v            |
|                 | <b>Kopiere</b><br><b>VANDY LOST DOGED IN</b> | OK                     | Abbrechen                |

Abbildung 5.7 Zeitplan bearbeiten

5) Um weitere Zeitpläne einzurichten, lassen Sie das Kontrollkästchen **Ganztägig** leer und legen Startund Endzeit sowie den Typ fest.

*Hinweis:* Pro Tag können bis zu acht Zeiträume eingerichtet werden, die sich jedoch nicht überlappen dürfen. Wiederholen Sie die Schritte 2-5, um Aufnahmezeitpläne für weitere Wochentage einzurichten. Um einen Aufnahmezeitplan für einen anderen Tag zu übernehmen, klicken Sie auf **Kopieren**.

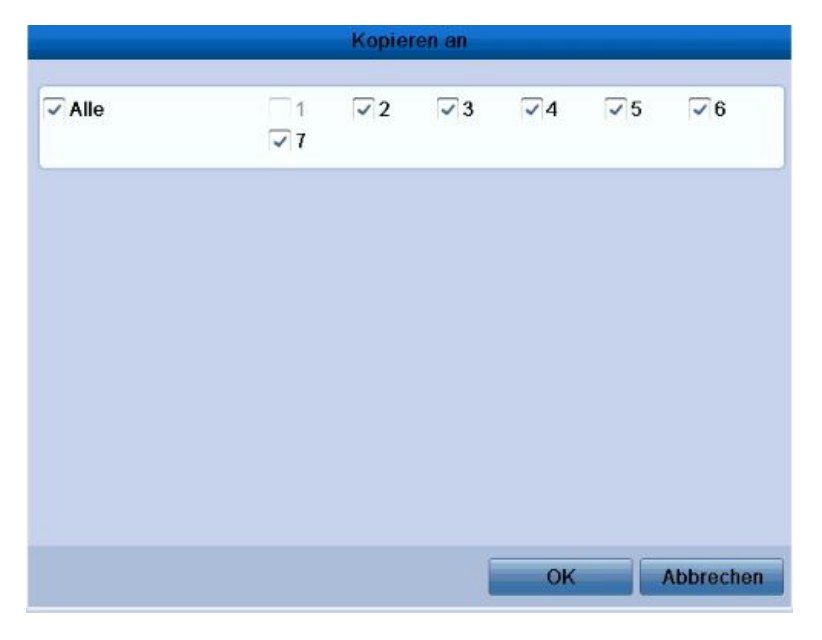

Abbildung 5.8 Zeitpläne auf andere Tage kopieren

*Hinweis:* Die Option **Urlaub** ist in der Auswahlliste verfügbar, wenn Sie unter **Urlaubseinstellungen** einen Urlaubszeitplan aktiviert haben. Siehe *Kapitel 5.5 Konfigurierung von Urlaubsaufzeichnungen.* 

|                       |                         | <b>Bearbeiten</b> |          |                  |
|-----------------------|-------------------------|-------------------|----------|------------------|
| Urlaub                | Holiday1                |                   |          |                  |
| <b>Aktiviert</b><br>ı | $\overline{\checkmark}$ |                   |          |                  |
| Modell                | Nach Monat              |                   |          | $\checkmark$     |
| Startzeit             | Jan                     | $\checkmark$      | 1        | v                |
| Endzeit               | Jan                     |                   | $\vee$ 1 | v                |
|                       |                         |                   |          |                  |
|                       |                         | Anwenden          | OK       | <b>Abbrechen</b> |

Abbildung 5. 9 Urlaubseinstellungen

6) Klicken Sie auf **OK**, um die Einstellungen zu speichern und zur übergeordneten Menüebene zu wechseln.

### **Option 2: Zeitplan per "Drag-and-Drop" einrichten**

*Schritte:*

1) Klicken Sie auf das Symbol rechts, um den Aufnahmetyp festzulegen ("Normal", "Bewegung" oder "Kein").

*Hinweis:* Für eine bewegungsaktivierte Aufzeichnung müssen Sie zunächst die Einstellungen für die Bewegungserkennung konfigurieren. Ausführliche Hinweise hierzu finden Sie in *Kapitel 8.1* und *Kapitel 8.2*.

2) Benutzen Sie die Maus, um die Zeiträume per Drag-and-Drop einzufügen.

*Hinweis:* Pro Tag können bis zu acht Zeiträume eingerichtet werden.

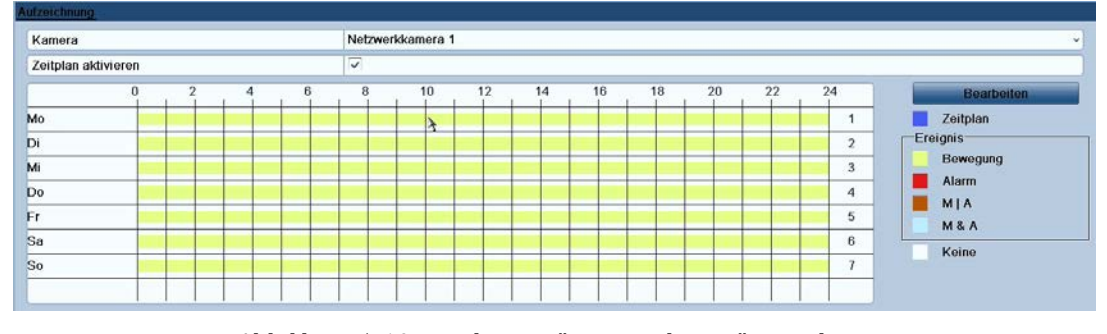

Abbildung 5. 10 Zeitplan per "Drag-and-Drop" einrichten

3) Wiederholen Sie die Schritte oben, um Zeitpläne für andere Kanäle zu konfigurieren. Falls Sie die Einstellungen auch für andere Kanäle übernehmen wollen, klicken Sie auf **Kopieren**, um den entsprechenden Dialog aufzurufen, und wählen dann den gewünschten Kanal.

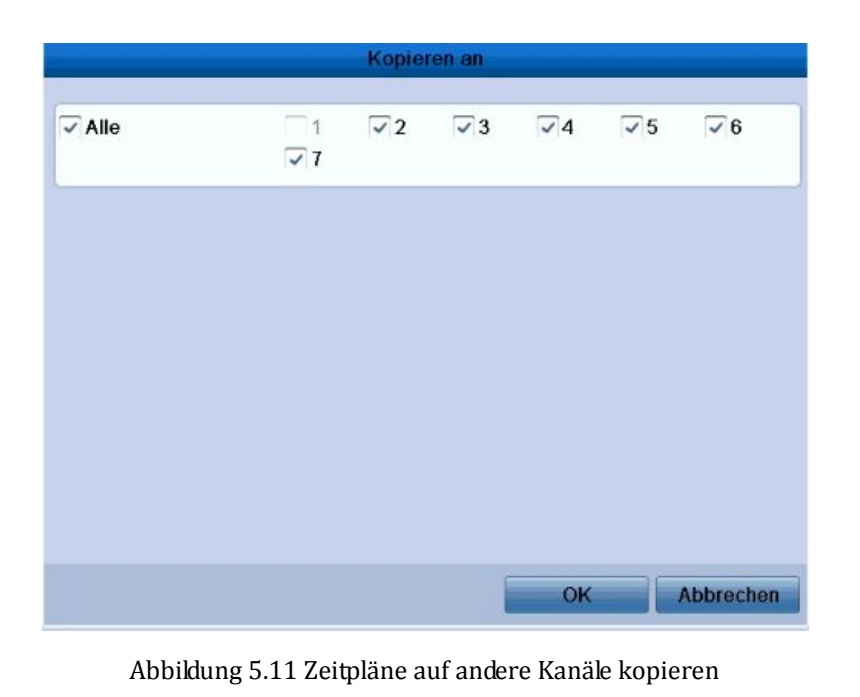

4) Klicken Sie im Konfigurierungsdialog auf **Anwenden**, um die Einstellungen zu speichern.

### **5.3 Konfigurierung einer Bewegungsaufzeichnung**

### *Zweck:*

Führen Sie die folgenden Schritte aus, um die Parameter für die Bewegungserkennung zu konfigurieren. Sollten im Liveansichtsmodus Bewegungsereignisse eintreten, können diese vom Gerät analysiert und entsprechende Maßnahmen eingeleitet werden. Bei aktivierter Bewegungserkennung stehen verschiedene Möglichkeiten zur Verfügung: Start der Aufzeichnung auf bestimmten Kanälen, Wechsel zur Vollbildüberwachung, Auslösung einer akustischen Warnung, Benachrichtigung des Überwachungszentrums usw. In diesem Kapitel werden die erforderlichen Schritte zum Konfigurieren einer bewegungsaktivierten Aufzeichnung beschrieben. *Schritte:*

**1.** Rufen Sie den Konfigurierungsdialog für die Bewegungserkennung auf: Menü > Kamera > Bewegung

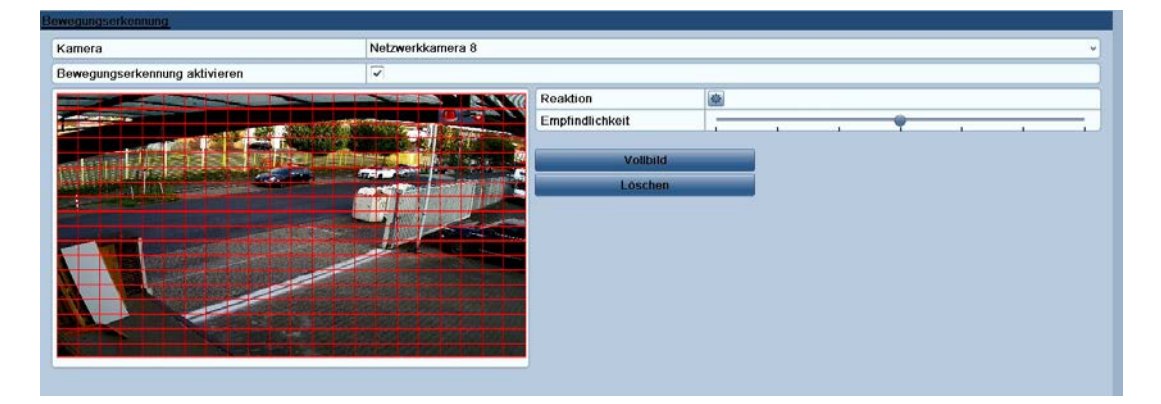

Abbildung 5.12 Bewegungserkennung

- **2.** Konfigurieren der Bewegungserkennung:
	- 1) Wählen Sie die gewünschte Kamera.
	- 2) Markieren Sie das Kontrollkästchen hinter **Bewegungserkennung aktivieren**.
	- 3) Markieren Sie durch Ziehen mit der Maus den gewünschten Bereich für die Bewegungserkennung. Um den gesamten Erfassungsbereich der Kamera für die Bewegungserkennung auszuwählen, klicken Sie auf **Vollbild**. Um den Bewegungserkennungsbereich zu löschen, klicken Sie auf **Löschen**.
	- 4) Klicken Sie auf **Reaktion**, um das Kanalinformationsfenster aufzurufen.

|                |                      | <b>Reaktion</b>               |                             |                          |                     |                  |
|----------------|----------------------|-------------------------------|-----------------------------|--------------------------|---------------------|------------------|
| Kanal ausiosen | Zeitplan aktivieren  |                               | Regeln                      |                          |                     |                  |
| Netzwerkkamera | D <sub>1</sub><br>D7 | D <sub>2</sub><br>$\nabla D8$ | D <sub>3</sub><br>- 1       | D <sub>4</sub>           | D <sub>5</sub><br>П | D <sub>6</sub>   |
|                |                      |                               |                             |                          |                     |                  |
|                |                      |                               |                             |                          |                     |                  |
|                |                      |                               |                             |                          |                     |                  |
|                |                      |                               |                             |                          |                     |                  |
|                |                      |                               |                             |                          |                     |                  |
|                |                      | Anwenden                      |                             | OK                       |                     | <b>Abbrechen</b> |
|                | .                    | - -- --                       | $\mathbf{r}$ . $\mathbf{r}$ | $\overline{\phantom{a}}$ |                     |                  |

Abbildung 5.13 Kanalinformationen

- 5) Wählen Sie die Kanäle, auf denen bei einem Bewegungserkennungsereignis die Aufzeichnung ausgelöst werden soll.
- 6) Klicken Sie auf **Anwenden**, um die Einstellungen zu speichern.
- 7) Klicken Sie auf **OK**, um zur übergeordneten Menüebene zu wechseln.
- 8) Beenden Sie den Konfigurierungsdialog für die Bewegungserkennung.
- **3.** Rufen Sie den Konfigurierungsdialog für Zeitplanaufzeichnungen auf:

Menü > Aufzeichnung > Zeitplan

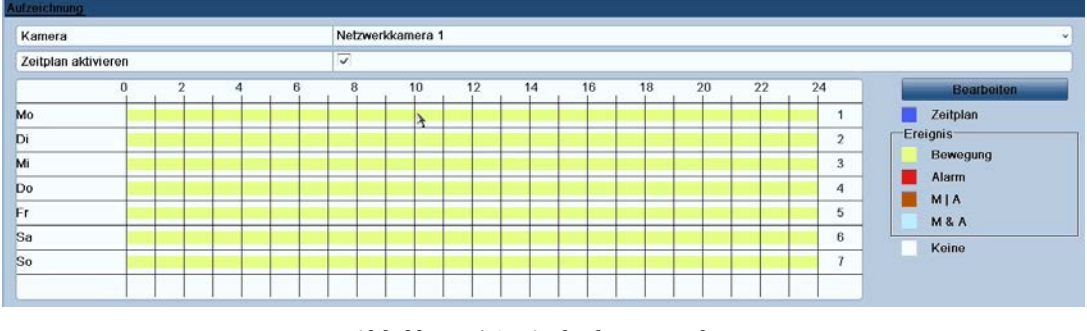

Abbildung 5.14 Aufnahmezeitplan

- 1) Markieren Sie das Kontrollkästchen hinter **Zeitplan aktivieren**.
- 2) Klicken Sie auf **Bearbeiten**.

| Mo              |                                   | $\checkmark$             |
|-----------------|-----------------------------------|--------------------------|
|                 | Typ                               | Zeitplan<br>$\checkmark$ |
| $00:00 - 24:00$ | Typ<br>$(+)$                      | Bewegung<br>v            |
| $00:00-00:00$   | Typ<br>$_{(b)}$                   | Zeitplan<br>$\checkmark$ |
| $00:00-00:00$   | Typ<br>(b)                        | Zeitplan<br>$\checkmark$ |
| $00-00-00$      | Typ<br>$(\rightarrow)$            | Zeitplan<br>٧            |
| $00:00-00:00$   | Typ<br>$(\rightarrow)$            | Zeitplan<br>$\checkmark$ |
| $00:00-00:00$   | Typ<br>$\left( b\right)$          | Zeitplan<br>$\checkmark$ |
| $00:00-00:00$   | Typ<br>$^{(b)}$                   | Zeitplan<br>v            |
| $00:00-00:00$   | Typ<br>$\left(\frac{1}{2}\right)$ | Zeitplan<br>v            |
|                 |                                   |                          |

Abbildung 5.15 Zeitplan bearbeiten – Bewegungserkennung

- 3) Wählen Sie im Bearbeitungsdialog den gewünschten Tag.
- 4) Wählen Sie als **Typ** die Option **Bewegung**.
- 5) Für eine tagübergreifende Aufzeichnung markieren Sie das Kontrollkästchen hinter **Ganztägig**.

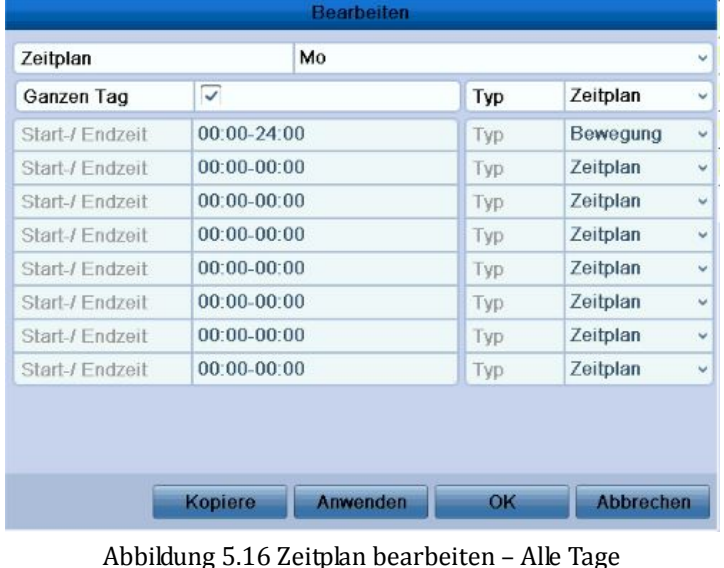

6) Um weitere Zeitpläne einzurichten, lassen Sie das Kontrollkästchen **Ganztägig** leer und legen Start- und Endzeit fest.

*Hinweis:* Pro Tag können bis zu acht Zeiträume eingerichtet werden, die sich jedoch nicht überlappen dürfen.

Wiederholen Sie die Schritte 3-6, um bewegungsaktivierte Aufnahmen für weitere Wochentage einzurichten. Um einen Aufnahmezeitplan für einen anderen Tag zu übernehmen, klicken Sie auf **Kopieren**.

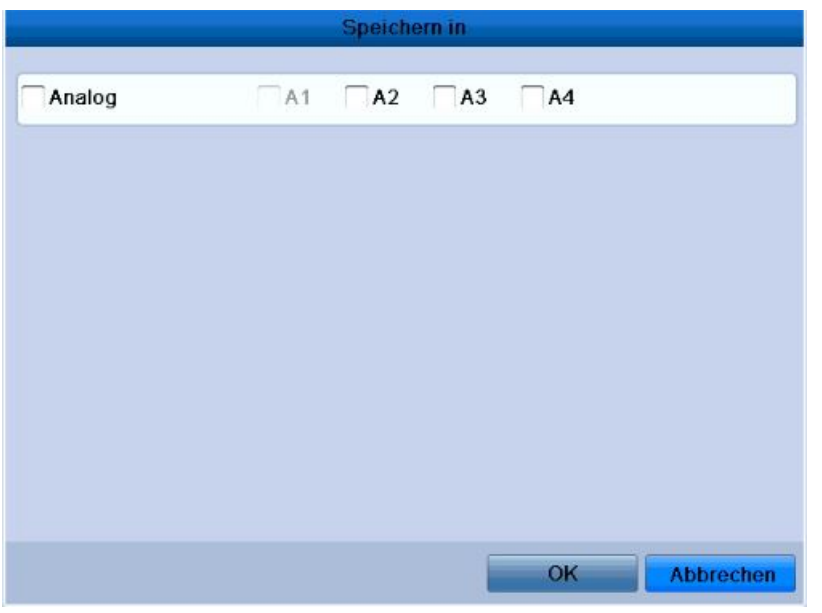

Abbildung 5.17 Zeitpläne auf andere Tage kopieren

7) Klicken Sie auf **OK**, um zur übergeordneten Menüebene zu wechseln.

Falls Sie die Zeitplaneinstellungen für andere Kameras übernehmen wollen, klicken Sie auf **Kopieren**, um den entsprechenden Konfigurierungsdialog aufzurufen, und wählen dann die gewünschte(n) Kamera(s).

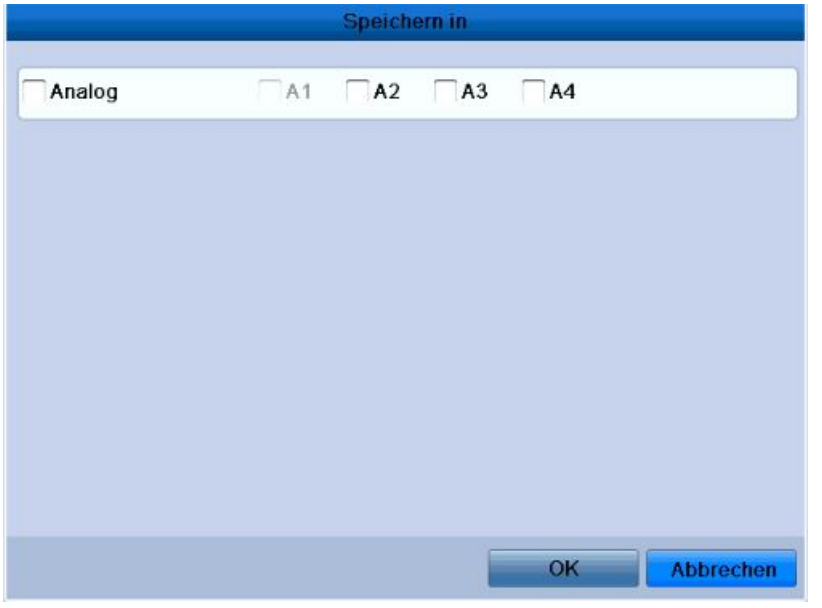

Abbildung 5.18 Zeitpläne auf andere Kanäle kopieren

## **5.4 Manuelle Aufzeichnung**

### *Zweck:*

Führen Sie die folgenden Schritte aus, um die Parameter für die manuelle Aufzeichnung zu konfigurieren. Manuell eingeleitete Aufzeichnungen müssen auch manuell beendet werden. Manuelle Aufzeichnungen haben Vorrang vor geplanten Aufzeichnungen.

### *Schritte:*

- **1.** Rufen Sie den Konfigurierungsdialog für die manuelle Aufzeichnung auf:
	- Menü > Man. Aufnahme > Rekord

| Netzwerkkamera<br>cre<br>Aufzeichnung nach Zeitplan<br><b>ON</b><br>Aufnahme durch manuelle Bedienung | $^{-}$ | CES<br>تعتا | cis.<br>ಙ | CSS. | D <sub>6</sub><br>CFF.<br>≔ | CKF | $CM$ D <sub>8</sub> |
|----------------------------------------------------------------------------------------------------|--------|-------------|-----------|------|-----------------------------|-----|---------------------|
| Normal<br>Bewegungserkennung                                                                          |        |             |           |      |                             |     |                     |

Abbildung 5.19 Manuelle Aufzeichnung

**2.** Aktivieren Sie die Aufzeichnung für eine oder mehrere Kameras.

Klicken Sie auf die Schaltfläche neben jeder Kamera, um ihren Status von **KLAN** zu **Zu zu ändern**, oder auf **Analog**, um den Status aller Kameras auf **ON** zu setzen.

**3.** Wählen Sie den manuellen Aufzeichnungsmodus.

Standardmäßig ist der zeitgeplante Aufzeichnungsmodus für die Kamera aktiviert (CN). Klicken Sie auf **CN**, um den Status zu <sup>OT</sup> zu ändern; klicken Sie erneut, um den manuellen Modus wieder zu  $aktivieren$  ( $OM$ ).

**CN**: zeitgeplante Aufzeichnung

: manuelle Aufzeichnung

*Hinweis:* Nach einem Neustart sind alle aktivierten manuellen Aufzeichnungen wieder aufgehoben.

### **5.5 Konfigurierung von Urlaubsaufzeichnungen**

#### *Zweck:*

Sie können für Urlaubszeiten abweichende Aufzeichnungspläne konfigurieren. Führen Sie die folgenden Schritte aus, um den Aufzeichnungsplan für die Urlaubszeit des laufenden Jahres zu konfigurieren.

*Schritte:*

- **1.** Rufen Sie den Konfigurierungsdialog für die Aufzeichnungsplanung auf: Menü > Aufzeichnung
- **2.** Wählen Sie links die Menüoption **Urlaub**.

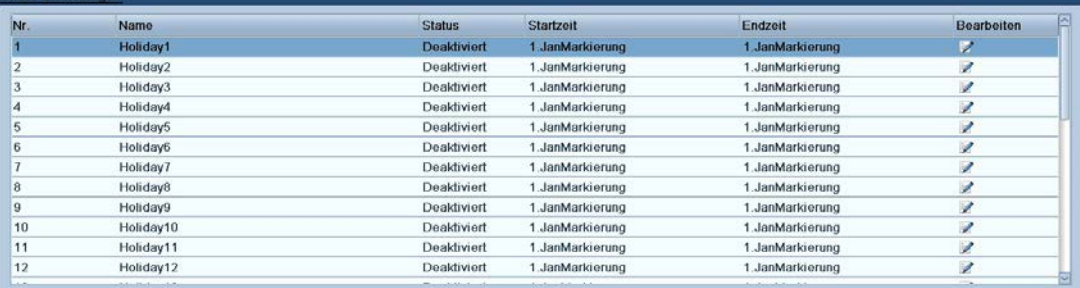

### Abbildung 5.20 Urlaubseinstellungen

- **3.** Bearbeiten Sie den Aufzeichnungsplan.
	- 1) Klicken Sie auf **A** um den Bearbeitungsdialog aufzurufen.

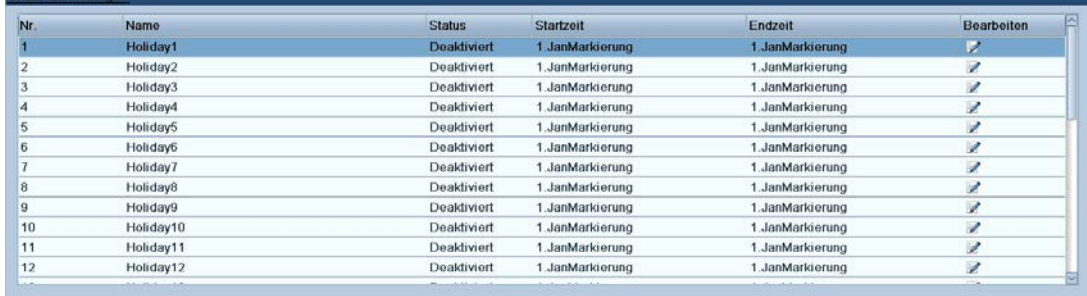

### Abbildung 5.21 Urlaubseinstellungen bearbeiten

- 2) Markieren Sie das Kontrollkästchen hinter **Aktivieren**.
- 3) Wählen Sie in der Auswahlliste den gewünschten Aufnahmemodus. Es gibt drei verschiedene Datenformate.
- 4) Wählen Sie das Start- und das Enddatum.
- 5) Klicken Sie auf **Anwenden**, um die Einstellungen zu speichern.
- 6) Klicken Sie auf **OK**, um den Dialog zu beenden.
- **4.** Rufen Sie den Konfigurierungsdialog für Aufzeichnungen auf:
	- Menü > Aufzeichnung > Zeitplan
		- 1) Wählen Sie **Aufzeichnung.**
		- 2) Markieren Sie das Kontrollkästchen hinter **Zeitplan aktivieren**.
		- 3) Klicken Sie auf **Bearbeiten.**
		- 4) Wählen Sie in der Auswahlliste **Zeitplan** die Option **Urlaub**.
		- 5) Wählen Sie in der Auswahlliste **Typ** die Option **Bewegung**.
		- 6) Markieren Sie das Kontrollkästchen **Ganztägig**, damit die Aufzeichnung täglich erfolgt. Lassen Sie es andernfalls leer.
		- 7) Legen Sie Start- und Endzeit der Urlaubsaufzeichnung fest.

*Hinweis:* Pro Tag können bis zu acht Zeiträume eingerichtet werden, die sich jedoch nicht überlappen dürfen. In der Zeittabelle des Kanals werden sowohl der Urlaubszeitplan als auch der normale Tageszeitplan angezeigt. Wiederholen Sie die Schritte 4-7, um den Urlaubszeitplan für einen anderen Kanal einzurichten. Um die Urlaubszeitplan für andere Kanäle zu übernehmen, klicken Sie auf **Kopieren** und wählen dann den gewünschten Kanal.

### **5.6 Konfigurierung der Redundanzaufzeichnung**

### *Zweck:*

Wenn die Redundanzaufzeichnung aktiviert ist, werden die Aufnahmedateien nicht nur auf der R/W (Lesen/Schreiben)-HDD, sondern auch auf der redundanten HDD aufgezeichnet, was die Datensicherheit und -zuverlässigkeit erheblich steigert.

*Hinweis:* Bevor Sie als HDD-Eigenschaft "Redundanz" wählen, müssen Sie in den erweiterten HDD-Einstellungen als Speichermodus "Gruppe" festlegen. Ausführliche Hinweise hierzu finden Sie in *Kapitel 10.4 Verwaltung von HDD-Gruppen*. Es muss mindestens eine weitere HDD (NetHDD) im R/W-Modus geben. *Schritte:*

- **1.** Rufen Sie den HDD-Informationsdialog auf.
	- Menü > HDD > Allgemein

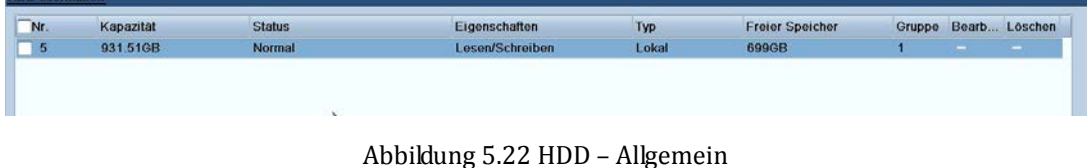

- **2.** Wählen Sie die **HDD** aus und klicken Sie auf **Z**, um den lokalen HDD-Konfigurierungsdialog aufzurufen.
	- 1) Wählen Sie als HDD-Eigenschaft "Redundanz".

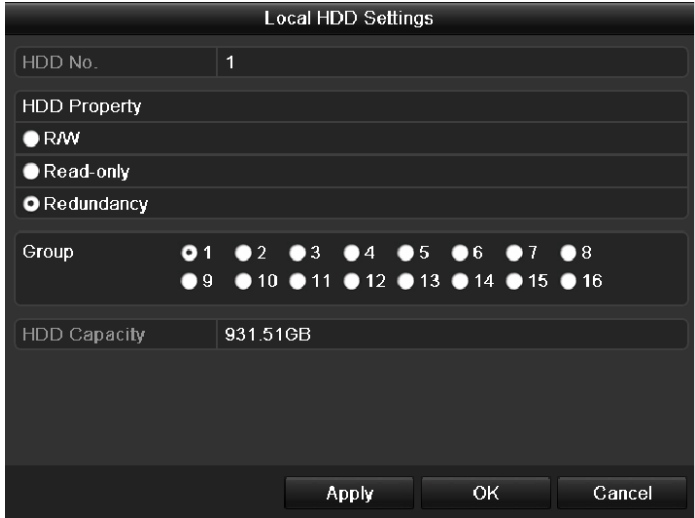

Abbildung 5.23 HDD – Einstellungen

- 2) Klicken Sie auf **Anwenden**, um die Einstellungen zu speichern.
- 3) Klicken Sie auf **OK**, um zum übergeordneten Menü zu wechseln.
- **3.** Rufen Sie den Konfigurierungsdialog für die Aufzeichnungsplanung auf:
	- Menü > Aufzeichnung > Kodierung
		- 1) Wählen Sie **Aufzeichnung.**

| <b>E</b> Zeitplan                  |                                |                       |                 |  |  |
|------------------------------------|--------------------------------|-----------------------|-----------------|--|--|
| Kodiorung                          | Aufzeichnung Substream         |                       |                 |  |  |
| & Erweiterte Einstellungen         | Kamera                         | Analog 1              |                 |  |  |
|                                    | Eingangs-Auflösung             | 1080P25               |                 |  |  |
| <sup><br sup="" urlaub<=""/></sup> | Encoding-Parameter             | Stream 1              | Stream 2        |  |  |
|                                    | Stream Typ                     | Video & Audio         | v Video & Audio |  |  |
|                                    | Auflösung                      | 1080P                 | 1080P<br>νİ     |  |  |
|                                    | <b>Bitrate Typ</b>             | Variabel              | Variabel        |  |  |
|                                    | Video-Qualität                 |                       | $-111111$       |  |  |
|                                    | Bildrate                       | 12fps                 | 12fps           |  |  |
|                                    | Max. Bitrate Modus             | Allgemein             | - Allgemein     |  |  |
|                                    | Max. Bitrate (Kbps)            | 4096                  | 4096            |  |  |
|                                    | Max. Bitrate Bereich empfohlen | 5381-8968(Kbps)       | 5381-8968(Kbps) |  |  |
|                                    | Vorlaufzeit                    | 5s                    |                 |  |  |
|                                    | Nachlaufzeit                   | 5s                    |                 |  |  |
|                                    | Aufnahmezeit(Tage)             | $\theta$              |                 |  |  |
|                                    | Audio aufnehmen                | $\overline{\sqrt{2}}$ |                 |  |  |
|                                    |                                |                       |                 |  |  |
|                                    |                                |                       |                 |  |  |

Abbildung 5.24 Aufzeichnungscodierung

- 2) Wählen Sie die zu codierende Kamera.
- 3) Markieren Sie das Kontrollkästchen **Redundante Aufzeichnung**.
- 4) Klicken Sie auf **Anwenden**, um die Einstellungen zu speichern und zur übergeordneten Menüebene zu wechseln.

Wiederholen Sie die Schritte 2-4, um weitere Kanäle zu konfigurieren.

### **5.7 Konfigurierung einer HDD-Gruppe**

### *Zweck:*

Sie können HDDs gruppieren und die Aufnahmedateien in bestimmten HDD-Gruppen speichern.

### *Schritte:*

**1.** Rufen Sie den HDD-Konfigurierungsdialog auf.

Menü > HDD > Allgemein

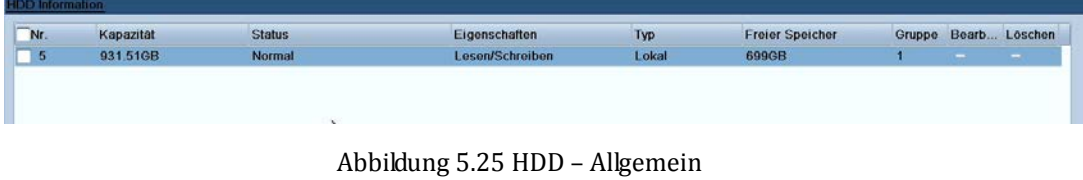

**2.** Wählen Sie links die Menüoption **Erweiterte Einstellungen**. Kontrollieren Sie, ob als Speichermodus für die HDD "Gruppe" festgelegt ist. Falls nicht, markieren Sie "Gruppe". Ausführliche Hinweise hierzu finden Sie in *Kapitel 10.4 Verwaltung von HDD-Gruppen*.

**3.** Wählen Sie links die Menüoption **Allgemein**.

Klicken Sie auf  $\blacksquare$  um den Bearbeitungsdialog aufzurufen.

- **4.** Konfigurieren Sie die HDD-Gruppe.
	- 1) Wählen Sie eine Nummer für die HDD-Gruppe.
	- 2) Klicken Sie auf **Anwenden** und dann im Einblendfenster auf **Ja**, um die Einstellungen zu speichern.
	- 3) Klicken Sie auf **OK**, um zum übergeordneten Menü zu wechseln.

Wiederholen Sie die Schritte 3-4, um weitere HDD-Gruppen zu konfigurieren.

- **5.** Wählen Sie die Kanäle, deren Aufnahmedateien in der HDD-Gruppe gespeichert werden sollen.
	- 1) Wählen Sie links die Menüoption **Erweiterte Einstellungen**.

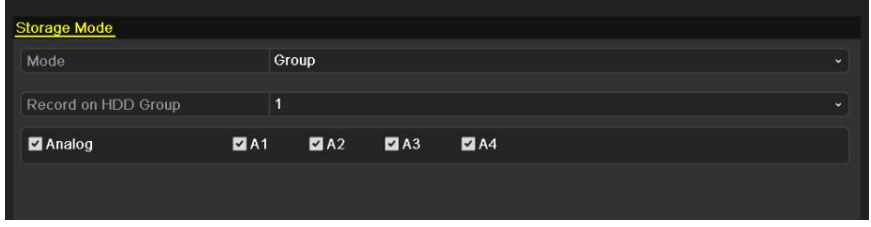

Abbildung 5.26 HDD – Erweiterte Einstellungen

- 2) Wählen Sie in der Auswahlliste **Auf HDD-Gruppe aufzeichnen** die Gruppennummer.
- 3) Markieren Sie die Kanäle, die in dieser Gruppe gespeichert werden sollen.
- 4) Klicken Sie auf **Anwenden**, um die Einstellungen zu speichern.

*Hinweis:* Nachdem Sie die HDD-Gruppen eingerichtet haben, können Sie die Aufzeichnungseinstellungen konfiguriert (siehe *Kapitel 5.2 - 5.6*).

## **5.8 Dateischutz**

### *Zweck:*

Sie können die Aufnahmedateien sperren oder als HDD-Eigenschaft "Nur Lesen" wählen, um zu verhindern,

dass sie überschrieben werden.

### **Dateischutz mittels Sperren der Aufnahmedateien:**

*Schritte:*

**1.** Rufen Sie die Wiedergabeeinstellungen auf.

Menü > Wiedergabe > Dauer

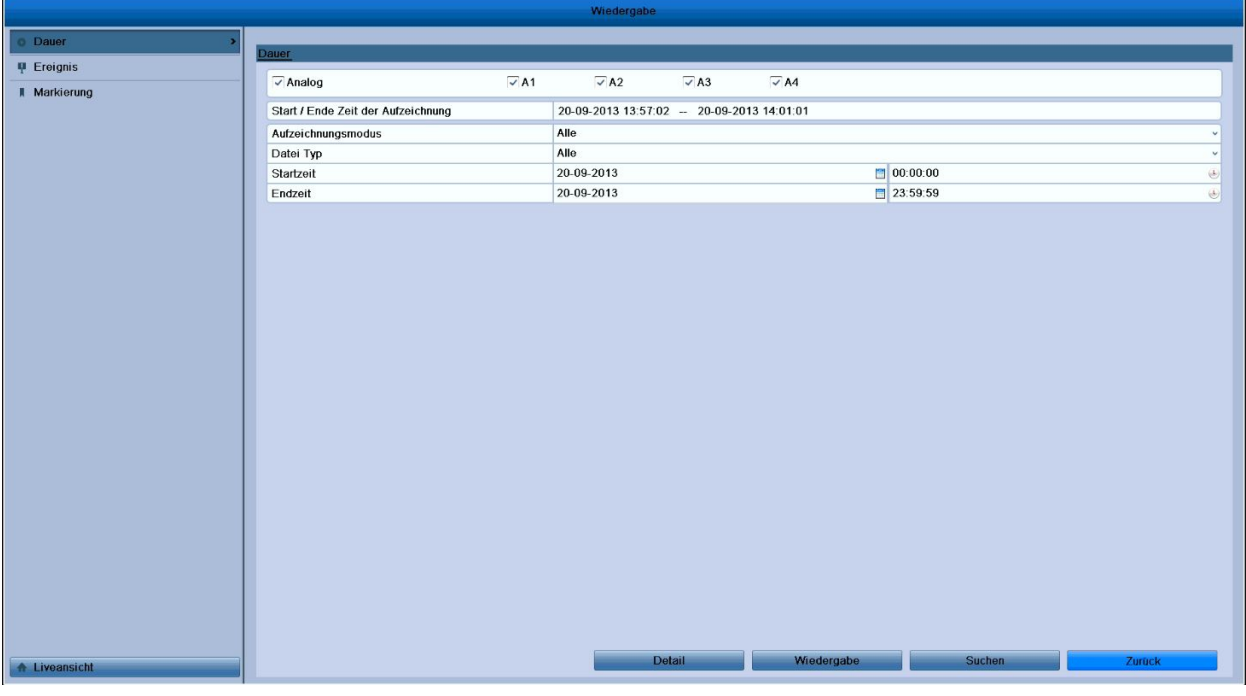

### Abbildung 5.27 Wiedergabe

- 2. Wählen Sie die gewünschten Kanäle, indem Sie das Kontrollkästchen markieren ( $\blacktriangledown$ ).
- **3.** Konfigurieren Sie Aufzeichnungsart, Dateityp sowie Start- und Endzeit.
- **4.** Klicken Sie auf **Suchen**, um die Ergebnisse anzuzeigen.

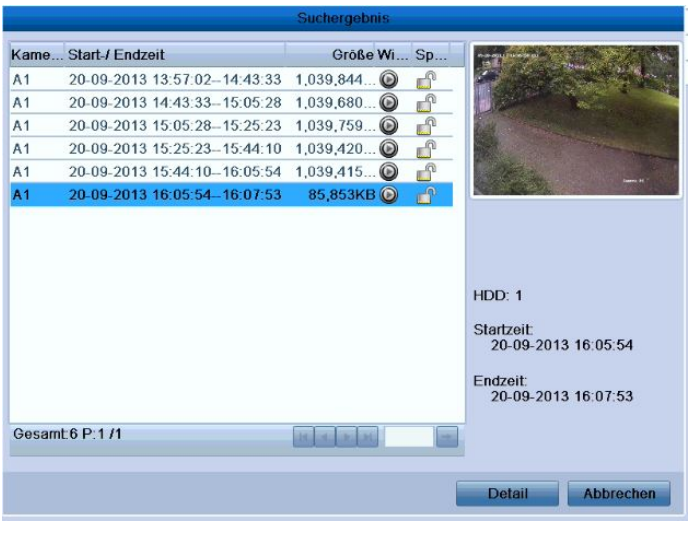

Abbildung 5.28 Wiedergabe – Suchresultat

- **5.** Schützen Sie die Aufnahmedateien.
	- 1) Wählen Sie die zu schützenden Dateien aus und klicken Sie dann auf das Symbol <sup>1</sup>. Es wird dadurch zu **als Hinweis darauf**, dass die Datei gesperrt ist.

*Hinweis:* Es können nur Aufnahmedateien gesperrt werden, bei denen die Aufzeichnung abgeschlossen ist.

2) Klicken Sie auf  $\bigcap_{n=1}^{\infty}$  um den Status zu  $\bigcap_{n=1}^{\infty}$  zu ändern. Damit ist die Datei freigegeben und nicht mehr geschützt.

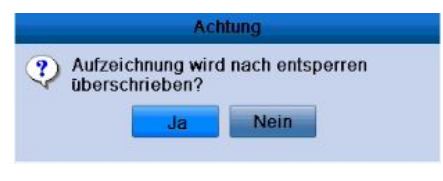

Abbildung 5.29 Freigabehinweis

### **Dateischutz mittels HDD-Eigenschaft "Nur Lesen"**

*Hinweis:* Um die HDD-Eigenschaft zu ändern, müssen Sie als Speichermodus der HDD "Gruppe" wählen. Siehe *Kapitel 10.4 Verwaltung von HDD-Gruppen.*

*Schritte:*

**1.** Rufen Sie den HDD-Konfigurierungsdialog auf:

Menü > HDD > Allgemein

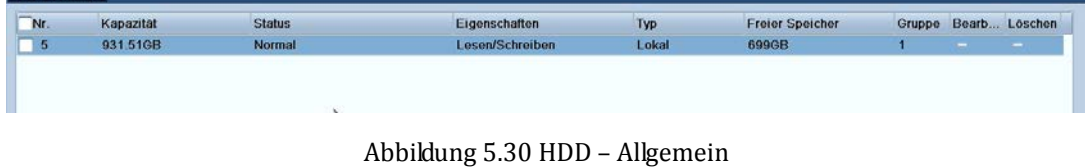

### 2. Klicken Sie auf **A** um die zu schützende HDD zu bearbeiten.

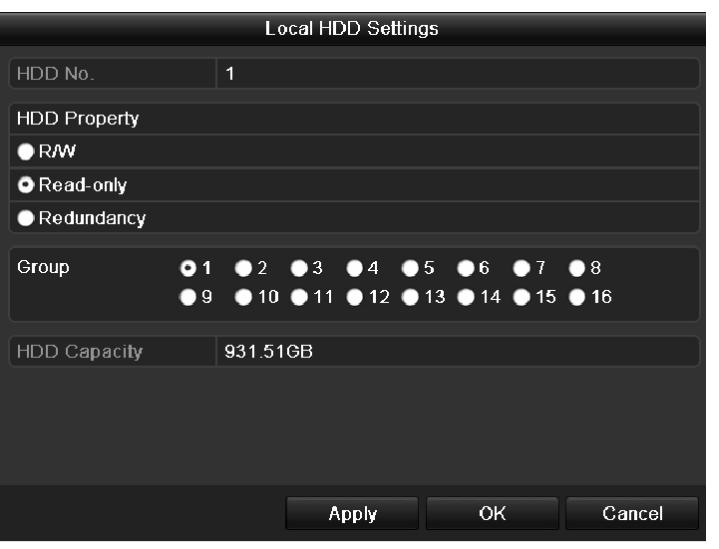

Abbildung 5.31 HDD – Eigenschaften

- **3.** Wählen Sie als HDD-Eigenschaft "Nur Lesen".
- **4.** Klicken Sie auf **OK**, um die Einstellungen zu speichern und zur übergeordneten Menüebene zu wechseln.

*Hinweis:* Sie können keine Dateien auf einer Nur-Lesen-HDD speichern. Um Dateien auf einer HDD zu speichern, ändern Sie die Eigenschaft zu "Lesen/Schreiben".

*Hinweis:* Falls nur eine HDD vorhanden und auf "Nur Lesen" eingestellt ist, kann das Gerät keine Dateien aufzeichnen. Nur der Liveansichtsmodus ist verfügbar.

Wenn Sie die HDD auf "Nur Lesen" setzen und das Gerät Dateien speichern will, erfolgt der Speichervorgang auf der nächsten Lesen/Schreiben-HDD. Ist nur eine HDD vorhanden, wird die Aufzeichnung gestoppt.

# **K A P I T E L 6**

# **Wiedergabe**

## **6.1 Aufnahmedateienwiedergeben**

### **6.1.1 Wiedergabe nach Kanal**

### *Zweck:*

Wiedergabe der aufgezeichneten Videodateien eines bestimmten Kanals im Liveansichtsmodus.

Kanalumschaltung wird unterstützt.

### **Sofortwiedergabe nach Kanal:**

### *Schritte:*

Wählen Sie im Liveansichtsmodus mit der Maus einen Kanal aus und klicken Sie dann in der Symbolleiste auf

#### .

*Hinweis:* Es werden nur Aufnahmedateien wiedergegeben, die in den letzten fünf Minuten auf diesem Kanal aufgezeichnet wurden.

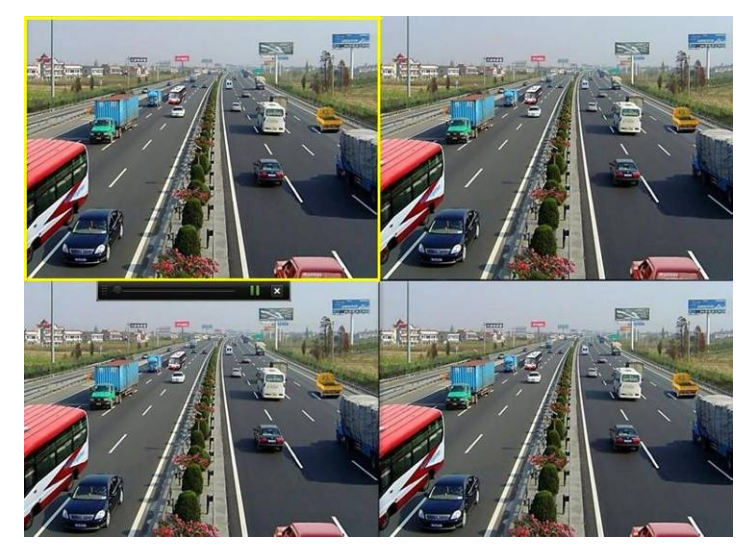

Abbildung 6. 1 Sofortwiedergabe

### **Ganztägige Wiedergabe nach Kanal:**

**1.** Rufen Sie den Dialog für die ganztägige Wiedergabe auf.

 Maus: Klicken Sie in der Liveansicht mit der rechten Maustaste auf einen Kanal und wählen Sie die Menüoption "Wiedergabe" (siehe Abb. 6.2).

**A** Menū 
$$
\boxed{}
$$
 Wiedergabe  $\boxed{}$   $\boxed{}$  

Abbildung 6. 2 Kontextmenü in der Liveansicht

Betätigen Sie die Taste **PLAY** auf der IR-Fernbedienung, um Aufnahmedateien dieses Kanals in der Einzelbild-Liveansicht wiederzugeben.

In der Mehrfachbildschirm-Liveansicht werden Aufnahmedateien im oberen linken Kanal (nicht maskiert) wiedergegeben.

*Hinweis:* Wenn Sie während der Wiedergabe eine Zifferntaste betätigen, wechselt die Wiedergabe zum entsprechenden Kanal.

**2.** Wiedergabeverwaltung.

Mit Hilfe der Symbolleiste unten im Wiedergabefenster können Sie die Wiedergabe steuern (siehe Abb. 6.3).

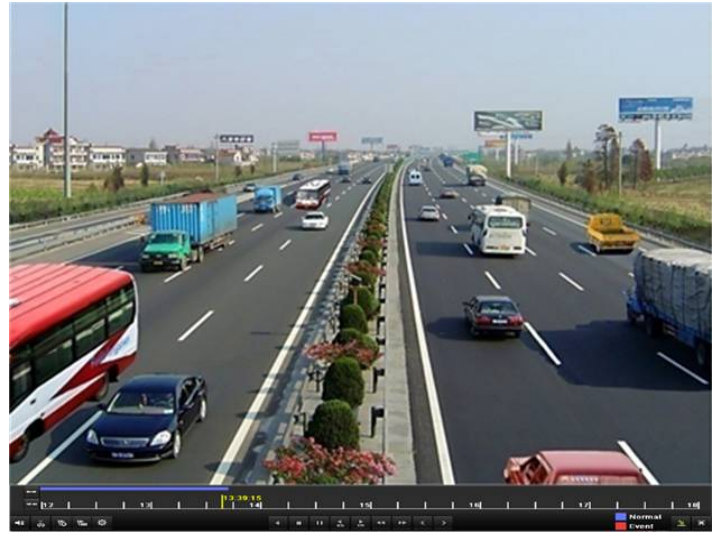

Abbildung 6.3 3 Wiedergabe

Das Kanal- und Zeitauswahlmenü erscheint, indem Sie die Maus im Wiedergabefenster nach rechts bewegen. Klicken Sie auf einen Kanal, um während der Wiedergabe zu einem anderen Kanal zu wechseln, oder geben Sie mehrere Kanäle gleichzeitig wieder (siehe Abb. 6.4).
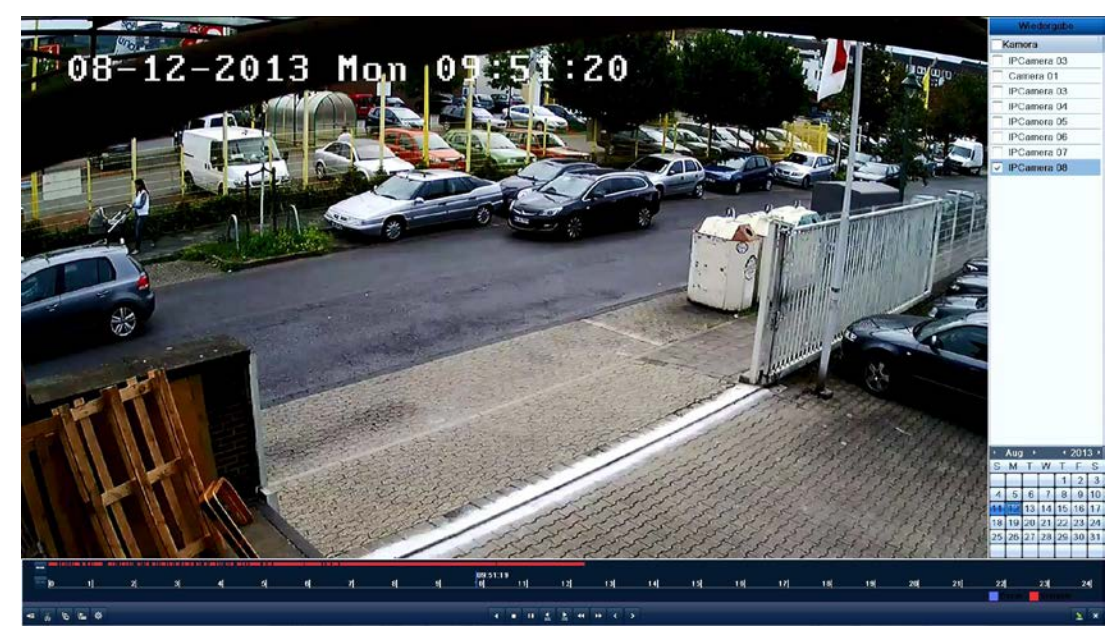

Abbildung 6.4 4 Wiedergabe mit Kanalliste

Farbig markierte Daten:

- $11$ : Keine Aufnahmedatei für diesen Tag
- $\overline{9}$ : Es gibt eine oder mehrere Aufnahmedateien für diesen Tag (nicht der aktuelle Tag)
- 20 : Es gibt nur Ereignisaufzeichnungen für diesen Tag (nicht der aktuelle Tag)
- 10 : Mauszeiger auf Element

.<br>. अनुसारमा प्राप्त हो । अनुसारमा प्राप्त स्थान स्थान स्थान स्थान स्थान स्थान स्थान स्थान स्थान स्थान स्थान स्था

Abbildung 6.5 5 Symbolleiste der ganztägigen Wiedergabe

| <b>Schalt</b><br>fläche | <b>Funktion</b>                          | <b>Schalt</b><br>fläche  | <b>Funktion</b>                     | <b>Schalt</b><br>fläche | <b>Funktion</b>       |
|-------------------------|------------------------------------------|--------------------------|-------------------------------------|-------------------------|-----------------------|
| EN                      | Ton ein/aus                              | $\frac{1}{90}$           | Sequenzanzeige starten/beenden      | $\frac{1}{305}$         | $30s$ vor             |
| $\overline{6}$          | Standardmarkierung hinzu                 | $\mathbb{F}$             | Individualmarkierung hinzu          | 舜                       | Markierungsverwaltung |
|                         | Rückwärtswiedergabe anhalten/            |                          | Wiedergabe                          |                         |                       |
| $\Pi$                   | Rückwärtswiedergabe/Rückwärts-Einzelbild | $\Pi$                    | anhalten/Wiedergabe/Einzelbildwiede | o                       | Stopp                 |
|                         | wiedergabe                               |                          | rgabe                               |                         |                       |
|                         | Voriger Tag                              | $\overline{\phantom{a}}$ | Nächster Tag                        | 医                       | Ausblenden            |
| $10 - 11 - 12$          | Fortschrittsbalken                       |                          | Videotypleiste                      |                         |                       |

#### Tabelle 6.11 Erläuterung der Symbolleistenelemente

#### *Hinweise:*

**1.** Fortschrittsbalken: Um zu einem bestimmten Bild zu gelangen, klicken Sie auf einen Punkt des Fortschrittsbalkens oder ziehen ihn mit der Maus.

2. Videotypleiste: bedeutet normale Aufzeichnung (manuell oder zeitgeplant); bedeutet Ereignisaufzeichnung (Bewegung, Alarm, Bewegung | Alarm, Bewegung und Alarm).

### **6.1.2 Wiedergabe nach Zeit**

#### *Zweck:*

Wiedergabe von Videodateien, die innerhalb eines bestimmten Zeitraums aufgezeichnet wurden. Unterstützt werden die gleichzeitige Wiedergabe mehrerer Kanäle sowie die Kanalumschaltung. *Schritte:*

**1.** Rufen Sie den Wiedergabedialog auf:

Menü > Wiedergabe > Dauer

**2.** Legen Sie die Suchkriterien fest und klicken Sie dann auf **Wiedergabe**, um den Wiedergabedialog zu öffnen.

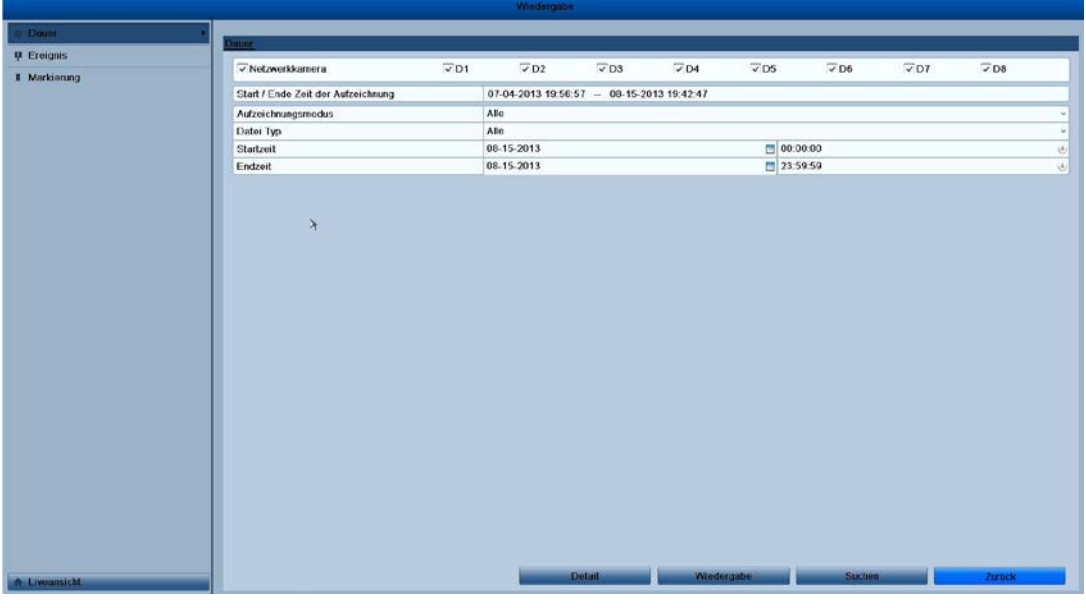

Abbildung 6.66 Videosuche nach Zeit

Im Wiedergabedialog:

Mit Hilfe der Symbolleiste unten im Wiedergabefenster können Sie die Wiedergabe steuern (siehe Abb. 6.7).

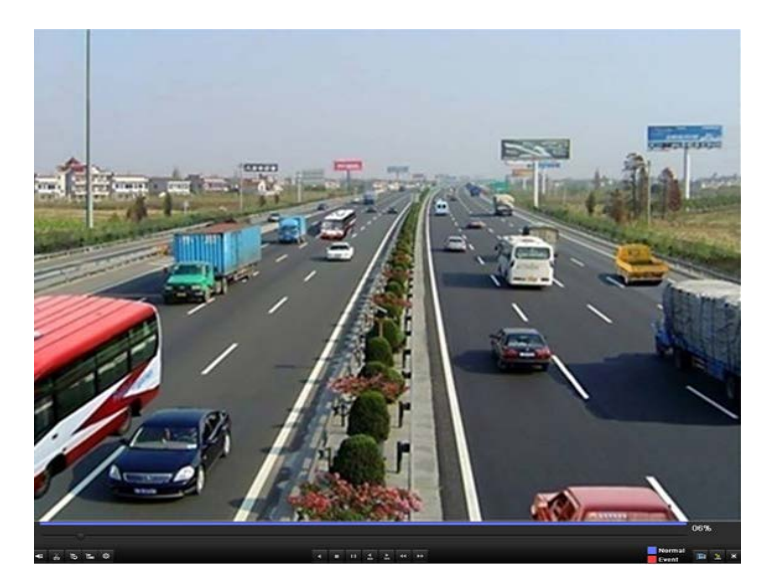

Abbildung 6.77 Wiedergabe nach Zeit

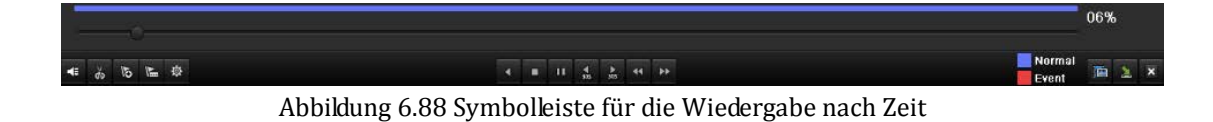

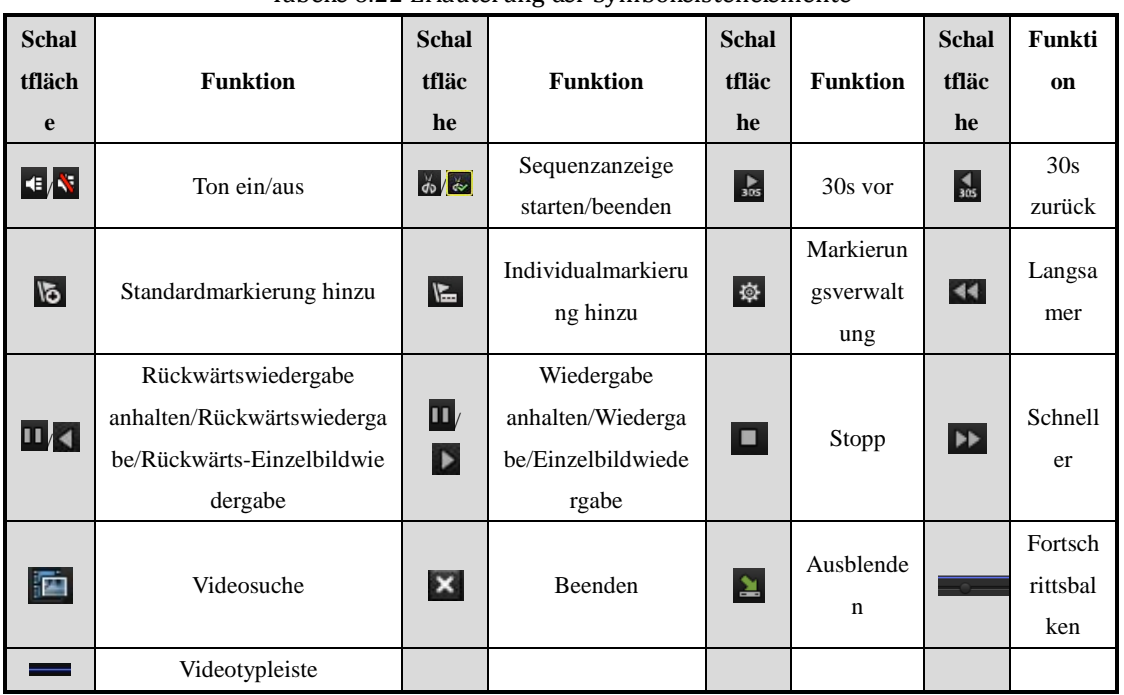

#### Tabelle 6.22 Erläuterung der Symbolleistenelemente

*Hinweis:*

- **1.** Fortschrittsbalken: Um zu einem bestimmten Bild zu gelangen, klicken Sie auf einen Punkt des Fortschrittsbalkens oder ziehen ihn mit der Maus.
- 2. Videotypleiste: **b**edeutet normale Aufzeichnung (manuell oder zeitgeplant); **bedeutet** Ereignisaufzeichnung (Bewegung, Alarm, Bewegung | Alarm, Bewegung und Alarm).

### **6.1.3 Wiedergabe nach normaler Videosuche**

#### *Zweck:*

Wiedergabe von Videodateien, die durch Einschränkung von Aufzeichnungsart und -zeit gefunden wurden. Die entsprechenden Videodateien werden in der Ergebnisliste nacheinander wiedergegeben; ein Kanalwechsel wird unterstützt. Aufzeichnungsarten sind: "Normal", "Bewegung" und "Manuell".

#### *Schritte:*

**1.** Rufen Sie den Suchdialog für Aufnahmedateien auf.

Menü > Wiedergabe > Dauer

Legen Sie die Suchkriterien fest und klicken Sie dann auf **Suchen**, um den Suchergebnisdialog zu öffnen.

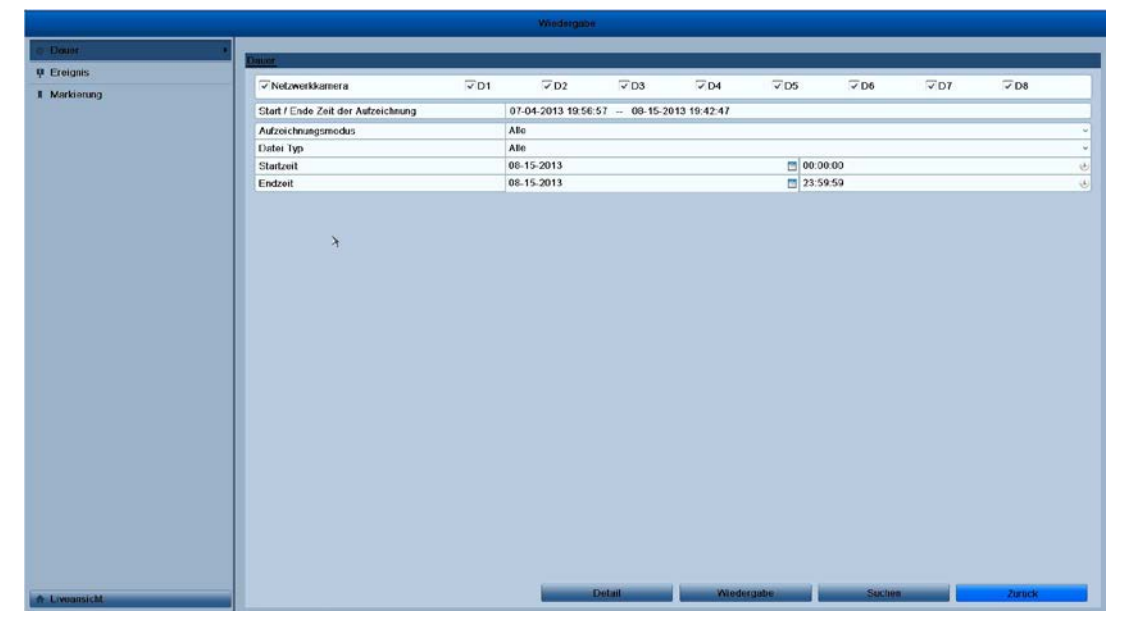

Abbildung 6.99 Normale Videosuche

**2.** Wählen Sie eine Aufnahmedatei, die wiedergegeben werden soll.

Falls das Suchergebnis nur einen Kanal enthält, klicken Sie auf @, um diesen Kanal im Vollbildmodus wiederzugeben.

Bei mehreren Kanälen klicken Sie auf **O** und führen die Schritte 3 und 4 aus.

|                |                               | <b>Suchergebnis</b> |                         |                                          |
|----------------|-------------------------------|---------------------|-------------------------|------------------------------------------|
| Kame           | Start-/ Endzeit               | Größe Wi            | <b>Sp</b>               | Pd-14-2013 Red-+0591831                  |
| D <sub>8</sub> | 08-14-2013 23:59:46-00:00:06  | 6,400KB             | $\bullet$               |                                          |
| D <sub>8</sub> | 08-15-2013 00:00:30--00:00:54 | 7.429KB 2           | $\mathbb{P}$            |                                          |
| D <sub>8</sub> | 08-15-2013 00:01:48--00:02:05 | 5,692KB             | đ                       |                                          |
| D <sub>8</sub> | 08-15-2013 00:02:28--00:02:46 | 5,947KB             | ி                       |                                          |
| D8             | 08-15-2013 00:03:03-00:03:19  | 5,206KB             | ௴                       | ITConcre OU                              |
| D <sub>8</sub> | 08-15-2013 00:03:27--00:03:45 | 5.906KB             | ரி                      |                                          |
| <b>D8</b>      | 08-15-2013 00:05:17-00:05:48  | 8,893KB             | đ                       |                                          |
| D <sub>8</sub> | 08-15-2013 00:06:11--00:06:32 | 6,679KB             | F                       |                                          |
| D <sub>8</sub> | 08-15-2013 00:06:44--00:07:01 | 5,704KB             | đ                       |                                          |
| D <sub>8</sub> | 08-15-2013 00:07:49-00:08:06  | 5,696KB             | ி                       | HDD: 5                                   |
| D <sub>8</sub> | 08-15-2013 00:08:13--00:08:30 | 5.639KB             | S                       |                                          |
| D8             | 08-15-2013 00:10:02--00:10:23 | 6,676KB             | ரி                      | <b>Startzeit:</b><br>08-14-2013 23:59:46 |
| D <sub>8</sub> | 08-15-2013 00:10:35-00:10:58  | 7,150KB             | ௴                       |                                          |
| D <sub>8</sub> | 08-15-2013 00:11:29-00:11:49  | 6,435KB             | ரி                      | Endzeit                                  |
| D <sub>8</sub> | 08-15-2013 00:11:53--00:12:11 | 5,449KB             | $\widehat{\mathbb{C}}$  | 08-15-2013 00:00:06                      |
|                | $\cdots$<br>Gesamt 488 P:1/5  | $\sqrt{2}$          | $\widehat{\phantom{a}}$ |                                          |
|                |                               |                     |                         | <b>Abbrechen</b><br><b>Detail</b>        |

Abbildung 6.10 10 Ergebnis der normalen Videosuche

**3.** Wählen Sie die Kanäle für die Simultanwiedergabe.

*Hinweis:* Die optionalen Kanäle für die Simultanwiedergabe sind dieselben Kanäle, die in Schritt 1 für die Suche nach Aufnahmedateien ausgewählt wurden. Der in Schritt 2 ausgewählte Kanal mit der Aufnahmedatei ist während der Mehrkanalwiedergabe der Hauptkanal; er wird oben links angezeigt.

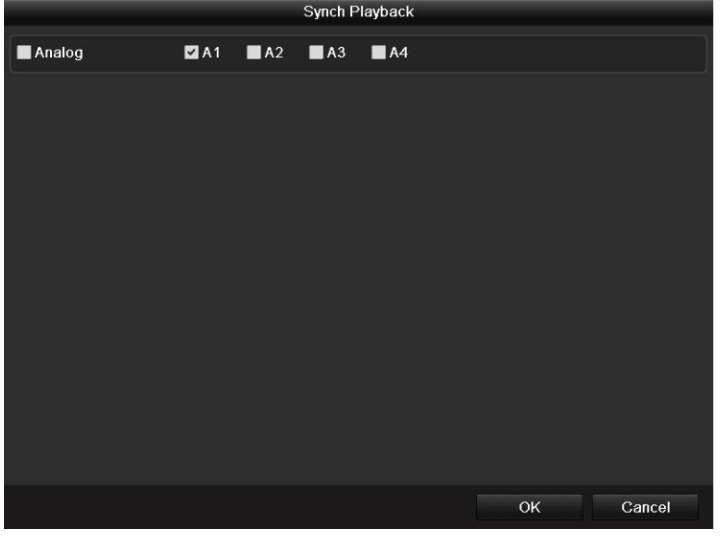

Abbildung 6.11 11 Kanalwahl für die Simultanwiedergabe

**4.** Rufen Sie die Simultanwiedergabe auf:

Über die Symbolleiste unten im Dialogfenster können Sie die Wiedergabe steuern.

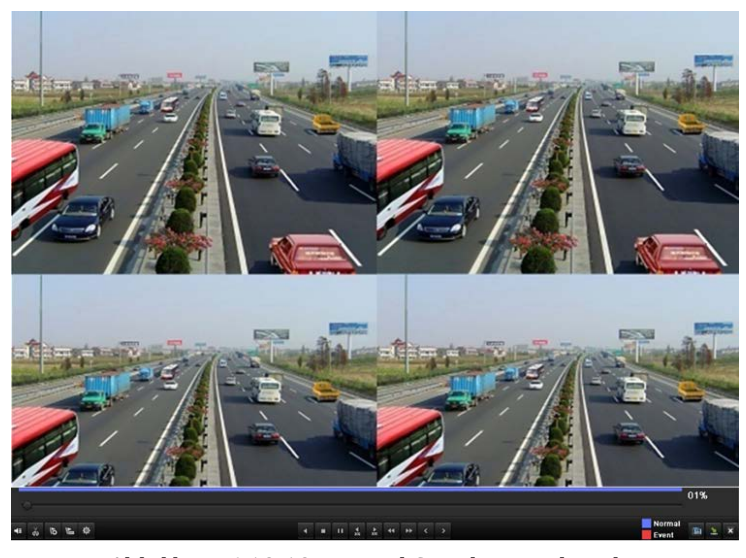

Abbildung 6.12 12 4-Kanal-Simultanwiedergabe

Die verborgene Liste der Aufnahmedateien erscheint, indem Sie die Maus im Wiedergabefenster nach rechts bewegen.

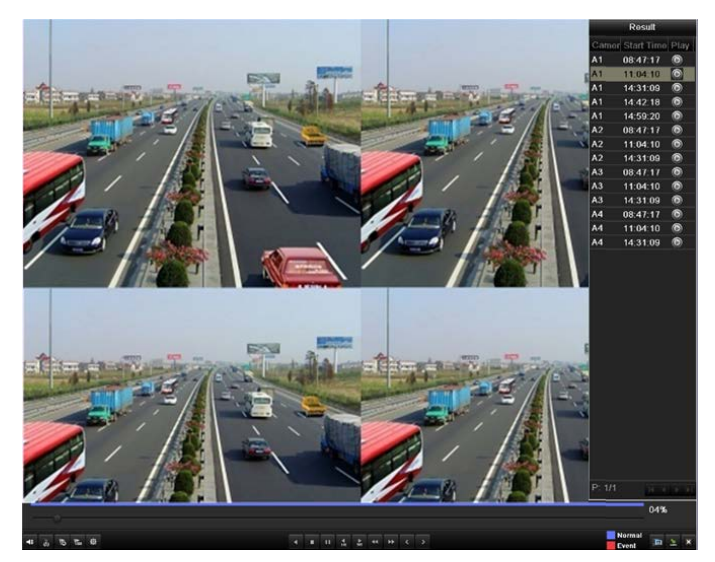

Abbildung 6.13 13 4-Kanal-Simultanwiedergabe mit Videoliste

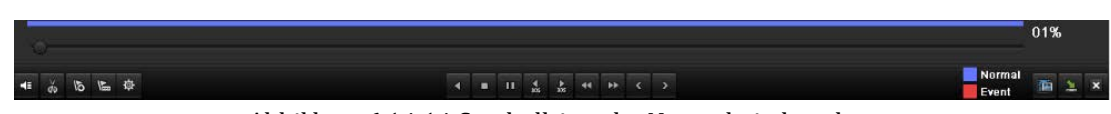

Abbildung 6.14 14 Symbolleiste der Normalwiedergabe

| <b>Schaltf</b><br>läche                | <b>Funktion</b>             | <b>Schaltf</b><br>läche | <b>Funktion</b>                   | <b>Schaltf</b><br>läche | <b>Funktion</b>           | <b>Schaltf</b><br>läche | <b>Funktion</b> |
|----------------------------------------|-----------------------------|-------------------------|-----------------------------------|-------------------------|---------------------------|-------------------------|-----------------|
| $\left \mathbf{d}\right $ $\mathbf{N}$ | Ton ein/aus                 | $d\phi$                 | Sequenzanzeige<br>starten/beenden | $\frac{1}{305}$         | $30s$ vor                 | $\frac{4}{305}$         | 30s zurück      |
| $\overline{6}$                         | Standardmarkierung<br>hinzu | $\mathbb{F}$            | Individualmarkierung<br>hinzu     | 發                       | Markierungs<br>verwaltung | 44                      | Langsamer       |
| $\Pi$                                  | Rückwärtswiedergabe         | $\Pi/\triangleright$    | Wiedergabe                        |                         | Stopp                     | $\blacktriangleright$   | Schneller       |

Tabelle 6.33 Erläuterung der Symbolleistenelemente

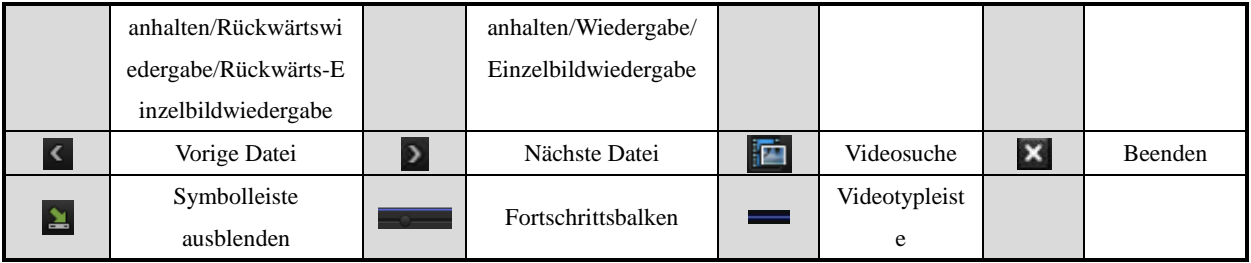

*Hinweis:*

- **1.** Fortschrittsbalken: Um zu einem bestimmten Bild zu gelangen, klicken Sie auf einen Punkt des Fortschrittsbalkens oder ziehen ihn mit der Maus.
- 2. Videotypleiste: **b**edeutet normale Aufzeichnung (manuell oder zeitgeplant); **b**edeutet Ereignisaufzeichnung (Bewegung, Alarm, Bewegung | Alarm, Bewegung und Alarm).

### **6.1.4 Wiedergabe nach Ereignissuche**

#### *Zweck:*

Wiedergabe von Aufnahmedateien, die durch Einschränkung des Ereignistyps (Bewegungserkennung) gefunden wurden, auf einem oder mehreren Kanälen. Kanalumschaltung wird unterstützt.

#### *Schritte:*

**1.** Rufen Sie den Wiedergabedialog auf:

Menü > Wiedergabe

- **2.** Wählen Sie das Register **Ereignis**, um die Ereigniswiedergabe zu öffnen.
- **3.** Wählen Sie als Ereignistyp **Bewegung**.
- **4.** Legen Sie Start- und Endzeit der Aufnahmedateien fest.
- **5.** Wählen Sie die gewünschte(n) Kamera(s).

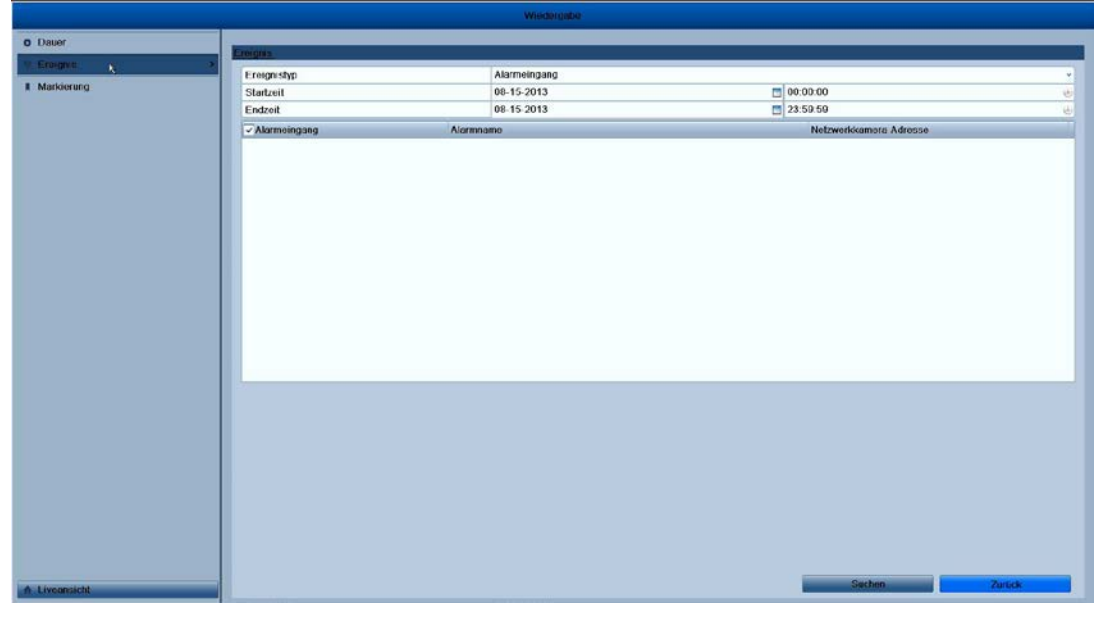

Abbildung 6.15 15 Videosuche nach Bewegung

**6.** Klicken Sie auf **Suchen**, um den Suchergebnisdialog zu öffnen.

Vor- und Nachwiedergabe sind konfigurierbar. **Vorwiedergabe** bezieht sich auf den festgelegten Zeitraum

vor der eigentlichen Startzeit der Ereignissuche und **Nachwiedergabe** auf den Zeitraum nach der Endzeit der Ereignissuche. Beispiel: Wenn als Start- und Endzeit der Ereignissuche *12:00:00 - 13:00:00* festgelegt wurde und die Vor- und Nachwiedergabe auf *30s* bzw. *20s* eingestellt ist, dann ist die tatsächliche Wiedergabe der Ereignisvideodatei *11:59:30 - 13:00:20*.

|                   |                     |     | <b>Bewegung</b>     |                |
|-------------------|---------------------|-----|---------------------|----------------|
| Quelle            | Startzeit           |     | Endzeit             | Wiede.         |
| A <sub>1</sub>    | 20-09-2013 14:07:13 |     | 20-09-2013 14:07:32 | $\circledcirc$ |
| A <sub>1</sub>    | 20-09-2013 14:09:57 |     | 20-09-2013 14:10:39 | $\circledcirc$ |
| A <sub>1</sub>    | 20-09-2013 14:23:22 |     | 20-09-2013 14:23:31 | $\circledcirc$ |
| A <sub>1</sub>    | 20-09-2013 14:25:43 |     | 20-09-2013 14:25:55 | $\circledcirc$ |
| A1                | 20-09-2013 14:33:45 |     | 20-09-2013 14:34:09 | 0              |
| A <sub>1</sub>    | 20-09-2013 14:38:51 |     | 20-09-2013 14:49:33 | 0              |
| A <sub>1</sub>    | 20-09-2013 14:49:34 |     | 20-09-2013 14:50:32 | $\circledcirc$ |
| A <sub>1</sub>    | 20-09-2013 14:50:33 |     | 20-09-2013 14:57:55 | 0              |
| A <sub>1</sub>    | 20-09-2013 14:58:01 |     | 20-09-2013 15:03:20 | $\circledcirc$ |
| A1                | 20-09-2013 15:03:22 |     | 20-09-2013 15:07:54 | $\circledcirc$ |
| A1                | 20-09-2013 15:07:55 |     | 20-09-2013 15:15:46 | 0              |
| A1                | 20-09-2013 15:15:55 |     | 20-09-2013 15:17:54 | $\circledcirc$ |
| A1                | 20-09-2013 15:17:55 |     | 20-09-2013 15:19:04 | $\circledcirc$ |
| Gesamt: 26 P: 1/1 |                     |     |                     |                |
| Preplay           |                     | 30s |                     |                |
| Post-play         |                     | 30s |                     | $\checkmark$   |

Abbildung 6.16 16 Videosuchergebnisse nach Bewegung

**7.** Wählen Sie ein Element in der Liste aus und klicken Sie auf **Details**, um ausführliche Informationen über die Aufnahmedatei zu erhalten (z. B. Startzeit, Endzeit, Dateigröße usw.).

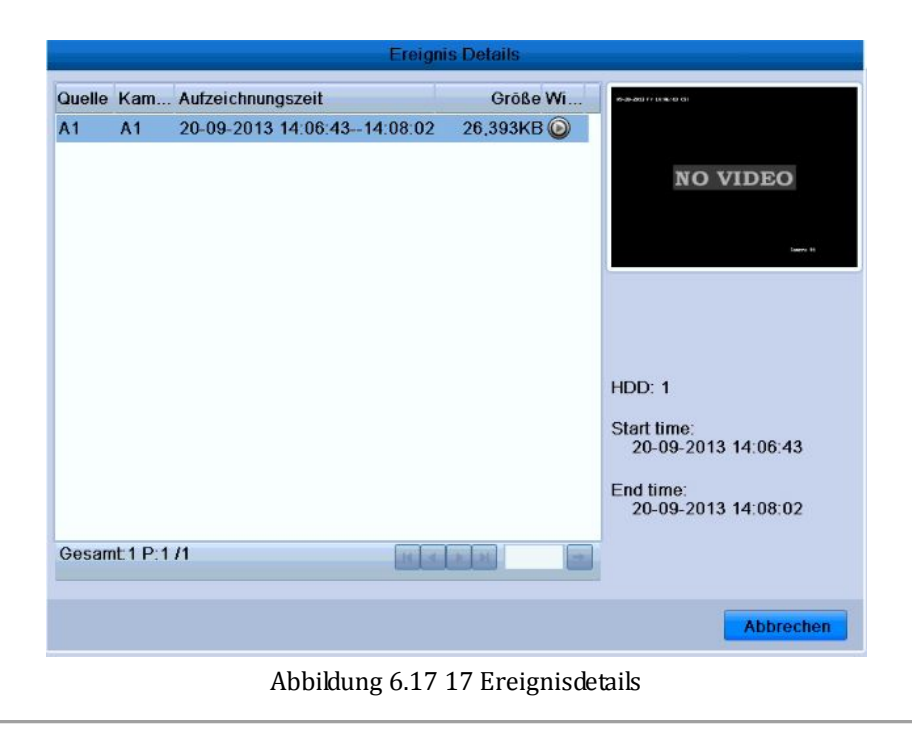

8. Oder klicken Sie direkt auf die Schaltfläche **in jeder Datei**, um den zugehörigen Wiedergabedialog zu öffnen. Über die Symbolleiste unten im Dialogfenster können Sie die Wiedergabe steuern.

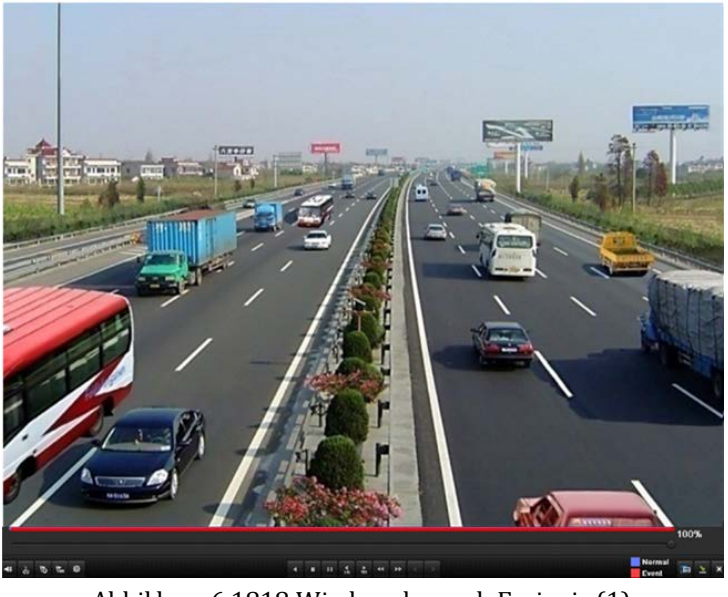

Abbildung 6.1818 Wiedergabe nach Ereignis (1)

Die verborgene Liste der Ereignisse erscheint, indem Sie die Maus im Wiedergabefenster nach rechts

bewegen.

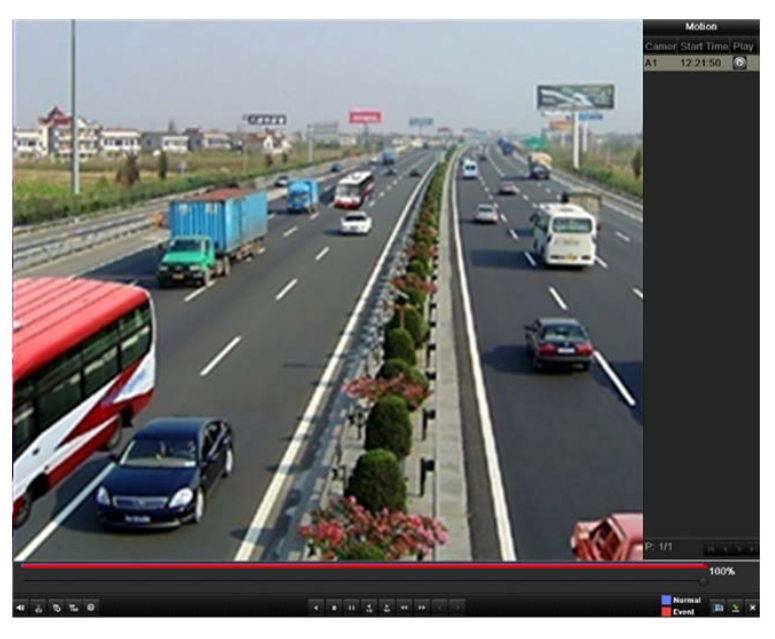

Abbildung 6.19 19 Wiedergabe nach Ereignis (2)

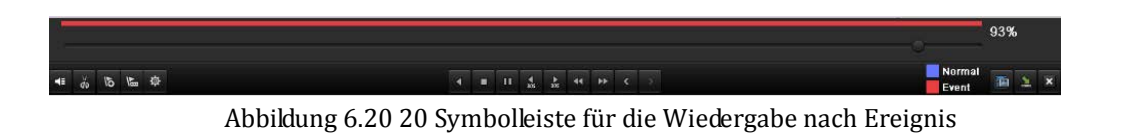

| <b>Schaltf</b><br>läche | <b>Funktion</b> | <b>Schaltf</b><br>läche | <b>Funktion</b>                   | <b>Schaltf</b><br>läche | <b>Funktion</b> | <b>Schaltf</b><br>läche | <b>Funktion</b> |
|-------------------------|-----------------|-------------------------|-----------------------------------|-------------------------|-----------------|-------------------------|-----------------|
| 电极                      | Ton ein/aus     | $d\phi$                 | Sequenzanzeige<br>starten/beenden | $rac{1}{305}$           | $30s$ vor       | $\frac{4}{305}$         | 30s zurück      |

Tabelle 6.44 Erläuterung der Symbolleistenelemente

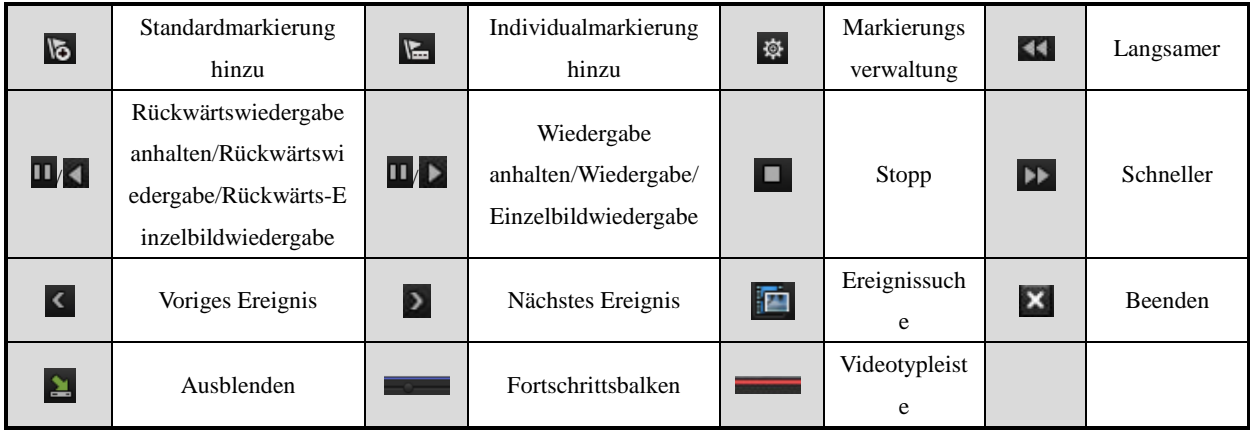

#### *Hinweis:*

- **1.** Fortschrittsbalken: Um zu einem bestimmten Bild zu gelangen, klicken Sie auf einen Punkt des Fortschrittsbalkens oder ziehen ihn mit der Maus.
- 2. Videotypleiste: bedeutet normale Aufzeichnung (manuell oder zeitgeplant); bedeutet Ereignisaufzeichnung (Bewegung, Alarm, Bewegung | Alarm, Bewegung und Alarm).

### **6.1.5 Wiedergabe nach Markierung**

### *Zweck:*

Videomarkierungen ermöglichen es, relevante Informationen wie Personen oder Standort für einen bestimmten Zeitpunkt während der Wiedergabe zu protokollieren. Außerdem können Sie mit Hilfe von Videomarkierungen gezielt nach Aufnahmedateien und Zeitpunkten suchen.

#### *Vor der Wiedergabe nach Markierung:*

**1.** Rufen Sie den Wiedergabedialog auf.

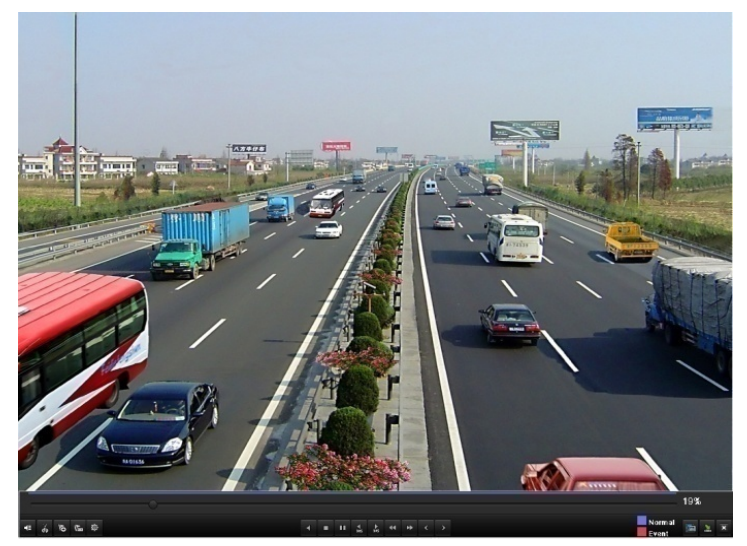

Abbildung 6.21 21 Wiedergabe nach Zeit

Klicken Sie auf **b**, um eine Standardmarkierung hinzuzufügen.

Klicken Sie auf **km**, um eine benutzerdefinierte Markierung hinzuzufügen und einen Markierungsnamen einzugeben.

*Hinweis:* Max. 64 Markierungen können zu einer einzelnen Videodatei hinzugefügt werden.

**2.** Markierungsverwaltung

Klicken Sie auf  $\ddot{\Phi}$ , um Markierungen zu überprüfen, zu bearbeiten und zu löschen.

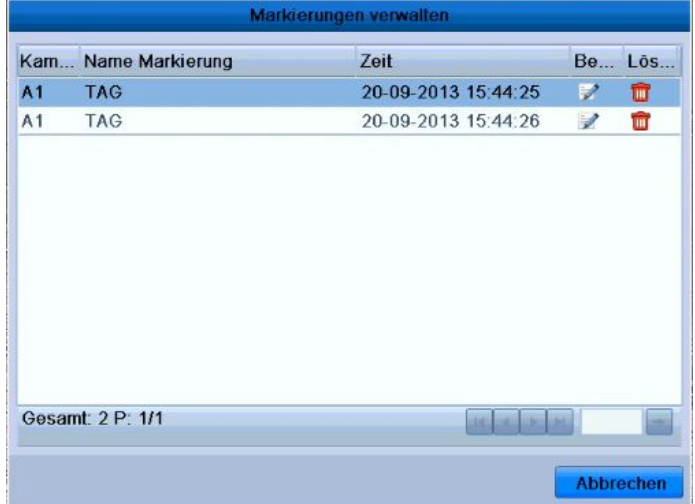

Abbildung 6.22 22 Markierungsverwaltung

#### *Schritte:*

**1.** Rufen Sie den Wiedergabedialog auf.

Menü > Wiedergabe

Klicken Sie auf das Register **Markierung**, um den Dialog für die Wiedergabe nach Markierung aufzurufen.

Wählen Sie Kanal, Markierungstyp und Zeit, und klicken Sie dann auf **Suchen**, um den

Suchergebnisdialog aufzurufen.

*Hinweis:* Zwei Markierungstypen stehen zur Auswahl: *Alle* und *Markierungskennwort*. Bei Auswahl von *Markierungskennwort* müssen Sie ein Kennwort eingeben.

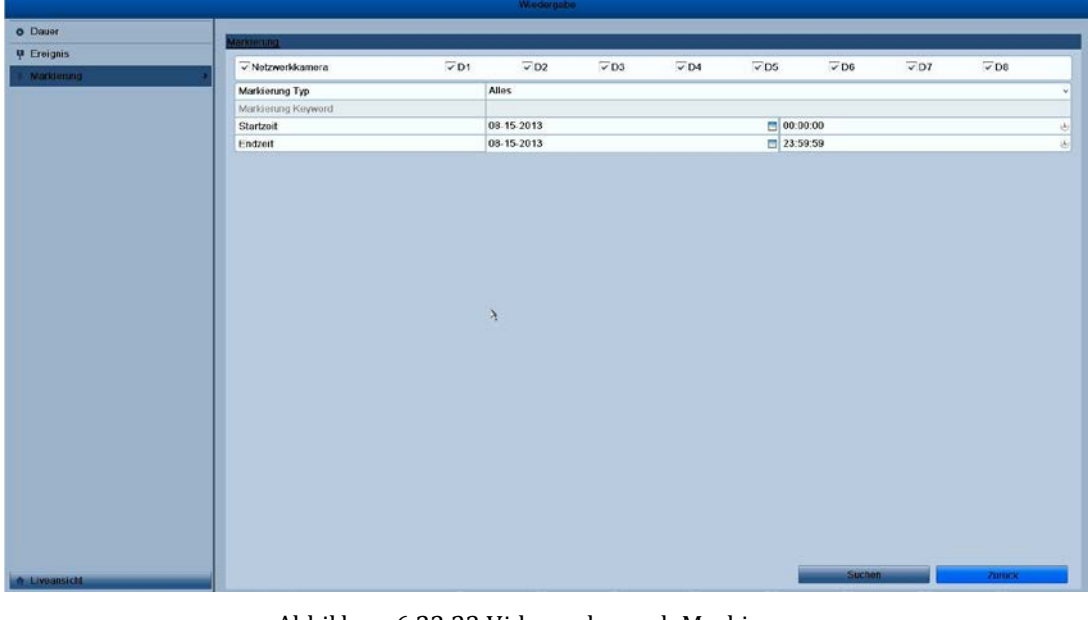

Abbildung 6.23 23 Videosuche nach Markierung

Wählen Sie den Markierungsnamen der Aufnahmedatei, die wiedergegeben werden soll (kann bearbeitet oder gelöscht werden).

Bei Bedarf können Sie die Vor- und Nachwiedergabezeit festlegen.

*Hinweis:* Vor- und Nachwiedergabezeit werden zum Markierungszeitpunkt hinzugefügt.

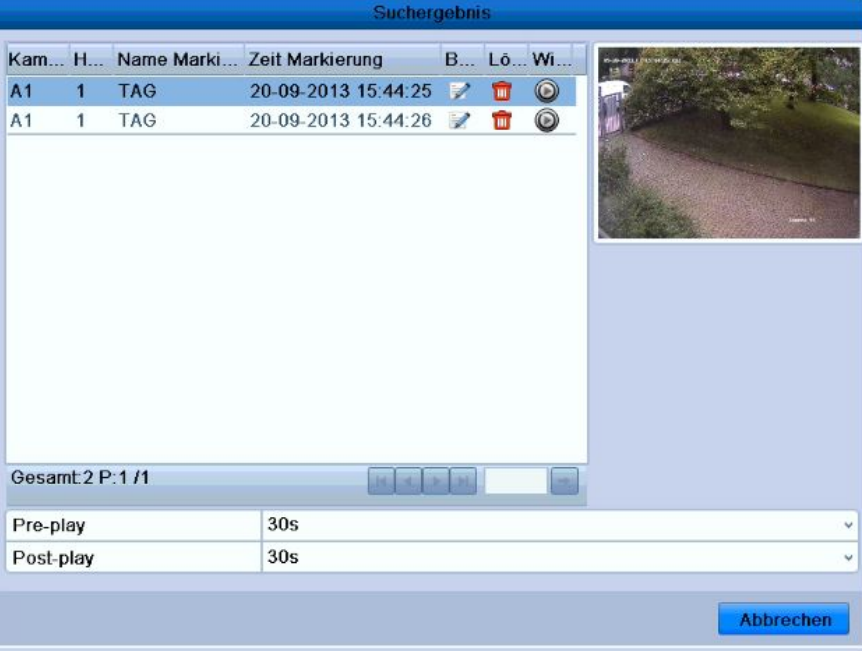

Abbildung 6.24 24 Ergebnis der Videosuche nach Markierung

#### **3.** Wiedergabe nach Markierung

Wählen Sie eine Markierung und klicken Sie dann auf  $\bigcirc$ , um die zugehörige Aufnahmedatei wiederzugeben.

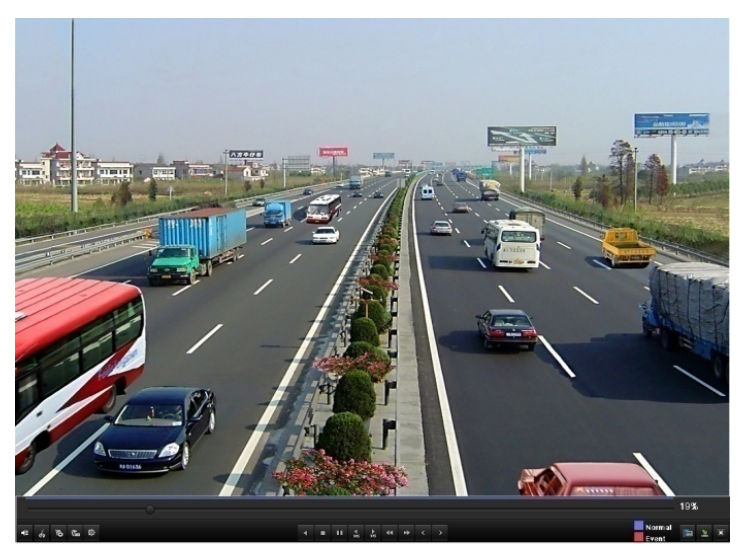

Abbildung 6.25 25 Wiedergabe nach Markierung

Die verborgene Liste der Markierungen erscheint, indem Sie die Maus im Wiedergabefenster nach rechts bewegen.

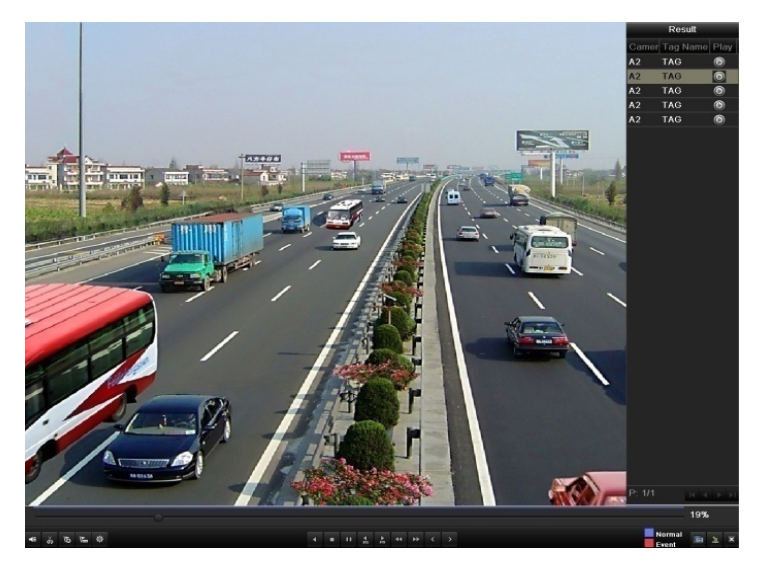

Abbildung 6.26 26 Wiedergabe nach Markierung mit Videoliste

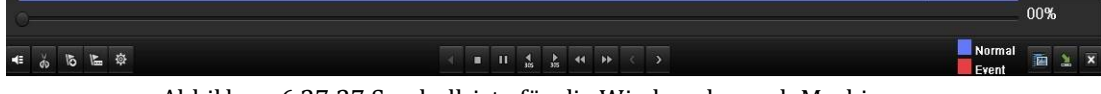

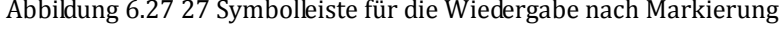

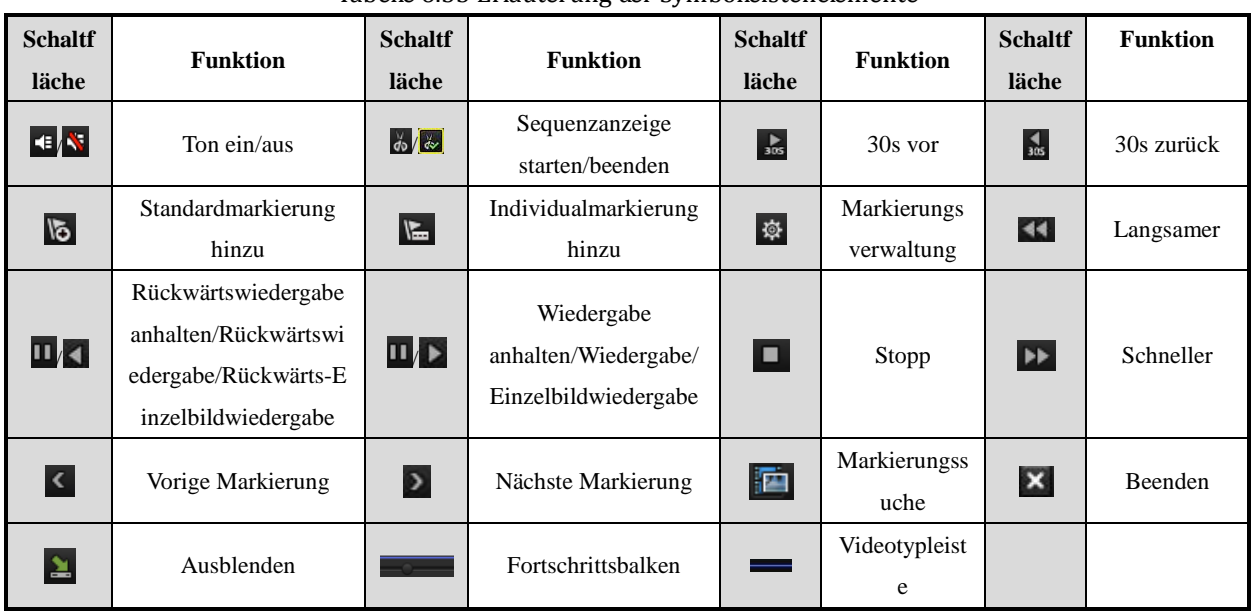

#### Tabelle 6.55 Erläuterung der Symbolleistenelemente

#### *Hinweis:*

- **1.** Fortschrittsbalken: Um zu einem bestimmten Bild zu gelangen, klicken Sie auf einen Punkt des Fortschrittsbalkens oder ziehen ihn mit der Maus.
- 2. Videotypleiste: bedeutet normale Aufzeichnung (manuell oder zeitgeplant); bedeutet Ereignisaufzeichnung (Bewegung, Alarm, Bewegung | Alarm, Bewegung und Alarm).

### **6.1.6 Wiedergabe nach Systemprotokoll**

#### *Zweck:*

Wiedergabe von Protokolldateien im Zusammenhang mit Kanälen nach einer Systemprotokollsuche.

#### *Schritte:*

**1.** Rufen Sie den Dialog für die Protokollsuche auf:

Menü > System > Log Information

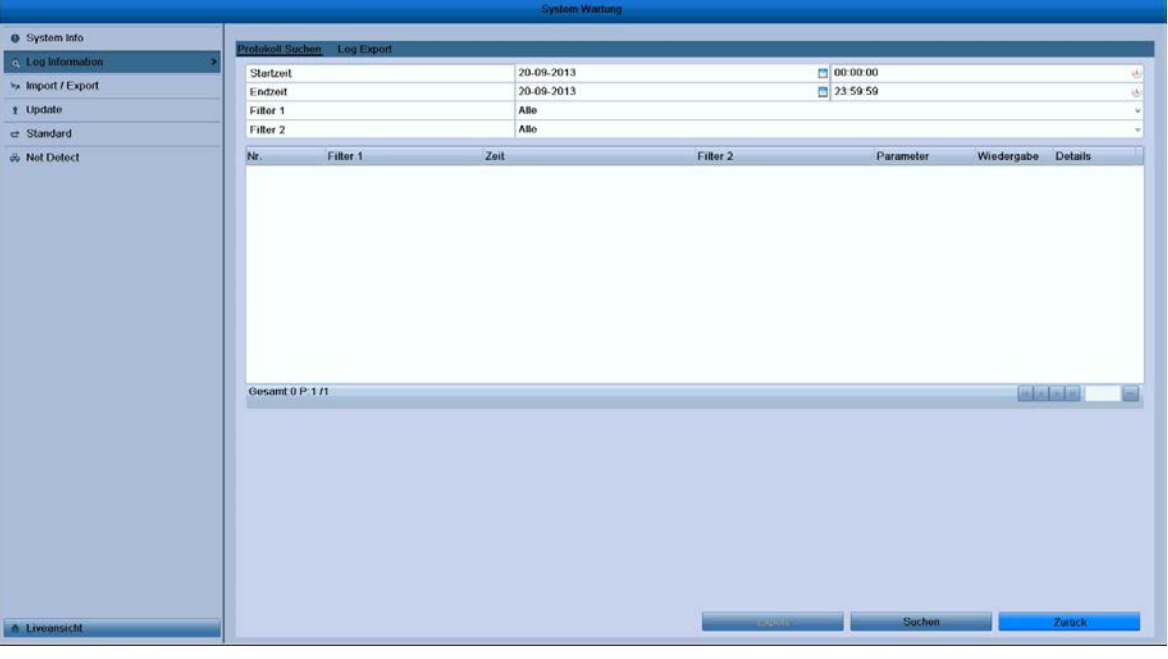

Abbildung 6.28 28 Dialog für die Protokollsuche

**2.** Wählen Sie Suchzeit und -typ und klicken Sie dann auf **Suchen**.

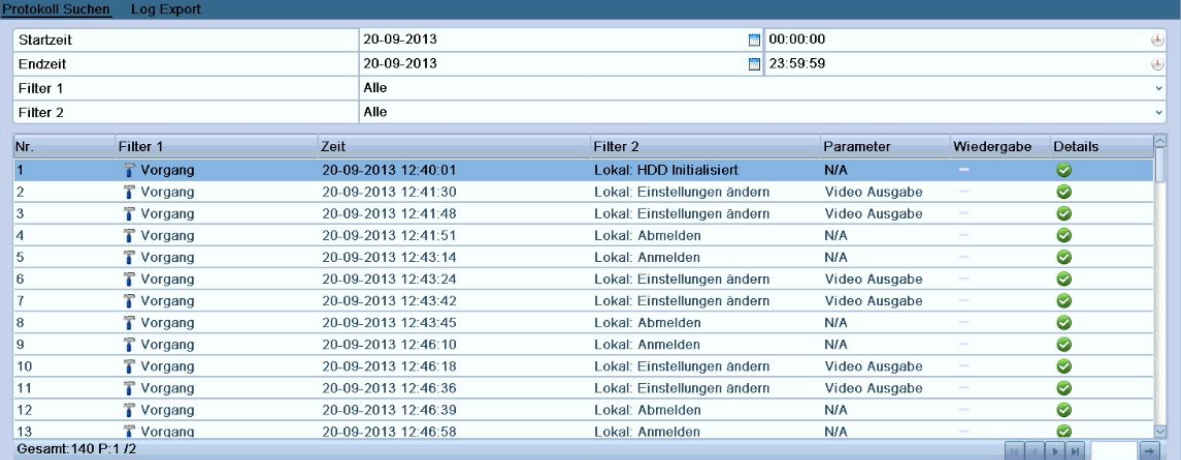

Abbildung 6.29 29 Ergebnis der Systemprotokollsuche

3. Wählen Sie ein Protokoll mit einer Aufnahmedatei und klicken Sie auf  $\bigcirc$ , um den Wiedergabedialog zu öffnen.

*Hinweis:* Falls es für den angegeben Protokollzeitpunkt keine Aufnahmedatei gibt, erscheint der Hinweis © Balter Security GmbH Deutschland. Alle Rechte vorbehalten.

"Kein Ergebnis gefunden".

Über die Symbolleiste unten im Dialogfenster können Sie die Wiedergabe steuern.

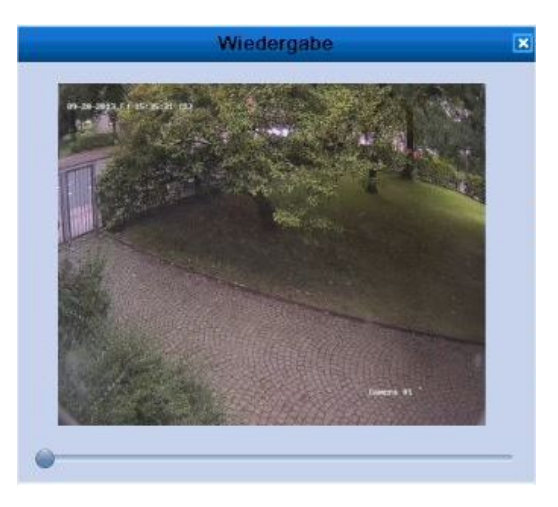

Abbildung 6.30 30 Wiedergabe nach Protokoll

### **6.2 ZusätzlicheWiedergabefunktionen**

### **6.2.1 Einzelbildwiedergabe**

#### *Zweck:*

Bild-für-Bild-Wiedergabe von Videodateien, um bei ungewöhnlichen Ereignissen Bilddetails zu überprüfen. *Schritte:*

Rufen Sie den Wiedergabedialog auf. Um die Aufnahmedatei wiederzugeben: Klicken Sie auf 14 und D. bis als Geschwindigkeit *Einzel*angezeigt wird. Durch Anklicken des Wiedergabebildschirms wird ein einzelnes Bild angezeigt. Um die Aufnahmedatei rückwärts wiederzugeben: Klicken Sie auf **14 und De**, bis als Geschwindigkeit *Einzel*angezeigt wird. Durch Anklicken des Wiedergabebildschirms erfolgt die Einzelbildwiedergabe rückwärts. Ferner ist die Schaltfläche  $\Box$  in der Symbolleiste verfügbar.

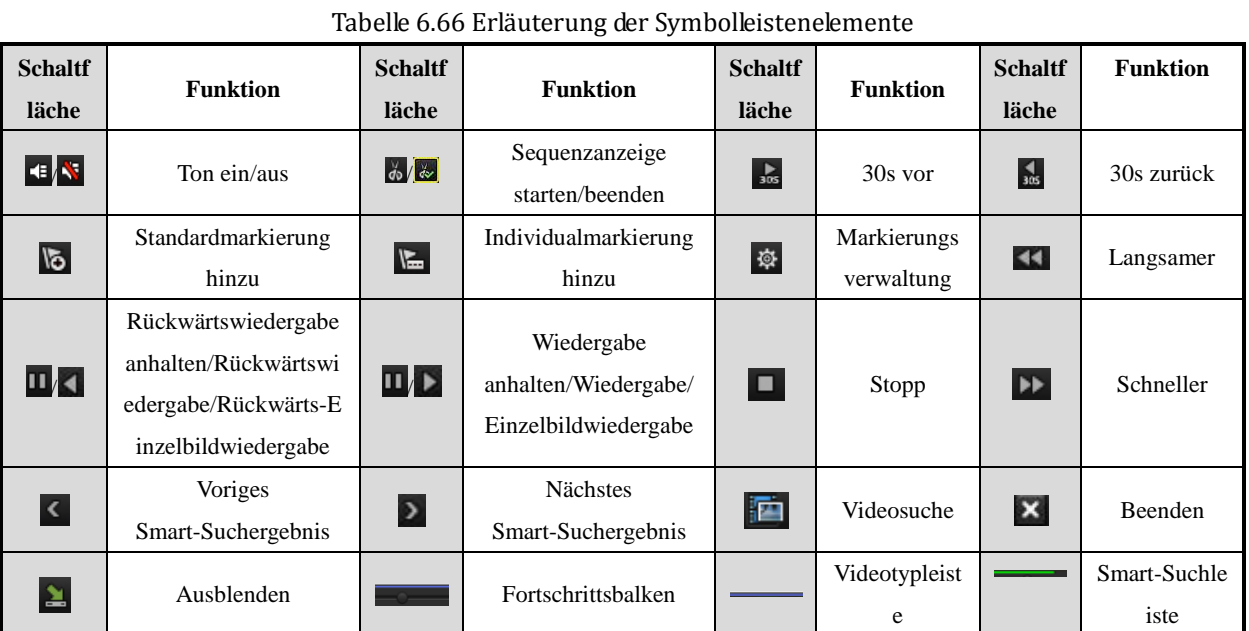

#### *Hinweis:*

- **1.** Fortschrittsbalken: Um zu einem bestimmten Bild zu gelangen, klicken Sie auf einen Punkt des Fortschrittsbalkens oder ziehen ihn mit der Maus.
- **2.** Videotypleiste: bedeutet normale Aufzeichnung (manuell oder zeitgeplant); bedeutet Ereignisaufzeichnung (Bewegung, Alarm, Bewegung | Alarm, Bewegung und Alarm).

### **6.2.3 Digitaler Zoom**

#### *Schritte:*

- **1.** Klicken Sie während der Wiedergabe eines Kanals mit der rechten Maustaste und wählen Sie "Digitaler Zoom", um das Kontextmenü aufzurufen.
- **2.** Ziehen Sie mit der Maus ein rotes Rechteck auf. Das Bild wird daraufhin 16-fach vergrößert.

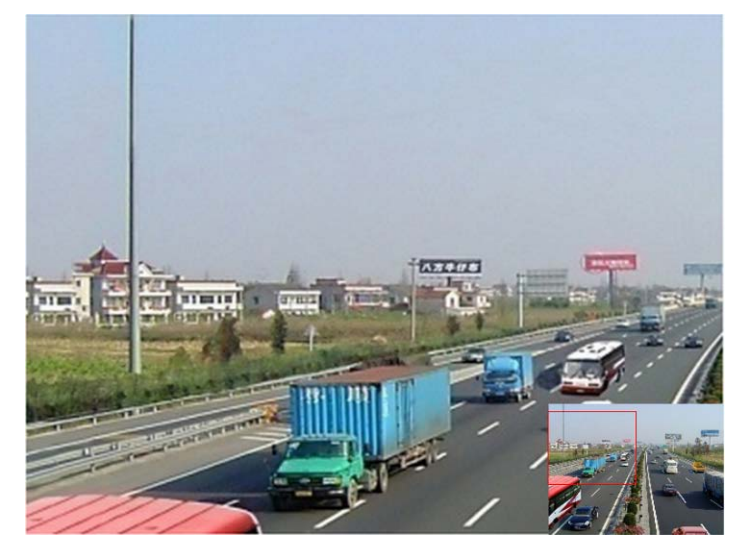

Abbildung 6.3631 Digitalen Zoombereich aufziehen

| Q Video suchen        |
|-----------------------|
| A Digitaler Zoom      |
| 23 Smart-Suche        |
| 칠 Bedienpanel Ein/Aus |
| <b>鸥</b> Verlassen    |

Abbildung 6.3732 Kontextmenü im Wiedergabemodus

#### **Kontextmenü:**

*Hinweis:* Das Menü weicht von einer Wiedergabeschnittstelle zur anderen etwas ab.

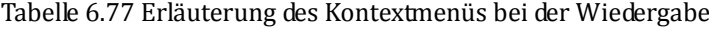

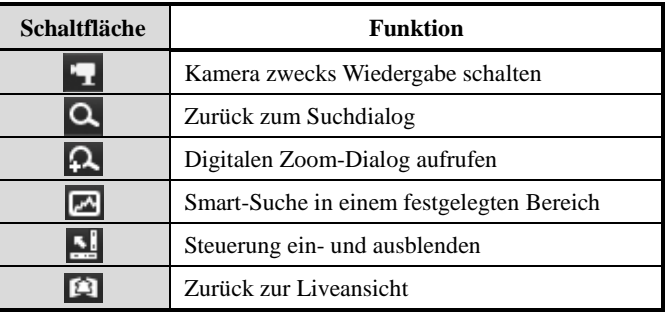

## **K A P I T E L 7**

## **Datensicherung**

## **7.1 Sicherung von Aufnahmedateien**

#### *Bevor Sie anfangen:*

Installieren Sie bitte das oder die Backup-Geräte.

### **7.1.1 Schnell-Export**

#### *Zweck:*

Schnelle Übertragung von Aufnahmedateien auf Backup-Geräte.

#### *Schritte:*

**1.** Rufen Sie den Videoexport-Dialog auf.

Menü > Export > Dauer

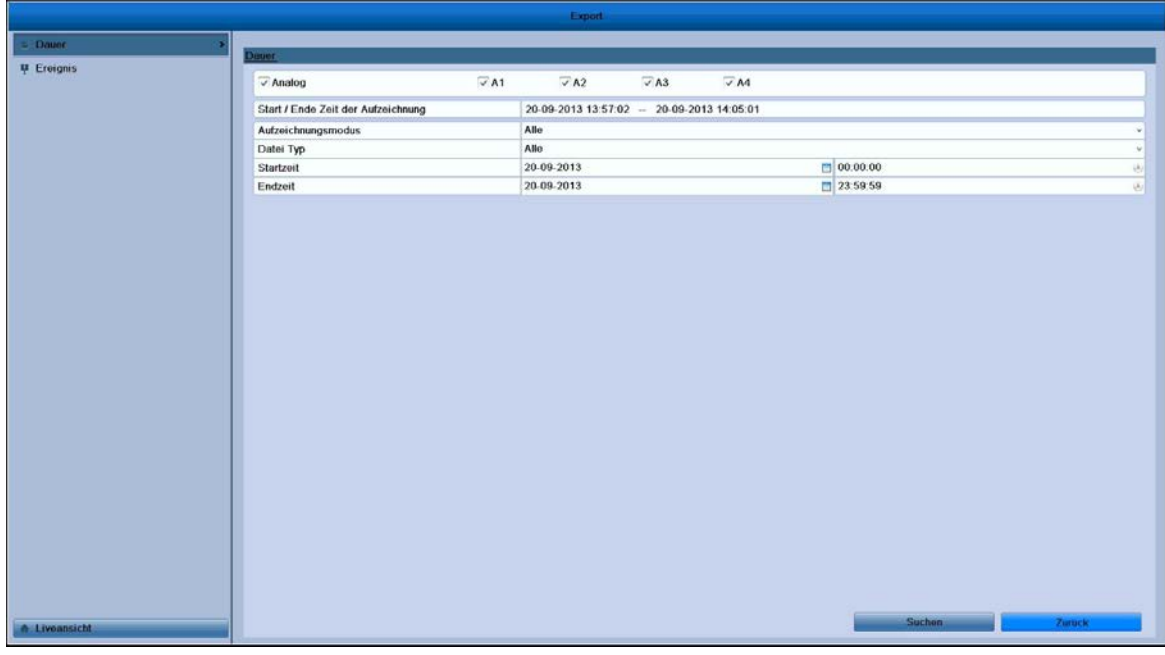

Abbildung 7.11 Schnell-Export-Dialog

**2.** Wählen Sie den oder die Kanäle, die Sie sichern wollen, und klicken Sie auf **Schnell-Export**.

#### *Hinweise:*

- 1. Die Länge der Aufnahmedateien eines bestimmten Kanals darf 24 Stunden nicht überschreiten. Andernfalls erscheint der Hinweis "Für den Schnell-Export sind max. 24 Stunden erlaubt".
- 2. Für den Synchronexport sind maximal vier Kanäle zulässig. Andernfalls erscheint der Hinweis "Für den gleichzeitigen Schnell-Export sind max. 4 Kanäle erlaubt."

Abbildung 7.22 Schnell-Export mittels USB1-1

**3.** Wählen Sie im Export-Dialog das Backup-Gerät und klicken Sie auf **Exportieren**, um den Sicherungsvorgang zu starten.

*Hinweis:* Im Beispiel hier wird ein USB-Flash-Laufwerk verwendet. Hinweise zu weiteren unterstützten Backup-Geräten finden Sie im nächsten Abschnitt "Normales Backup".

**4.** Beenden Sie den Export-Dialog erst, nachdem alle Aufnahmedateien auf das USB-Flash-Laufwerk übertragen wurden.

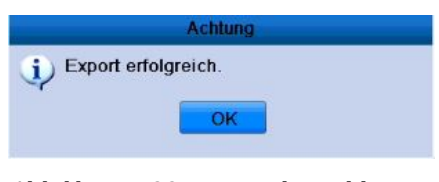

Abbildung 7.33 Export abgeschlossen

**5.** Überprüfen Sie das Backup-Ergebnis.

Wählen Sie die Aufnahmedatei im Export-Dialog und klicken Sie auf  $\bigcirc$ , um sie zu überprüfen. *Hinweis:* Die Datei "player.exe" wird während des Sicherungsvorgangs automatisch mitübertragen.

|                              | Export              |                     |                           |                                                                                                |
|------------------------------|---------------------|---------------------|---------------------------|------------------------------------------------------------------------------------------------|
| Gerätename                   | <b>USB1-1</b>       |                     | <b>Aktualisieren</b><br>v |                                                                                                |
| Name                         | Größe Typ           | Bearbeitungsdatum   | Losc Wied                 |                                                                                                |
| Spotlight-V100<br>œ          | Ordner              | 23-08-2013 16:47:16 | ш                         |                                                                                                |
| Trashes<br>e.                | Ordner              | 23-08-2013 16:47:14 | шĪ                        | $\frac{1}{2} \left( \frac{1}{2} \right) \left( \frac{1}{2} \right) \left( \frac{1}{2} \right)$ |
| fseventsd<br><b>Alling</b>   | Ordner              | 23-08-2013 16:47:14 | пm                        | ٠                                                                                              |
| CMS PRO 3.29.16              | Ordner              | 22-01-2013 18:43:32 | ŵ                         | $\frac{1}{2}$                                                                                  |
| <b>图 HDR-2016</b>            | Ordner              | 11-07-2013 23:58:22 | ш                         | $\frac{1}{2} \left( \frac{1}{2} \right) \left( \frac{1}{2} \right) \left( \frac{1}{2} \right)$ |
| <b>Neostar CMS</b><br>æ      | Ordner              | 23-08-2013 16:46:32 | ш                         | -                                                                                              |
| Update HDR Serie             | Ordner              | 06-06-2013 12:51:52 | шĪ                        | $\sim$                                                                                         |
| neostar analog               | Ordner              | 23-08-2013 16:43:06 | шĪ                        | $\frac{1}{2} \left( \frac{1}{2} \right) \left( \frac{1}{2} \right) \left( \frac{1}{2} \right)$ |
| neostar hdsdi                | <b>Ordner</b>       | 23-08-2013 16:42:52 | π                         | $\sim$                                                                                         |
| neostar nvr                  | Ordner              | 23-08-2013 16:43:18 | шI                        |                                                                                                |
| $\equiv$ . Trashes           | <b>4KB</b> Datei    | 23-08-2013 16:47:14 | шı                        | $\circledcirc$                                                                                 |
| $= 60$ .jpg                  | 78KB Datei          | 10-06-2013 17:12:48 | Ŵ                         | 0                                                                                              |
| $=$ ???-?+ $\ge$ ?? $a$ ? ®? | 0KB Datei           | 24-07-2013 20:00:24 | Ŵ                         | $\circledcirc$                                                                                 |
| ALIC 00400490 04             | 47 GOOI/D Datai     | 30.04.0010.03-37-44 | ÷                         | $\ddot{\phantom{1}}$<br>⋒                                                                      |
| Verfügbarer Speicher         | 6,880MB             |                     |                           |                                                                                                |
|                              |                     |                     |                           |                                                                                                |
|                              | <b>Neuer Ordner</b> | Format<br>Export    | <b>Abbrechen</b>          |                                                                                                |

Abbildung 7.44 Ergebnisprüfung beim Schnell-Export mittels USB1-1

### **7.1.2 Sicherung nach normaler Videosuche**

*Zweck:*

Aufnahmedateien können auf verschiedenen Geräten wie USB-Geräten (USB-Flash-Laufwerke, USB-HDDs, USB-Brenner) und SATA-Brenner gesichert werden.

**Sicherung auf USB-Flash-Laufwerken, USB-HDDs, USB-Brennern und SATA-Brennern**

*Schritte:*

**1.** Rufen Sie den Export-Dialog auf. Menü > Export > Dauer

|                      |                                    | Export                                    |                                     |  |
|----------------------|------------------------------------|-------------------------------------------|-------------------------------------|--|
| $\approx$ Dauer      |                                    |                                           |                                     |  |
| <b>P</b> Ereignis    | Dauer                              |                                           |                                     |  |
|                      | $\nabla$ A1<br>Analog              | $\sqrt{A2}$<br>$\nabla A4$<br>$\sqrt{A3}$ |                                     |  |
|                      | Start / Ende Zeit der Aufzeichnung | 20-09-2013 13:57:02 - 20-09-2013 14:05:01 |                                     |  |
|                      | Aufzeichnungsmodus                 | Alle                                      |                                     |  |
|                      | Datei Typ                          | Alle                                      | ۷                                   |  |
|                      | Startzeit                          | 20-09-2013                                | 000000<br>$\langle \hat{b} \rangle$ |  |
|                      | Endzeit                            | 20-09-2013                                | 23.59.59<br>团                       |  |
|                      |                                    |                                           |                                     |  |
|                      |                                    |                                           |                                     |  |
|                      |                                    |                                           |                                     |  |
|                      |                                    |                                           |                                     |  |
|                      |                                    |                                           |                                     |  |
|                      |                                    |                                           |                                     |  |
|                      |                                    |                                           |                                     |  |
|                      |                                    |                                           |                                     |  |
|                      |                                    |                                           |                                     |  |
|                      |                                    |                                           |                                     |  |
|                      |                                    |                                           |                                     |  |
|                      |                                    |                                           |                                     |  |
|                      |                                    |                                           |                                     |  |
|                      |                                    |                                           |                                     |  |
|                      |                                    |                                           |                                     |  |
|                      |                                    |                                           |                                     |  |
|                      |                                    |                                           |                                     |  |
|                      |                                    |                                           |                                     |  |
|                      |                                    |                                           |                                     |  |
|                      |                                    |                                           |                                     |  |
|                      |                                    |                                           | Suchen<br><b>Zurück</b>             |  |
| <b>A</b> Liveansicht |                                    |                                           |                                     |  |
|                      |                                    |                                           |                                     |  |

Abbildung 7.55 Normale Backup-Videosuche

- **2.** Legen Sie die Suchkriterien fest und klicken Sie dann auf **Suchen**, um den Suchergebnisdialog zu öffnen.
- **3.** Wählen Sie die zu sichernden Aufnahmedateien.

Klicken Sie auf  $\bigcirc$ , um die Aufnahmedatei zwecks Prüfung wiederzugeben.

Markieren Sie das Kontrollkästchen vor den zu sichernden Aufnahmedateien.

*Hinweis:* Die Größe der aktuell ausgewählten Dateien wird links unten im Fenster angezeigt.

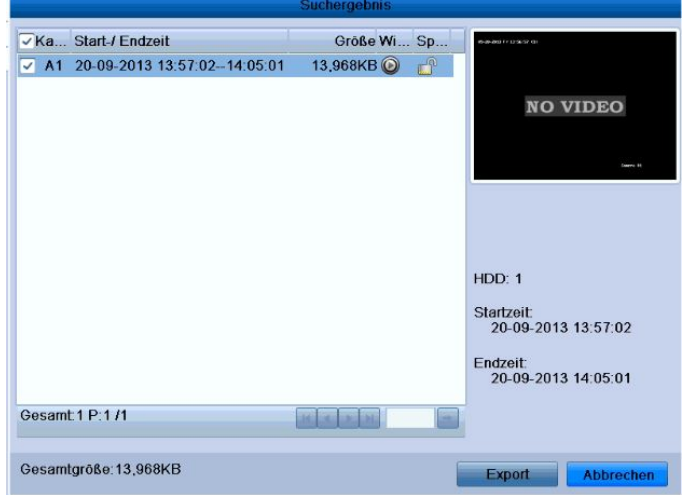

#### Abbildung 7.66 Ergebnis einer normalen Backup-Videosuche

**4.** Exportieren Sie die Aufnahmedateien.

Klicken Sie auf **Exportieren**, um den Sicherungsvorgang zu starten.

*Hinweis:* Falls das vorgesehene Gerät nicht erkannt wird:

- **•** Klicken Sie auf **Aktualisieren**.
- **•** Schließen Sie das Gerät erneut an.
- **•** Überprüfen Sie die Kompatibilität laut Hersteller.

Sie können USB-Flash-Laufwerke oder USB-HDDs auch über das Gerät formatieren. USB-Brenner

und SATA-Brenner können nicht formatiert werden.

|                                                 | Export              |                     |                           |
|-------------------------------------------------|---------------------|---------------------|---------------------------|
| Gerätename                                      | <b>USB1-1</b>       |                     | <b>Aktualisieren</b><br>v |
| Name                                            | Große Typ           | Bearbeitungsdatum   | Losc<br><b>Wied</b>       |
| Spotlight-V100                                  | Ordner              | 23-08-2013 16:47:16 | ш                         |
| Trashes<br>dis                                  | Ordner              | 23-08-2013 16:47:14 | ŵ<br>-                    |
| fseventsd<br><b>Alling</b>                      | Ordner              | 23-08-2013 16:47:14 | шI<br>÷                   |
| CMS PRO 3.29.16                                 | Ordner              | 22-01-2013 18:43:32 | ŵ<br>$\sim$               |
| <b>图 HDR-2016</b>                               | Ordner              | 11-07-2013 23:58:22 | ŵ<br>$\sim$               |
| Neostar CMS                                     | Ordner              | 23-08-2013 16:46:32 | m)<br>÷                   |
| <b>Update HDR Serie</b><br>s.                   | Ordner              | 06-06-2013 12:51:52 | шĪ<br>m                   |
| neostar analog                                  | Ordner              | 23-08-2013 16:43:06 | E<br>-                    |
| neostar hdsdi                                   | Ordner              | 23-08-2013 16:42:52 | ū<br>-                    |
| neostar nvr                                     | Ordner              | 23-08-2013 16:43:18 | шĪ                        |
| $\equiv$ . Trashes                              | 4KB Datei           | 23-08-2013 16:47:14 | 0<br>шī                   |
| $= 60$ .jpg                                     | 78KB Datei          | 10-06-2013 17:12:48 | $\circledcirc$<br>Ŵ       |
| $=$ ???--?+ $\frac{16}{2}$ ?? $\frac{57}{2}$ @? | 0KB Datei           | 24-07-2013 20:00:24 | $\circledcirc$<br>ш       |
| MPC 20120120.21                                 | 47 GOOI/D Datai     | 30.04.2012.27-14    | À<br>رهي                  |
| Verfügbarer Speicher                            | 6,880MB             |                     |                           |
|                                                 | <b>Neuer Ordner</b> | Format<br>Export    | <b>Abbrechen</b>          |

Abbildung 7.77 Export nach normaler Videosuche mit USB-Flash-Laufwerk

|             | Export        |           |        |             |  |  |  |  |  |
|-------------|---------------|-----------|--------|-------------|--|--|--|--|--|
| Device Name | USB CD/DVD-RW |           | ×      | Refresh     |  |  |  |  |  |
| Name        | Size Type     | Edit Date |        | Delete Play |  |  |  |  |  |
|             |               |           |        |             |  |  |  |  |  |
|             |               |           |        |             |  |  |  |  |  |
|             |               |           |        |             |  |  |  |  |  |
|             |               |           |        |             |  |  |  |  |  |
|             |               |           |        |             |  |  |  |  |  |
|             |               |           |        |             |  |  |  |  |  |
|             |               |           |        |             |  |  |  |  |  |
|             |               |           |        |             |  |  |  |  |  |
|             |               |           |        |             |  |  |  |  |  |
| Free Space  | 0KB           |           |        |             |  |  |  |  |  |
|             |               |           |        |             |  |  |  |  |  |
|             |               | Erase     | Export | Cancel      |  |  |  |  |  |

Abbildung 7.8 8 Export nach normaler Videosuche mit USB-Brenner

Beenden Sie den Export-Dialog erst, nachdem alle Aufnahmedateien auf das USB-Flash-Laufwerk übertragen wurden und der Hinweis "Export beendet" erscheint.

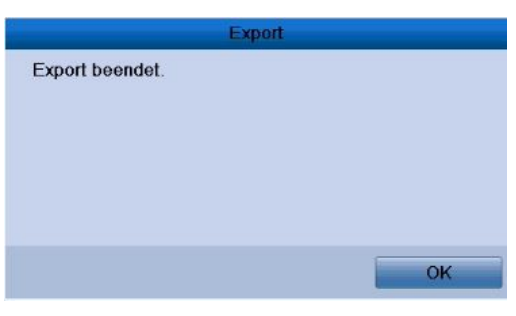

Abbildung 7.99 Export abgeschlossen

**5.** Überprüfen Sie das Backup-Ergebnis.

Wählen Sie die Aufnahmedatei im Export-Dialog und klicken Sie auf  $\bigcirc$ , um sie zu überprüfen. *Hinweis:* Die Datei "player.exe" wird während des Sicherungsvorgangs automatisch mitübertragen.

| Export                         |                     |                            |   |                      |                |  |  |  |
|--------------------------------|---------------------|----------------------------|---|----------------------|----------------|--|--|--|
| Gerätename                     | <b>USB1-1</b>       |                            | v | <b>Aktualisieren</b> |                |  |  |  |
| Name                           | <b>Große Typ</b>    | Bearbeitungsdatum          |   | Losc.                | Wied           |  |  |  |
| <b>UINU 101.2.29.00 (UIII)</b> | <b>HIGHLIGHT</b>    | <b>ZU-TU-ZUTZ UU.UU.UU</b> |   | ш                    | $\mathbf{v}$   |  |  |  |
| $=$ CVS16 20130701             | 18,842KB Datei      | 08-07-2013 09:42:28        |   | Ŵ                    | $\circledcirc$ |  |  |  |
| $=$ CVS4-8 20121004            | 18,446KB Datei      | 30-10-2012 21:55:10        |   | шI                   | $\circledcirc$ |  |  |  |
| $=$ CVS4-8 20130701            | 18,843KB Datei      | 08-07-2013 09:48:20        |   | Ŵ                    | $\circledcirc$ |  |  |  |
| Neostar CMS.zip<br>Ħ           | 97,398KB Datei      | 14-08-2013 13:36:16        |   | Ŵ                    | $\circledcirc$ |  |  |  |
| $=$ SD5816HO v730 B            | 99,528KB Datei      | 21-11-2011 12:49:50        |   | шĪ                   | 0              |  |  |  |
| SD5816HO v731 B<br>Ħ           | 99,549KB Datei      | 06-02-2012 15:29:12        |   | Ŵ                    | $\circledcirc$ |  |  |  |
| $=$ TeamViewer20202            | 5.406KB Datei       | 22-08-2013 17:22:06        |   | ш                    | 0              |  |  |  |
| ch01_20130923102               | 6,209KB Datei       | 23-09-2013 11:36:42        |   | π                    | $\circledcirc$ |  |  |  |
| ch01 20130923102               | 1KB Datei           | 23-09-2013 11:36:42        |   | шI                   | $\circledcirc$ |  |  |  |
| devCfg 431924081<br>i=l        | 219KB Datei         | 20-09-2013 16:45:42        |   | Ŵ                    | $\circledcirc$ |  |  |  |
| pdf24-creator4.1.2             | 10,005KB Datei      | 12-01-2012 13:40:36        |   | ŵ                    | $\circledcirc$ |  |  |  |
| uppkgalpha0400s                | 13.420KB Datei      | 28-06-2013 12:33:24        |   | Ŵ                    | 0              |  |  |  |
| uppkgalpha1600s                | 21,560KB Datei      | 06-12-2012 16:36:04        |   | ŵ                    | 0              |  |  |  |
| Verfügbarer Speicher           | 6,874MB             |                            |   |                      |                |  |  |  |
|                                |                     |                            |   |                      |                |  |  |  |
|                                | <b>Neuer Ordner</b> | Format<br>Export           |   | <b>Abbrechen</b>     |                |  |  |  |

Abbildung 7.1010 Export-Ergebnisprüfung mit USB-Flash-Laufwerk

|                    | Export               |                         |  |                |                |
|--------------------|----------------------|-------------------------|--|----------------|----------------|
| Device Name        | <b>USB CD/DVD-RW</b> |                         |  | <b>Refresh</b> |                |
| Name               | Size Type            | <b>Edit Date</b>        |  | Delete Play    |                |
| File<br>÷          | Folder               | 05-16-2012 09:47:50     |  | ш              |                |
| <b>HyperTRM</b>    | Folder               | 05-25-2012 11:40:00     |  | ŵ              | -              |
| <b>RECYCLER</b>    | Folder               | 05-16-2012 09:48:16     |  | ŵ              | -              |
| backup             | Folder               | 05-23-2012 13:43:08     |  | ŵ              |                |
| ch01_2012072008515 | 6,864KB File         | 07-31-2012 14:44:08     |  | Ñ              | $\bullet$      |
| ch01_2012072009022 | 160KB File           | 07-31-2012 14:44:08     |  | m              | $\circledcirc$ |
| ch01 2012072009024 | 18,927KB File        | 07-31-2012 14:44:18     |  | ŵ              | $\circledcirc$ |
| digicap.dav        | 10,027KB File        | 07-13-2012 09:50:28     |  | ŵ              | $\bullet$      |
| digicap may        | 17,944KB File        | 07-31-2012 11:03:42     |  | ŵ              | $\circledcirc$ |
| player.exe         | 617KB File           | 07-31-2012 14:44:06     |  | 音              | $\odot$        |
|                    |                      |                         |  |                |                |
| Free Space         | 1,401MB              |                         |  |                |                |
|                    | <b>New Folder</b>    | Format<br><b>Export</b> |  | Cancel         |                |

Abbildung 7.11 11 Export-Ergebnisprüfung mit USB-Brenner

<sup>©</sup> Balter Security GmbH Deutschland. Alle Rechte vorbehalten.

### **7.1.3 Sicherung nach Ereignissuche**

#### *Zweck:*

Sicherung ereignisbezogener Aufnahmedateien auf USB-Geräten (USB-Flash-Laufwerke, USB-HDDs, USB-Brenner) oder mit einem SATA-Brenner. Unterstützt werden ein schnelles und ein normales Backup.

#### *Schritte:*

**1.** Rufen Sie den Export-Dialog auf.

Menü > Export > Ereignis

- **2.** Wählen Sie als Ereignistyp **Bewegung**.
- **3.** Legen Sie Start- und Endzeit der Aufnahmedateien fest.
- **4.** Wählen Sie die gewünschte(n) Kamera(s).

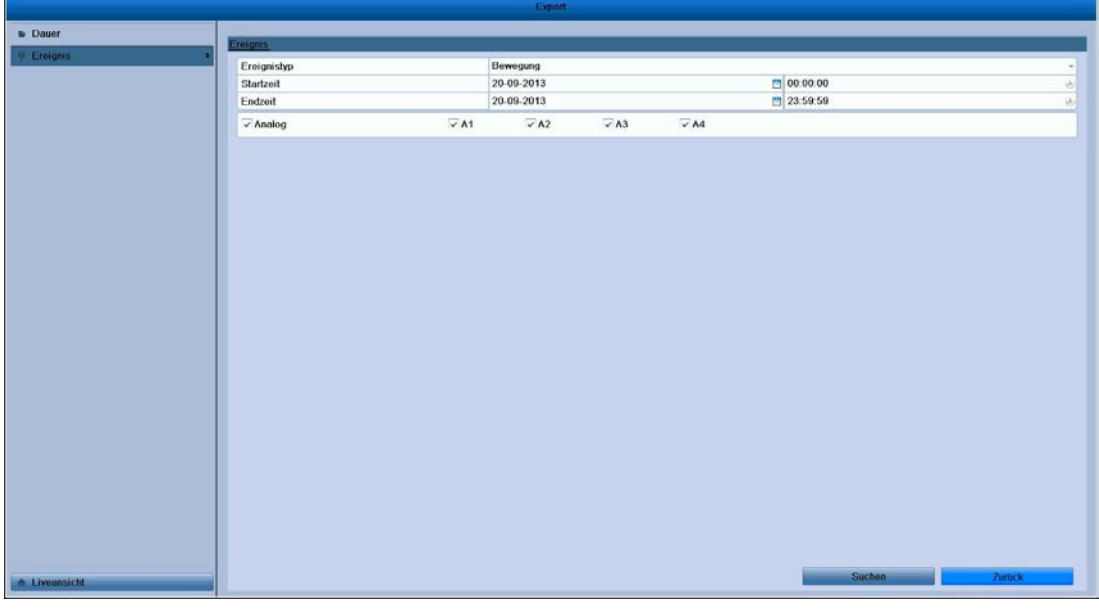

Abbildung 7.1212 Ereignissuche für ein Backup

**5.** Klicken Sie auf **Suchen**, um den Suchergebnisdialog zu öffnen.

| <b>Bewegung</b> |                     |                                                           |  |  |  |
|-----------------|---------------------|-----------------------------------------------------------|--|--|--|
| Quelle          | Startzeit           | Endzeit                                                   |  |  |  |
| A <sub>1</sub>  | 20-09-2013 14:07:13 | 20-09-2013 14:07:32                                       |  |  |  |
| A <sub>1</sub>  | 20-09-2013 14:09:57 | 20-09-2013 14:10:39                                       |  |  |  |
| A <sub>1</sub>  | 20-09-2013 14:23:22 | 20-09-2013 14:23:31                                       |  |  |  |
| A <sub>1</sub>  | 20-09-2013 14:25:43 | 20-09-2013 14:25:55                                       |  |  |  |
| A <sub>1</sub>  | 20-09-2013 14:33:45 | 20-09-2013 14:34:09                                       |  |  |  |
| A <sub>1</sub>  | 20-09-2013 14:38:51 | 20-09-2013 14:49:33                                       |  |  |  |
| A <sub>1</sub>  | 20-09-2013 14:49:34 | 20-09-2013 14:50:32                                       |  |  |  |
| A <sub>1</sub>  | 20-09-2013 14:50:33 | 20-09-2013 14:57:55                                       |  |  |  |
| A <sub>1</sub>  | 20-09-2013 14:58:01 | 20-09-2013 15:03:20                                       |  |  |  |
| A <sub>1</sub>  | 20-09-2013 15:03:22 | 20-09-2013 15:07:54                                       |  |  |  |
| A <sub>1</sub>  | 20-09-2013 15:07:55 | 20-09-2013 15:15:46                                       |  |  |  |
| A <sub>1</sub>  | 20-09-2013 15:15:55 | 20-09-2013 15:17:54                                       |  |  |  |
| A <sub>1</sub>  | 20-09-2013 15:17:55 | 20-09-2013 15:19:04                                       |  |  |  |
| Gesamt 53 P:1/1 |                     | <b>DELENSIONS</b><br><b>Ind</b><br>w                      |  |  |  |
| Preplay         | 30s                 | v                                                         |  |  |  |
| Post-play       | 30s                 | v                                                         |  |  |  |
|                 |                     | <b>Quick Export</b><br><b>Details</b><br><b>Abbrechen</b> |  |  |  |

Abbildung 7.1313 Ergebnis der Ereignissuche

- **6.** Wählen Sie die zu exportierenden Aufnahmedateien.
	- Wählen Sie Bewegungsereignisse in der Liste aus und klicken Sie auf **Schnell-Export**, um den Export-Dialog aufzurufen (siehe Abb. 7.15).
	- 1. Klicken Sie auf **Details**, um die Einzelheiten zur Aufnahmedatei (z. B. Startzeit, Endzeit, Dateigröße usw.) anzuzeigen.

*Hinweis:* Die Größe der aktuell ausgewählten Dateien wird links unten im Fenster angezeigt.

2. Wählen Sie Aufnahmedateien in der Liste aus und klicken Sie auf **Exportieren**, um den Export-Dialog aufzurufen (siehe Abb. 7.15).

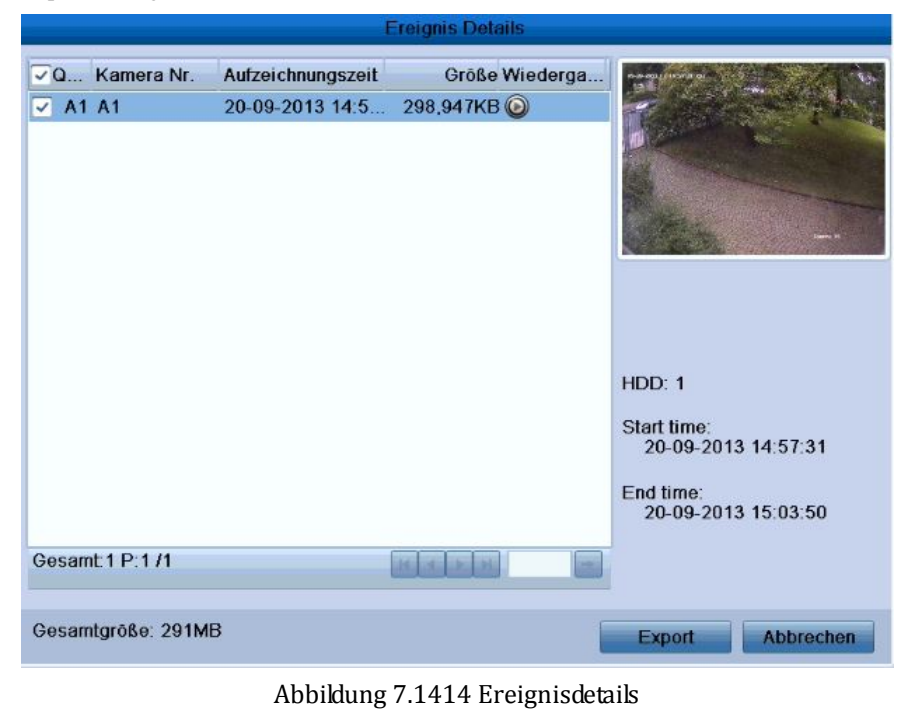

**7.** Exportieren Sie die ausgewählten Aufnahmedateien.

Klicken Sie auf **Exportieren**, um den Sicherungsvorgang zu starten.

*Hinweis:* Falls das vorgesehene USB-Gerät nicht erkannt wird:

- **•** Klicken Sie auf **Aktualisieren**.
- **•** Schließen Sie das Gerät erneut an.
- **•** Überprüfen Sie die Kompatibilität laut Hersteller.

Sie können USB-Flash-Laufwerke oder USB-HDDs auch über das Gerät formatieren.

|                                                 | Export              |                     |                           |
|-------------------------------------------------|---------------------|---------------------|---------------------------|
| Gerätename                                      | <b>USB1-1</b>       |                     | <b>Aktualisieren</b><br>v |
| Name                                            | Große Typ           | Bearbeitungsdatum   | <b>Wied</b><br>Lösc       |
| Spotlight-V100                                  | Ordner              | 23-08-2013 16:47:16 | шĪ                        |
| Trashes                                         | Ordner              | 23-08-2013 16:47:14 | шÍ<br>-                   |
| tseventsd                                       | Ordner              | 23-08-2013 16:47:14 | Ŵ                         |
| CMS PRO 3.29.16                                 | Ordner              | 22-01-2013 18:43:32 | ш<br>$\sim$               |
| <b>图 HDR-2016</b>                               | Ordner              | 11-07-2013 23:58:22 | Ŵ<br>$\sim$               |
| Neostar CMS                                     | Ordner              | 23-08-2013 16:46:32 | Ш<br>÷                    |
| Update HDR Serie                                | Ordner              | 06-06-2013 12:51:52 | шī<br>m                   |
| neostar analog                                  | Ordner              | 23-08-2013 16:43:06 | m<br>-                    |
| neostar hdsdi                                   | Ordner              | 23-08-2013 16:42:52 | π<br>-                    |
| neostar nvr                                     | Ordner              | 23-08-2013 16:43:18 | шĪ                        |
| E. Trashes                                      | <b>4KB</b> Datei    | 23-08-2013 16:47:14 | $\circledcirc$<br>шí      |
| $= 60$ .jpg                                     | 78KB Datei          | 10-06-2013 17:12:48 | $\circledcirc$<br>τŵ      |
| $=$ ???--?+ $\frac{16}{2}$ ?? $\frac{5}{2}$ (8? | 0KB Datei           | 24-07-2013 20:00:24 | $\circledcirc$<br>Ŵ       |
| M                                               | 47 POOKR Datai      | 30.04.0010.03-37-44 | À<br>÷                    |
| Verfügbarer Speicher                            | 6,880MB             |                     |                           |
|                                                 |                     |                     |                           |
|                                                 | <b>Neuer Ordner</b> | Format<br>Export    | <b>Abbrechen</b>          |

Abbildung 7.1515 Export nach Ereignis mit USB-Flash-Laufwerk

Beenden Sie den Export-Dialog erst, nachdem alle Aufnahmedateien übertragen wurden und der Hinweis "Export beendet" erscheint.

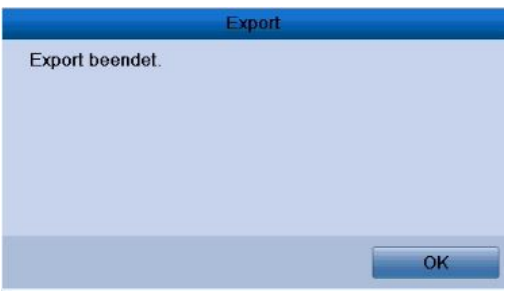

Abbildung 7.1616 Export abgeschlossen

**8.** Überprüfen Sie das Backup-Ergebnis.

Wählen Sie die Aufnahmedatei im Export-Dialog und klicken Sie auf  $\bigcirc$ , um sie zu überprüfen. *Hinweis:* Die Datei "player.exe" wird während des Sicherungsvorgangs automatisch mitübertragen.

|                                          | Export              |                     |                           |                                                                                                |
|------------------------------------------|---------------------|---------------------|---------------------------|------------------------------------------------------------------------------------------------|
| Gerätename                               | <b>USB1-1</b>       |                     | <b>Aktualisieren</b><br>v |                                                                                                |
| Name                                     | Größe Typ           | Bearbeitungsdatum   | Losc Wied                 |                                                                                                |
| Spotlight-V100                           | Ordner              | 23-08-2013 16:47:16 | шI                        |                                                                                                |
| Trashes                                  | Ordner              | 23-08-2013 16:47:14 | ŵ                         | $\frac{1}{2} \left( \frac{1}{2} \right) \left( \frac{1}{2} \right) \left( \frac{1}{2} \right)$ |
| fseventsd                                | Ordner              | 23-08-2013 16:47:14 | Tш                        | $\frac{1}{2} \left( \frac{1}{2} \right) \left( \frac{1}{2} \right) \left( \frac{1}{2} \right)$ |
| <b>CMS PRO 3.29.16</b>                   | Ordner              | 22-01-2013 18:43:32 | Ŵ                         | $\sim$                                                                                         |
| <b>HDR-2016</b>                          | Ordner              | 11-07-2013 23:58:22 | ш                         | $\frac{1}{2} \left( \frac{1}{2} \right) \left( \frac{1}{2} \right) \left( \frac{1}{2} \right)$ |
| Neostar CMS                              | Ordner              | 23-08-2013 16:46:32 | ш                         | $\frac{1}{2} \left( \frac{1}{2} \right) \left( \frac{1}{2} \right) \left( \frac{1}{2} \right)$ |
| <b>Update HDR Serie</b>                  | Ordner              | 06-06-2013 12:51:52 | шĪ                        | $\sim$                                                                                         |
| neostar analog                           | Ordner              | 23-08-2013 16:43:06 | шĪ                        | $\frac{1}{2} \left( \frac{1}{2} \right) \left( \frac{1}{2} \right) \left( \frac{1}{2} \right)$ |
| neostar hdsdi                            | Ordner              | 23-08-2013 16:42:52 | ▥                         | -                                                                                              |
| neostar nvr                              | Ordner              | 23-08-2013 16:43:18 | шĪ                        | -                                                                                              |
| E. Trashes                               | <b>4KB</b> Datei    | 23-08-2013 16:47:14 | шī                        | 0                                                                                              |
| $= 60$ .jpg                              | 78KB Datei          | 10-06-2013 17:12:48 | ŵ                         | 0                                                                                              |
| $=$ ???--?+ $\vec{e}$ -?? $\vec{a}$ ? ®? | 0KB Datei           | 24-07-2013 20:00:24 | шĪ                        | $\circledcirc$                                                                                 |
| NUC 20120120.21                          | 47 GOOI/D Datai     | 30.04.0010.02-27-44 | رهي                       | À                                                                                              |
| Verfügbarer Speicher                     | 6.880MB             |                     |                           |                                                                                                |
|                                          | <b>Neuer Ordner</b> | Format<br>Export    | <b>Abbrechen</b>          |                                                                                                |

Abbildung 7.1717 Ereignisexport-Ergebnisprüfung mit USB-Flash-Laufwerk

### **7.1.4 Sicherung Videoclips**

#### *Zweck:*

Sie können Videoclips auswählen und direkt während der Wiedergabe auf USB-Geräte (USB-Flash-Laufwerke, USB-HDDs, USB-Brenner) oder SATA-Brenner übertragen.

*Schritte:*

**1.** Rufen Sie den Wiedergabedialog auf.

Siehe bitte *Kapitel 6*.

- **2.** Benutzen Sie während der Wiedergabe die Schaltflächen **der und im der Symbolleiste**, um die Bearbeitung der Aufnahmedatei(en) zu starten oder zu stoppen.
- **3.** Beenden Sie den Wiedergabedialog, wenn Sie mit der Bearbeitung fertig sind. Daraufhin erscheint die Aufforderung, die Videoclips zu speichern.

*Hinweis:* Pro Kanal können maximal 30 Videoclips ausgewählt werden.

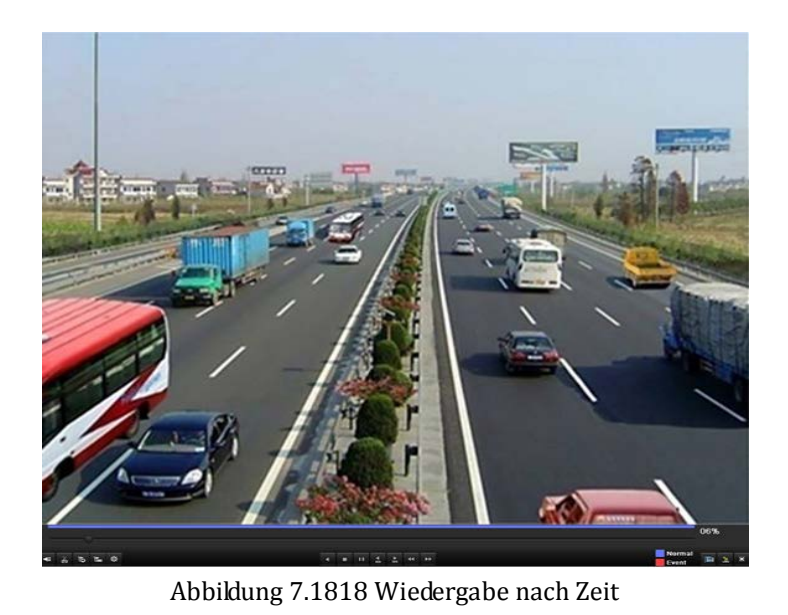

**4.** Klicken Sie auf **Ja**, um die Videoclips zu speichern und den Export-Dialog aufzurufen, oder auf **Nein**, um den Vorgang ohne Speicherung zu beenden.

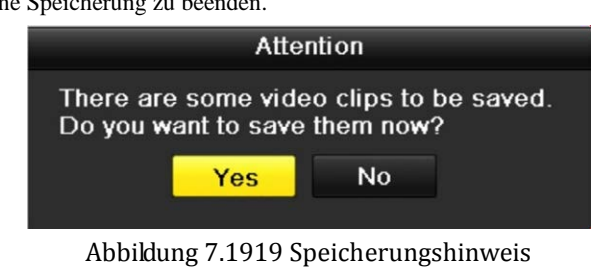

**5.** Exportieren Sie die Videoclips.

Klicken Sie auf **Exportieren**, um den Sicherungsvorgang zu starten.

*Hinweis:* Falls das vorgesehene USB-Gerät nicht erkannt wird:

- **•** Klicken Sie auf **Aktualisieren**.
- **•** Schließen Sie das Gerät erneut an.
- **•** Überprüfen Sie die Kompatibilität laut Hersteller.

Sie können USB-Flash-Laufwerke oder USB-HDDs auch über das Gerät formatieren.

|                                                   | Export              |                     |                                                                                                    |
|---------------------------------------------------|---------------------|---------------------|----------------------------------------------------------------------------------------------------|
| Gerätename                                        | <b>USB1-1</b>       |                     | <b>Aktualisieren</b><br>$\checkmark$                                                                 |
| Name                                              | <b>Große Typ</b>    | Bearbeitungsdatum   | Losc Wied                                                                                            |
| Spotlight-V100                                    | Ordner              | 23-08-2013 16:47:16 | īш                                                                                                   |
| Trashes                                           | Ordner              | 23-08-2013 16:47:14 | тm<br>$\sim$                                                                                         |
| fseventsd                                         | Ordner              | 23-08-2013 16:47:14 | ۳m<br>۰                                                                                              |
| CMS PRO 3.29.16                                   | Ordner              | 22-01-2013 18:43:32 | шı<br>$\sim$                                                                                         |
| <b>B HDR-2016</b>                                 | Ordner              | 11-07-2013 23:58:22 | шı<br>$\frac{1}{2} \left( \frac{1}{2} \right) \left( \frac{1}{2} \right)$                            |
| <b>Neostar CMS</b>                                | Ordner              | 23-08-2013 16:46:32 | m.<br>$\frac{1}{2} \left( \frac{1}{2} \right) \left( \frac{1}{2} \right) \left( \frac{1}{2} \right)$ |
| <b>Update HDR Serie</b>                           | Ordner              | 06-06-2013 12:51:52 | ĨШ<br>-                                                                                              |
| neostar analog                                    | Ordner              | 23-08-2013 16:43:06 | m<br>÷                                                                                               |
| neostar hdsdi                                     | <b>Ordner</b>       | 23-08-2013 16:42:52 | û<br>$\sim$                                                                                          |
| <b><i><u>en neostar</u></i></b> nvr               | Ordner              | 23-08-2013 16:43:18 | m<br>$\sim$                                                                                          |
| EL Trashes                                        | 4KB Datei           | 23-08-2013 16:47:14 | 0<br>m                                                                                               |
| $= 60$ .jpg                                       | 78KB Datei          | 10-06-2013 17:12:48 | $\circledcirc$<br>τŵ                                                                                 |
| $=$ ???-?+ $\overline{e}$ -?? $\overline{a}$ ? ®? | 0KB Datei           | 24-07-2013 20:00:24 | 0<br>τŵ                                                                                              |
| $N/C$ 20120130 21                                 | 47 COOKD Data       | 30.04.2012.22-27-14 | À<br>e.                                                                                              |
| Verfügbarer Speicher                              | 6.880MB             |                     |                                                                                                    |
|                                                   |                     |                     |                                                                                                    |
|                                                   | <b>Neuer Ordner</b> | Format<br>Export    | <b>Abbrechen</b>                                                                                     |

© Balter Security GmbH Deutschland. Alle Rechte vorbehalten.

Abbildung 7.2020 Videoclip-Export mit USB-Flash-Laufwerk

Beenden Sie den Export-Dialog erst, nachdem alle Aufnahmedateien übertragen wurden und der Hinweis "Export beendet" erscheint.

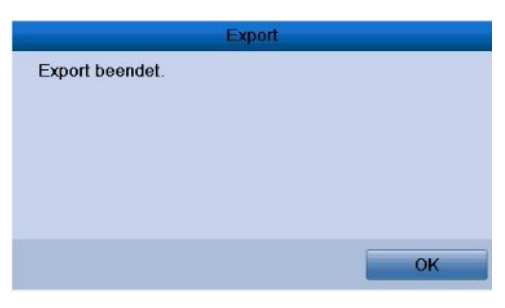

Abbildung 7.2121 Export abgeschlossen

**6.** Überprüfen Sie das Backup-Ergebnis.

*Hinweis:* Die Datei "player.exe" wird während des Sicherungsvorgangs automatisch mitübertragen.

|                                |                     | <b>Export</b>              |   |       |                      |
|--------------------------------|---------------------|----------------------------|---|-------|----------------------|
| Gerätename                     | <b>USB1-1</b>       |                            | v |       | <b>Aktualisieren</b> |
| Name                           | <b>Große Tvp</b>    | Bearbeitungsdatum          |   | Losc. | Wied                 |
| <b>UINU 101.2.29.00 (UIII)</b> | <b>HIGHLIGHT</b>    | <b>ZU-TU-ZUTZ 00.00.00</b> |   | ш     | w                    |
| $=$ CVS16 20130701             | 18,842KB Datei      | 08-07-2013 09:42:28        |   | Ŵ     | $\circledcirc$       |
| $=$ CVS4-8 20121004            | 18,446KB Datei      | 30-10-2012 21:55:10        |   | ŵ     | $\circledcirc$       |
| $=$ CVS4-8 20130701            | 18.843KB Datei      | 08-07-2013 09:48:20        |   | шI    | $\circledcirc$       |
| $=$ Neostar CMS.zip            | 97,398KB Datei      | 14-08-2013 13:36:16        |   | Ŵ     | $\circledcirc$       |
| $=$ SD5816HO v730 B            | 99,528KB Datei      | 21-11-2011 12:49:50        |   | u)    | 0                    |
| SD5816HO v731 B<br>i           | 99,549KB Datei      | 06-02-2012 15:29:12        |   | ш     | 0                    |
| $=$ TeamViewer20202            | 5,406KB Datei       | 22-08-2013 17:22:06        |   | ш     | $\circledcirc$       |
| ch01 20130923102               | 6.209KB Datei       | 23-09-2013 11:36:42        |   | û     | $\circledcirc$       |
| $=$ ch01 20130923102           | 1KB Datei           | 23-09-2013 11:36:42        |   | ш     | $\circledcirc$       |
| devCfg 431924081               | 219KB Datei         | 20-09-2013 16:45:42        |   | Ŵ     | 0                    |
| $=$ pdf24-creator4.1.2         | 10.005KB Datei      | 12-01-2012 13:40:36        |   | ŵ     | $\circledcirc$       |
| $=$ uppkgalpha0400s            | 13.420KB Datei      | 28-06-2013 12:33:24        |   | ш     | $\circledcirc$       |
| $=$ uppkgalpha1600s            | 21.560KB Datei      | 06-12-2012 16:36:04        |   | шī    | 0                    |
| Verfügbarer Speicher           | 6.874MB             |                            |   |       |                      |
|                                | <b>Neuer Ordner</b> | Format<br>Export           |   |       | <b>Abbrechen</b>     |

Abbildung 7.2222 Videoclip-Export-Ergebnisprüfung mit USB-Flash-Laufwerk

### **7.2 Verwaltung von Backup-Geräten**

#### **Verwaltung von USB-Flash-Laufwerken und USB-HDDs.**

**1.** Rufen Sie den Suchergebnisdialog für Aufnahmedateien auf.

Menü > Export > Dauer

Legen Sie die Suchkriterien fest und klicken Sie dann auf **Suchen**, um den Suchergebnisdialog zu

öffnen.

*Hinweis:* Es muss mindestens ein Kanal ausgewählt werden.

| $\sqrt{}$ Analog                   | $\sqrt{A1}$ | $\sqrt{A2}$                               | $\sqrt{A3}$ | $\sqrt{A4}$ |                         |  |
|------------------------------------|-------------|-------------------------------------------|-------------|-------------|-------------------------|--|
| Start / Ende Zeit der Aufzeichnung |             | 23-09-2013 10:18:45 - 23-09-2013 11:05:21 |             |             |                         |  |
| Aufzeichnungsmodus                 |             | Alle                                      |             |             |                         |  |
| Datei Typ                          |             | Alle                                      |             |             |                         |  |
| Startzeit                          |             | 23-09-2013                                |             |             | $\blacksquare$ 00:00:00 |  |
| Endzeit                            |             | 23-09-2013                                |             |             | 23:59:59                |  |

Abbildung 7.2323 Normale Videosuche

**2.** Wählen Sie die zu sichernden Aufnahmedateien.

Klicken Sie auf **Exportieren**, um den Export-Dialog aufzurufen.

*Hinweis:* Es muss mindestens eine Aufnahmedatei ausgewählt werden.

|                                                                | Suchergebnis |                |                                  |
|----------------------------------------------------------------|--------------|----------------|----------------------------------|
| Start-/ Endzeit<br>√Ka.                                        | Größe Wi.    | Sp.            |                                  |
| 23-09-2013 10:18:45-10:21:41<br>A <sub>1</sub>                 | 30,906KB     | ரி             |                                  |
| 23-09-2013 10:21:47-10:22:17<br>$\checkmark$<br>A1             | 6,209KB      | F              |                                  |
| 23-09-2013 10:22:20-10:26:44<br>$\checkmark$<br>A <sub>1</sub> | 45,263KB     | đ              |                                  |
| $\checkmark$<br>23-09-2013 10:26:46-10:27:57<br>A <sub>1</sub> | 13,633KB     | $\overline{a}$ |                                  |
| 23-09-2013 10:27:58-10:32:38<br>A <sub>1</sub><br>$\checkmark$ | 49,318KB     | f              |                                  |
| 23-09-2013 10:32:44-10:40:03<br>$\checkmark$<br>A <sub>1</sub> | 81,485KB     | đ              |                                  |
| ◡<br>23-09-2013 10:40:22--10:41:32<br>A <sub>1</sub>           | 13,217KB     | đ              |                                  |
| 23-09-2013 10:41:37--10:47:05<br>A <sub>1</sub>                | 57,519KB     | đ              |                                  |
| ◡<br>23-09-2013 10:47:06-10:50:26<br>A1                        | 35,265KB     | đ              |                                  |
| $\checkmark$<br>A <sub>1</sub><br>23-09-2013 10:51:27-10:51:54 | 16,551KB     | đ              | HDD: 1                           |
| 23-09-2013 11:03:48-11:03:48<br>A1<br>$\checkmark$             | 3,305KB      | đ              |                                  |
| A <sub>1</sub><br>23-09-2013 11:04:50-11:05:21<br>$\checkmark$ | 18,266KB     | đ              | Startzeit<br>23-09-2013 10:18:45 |
|                                                                |              |                |                                  |
|                                                                |              |                | Endzeit:<br>23-09-2013 10:21:41  |
| Gesamt 12 P:1/1                                                |              |                |                                  |
| Gesamtgröße: 362MB                                             |              |                | Export<br><b>Abbrechen</b>       |

Abbildung 7.2424 Ergebnis einer normalen Backup-Videosuche

**3.** Backup-Geräteverwaltung

Klicken Sie auf **Neuer Ordner**, um einen neuen Ordner im Backup-Gerät zu erstellen.

Wählen Sie eine Aufnahmedatei oder einen Ordner im Backup-Gerät und klicken Sie auf **Dan**, falls sie die Auswahl löschen wollen.

Wählen Sie eine Aufnahmedatei im Backup-Gerät und klicken Sie auf  $\bigcirc$ , um die Wiedergabe zu

starten.

Klicken Sie auf **Formatieren**, um das Backup-Gerät zu formatieren.

*Hinweis:* Falls das vorgesehene USB-Gerät nicht erkannt wird:

- **•** Klicken Sie auf **Aktualisieren**.
- **•** Schließen Sie das Gerät erneut an.
- **•** Überprüfen Sie die Kompatibilität laut Hersteller.

|                           | <b>Export</b>    |                     |                                      |                                                                                                |
|---------------------------|------------------|---------------------|--------------------------------------|------------------------------------------------------------------------------------------------|
| Gerätename                | <b>USB1-1</b>    |                     | <b>Aktualisieren</b><br>$\checkmark$ |                                                                                                |
| Name.                     | Große Typ        | Bearbeitungsdatum   | Losc Wied                            |                                                                                                |
| Spotlight-V100            | Ordner           | 23-08-2013 16:47:16 | <b>THE</b>                           |                                                                                                |
| Trashes                   | Ordner           | 23-08-2013 16:47:14 | шI                                   |                                                                                                |
| fseventsd                 | Ordner           | 23-08-2013 16:47:14 | Ŵ                                    |                                                                                                |
| CMS PRO 3.29.16           | Ordner           | 22-01-2013 18:43:32 | ŵ                                    |                                                                                                |
| <b>图 HDR-2016</b>         | Ordner           | 11-07-2013 23:58:22 | Ŵ                                    |                                                                                                |
| Neostar CMS               | Ordner           | 23-08-2013 16:46:32 | m)                                   |                                                                                                |
| <b>S</b> Update HDR Serie | Ordner           | 06-06-2013 12:51:52 | шĪ                                   |                                                                                                |
| a neostar analog          | Ordner           | 23-08-2013 16:43:06 | шĪ                                   | $\frac{1}{2} \left( \frac{1}{2} \right) \left( \frac{1}{2} \right) \left( \frac{1}{2} \right)$ |
| neostar hdsdi             | <b>Ordner</b>    | 23-08-2013 16:42:52 | ū                                    |                                                                                                |
| <b>El neostar nvr</b>     | Ordner           | 23-08-2013 16:43:18 | m                                    |                                                                                                |
| $\equiv$ . Trashes        | <b>4KB</b> Datei | 23-08-2013 16:47:14 | m                                    | 0                                                                                              |
| $= 60$ .jpg               | 78KB Datei       | 10-06-2013 17:12:48 | Ŵ                                    | 0                                                                                              |
| $=$ ???-?+je-??ja? ®?     | 0KB Datei        | 24-07-2013 20:00:24 | τŵ                                   | 0                                                                                              |
| MC 20120120.21            | 17 COOLD Data    | 30.04.2012.22-27-14 | ÷                                    | À                                                                                              |
| Verfügbarer Speicher      | 6,880MB          |                     |                                      |                                                                                                |

Abbildung 7.2525 USB-Flash-Laufwerk-Verwaltung

#### **Verwaltung von USB-Brennern und SATA-Brennern**

- **1.** Rufen Sie den Suchergebnisdialog für Aufnahmedateien auf.
	- Menü > Export > Dauer

Legen Sie die Suchkriterien fest und klicken Sie dann auf **Suchen**, um den Suchergebnisdialog zu

#### öffnen.

*Hinweis:* Es muss mindestens ein Kanal ausgewählt werden.

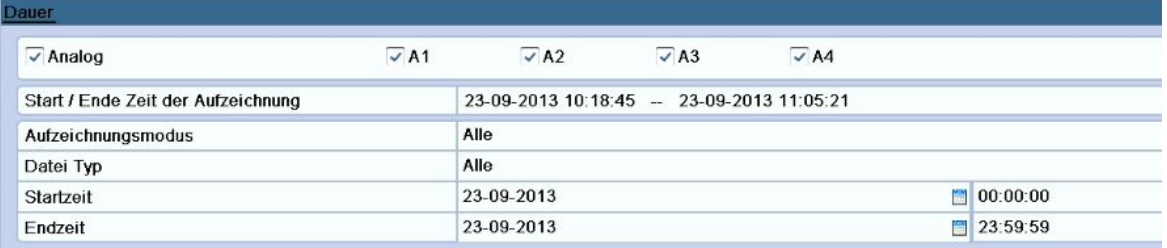

#### Abbildung 7.2626 Normale Backup-Videosuche

**2.** Wählen Sie die zu sichernden Aufnahmedateien.

Klicken Sie auf **Exportieren**, um den Export-Dialog aufzurufen.

*Hinweis:* Es muss mindestens eine Aufnahmedatei ausgewählt werden.

|                                                                | <b>Suchergebnis</b> |                                       |
|----------------------------------------------------------------|---------------------|---------------------------------------|
| Start-/ Endzeit<br>$\vee$ Ka                                   | Größe Wi            | Sp.                                   |
| 23-09-2013 10:18:45-10:21:41<br>A <sub>1</sub>                 | 30,906KB            | A                                     |
| 23-09-2013 10:21:47-10:22:17<br>$\checkmark$<br>A <sub>1</sub> | 6,209KB             | f                                     |
| 23-09-2013 10:22:20-10:26:44<br>$\checkmark$<br>A <sub>1</sub> | 45,263KB            | đ                                     |
| 23-09-2013 10:26:46-10:27:57<br>A <sub>1</sub><br>$\checkmark$ | 13,633KB            | S                                     |
| 23-09-2013 10:27:58-10:32:38<br>A <sub>1</sub><br>$\checkmark$ | 49,318KB            | f                                     |
| 23-09-2013 10:32:44-10:40:03<br>$\checkmark$<br>A <sub>1</sub> | 81,485KB            | đ                                     |
| 23-09-2013 10:40:22-10:41:32<br>A <sub>1</sub>                 | 13,217KB            | F                                     |
| $\checkmark$<br>23-09-2013 10:41:37--10:47:05<br>A1            | 57,519KB            | F                                     |
| A <sub>1</sub><br>23-09-2013 10:47:06-10:50:26<br>$\checkmark$ | 35,265KB            | đ                                     |
| 23-09-2013 10:51:27-10:51:54<br>$\checkmark$<br>A <sub>1</sub> | 16,551KB            | đ<br>HDD: 1                           |
| 23-09-2013 11:03:48-11:03:48<br>A1<br>$\checkmark$             | 3,305KB             | S                                     |
| $\checkmark$<br>A <sub>1</sub><br>23-09-2013 11:04:50-11:05:21 | 18,266KB            | Startzeit<br>đ<br>23-09-2013 10:18:45 |
|                                                                |                     |                                       |
|                                                                |                     | Endzeit:                              |
|                                                                |                     | 23-09-2013 10:21:41                   |
| Gesamt 12 P 1/1                                                |                     | ۰                                     |
|                                                                |                     |                                       |
| Gesamtgröße: 362MB                                             |                     | <b>Export</b><br><b>Abbrechen</b>     |

Abbildung 7.27 27 Ergebnis einer normalen Backup-Videosuche

**3.** Backup-Geräteverwaltung

Klicken Sie auf **Löschen**, um Dateien auf einer wiederbeschreibbaren CD/DVD zu löschen. *Hinweis:* Dieser Vorgang ist nur bei einer wiederbeschreibbaren CD/DVD möglich. *Hinweis:* Falls der vorgesehene USB- oder SATA-Brenner nicht erkannt wird:

- **•** Klicken Sie auf **Aktualisieren**.
- **•** Schließen Sie das Gerät erneut an.
- **•** Überprüfen Sie die Kompatibilität laut Hersteller.

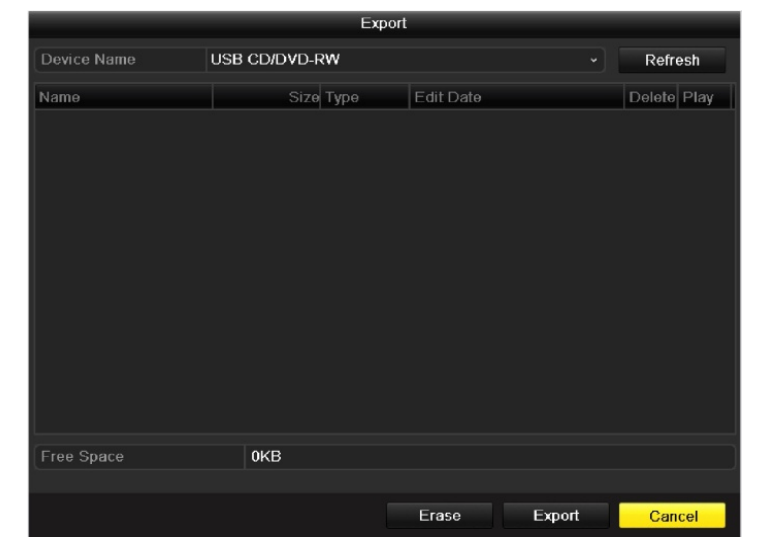

Abbildung 7.2828 USB-Brenner-Verwaltung

# **K A P I T E L 8**

## **Alarmeinstellungen**

### **8.1 Bewegungserkennungseinstellungen**

#### *Schritte:*

**1.** Rufen Sie den Bewegungserkennungsdialog auf und wählen Sie eine Kamera, für die Sie die

Bewegungserkennung einrichten wollen.

Menü > Kamera > Bewegung

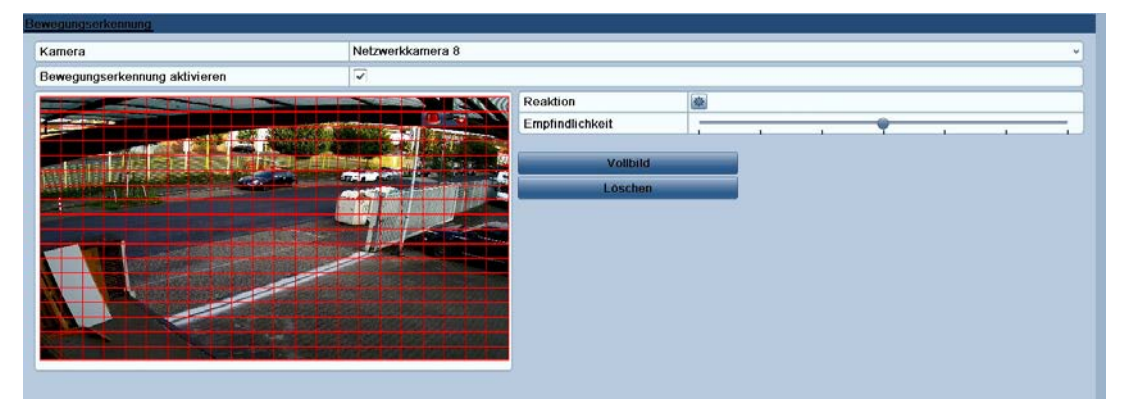

Abbildung 8.11 Bewegungserkennungs-Konfigurierungsdialog

- **2.** Legen Sie den Bewegungserkennungsbereich und die Empfindlichkeit fest.
	- 1) Markieren Sie das Kontrollkästchen **Bewegungserkennung aktivieren**, um die Funktion zu nutzen. Benutzen Sie die Maus, um einen oder mehrere Detektionsbereiche festzulegen und die Empfindlichkeit einzustellen.
	- 2) Klicken Sie auf das Symbol  $\frac{1}{2}$ , um die **Reaktion** bei einer Alarmauslösung zu definieren.
- **3.** Klicken Sie auf das Register **Kanal auslösen** und wählen Sie einen oder mehrere Kanäle, bei denen im Alarmfall die Aufzeichnung gestartet oder zur Vollbildüberwachung gewechselt wird.

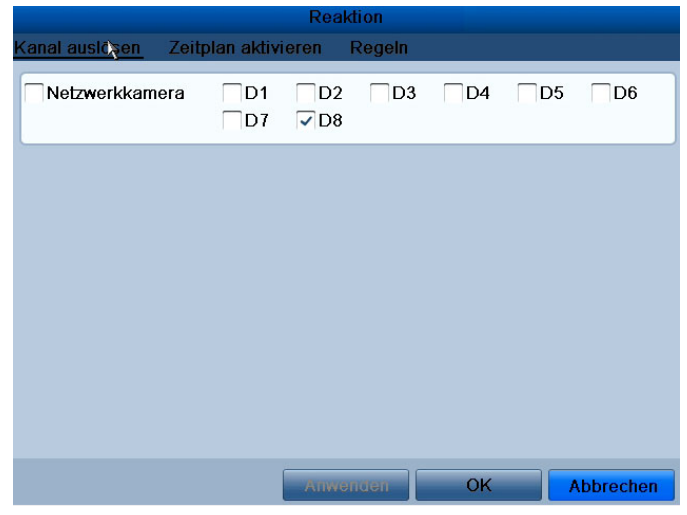

Abbildung 8.32 Kamera für Bewegungserkennung einrichten

- **4.** Richten Sie einen Zeitplan für den Kanal ein.
	- 1) Wählen Sie das Register **Zeitplan aktivieren**, um einen Zeitplan für den Kanal einzurichten.
	- 2) Pro Wochentag können bis zu acht Zeiträume eingerichtet werden.
		- *Hinweis:* Die Zeiträume dürfen sich nicht wiederholen oder überlappen.
| Woche          | Mo              | $\checkmark$            |
|----------------|-----------------|-------------------------|
| $\overline{1}$ | $00:00 - 24:00$ | $\bigcirc$              |
| $\overline{2}$ | $00:00-00:00$   | ⊌                       |
| 3              | $00:00-00:00$   | $\overline{\mathbb{C}}$ |
| $\overline{4}$ | $00:00-00:00$   | $\bigcirc$              |
| 5              | $00:00-00:00$   | $\bigcirc$              |
| 6              | $00:00 - 00:00$ | $\bigcirc$              |
| $\overline{I}$ | $00:00-00:00$   | $\odot$                 |
| 8              | $00:00-00:00$   | $\bigcirc$              |
|                |                 |                         |
|                |                 |                         |
|                |                 |                         |

Abbildung 8.43 Zeitplan für Bewegungserkennung einrichten

- **5.** Klicken Sie auf das Register **Reaktion**, um entsprechende Maßnahmen bei einem Bewegungsalarm zu konfigurieren (siehe bitte *Kapitel 8.5*).
	- 1) Wiederholen Sie die Schritte oben, um Zeitpläne für weitere Wochentage einzurichten. Mit der Option **Kopieren** können Sie Aktivierungszeitpläne für andere Tage Anwenden.
	- 2) Klicken Sie auf **OK**, um die Bewegungserkennungseinstellungen für diesen Kanal abzuschließen.
- **6.** Um dies für weitere Kanäle vorzunehmen, wiederholen Sie die Schritte oben oder kopieren einfach die Einstellungen.

*Hinweis:* Die Konfiguration "Kanal auslösen" darf nicht kopiert werden.

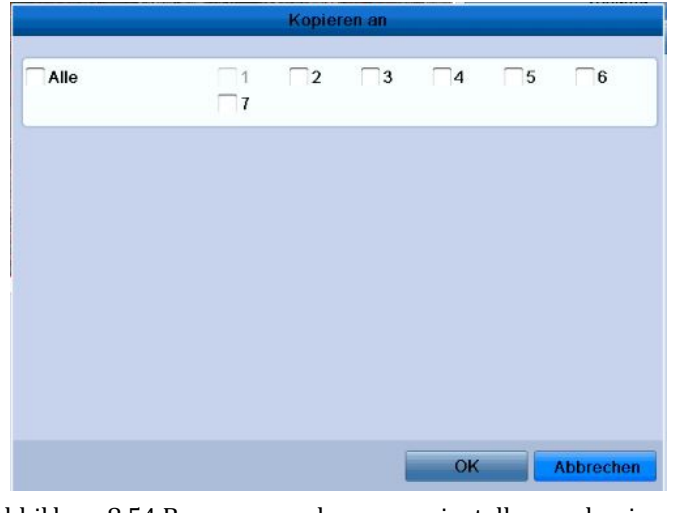

Abbildung 8.54 Bewegungserkennungseinstellungen kopieren

#### *Zweck:*

Erkennen des Videoverlusts bei einem Kanal und Einleiten entsprechender Reaktionsmaßnahmen.

### *Schritte:*

**1.** Rufen Sie den Videoverlust-Dialog in der Kameraverwaltung auf.

Menü > Kamera > Videoverlust

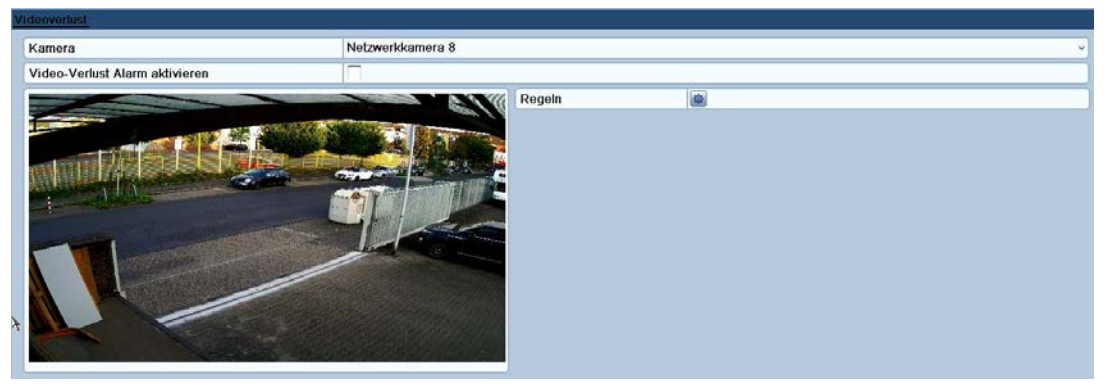

Abbildung 8.65 Videoverlust-Dialog

- **2.** Wählen Sie den gewünschten Kanal.
- **3.** Markieren Sie das Kontrollkästchen **Videoverlustalarm aktivieren**.
- 4. Klicken Sie auf das Symbol  $\frac{16}{5}$ , um die Regeln bei einer Alarmauslösung zu definieren.
- **5.** Konfigurieren Sie den Aktivierungszeitplan und die Alarmreaktionsmaßnahmen. Siehe bitte **Schritt 4** und **Schritt 5** in *Kapitel 8.1 Bewegungserkennungseinstellungen.*

|                     |                 | <b>Reaktion</b>       |    |                                                                                                    |
|---------------------|-----------------|-----------------------|----|----------------------------------------------------------------------------------------------------|
| Zeitplan aktivieren | Regeln          |                       |    |                                                                                                    |
| Woche               | Mo              |                       |    | $\check{~}$                                                                                                    |
| 1                   | 00:00-24:00     |                       |    | $\circledast$                                                                                                    |
| $\overline{2}$      | $00:00-00:00$   |                       |    | $\circledast$                                                                                                    |
| 3                   | $00:00-00:00$   |                       |    | ٤                                                                                                    |
| $\overline{4}$      | $00:00-00:00$   |                       |    | $\circledast$                                                                                                    |
| 5                   | $00:00-00:00$   |                       |    | $\oplus$                                                                                                    |
| 6                   | $00:00-00:00$   |                       |    | $\begin{picture}(120,20) \put(0,0){\line(1,0){10}} \put(15,0){\line(1,0){10}} \put(15,0){\line(1,0){10}} \put(15,0){\line(1,0){10}} \put(15,0){\line(1,0){10}} \put(15,0){\line(1,0){10}} \put(15,0){\line(1,0){10}} \put(15,0){\line(1,0){10}} \put(15,0){\line(1,0){10}} \put(15,0){\line(1,0){10}} \put(15,0){\line(1,0){10}} \put(15,0){\line($ |
| $\overline{I}$      | $00:00-00:00$   |                       |    | $\begin{picture}(40,40) \put(0,0){\line(1,0){10}} \put(10,0){\line(1,0){10}} \put(10,0){\line(1,0){10}} \put(10,0){\line(1,0){10}} \put(10,0){\line(1,0){10}} \put(10,0){\line(1,0){10}} \put(10,0){\line(1,0){10}} \put(10,0){\line(1,0){10}} \put(10,0){\line(1,0){10}} \put(10,0){\line(1,0){10}} \put(10,0){\line(1,0){10}} \put(10,0){\line(1$ |
| 8                   | $00:00 - 00:00$ |                       |    | ۳                                                                                                    |
|                     |                 |                       |    |                                                                                                    |
|                     |                 |                       |    |                                                                                                    |
|                     |                 |                       |    |                                                                                                    |
|                     | Kopiere         | <b>ZALIVISITUDELL</b> | OK | Abbrechen                                                                                                    |

Abbildung 8.76 Zeitplan für Videoverlust einrichten

**6.** Klicken Sie auf **Anwenden**, um die Videoverlusteinstellungen zu speichern.

### **8.3 Sabotageerkennung**

#### *Zweck:*

Alarmauslösung, wenn das Objektiv abgedeckt wird, und Einleitung entsprechender Reaktionsmaßnahmen.

#### *Schritte:*

- **1.** Rufen Sie den Sabotage-Dialog in der Kameraverwaltung auf.
	- Menü > Kamera > Sabotage

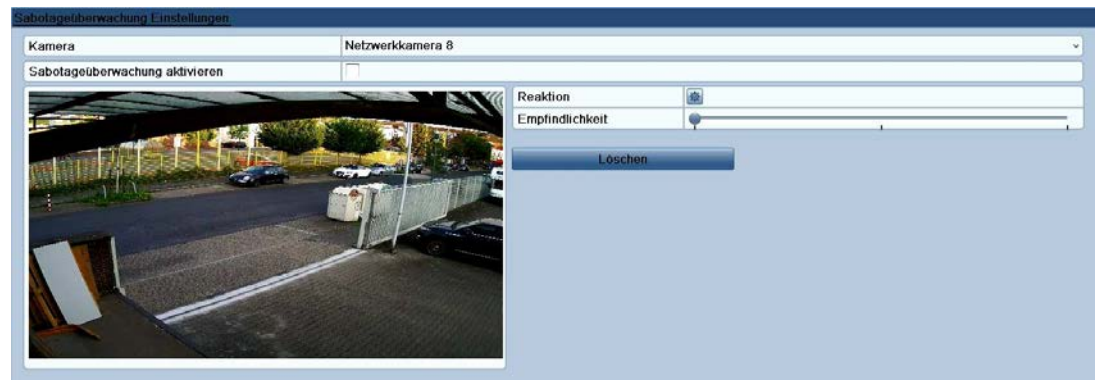

Abbildung 8.87 Sabotageüberwachung

- **2.** Wählen Sie den gewünschten Kanal für die Sabotageüberwachung.
- **3.** Wählen Sie mit dem Schieberegler die gewünschte Empfindlichkeitsstufe.
- 4. Klicken Sie auf das Symbol  $\frac{1}{2}$ , um die **Reaktion** bei einer Alarmauslösung zu definieren.
- **5.** Konfigurieren Sie den Aktivierungszeitplan und die Alarmreaktionsmaßnahmen. Siehe bitte **Schritt 4** und **Schritt 5** in *Kapitel 8.1 Bewegungserkennungseinstellungen.*
- **6.** Um die Einstellungen für andere Kanäle zu übernehmen, wiederholen Sie die Schritte oben oder klicken auf **Kopieren**, um sie zu kopieren.

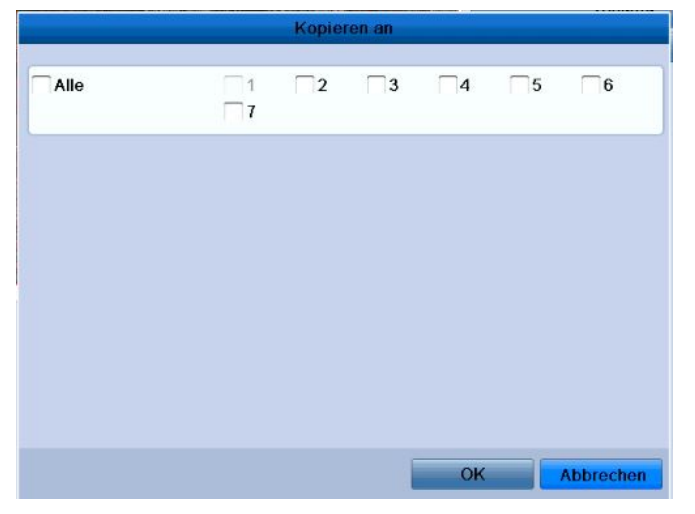

Abbildung 8.98 Sabotageerkennungseinstellungen kopieren

### **8.4 Ausnahmeverwaltung**

#### *Zweck:*

Einstellungen für den Umgang mit verschiedenen Ausnahmen; z. B.:

- **HDD voll:** HDD ist voll
- **HDD-Fehler:** HDD-Schreibfehler, HDD nicht formatiert usw.
- **Netzwerk getrennt:** Netzwerkkabel nicht angeschlossen
- **IP-Konflikt:** IP-Adresse doppelt vorhanden
- **Illegale Anmeldung:** Benutzer-ID oder Kennwort falsch
- **Videosignal-Ausnahme:** Videosignal instabil
- **Videoein-/-ausgangsstandard ungleich:** E/A-Videostandards nicht identisch
- **Aufzeichnungsausnahme:** Kein Speicherplatz für die Aufnahmedatei

#### *Schritte:*

Rufen Sie in der Systemkonfiguration den Dialog **Ausnahmen** auf und definieren Sie die Ausnahmen.

Menü > Konfiguration > Ausnahmen

Siehe bitte *Kapitel 8.5* für ausführliche Hinweise.

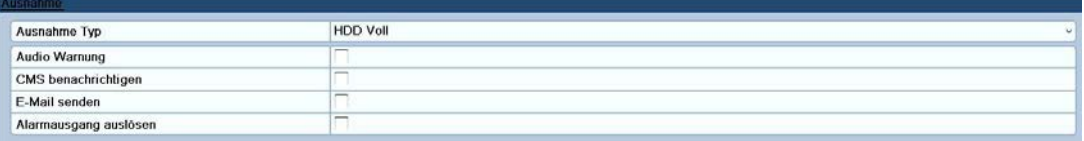

Abbildung 8.109 Ausnahmenkonfigurierung

### **8.5 Konfigurierung von Alarmreaktionsmaßnahmen**

#### *Zweck:*

Die Alarmreaktionsmaßnahmen werden aktiviert, wenn eine Ausnahme eintritt (inkl. Vollbildüberwachung, akustische Warnung, Überwachungszentrum benachrichtigen und E-Mail schicken).

#### **Vollbildüberwachung**

Wenn ein Alarmereignis eintritt (Bewegung/Sabotage/Videoverlust), wird das Videobild des entsprechend konfigurierten Kanals im Vollbildmodus auf dem lokalen Monitor (HDMI/VGA- oder BNC-Monitor) angezeigt. Werden auf verschiedenen Kanälen mehrere Alarme gleichzeitig ausgelöst, werden deren Videobilder mit einem Intervall von zehn Sekunden (Standardverweildauer) wechselweise angezeigt. Um eine andere Verweildauer einzustellen, wählen Sie Menü > Konfiguration > Liveansicht > Vollbild Überwachung Verweilzeit. Wenn der Alarm stoppt, wird die automatische Umschaltung beendet und Sie gelangen zurück zur Liveansicht.

*Hinweis:* Beim Bewegungserkennungsalarm müssen Sie den oder die Kanäle für die Vollbildüberwachung auswählen (Menü > Kamera > Bewegung > Reaktion > Kanal auslösen).

#### **Akustische Warnung**

Bei Alarmauslösung ertönt ein *Piepsignal*.

#### **Überwachungszentrum benachrichtigen**

Bei einem Ereignis wird ein Ausnahme- oder Alarmsignal an die entfernte Alarmeinrichtung geschickt (der PC, auf dem der Remote Client installiert ist).

*Hinweis:* Wenn die entfernte Alarmeinrichtung konfiguriert ist, wird das Alarmsignal automatisch im Detektionsmodus übermittelt. Siehe bitte *Kapitel 9.2.6* für ausführliche Hinweise.

#### **E-Mail schicken**

Bei einem Ereignis wird eine E-Mail mit einer Alarmbenachrichtigung an einen oder mehrere Benutzer geschickt.

Siehe bitte *Kapitel 9.2.10* für ausführliche Hinweise.

# **K A P I T E L 9**

# **Netzwerkeinstellungen**

### **9.1 Konfigurierung der allgemeinen Parameter**

#### *Zweck:*

Die Netzwerkeinstellungen müssen korrekt konfiguriert werden, bevor Sie das Gerät über ein Netzwerk

bedienen können.

#### *Schritte:*

**1.** Rufen Sie den Konfigurierungsdialog für die Netzwerkeinstellungen auf:

Menü > Konfiguration > Netzwerk

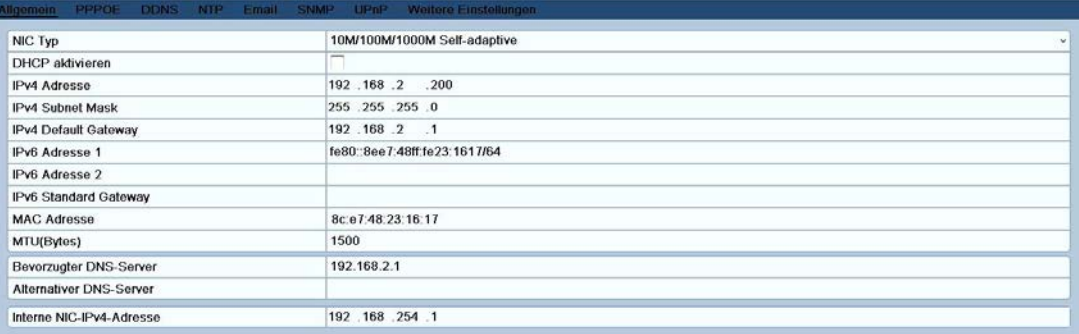

Abbildung 9.1 1 Allgemeine Netzwerkeinstellungen

- **2.** Wählen Sie das Register **Allgemein**.
- **3.** Im Dialog **Allgemeine Einstellungen**:

Sie können folgende Parameter konfigurieren: NIC-Typ, IPv4-Adresse, IPv4-Gateway, MTU und DNS Server.

Falls der DHCP-Server verfügbar ist, markieren Sie die Option **DHCP aktivieren**, um automatisch eine IP-Adresse und weitere Netzwerkeinstellungen von diesem Server zu beziehen.

*Hinweis:* Der zulässige MTU-Wertebereich ist 500 - 1500.

**4.** Nachdem Sie die allgemeinen Einstellungen konfiguriert haben, klicken Sie auf **Anwenden**, um die Einstellungen zu speichern.

### **9.2 Konfigurierung der weiterführenden Parameter**

### **9.2.1 Konfigurierung der PPPoE-Einstellungen**

#### *Zweck:*

Ihr Gerät gestattet den Zugriff via "Point-to-Point Protocol over Ethernet" (PPPoE). *Schritte:*

- **1.** Rufen Sie den Konfigurierungsdialog **Netzwerkeinstellungen** auf. Menü > Konfiguration > Netzwerk
- **2.** Wählen Sie das Register **PPPoE**, um den zugehörigen Konfigurierungsdialog aufzurufen.

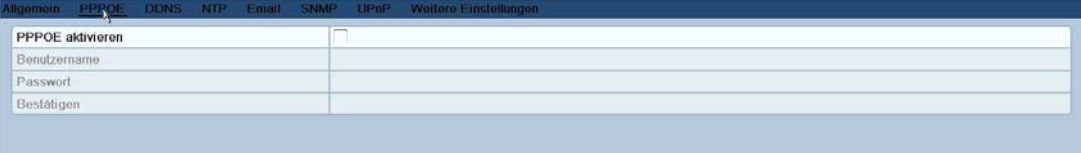

#### Abbildung 9.22 PPPoE-Konfigurierungsdialog

- **3.** Markieren Sie das Kontrollkästchen **PPPoE aktivieren, um diese Funktion zu nutzen.**
- **4.** Für den PPPoE-Zugriff geben Sie **Benutzername** und **Kennwort** ein und **bestätigen** dann das Kennwort für den PPPoE-Zugriff.

*Hinweis:* Benutzername und Kennwort erhalten Sie von Ihrem Internetdienstanbieter.

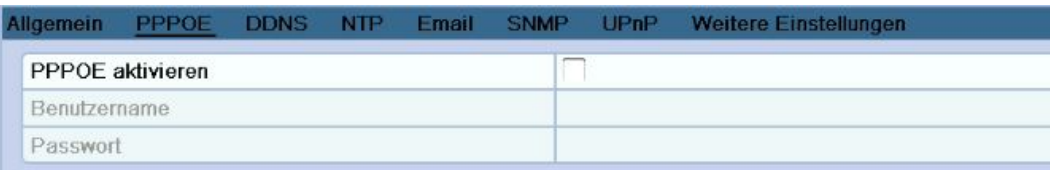

#### **Abbildung 9.33 PPPoE-Konfigurierungsdialog**

- **5.** Klicken Sie auf **Anwenden**, um die Einstellungen zu speichern.
- **6.** Nach erfolgreicher Konfigurierung werden Sie aufgefordert, das Gerät neu zu starten, um die neuen Einstellungen zu übernehmen. Nach dem Neustart wird automatisch die PPPoE-Einwahl aktiviert. Um den Status der PPPoE-Verbindung zu überprüfen, wählen Sie Menü > System > System Info > Netzwerk. Siehe bitte *Kapitel 12.1 Systeminformation anzeigen* für Hinweise zum PPPoE-Status.

#### **9.2.2 DDNS-Konfigurierung**

#### *Zweck:*

Falls Ihr Gerät dafür konfiguriert ist, PPPoE als standardmäßige Netzwerkverbindung zu benutzen, können Sie die dynamische DNS (DDNS) für den Netzwerkzugriff verwenden.

Bevor Sie das System für die Verwendung von DDNS konfigurieren können, müssen Sie sich zunächst bei einem Internetdienstanbieter (ISP) anmelden.

#### *Schritte:*

**1.** Rufen Sie den Konfigurierungsdialog Netzwerkeinstellungen auf.

Menü > Konfiguration > Netzwerk

**2.** Wählen Sie das Register **DDNS**, um den zugehörigen Konfigurierungsdialog aufzurufen.

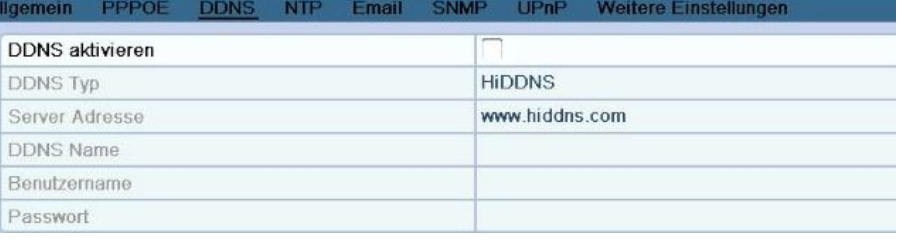

#### **Abbildung 9.44 DDNS-Konfigurierungsdialog**

- **3.** Markieren Sie die Option **DDNS aktivieren**, um diese Funktion zu nutzen.
- **4.** Wählen Sie den **DDNS-Typ**. Es stehen fünf DDNS-Typen zur Auswahl: IPServer, DynDNS, PeanutHull,

NO-IP und HiDDNS.

- **• IPServer:** Geben Sie die **Serveradresse** für IPServer ein.
	- *Hinweis:* Die **Serveradresse** muss die IP-Adresse des PC sein, auf dem IPServer läuft.

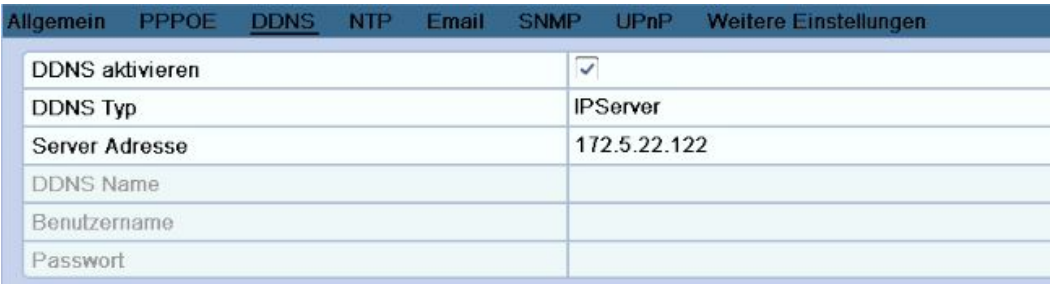

#### **Abbildung 9.55 IPServer-Konfigurierungsdialog**

#### **• DynDNS:**

- 1) Geben Sie die **Serveradresse** des DynDNS-Servers (z. B. members.dyndns.org) ein.
- 2) Geben Sie in das Textfeld **Geräte-Domänenname** den von der DynDNS-Website bezogenen Domänennamen ein.
- 3) Geben Sie **Benutzername** und **Kennwort** wie auf der DynDNS-Website registriert ein.

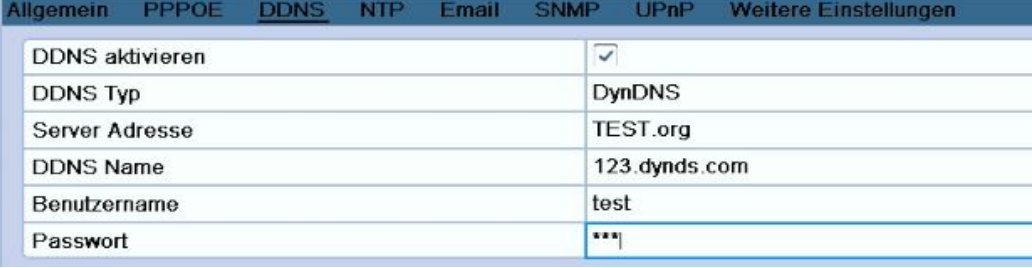

#### **Abbildung 9.66 DynDNS-Konfigurierungsdialog**

**• PeanutHull:** Geben Sie Benutzername und Kennwort wie auf der PeanutHull-Website registriert ein.

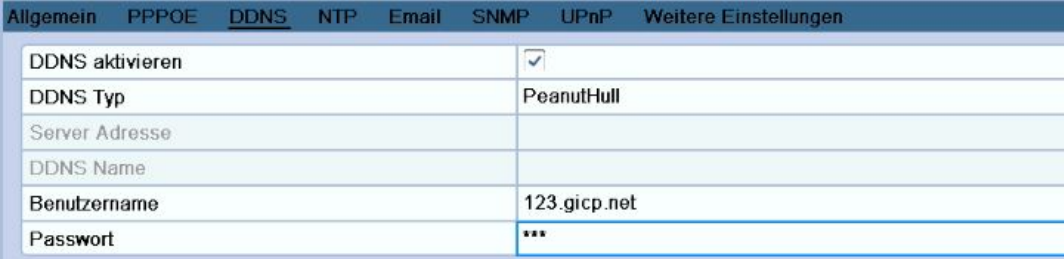

#### **Abbildung 9.77 PeanutHull-Konfigurierungsdialog**

**• NO-IP:** 

Geben Sie die Kontoinformationen in die entsprechenden Felder ein. Orientieren Sie sich an den DynDNS-Einstellungen.

- 1) Geben Sie die **Serveradresse** für NO-IP ein.
- 2) Geben Sie in das Textfeld **Geräte-Domänenname** den von der NO-IP-Website bezogenen Domänennamen ein.
- 3) Geben Sie **Benutzername** und **Kennwort** wie auf der NO-IP-Website registriert ein.

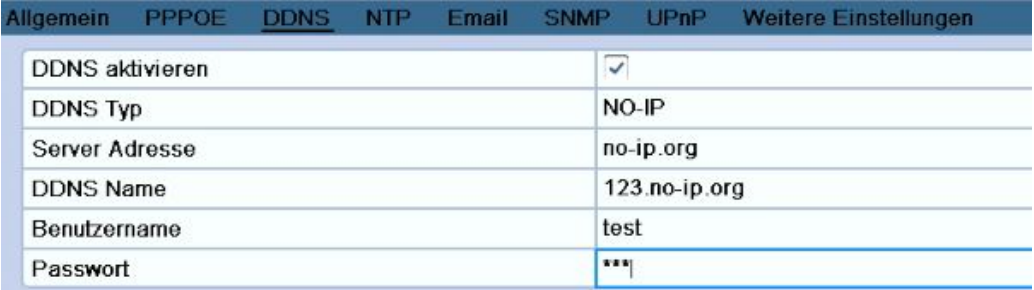

#### **Abbildung 9.88 NO-IP-Konfigurierungsdialog**

#### **9.2.3 Konfigurierung eines NTP-Servers**

#### *Zweck:*

Sie können auf Ihrem Gerät einen NTP (Network Time Protocol)-Server konfigurieren, um sicherzustellen, dass Systemdatum und -uhrzeit stets korrekt sind.

#### *Schritte:*

**1.** Rufen Sie den Netzwerkkonfigurierungsdialog auf.

Menü > Konfiguration > Netzwerk

**2.** Wählen Sie das Register **NTP**, um den zugehörigen Konfigurierungsdialog aufzurufen.

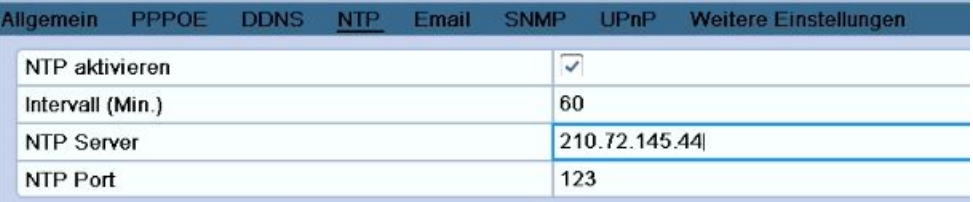

#### **Abbildung 9.129 NTP-Konfigurierungsdialog**

- **3.** Markieren Sie die Option **NTP aktivieren**, um diese Funktion zu nutzen.
- **4.** Konfigurieren Sie folgende NTP-Parameter:
	- **• Intervall (Min.):** Das Zeitintervall zwischen zwei Synchronisierungsvorgängen des NTP-Servers (Einheit: Minute).
	- **• NTP-Server:** Die IP-Adresse des NTP-Servers.
	- **• NTP-Port:** Der Port des NTP-Servers.
- **5.** Klicken Sie auf **Anwenden**, um die Einstellungen zu speichern.

*Hinweis:* Das Zeitsynchronisierungsintervall kann auf 1 bis 10.080 Minuten eingestellt werden;

Standardvorgabe sind 60 Minuten. Wenn das Gerät an ein öffentliches Netz angeschlossen ist, sollten Sie einen NTP-Server mit einer Zeitsynchronisierungsfunktion wie den Server am National Time Center (IP-Adresse: 210.72.145.44) verwenden. Falls sich das Gerät in einem individuellen Netz befindet, kann eine NTP-Software verwendet werden, um einen NTP-Server zur Zeitsynchronisation einzurichten.

#### **9.2.4 SNMP-Konfigurierung**

#### *Zweck:*

Mit Hilfe des SNMP-Protokolls können Sie den Gerätestatus sowie parameterrelevante Informationen abrufen. *Schritte:*

**1.** Rufen Sie den Netzwerkkonfigurierungsdialog auf.

Menü > Konfiguration > Netzwerk

**2.** Wählen Sie das Register **SNMP**, um den zugehörigen Konfigurierungsdialog aufzurufen.

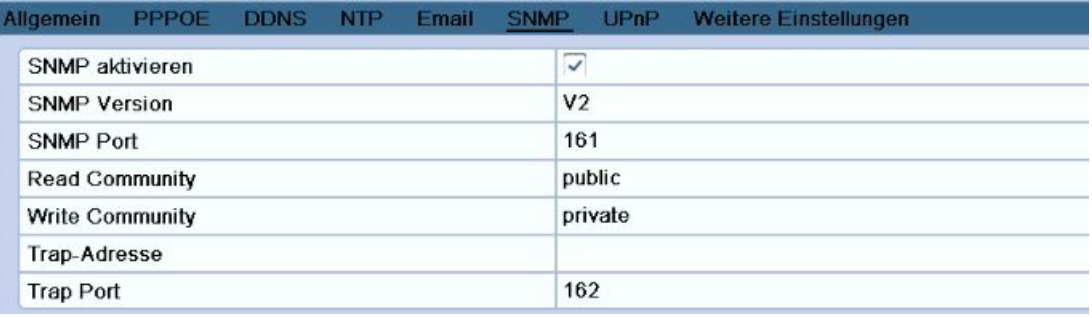

#### **Abbildung 9.1310 SNMP-Konfigurierungsdialog**

- **3.** Markieren Sie die Option **SNMP aktivieren**, um diese Funktion zu nutzen.
- **4.** Konfigurieren der SNMP-Einstellungen:

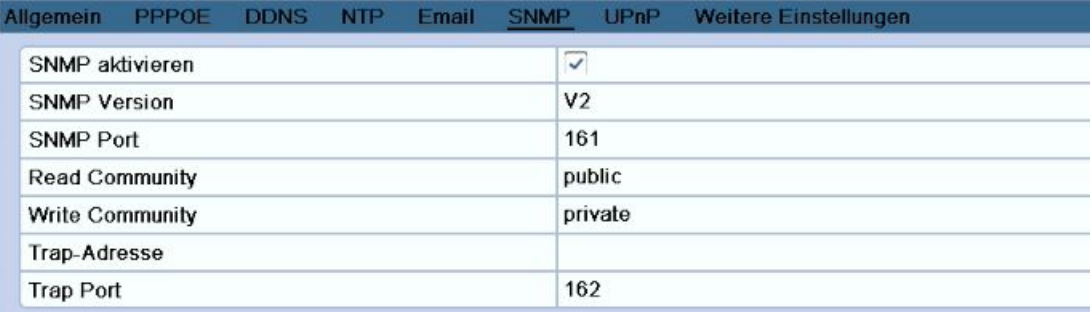

#### **Abbildung 9.1411 Konfigurieren der SNMP-Einstellungen**

**5.** Klicken Sie auf **Anwenden**, um die Einstellungen zu speichern.

*Hinweis:* Bevor Sie die SNMP-Konfiguration vornehmen, laden Sie bitte mit Hilfe der SNMP-Software die Geräteinformationen über den SNMP-Port herunter. Durch Einstellen der Trap-Adresse kann das Gerät Alarmereignisse und Ausnahmemeldungen an das Überwachungszentrum schicken.

#### **9.2.5 UPnP-Konfigurierung™**

#### *Zweck:*

Mit Hilfe von UPnP™ kann das Gerät weitere vorhandene Netzwerkgeräte ermitteln und funktionale Netzwerkdienste wie Datenfreigabe, Kommunikation usw. einrichten. Um die UPnP™-Funktion zu nutzen und die schnelle WAN-Verbindung des Geräts über einen Router zu nutzen, müssen Sie die UPnP™-Parameter des Geräts konfigurieren.

#### *Bevor Sie anfangen:*

Wenn Sie die UPnP™-Funktion des Geräts aktivieren wollen, müssen Sie auch die UPnP™-Funktion des Routers aktivieren, mit dem Ihr Gerät verbunden ist. Falls als Netzwerkmodus für das Gerät "Mehrfachadresse" eingerichtet ist, muss sich die Standard-Route des Geräts im selben Netzwerksegment wie die LAN-IP-Adresse des Routers befinden.

#### *Schritte:*

**1.** Rufen Sie den Netzwerkkonfigurierungsdialog auf.

Menü > Konfiguration > Netzwerk

**2.** Wählen Sie das Register **UPnP**™, um den zugehörigen Konfigurierungsdialog aufzurufen.

|                    |                               |          | Allgemein PPPOE DDNS NTP Email SNMP UPP Weitere Einstellungen |      |                       |
|--------------------|-------------------------------|----------|---------------------------------------------------------------|------|-----------------------|
| UPnP aktivieren    |                               | players. |                                                               |      |                       |
| Port Type          | <b>Bearbeiten extern Port</b> |          | IP-Adresse Zuordnen                                           | Port | <b>Status</b>         |
| <b>Server Port</b> | v                             | 8000     | 0.0.0.0                                                       | 8000 | inaktiv               |
| <b>HTTP Port</b>   |                               | 80       | 0.0.0.0                                                       | 80   | inaktiv               |
| <b>RTSP Port</b>   |                               | 554      | 0.0.0.0                                                       | 554  | inaktiv               |
|                    |                               |          |                                                               |      |                       |
|                    |                               |          |                                                               |      |                       |
|                    |                               |          |                                                               |      | <b>CAROLINE CONTR</b> |

**Abbildung 9.1512 UPnP**™**-Konfigurierungsdialog**

- **3.** Markieren Sie das Kontrollkästchen **Ⅰ,** um UPnP™ zu aktivieren.
- 4. Klicken Sie auf **M**, um das Dialogfeld "Externe Port-Einstellungen" zu öffnen. Konfigurieren Sie die externe Port-Nummer für den Server-Port, HTTP-Port und RTSP-Port.

#### *Hinweise:*

- 1) Sie können die standardmäßige Port-Nummer verwenden oder diese je nach Bedarf ändern.
- 2) Der externe Port gibt die Port-Nummer für die Port-Zuordnung im Router an.

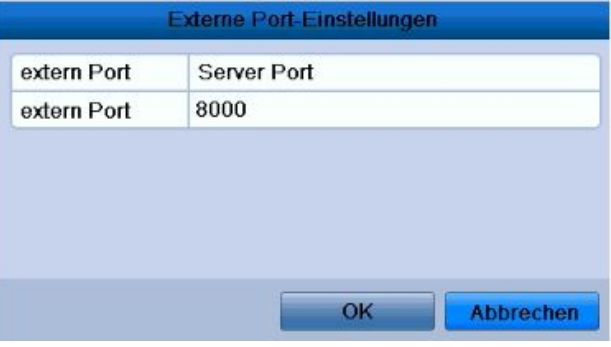

**Abbildung 9.1613 Dialogfeld "Extern Port-Einstellungen"**

**5.** Klicken Sie auf **Aktualisieren**, um den aktuellen Status der Port-Zuordnung abzurufen.

| Port Type          | <b>Bearbeiten extern Port</b> |      | IP-Adresse Zuordnen | Port | <b>Status</b> |  |
|--------------------|-------------------------------|------|---------------------|------|---------------|--|
| <b>Server Port</b> | v                             | 8000 | 0.0.0.0             | 8000 | inaktiv       |  |
| <b>HTTP Port</b>   | V                             | 80   | 0.0.0.0             | 80   | inaktiv       |  |
| <b>RTSP Port</b>   |                               | 554  | 0.0.0.0             | 554  | inaktiv       |  |

**Abbildung 9.1714 UPnP-Konfigurierung abgeschlossen**

**6.** Klicken Sie auf **Anwenden**, um die Einstellungen zu speichern.

#### **9.2.6 Konfigurierung eines Remote Alarm Host**

#### *Zweck:*

Wenn ein Remote Alarm Host konfiguriert ist, schickt das Gerät im Alarmfall die Ereignis- oder Ausnahmemeldung an den entsprechenden Host. Auf dem Remote Alarm Host muss die CMS (Client Management System)-Software installiert sein.

*Schritte:*

**1.** Rufen Sie den Netzwerkkonfigurierungsdialog auf.

Menü > Konfiguration > Netzwerk

**2.** Wählen Sie das Register **Weitere Einstellungen**, um den zugehörigen Konfigurierungsdialog aufzurufen.

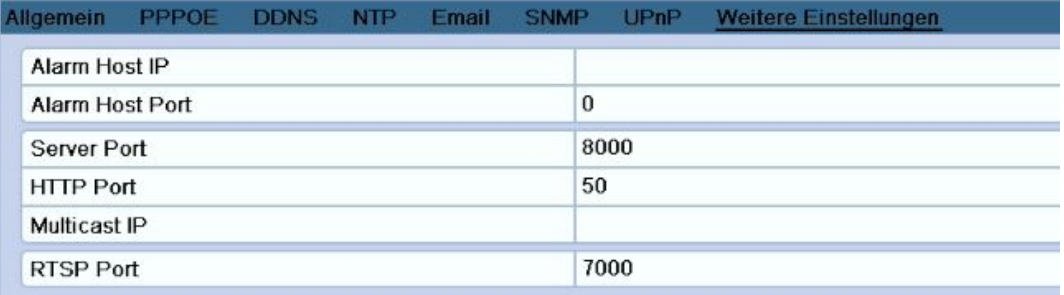

#### **Abbildung 9.1815 Konfigurierungsdialog für weitergehende Einstellungen**

**3.** Geben Sie in die entsprechenden Textfelder **Alarm Host-IP** und **Alarm Host-Port** ein. Die **Alarm Host-IP** bezieht sich auf die IP-Adresse des entfernten PC, auf dem die CMS (Client Management System)-Software installiert ist, und der **Alarm Host-Port** muss mit dem in der Software konfigurierten Alarmüberwachungsport übereinstimmen (Standard-Port: 7200).

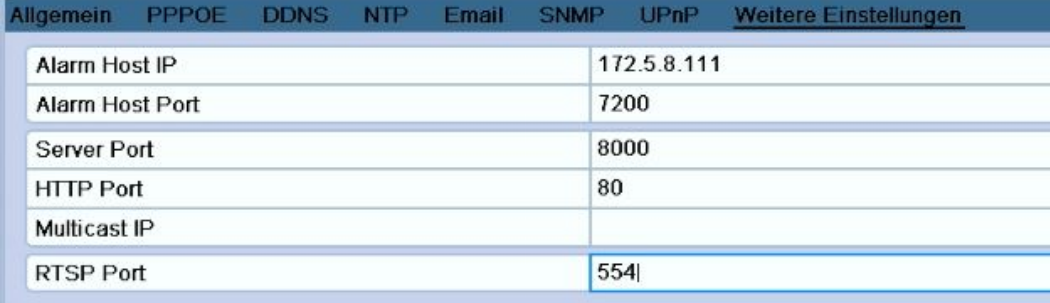

#### **Abbildung 9.1916 Alarm Host-Konfigurierung**

**4.** Klicken Sie auf **Anwenden**, um die Einstellungen zu speichern.

#### **9.2.7 Multicast-Konfigurierung**

#### *Zweck:*

Mit Hilfe der Multicast-Konfigurierung kann die Liveansicht für mehr als die maximal zulässige Anzahl von Netzwerkkameras realisiert werden.

Eine Multicast-Adresse umfasst den Class-D IP-Bereich von 224.0.0.0 bis 239.255.255.255. Empfohlen wird

die Verwendung eines IP-Adressbereichs zwischen 239.252.0.0 und 239.255.255.255.

#### *Schritte:*

- **1.** Rufen Sie den Netzwerkkonfigurierungsdialog auf. Menü > Konfiguration > Netzwerk
- **2.** Wählen Sie das Register **Weitere Einstellungen**, um den zugehörigen Konfigurierungsdialog aufzurufen.
- **3.** Richten Sie die **Multicast-IP** ein. Wenn ein Gerät zur CMS (Client Management System)-Software hinzugefügt wird, muss die Multicast-Adresse mit der Multicast-IP des Geräts übereinstimmen.

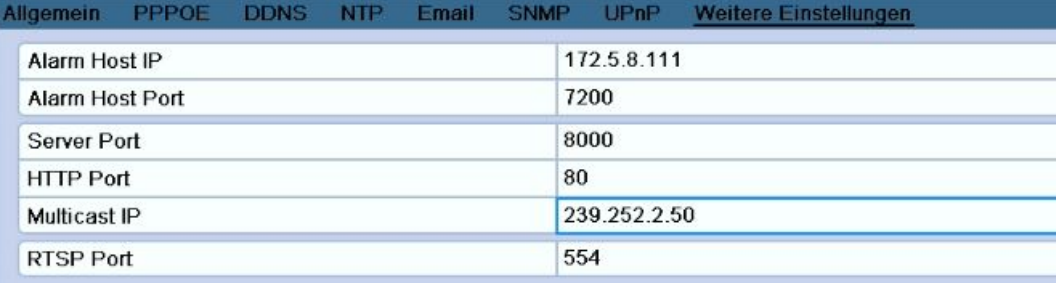

#### **Abbildung 9.2017 Multicast-Konfigurierung**

**4.** Klicken Sie auf **Anwenden**, um die Einstellungen zu speichern.

#### **9.2.8 RTSP-Konfigurierung**

#### *Zweck:*

RTSP (Real Time Streaming Protocol) ist **ein** Netzwerksteuerungsprotokoll http://en.wikipedia.org/wiki/Communications\_protocol, das in Unterhaltungs- und Kommunikationssystemen eingesetzt wird, u[m Streaming Media-Servers](http://en.wikipedia.org/wiki/Streaming_media) zu steuern. *Schritte:*

- **1.** Rufen Sie den Netzwerkkonfigurierungsdialog auf: Menü > Konfiguration > Netzwerk.
- **2.** Wählen Sie das Register **Weitere Einstellungen**, um den zugehörigen Konfigurierungsdialog aufzurufen.

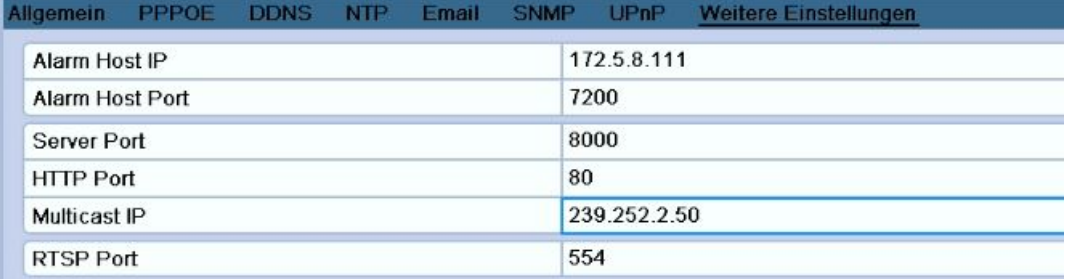

#### **Abbildung 9.2118 RTSP-Konfigurierungsdialog**

- **3.** Geben Sie im Textfeld **RTSP-Port** den RTSP-Dienstport ein. Standardvorgabe ist "554". Bei Bedarf können Sie diesen Eintrag auch ändern.
- **4.** Klicken Sie auf **Anwenden**, um die Einstellungen zu speichern.

#### **9.2.9 Server- und HTTP-Port-Konfigurierung**

#### *Zweck:*

Sie können die Server- und HTTP-Ports in den Netzwerkeinstellungen ändern. Standardvorgabe für den Server-Port ist "8000", für den HTTP-Port "80".

*Schritte:*

**1.** Rufen Sie den Netzwerkkonfigurierungsdialog auf.

Menü > Konfiguration > Netzwerk

- **2.** Wählen Sie das Register **Weitere Einstellungen**, um den zugehörigen Konfigurierungsdialog aufzurufen.
- **3.** Geben Sie die neuen Werte für **Server-Port** und **HTTP-Port** ein.

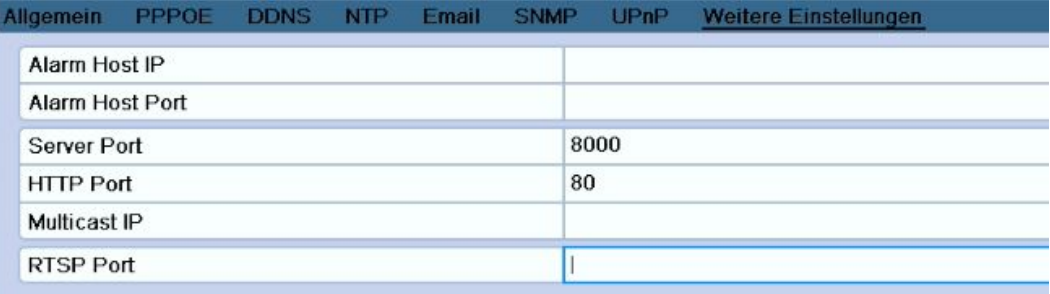

#### **Abbildung 9.2219 Konfigurierungsdialog für Hosts/Sonstiges**

- **4.** Geben Sie in den Textfeldern den Server-Port und den HTTP-Port ein. Standardvorgabe für den Server-Port ist "8000" und für den HTTP-Port "80". Bei Bedarf können Sie beides ändern.
- **5.** Klicken Sie auf **Anwenden**, um die Einstellungen zu speichern.

*Hinweis:* Der Server-Port sollte im Bereich 2000-65535 liegen und wird für den Zugriff über die entfernte Client-Software verwendet. Der HTTP-Port wird für den entfernten IE-Zugriff verwendet.

#### **9.2.10 E-Mail-Konfigurierung**

#### *Zweck:*

Das System kann so konfiguriert werden, dass bei einem Alarmereignis (z. B. Bewegungserkennung, Videoverlust, Sabotage usw.) eine E-Mail-Benachrichtigung an alle angegebenen Empfänger geschickt wird. Bevor Sie die E-Mail-Einstellungen vornehmen, muss das Gerät an ein lokales Netzwerk (LAN) mit einem SMTP-Mailserver angeschlossen werden. Je nachdem, wo sich die E-Mail-Konten befinden, die eine Benachrichtigung erhalten sollen, muss das Netzwerk zudem entweder mit einem Intranet oder dem Internet verbunden sein.

#### *Schritte:*

- **1.** Rufen Sie den Netzwerkkonfigurierungsdialog auf. Menü > Konfiguration > Netzwerk
- **2.** Richten Sie in den Netzwerkeinstellungen IPv4-Adresse, IPv4-Subnetzmaske, IPv4-Gateway und den bevorzugten DNS-Server ein.

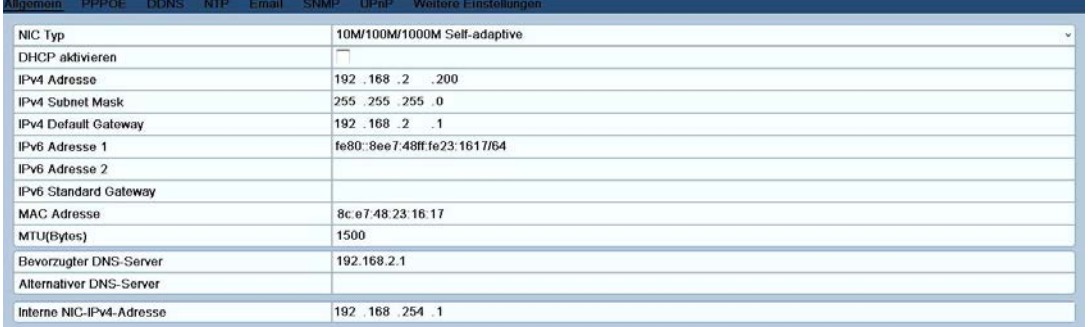

#### **Abbildung 9.2320** Netzwerkeinstellungen

- **3.** Klicken Sie auf **Anwenden**, um die Einstellungen zu speichern.
- **4.** Wählen Sie das Register **E-Mail**, um den zugehörigen Konfigurierungsdialog aufzurufen.

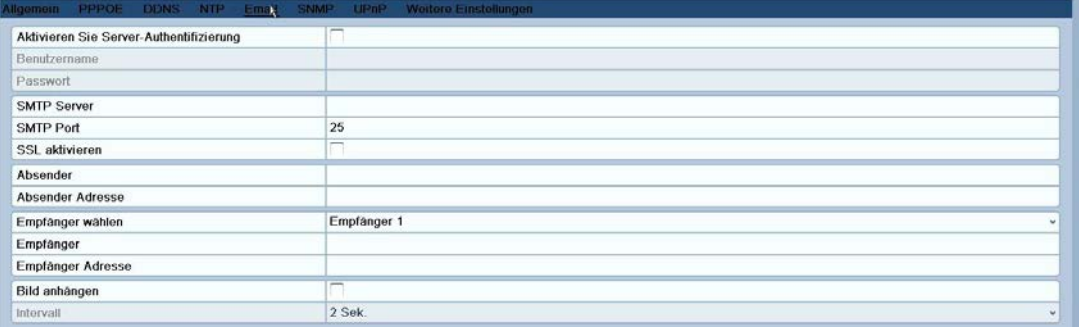

#### **Abbildung 9.2421** E-Mail-Konfigurierungsdialog

**5.** Konfigurieren Sie folgende E-Mail-Parameter:

**Server-Authentifizierung aktivieren (optional):** Markieren Sie das Kontrollkästchen, um diese Funktion zu aktivieren.

**Benutzername**: Das Benutzerkonto des Absenders der E-Mail zur SMTP-Server-Authentifizierung. **Kennwort**: Das Kennwort des Absenders der E-Mail zur SMTP-Server-Authentifizierung.

**SMTP-Server:** Die SMTP-Server-IP-Adresse oder der Hostname (z. B. smtp.263xmail.com).

**SMTP-Port:** Der SMTP-Port. Der standardmäßige TCP/IP-Port für SMTP ist 25.

**SSL aktivieren (optional):** Markieren Sie dieses Kontrollkästchen, um SSL zu aktivieren, falls der SMTP-Server dies erfordert.

**Absender:** Der Name des E-Mail-Absenders.

**Absender-Adresse:** Die E-Mail-Adresse des Absenders.

**Empfänger wählen:** Wählen Sie den Empfänger. Maximal drei Empfänger können eingerichtet werden.

**Empfänger:** Der Name der zu benachrichtigenden Person.

**Empfängeradresse:** Die E-Mail-Adresse der zu benachrichtigenden Person.

**Bild anhängen:** Markieren Sie dieses Kontrollkästchen **Bild anhängen**falls Alarmbilder an die E-Mail angehängt werden sollen.

**Intervall (Min.):** Das Intervall gibt den Zeitraum zwischen dem Versenden mit angehängten Bildern an.

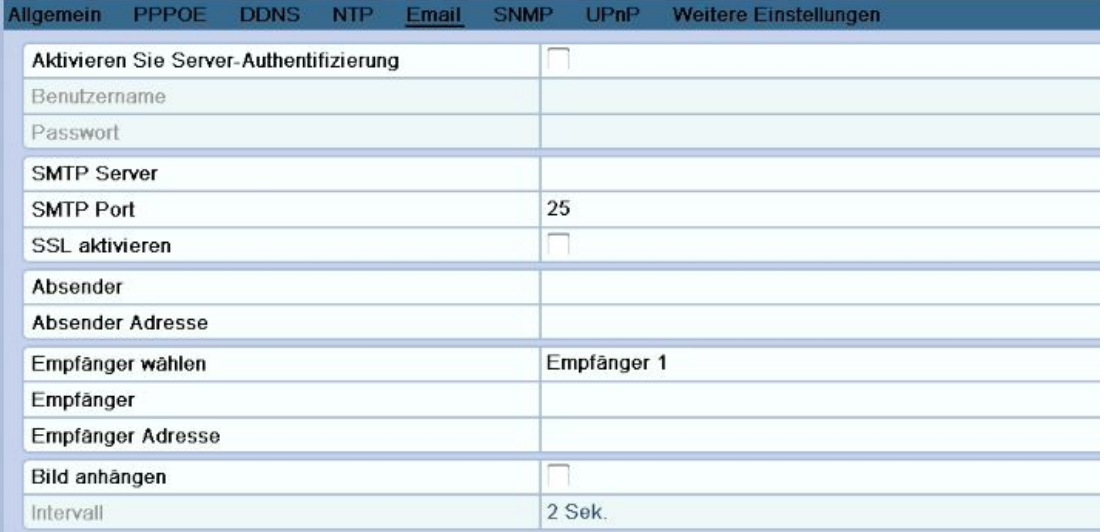

#### **Abbildung 9.2522 Konfigurieren der E-Mail-Einstellungen**

- **6.** Klicken Sie auf **Anwenden**, um die Einstellungen zu speichern.
- **7.** Klicken Sie auf **Test**, um zu prüfen, ob Ihre E-Mail-Einstellungen funktionieren. Der entsprechende Hinweis wird eingeblendet.

## **9.3 Überprüfung des Netzwerkverkehrs**

#### *Zweck:*

Zur Überprüfung des Netzwerkverkehrs können Sie Echtzeitinformationen des Geräts wie Verbindungsstatus,

MTU, Sende-/Empfangsrate usw. abrufen.

#### *Schritte:*

**1.** Rufen Sie den Netzwerkverkehrsdialog auf.

Menü > System > Net Detect

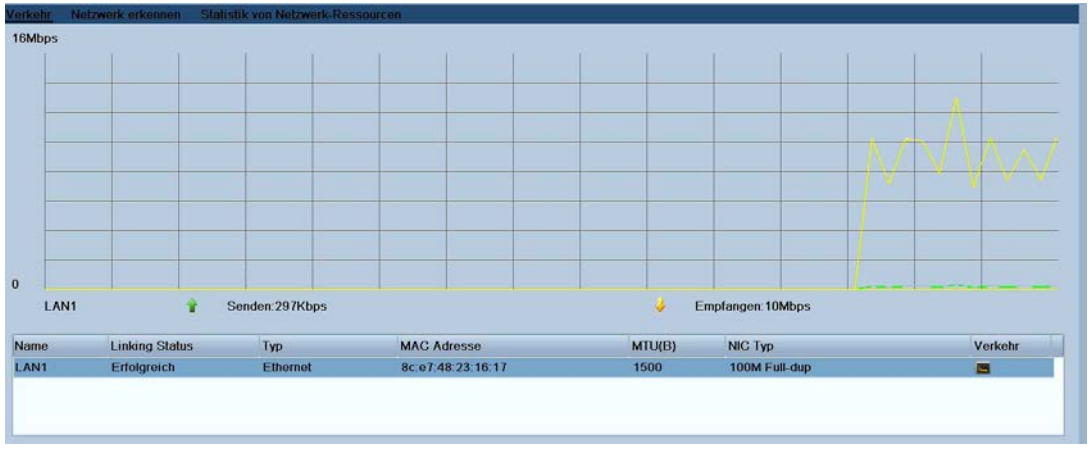

#### **Abbildung 9.2723 Netzwerkverkehr**

**2.** Angezeigt werden Informationen zur Sende- und Empfangsrate der Schnittstelle. Die Verkehrsdaten werden sekündlich aktualisiert.

### **9.4 Netzwerkerkennung**

#### *Zweck:*

Mit Hilfe der Netzwerkerkennungsfunktion können Sie den Netzverbindungsstatus des Geräts (inkl. Netzwerkverzögerung, Paketverlust usw. ) abrufen.

#### **9.4.1 Netzwerkverzögerung und Paketverlust prüfen**

#### *Schritte:*

- **1.** Rufen Sie den Netzwerkverkehrsdialog auf. Menü > System > Net Detect
- **2.** Klicken Sie auf das Register **Netzwerk erkennen**, um den zugehörigen Konfigurierungsdialog aufzurufen.

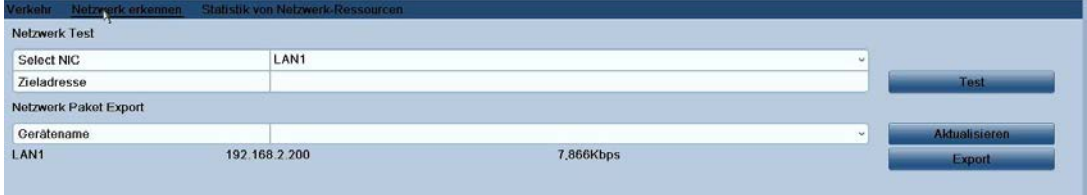

**Abbildung 9.2824 Netzwerkerkennung** 

- **3.** Geben Sie in das Textfeld **Zieladresse** die entsprechende Adresse ein.
- **4.** Klicken Sie auf **Test**, um Netzwerkverzögerung und Paketverlust zu überprüfen. Das Testergebnis wird in einem Zusatzfenster eingeblendet. Falls der Test fehlschlägt, erscheint eine Fehlermeldung. .

#### **9.4.2 Exportieren von Netzwerkpaketen**

#### *Zweck:*

Wenn das Gerät an ein Netzwerk angeschlossen ist, kann das erfasste Netzwerkdatenpaket auf ein USB-Flash-Laufwerk oder andere lokale Backup-Geräte exportiert werden.

#### *Schritte:*

**1.** Rufen Sie den Netzwerkverkehrsdialog auf.

Menü > System > Net Detect

- **2.** Klicken Sie auf das Register **Netzwerkerkennung**, um den zugehörigen Konfigurierungsdialog aufzurufen.
- **3.** Wählen Sie in der Auswahlliste unter "Gerätename" das Backup-Gerät (siehe Abb. 9.27). *Hinweis:* Klicken Sie auf **Aktualisieren**, falls das angeschlossene lokale Backup-Gerät nicht angezeigt wird. Sollte das Backup-Gerät weiterhin nicht erkannt werden, überprüfen Sie bitte dessen Kompatibilität. Falls das Format nicht korrekt ist, können Sie das Backup-Gerät formatieren.

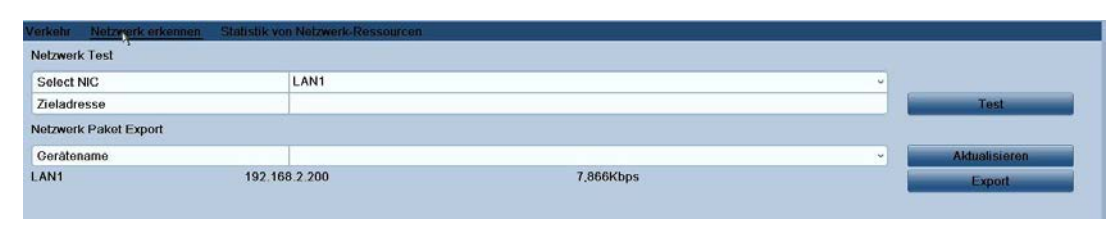

**Abbildung 9.3025 Netzwerkpaket exportieren**

- **4.** Klicken Sie auf **Exportieren**, um den Vorgang zu starten.
- **5.** Nach Abschluss des Vorgangs klicken Sie auf **OK**, um den Paketexport zu beenden.

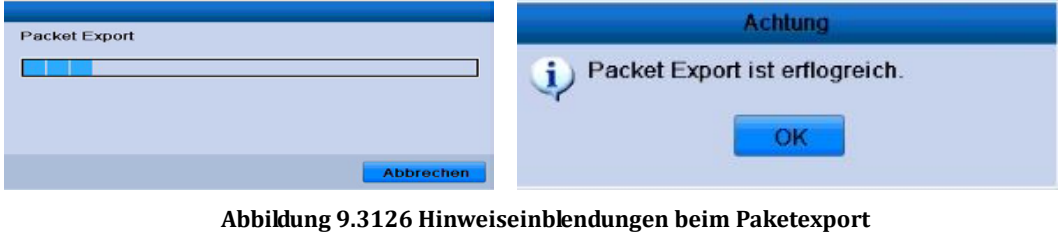

*Hinweis:* Pro Vorgang können maximal 1 MB an Daten exportiert werden.

#### **9.4.3 Überprüfung des Netzwerkstatus**

#### *Zweck:*

In diesem Dialog können Sie auch den Netzwerkstatus überprüfen und die Netzwerkparameter konfigurieren.

#### *Schritte:*

Klicken Sie rechts unten im Fenster auf **Status**.

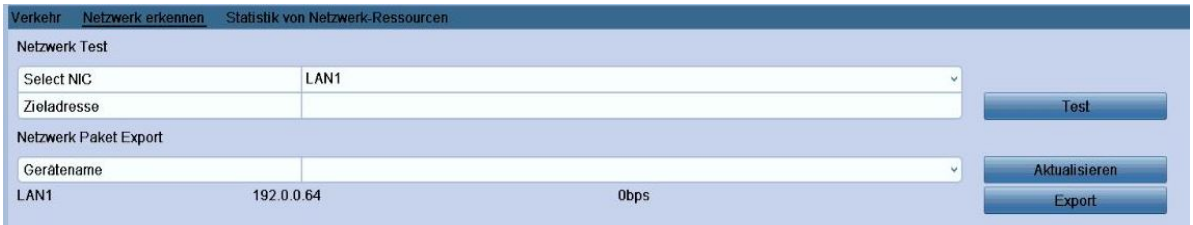

**Abbildung 9.3227 Überprüfen des Netzwerkstatus** 

Bei normalem Netzwerkstatus erscheint folgende Meldung:

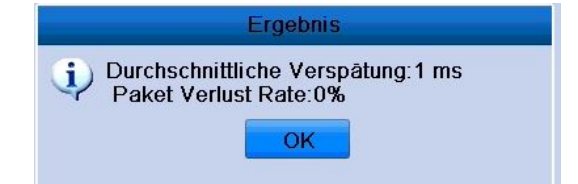

**Abbildung 9.3328 Netzwerkstatus-Testergebnis**

Sollte stattdessen eine andere Meldung eingeblendet werden, können Sie auf **Netzwerk** klicken, um den Schnellkonfigurierungsdialog für die Netzwerkparameter aufzurufen.

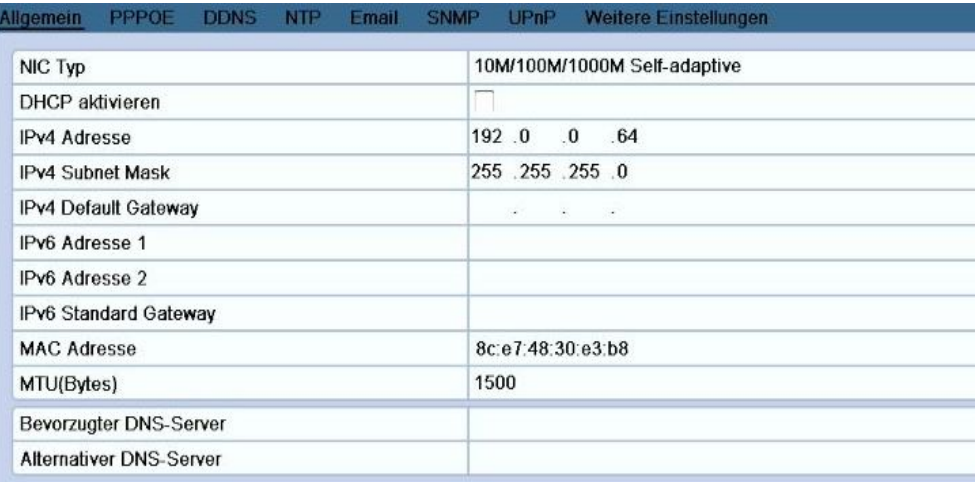

#### **Abbildung 9.3429 Netzwerkparameterkonfiguration**

#### **9.4.4 Überprüfung der Netzwerkstatistik**

#### *Zweck*:

Durch Überprüfen der Netzwerkstatistik können Sie Echtzeitinformationen über das Gerät abrufen.

#### *Schritte:*

**1.** Rufen Sie den Netzwerkkonfigurierungsdialog auf.

Menü > System > Net Detect

**2.** Klicken Sie auf das Register **Netzwerkerkennung**, um den zugehörigen Konfigurierungsdialog aufzurufen.

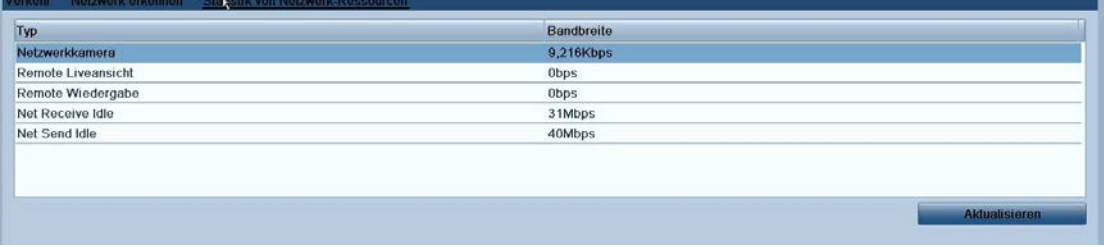

#### **Abbildung 9.3530 Netzwerkstatistikdialog**

- **3.** Angezeigt werden: Bandbreite der entfernten Liveansicht, Bandbreite der entfernten Wiedergabe, Bandbreite der Netzbereitschaft insgesamt.
- **4.** Klicken Sie auf **Aktualisieren**, um die aktuelle Bandbreitenstatistik abzurufen.

**K A P I T E L 10**

**HDD-Verwaltung**

### **10.1 HDD-Initialisierung**

#### *Zweck:*

Ein neu installiertes Festplattenlaufwerk (HDD) muss zunächst initialisiert werden, bevor Sie es mit Ihrem DVR

benutzen können.

#### *Schritte:*

**1.** Rufen Sie den HDD-Informationsdialog auf:

Menü > HDD > Allgemein

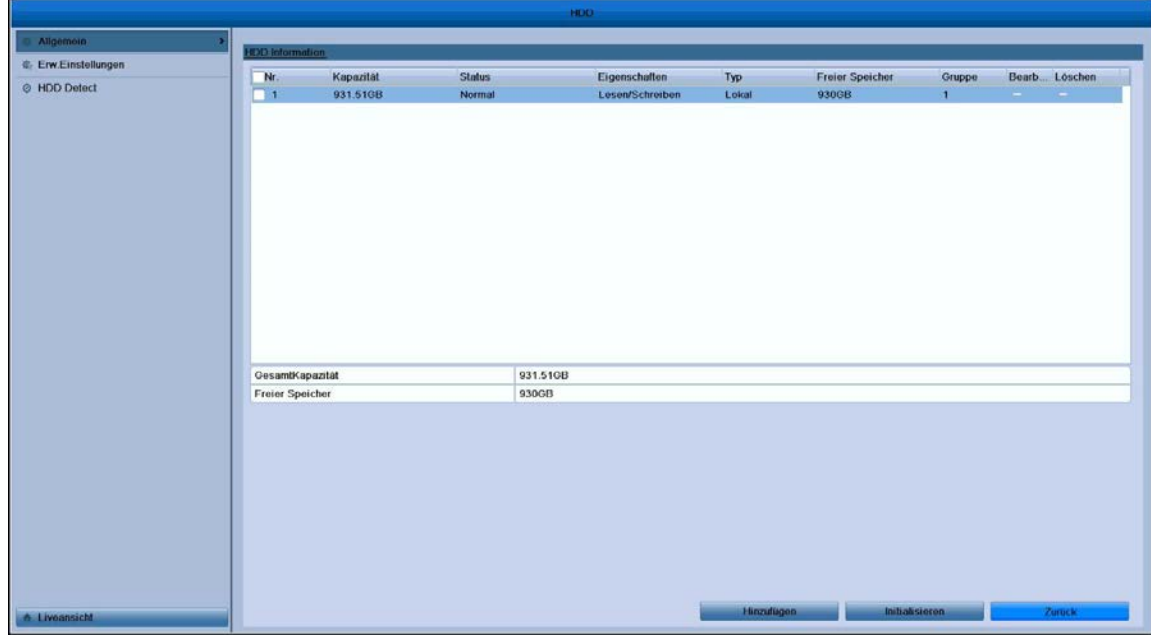

**Abbildung 10.11 HDD-Informationsdialog**

- **2.** Wählen Sie die zu initialisierende HDD.
- **3.** Klicken Sie auf **Initialisieren**.

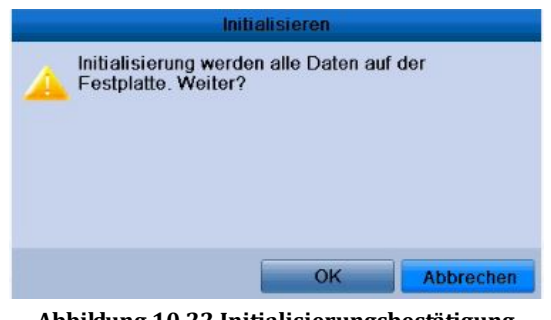

**Abbildung 10.22 Initialisierungsbestätigung**

**4.** Klicken Sie auf **OK**, um die Initialisierung zu starten.

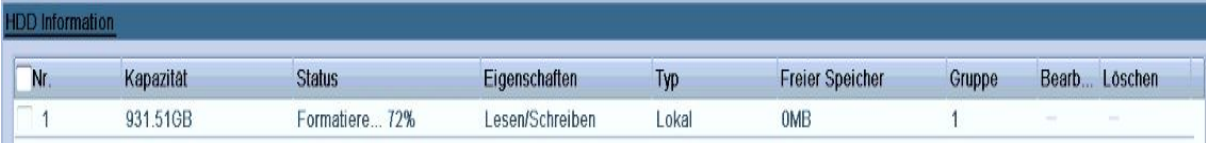

#### **Abbildung 10.3 3 Initialisierung starten**

**5.** Nachdem die HDD initialisiert ist, ändert sich ihr Status von *Nicht initialisiert* zu *Normal*.

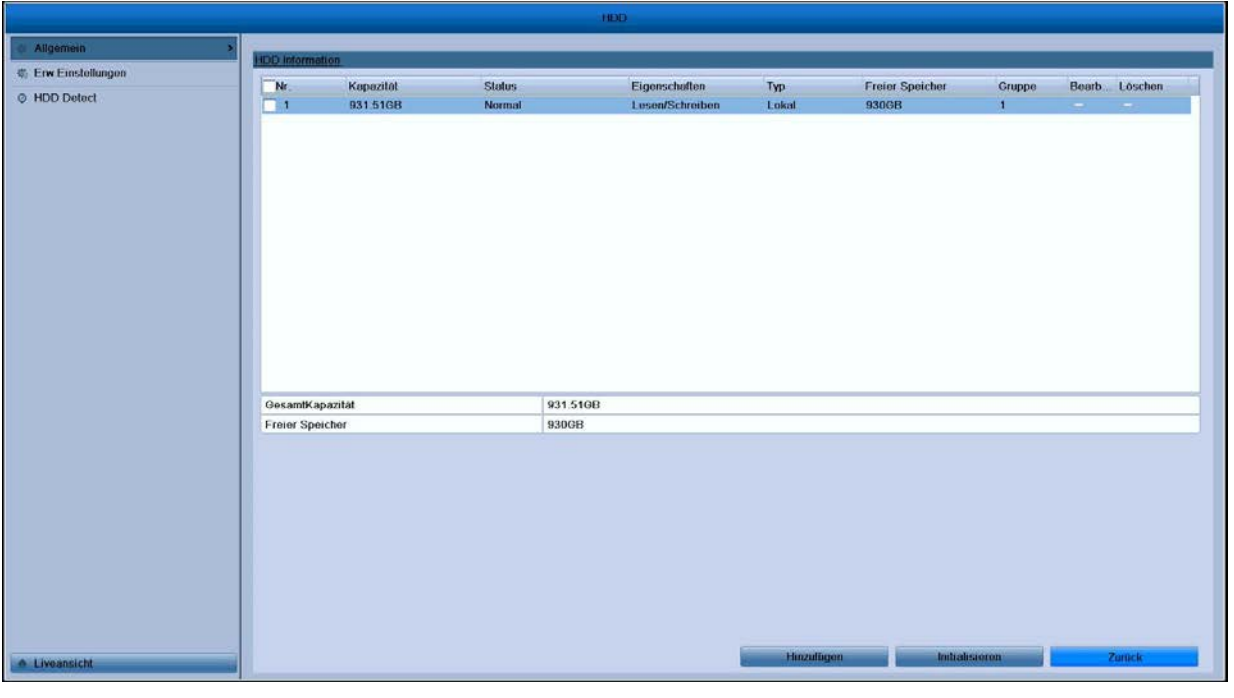

**Abbildung 10.44 HDD-Statusänderung zu "Normal"**

*Hinweis:* Beim Initialisieren werden alle Daten auf der Festplatte gelöscht.

### **10.2 Verwaltung von Netzwerk-HDDs**

#### *Zweck:*

Sie können das zugeordnete NAS- oder IP-SAN-Laufwerk hinzufügen und als Netzwerk-HDD verwenden.

*Schritte:*

**1.** Rufen Sie den HDD-Informationsdialog auf:

Menü > HDD > Allgemein

| Nr | Kapazitāt | <b>Status</b> | Eigenschaften   | Typ   | <b>Freier Speicher</b> | Gruppe | Bearb. | Löschen |
|----|-----------|---------------|-----------------|-------|------------------------|--------|--------|---------|
|    | 931.51GB  | Normal        | Lesen/Schreiben | Lokal | 930GB                  |        |        |         |

**Abbildung 10.55 HDD-Informationsdialog**

**2.** Klicken Sie auf **Hinzufügen**, um den Dialog "Netzwerklaufwerk hinzufügen" aufzurufen (siehe Abb. 10.6).

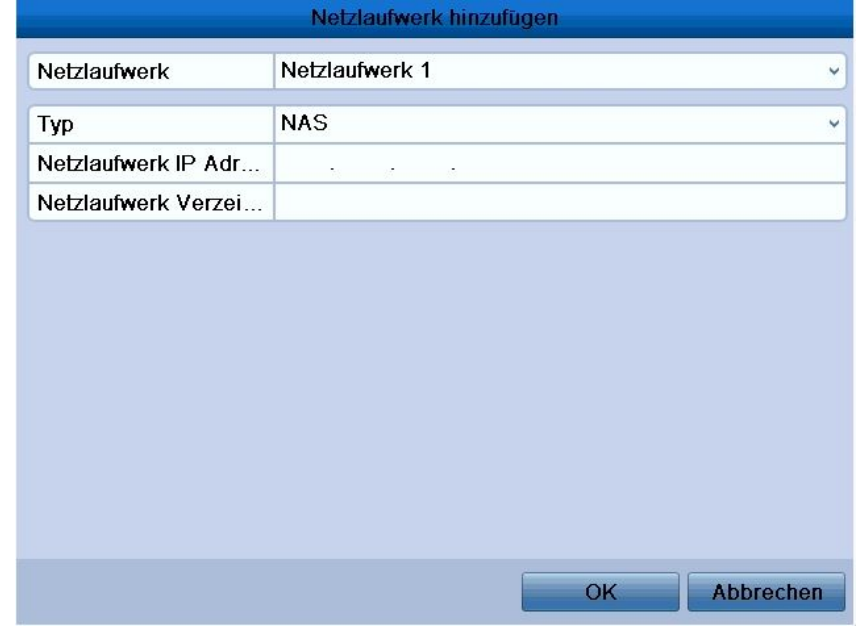

#### **Abbildung 10.66 Dialog "Netzwerklaufwerk hinzufügen"**

- **3.** Fügen Sie die NetHDD hinzu.
- **4.** Wählen Sie als Typ "NAS" oder "IP SAN".
- **5.** Konfigurieren Sie die NAS- oder IP SAN-Einstellungen.

#### **• NAS-Laufwerk hinzufügen:**

- 1) Geben Sie die NetHDD-IP-Adresse in das Textfeld ein.
- 2) Geben Sie das NetHDD-Verzeichnis in das Textfeld ein.
- 3) Klicken Sie auf **OK**, um das konfigurierte NAS-Laufwerk hinzuzufügen.

*Hinweis:* Es können bis zu acht NAS-Laufwerke hinzugefügt werden.

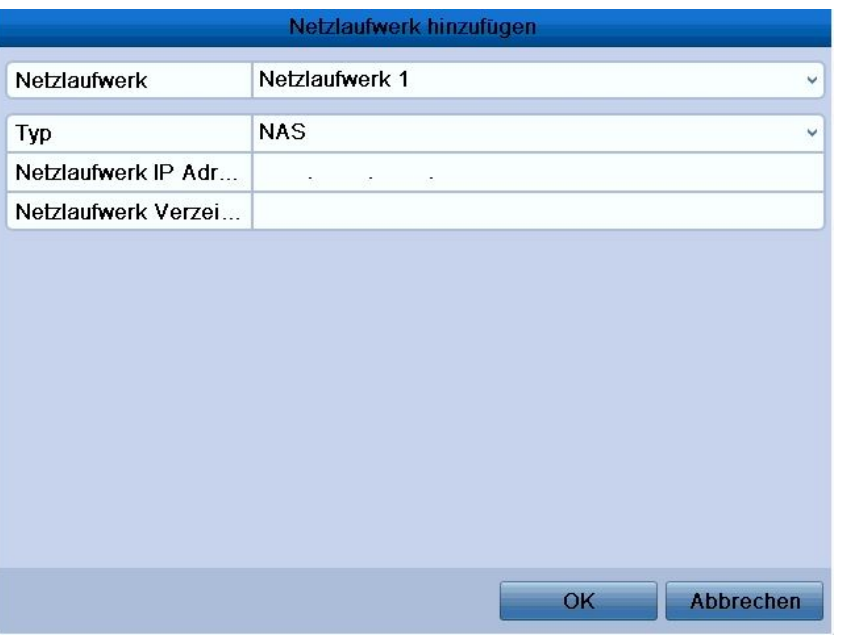

**Abbildung 10.77 NAS-Laufwerk hinzufügen**

#### **• IP SAN-Laufwerk hinzufügen:**

- 1) Geben Sie die NetHDD-IP-Adresse in das Textfeld ein.
- 2) Klicken Sie auf **Suchen**, um die verfügbaren IP SAN-Laufwerke zu ermitteln.
- 3) Wählen Sie in der unten gezeigten Liste das IP SAN-Laufwerk.
- 4) Klicken Sie auf **OK**, um das konfigurierte IP SAN-Laufwerk hinzuzufügen.

*Hinweis:* Es kann maximal ein IP SAN-Laufwerke hinzugefügt werden.

|                |                          | <b>Add NetHDD</b>          |   |
|----------------|--------------------------|----------------------------|---|
| NetHDD         |                          | NetHDD 1                   | u |
| Type           |                          | <b>IP SAN</b>              | v |
|                | <b>NetHDD IP Address</b> | 172 .9<br>$\sim$ 2<br>.210 |   |
|                | <b>NetHDD Directory</b>  | ign.2004-05.storos.t-8     |   |
| No.            | Directory                |                            |   |
| 1              | ign.2004-05.storos.t-8   |                            |   |
| $\overline{2}$ | ign.2004-05.storos.t-41  |                            |   |
| 3              |                          | ign.2004-05.storos.t-1000  |   |
|                |                          |                            |   |
|                |                          |                            |   |
|                |                          |                            |   |
|                |                          |                            |   |
|                |                          | Search<br>Cancel<br>OK     |   |
|                |                          |                            |   |

**Abbildung 10.8 8 IP SAN-Laufwerk hinzufügen**

**6.** Wechseln Sie zum HDD-Informationsdialog, nachdem Sie das NAS- oder IP SAN-Laufwerk erfolgreich hinzugefügt haben. Die neu hinzugefügte NetHDD erscheint nun in der Liste.

*Hinweis:* Fass die neue NetHDD noch nicht initialisiert ist, markieren Sie sie und klicken dann auf **Initialisieren**,

um den Initialisierungsvorgang zu starten.

|              | Label Capacity | <b>Status</b> | Property   | Type          | Free Space   Grot Edit Dele |   |          |              |
|--------------|----------------|---------------|------------|---------------|-----------------------------|---|----------|--------------|
| $\mathbf{1}$ | 931GB          | Normal        | <b>R/W</b> | Local         | 931GB                       | 1 |          | $\equiv$     |
| 17           | 40,000MB       | Normal        | <b>R/W</b> | <b>IP SAN</b> | 22,528MB                    | 1 | <b>R</b> | $\mathbf{m}$ |
|              |                |               |            |               |                             |   |          |              |

**Abbildung 10.99 Initialisierung der neuen NetHDD**

### **10.3 Verwaltung von HDD-Gruppen**

#### **10.3.1 HDD-Gruppen einrichten**

#### *Zweck:*

Mehrere HDDs können in Form von Gruppen verwaltet werden. Durch entsprechende HDD-Einstellungen kann das Videosignal bestimmter Kanäle in einer bestimmten HDD-Gruppe aufgezeichnet werden.

#### *Schritte:*

**1.** Rufen Sie den Speichermodusdialog auf:

Menü > HDD > Erweiterte Einstellungen

**2.** Wählen Sie als **Modus** die Option "Gruppe" (siehe unten).

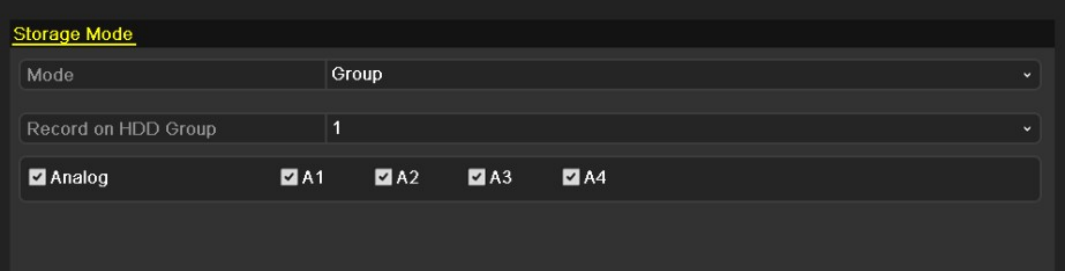

**Abbildung 10.10 10 Speichermodusdialog** 

**3.** Klicken Sie auf **Anwenden**. Daraufhin erscheint der Hinweis unten.

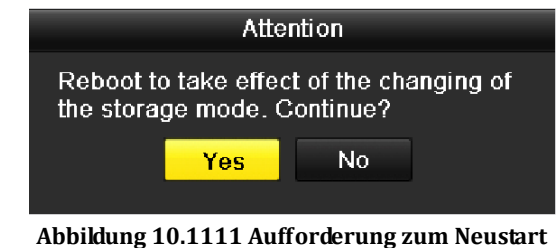

- **4.** Klicken Sie auf **Ja**, um das Gerät neu zu starten und die Änderungen zu übernehmen.
- **5.** Rufen Sie nach dem Neustart den HDD-Informationsdialog auf. Menü > HDD > Allgemein
- **6.** Wählen Sie die HDD auf der Liste und klicken Sie auf **K**, um die lokalen HDD-Einstellungen aufzurufen.

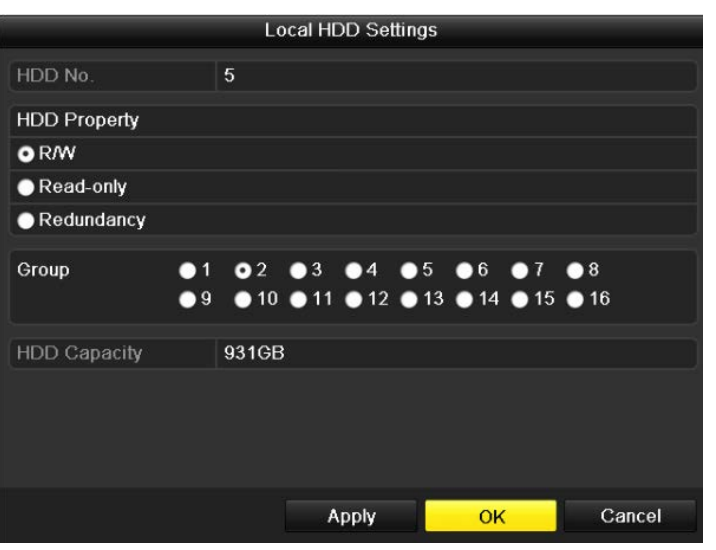

**Abbildung 10.1212 Lokale HDD-Einstellungen**

- **7.** Wählen Sie die Gruppennummer der aktuellen HDD.
- *Hinweis:* Standardmäßig hat jede HDD die Gruppennummer "1".
- **8.** Klicken Sie auf **OK**, um die Einstellungen zu speichern.

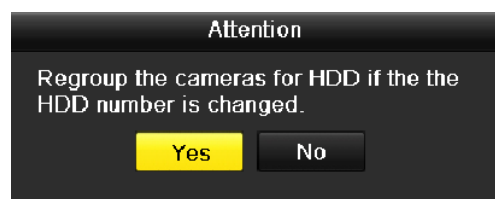

**Abbildung 10.13 13 Bestätigung der HDD-Gruppeneinstellungen**

**9.** Klicken Sie im Einblendfenster auf **Ja**, um die Einstellungen abzuschließen.

#### **10.3.2 Konfigurierung der HDD-Eigenschaften**

#### *Zweck:*

Als HDD-Eigenschaften stehen "Redundanz", "Nur Lesen" oder "Lesen/Schreiben" zur Auswahl. Bevor Sie die HDD-Eigenschaft festlegen, legen Sie als Speichermodus bitte "Gruppe" fest (siehe Schritte 1-4 in *Kapitel 10.3.1 HDD-Gruppen einrichten*).

Indem man für eine HDD die Eigenschaft "Nur Lesen" wählt, lässt sich verhindern, dass wichtige Aufnahmedateien überschrieben werden, falls sich die HDD im Überschreibungsmodus befindet und die Speicherkapazität erschöpft ist.

Wenn als HDD-Eigenschaft "Redundanz" gewählt wird, kann das Videosignal gleichzeitig sowohl auf der redundanten HDD als auch auf Lesen/Schreiben-HDD aufgezeichnet werden, was für ein hohes Maß an Sicherheit und Zuverlässigkeit für die Videodaten sorgt.

#### *Schritte:*

- **1.** Rufen Sie den HDD-Informationsdialog auf: Menü > HDD > Allgemein
- 2. Wählen Sie die HDD auf der Liste und klicken Sie auf **Kanadisien auch der Aufgelandstellung** in Wählen HDD-Einstellungen aufzurufen.

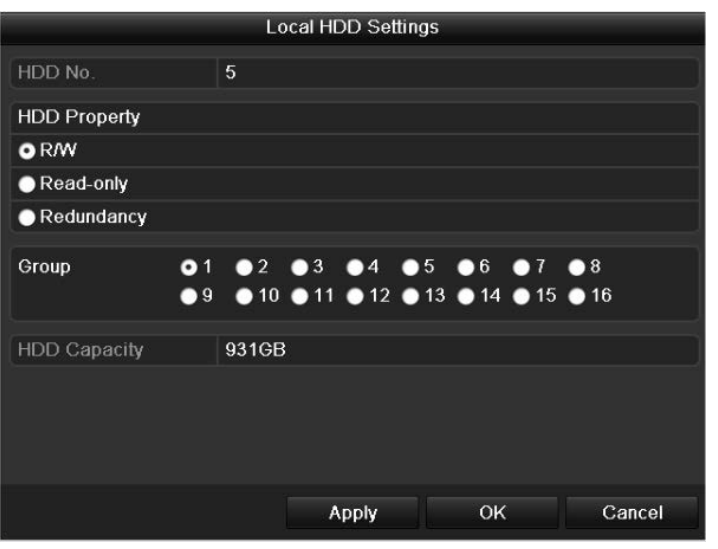

**Abbildung 10.1414 Konfigurieren der HDD-Eigenschaft**

- **3.** Wählen Sie als HDD-Eigenschaft "Lesen/Schreiben", "Nur Lesen" oder "Redundanz".
- **4.** Klicken Sie auf **OK**, um die Einstellungen zu speichern und den Dialog zu beenden.
- **5.** Im HDD-Informationsdialog wird die HDD-Eigenschaft nun in der Liste aufgeführt.

*Hinweis:* Um als HDD-Eigenschaft "Redundanz" festlegen zu können, müssen mindestens zwei Festplattenlaufwerke im Gerät installiert sein, von denen eine "Nur Lesen" als Eigenschaft hat.

### **10.4 Konfigurierung des Anteilsmodus**

#### *Zweck:*

Jede Kamera kann mit einem fest zugewiesenen Anteil für die Speicherung von Aufnahmedateien konfiguriert werden.

*Schritte*

- **1.** Rufen Sie den Speichermodusdialog auf: Menü > HDD > Erweiterte Einstellungen
- **2.** Wählen Sie als **Modus** die Option **Anteil**.

*Hinweis:* Das Gerät muss neu gestartet werden, damit die Änderungen wirksam werden.

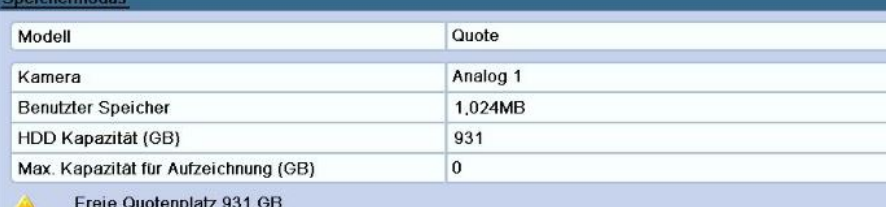

#### **Abbildung 10.1515 Speichermodusdialog**

**3.** Geben Sie im Textfeld **Max. Aufnahmekapazität (GB)** die Speicherkapazität ein.

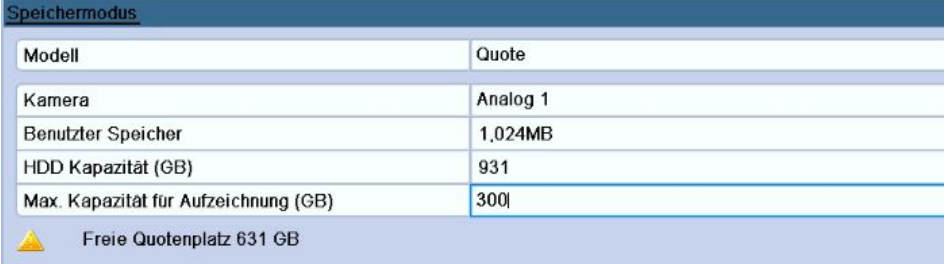

#### **Abbildung 10.1616 Konfigurieren des Aufzeichnungsanteils**

**4.** Bei Bedarf können Sie die Einstellungen für die aktuelle Kamera auch auf andere Kameras übertragen. Klicken Sie dazu auf **Kopieren**, um den entsprechenden Dialog aufzurufen (siehe unten).

|        | Speichern in                            |  |
|--------|-----------------------------------------|--|
| Analog | $\Box$ A1 $\Box$ A2 $\Box$ A3 $\Box$ A4 |  |
|        |                                         |  |
|        |                                         |  |
|        |                                         |  |
|        |                                         |  |
|        |                                         |  |
|        |                                         |  |
|        |                                         |  |
|        | OK<br>Abbrechen                         |  |

**Abbildung 10.17 17 Einstellungen auf andere Kameras übertragen** 

- **5.** Wählen Sie die gewünschte(n) Kamera(s), für die Sie die Einstellungen übernehmen wollen. Sie können auch die Option **Analog** markieren, um alle Kameras auszuwählen.
- **6.** Klicken Sie auf **OK**, um den Vorgang abzuschließen und zum Speichermodusdialog zurückzukehren.
- **7.** Klicken Sie auf **Anwenden**, um die Einstellungen zu speichern.

*Hinweis:* Wenn als Anteilskapazität *0* gewählt wird, verwenden alle Kameras die gesamte Speicherkapazität der HDD für Aufzeichnungen.

### **10.5 Überprüfung des HDD-Status**

#### *Zweck:*

Sie können den Status der im Gerät installierten HDDs überprüfen, um bei einem HDD-Ausfall sofort geeignete Maßnahmen zu treffen.

**Überprüfen des HDD-Status im HDD-Informationsdialog** 

*Schritte:*

**1.** Rufen Sie den HDD-Informationsdialog auf:

Menü > HDD > Allgemein

**2.** Überprüfen Sie den Status jeder aufgeführten HDD.

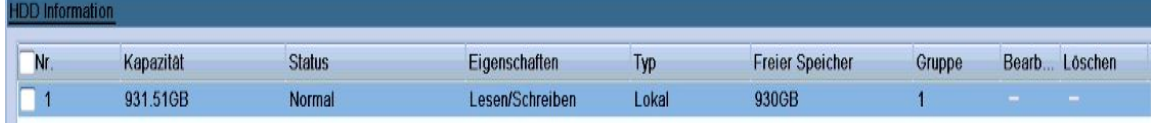

#### **Abbildung 10.1818 HDD-Statusanzeige (1)**

*Hinweis:* Wenn als HDD-Status *Normal* oder *Sleep-Modus* angezeigt wird, funktioniert sie normal. Wird als Status *Nicht initialisiert* oder *Unnormal* angezeigt, müssen Sie die HDD vor der Benutzung initialisieren. Sollte die Initialisierung der HDD fehlschlagen, müssen Sie sie durch eine neue ersetzen.

#### **Überprüfen des HDD-Status im HDD-Informationsdialog**

*Schritte:*

**1.** Rufen Sie den HDD-Informationsdialog auf:

Menü > System > System Info

**2.** Klicken Sie auf das Register **HDD**, um den Status einer aufgeführten HDD zu überprüfen.

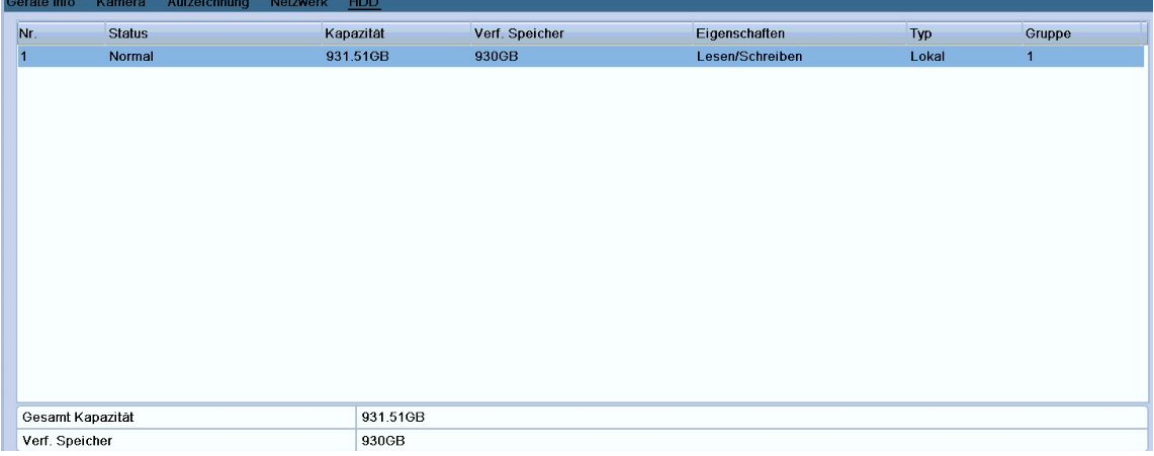

#### **Abbildung 10.1919 HDD-Statusanzeige (2)**

### **10.6 Überprüfung der S.M.A.R.T.-Informationen**

#### *Zweck:*

S.M.A.R.T. *(*Self-Monitoring, Analysis and Reporting Technology*)* ist ein HDD-Überwachungssystem, das verschiedene Zuverlässigkeitsindikatoren überwacht, um potenzielle Ausfälle im Vorhinein zu erkennen.

#### *Schritte:*

**1.** Rufen Sie den S.M.A.R.T.-Konfigurierungsdialog auf:

Menü > HDD > HDD Detect

**2.** Wählen Sie die HDD, deren S.M.A.R.T.-Informationsliste angezeigt werden soll.

*Hinweis:* Um eine HDD trotz negativer S.M.A.R.T.-Prüfung zu verwenden, markieren Sie das Kontrollkästchen.

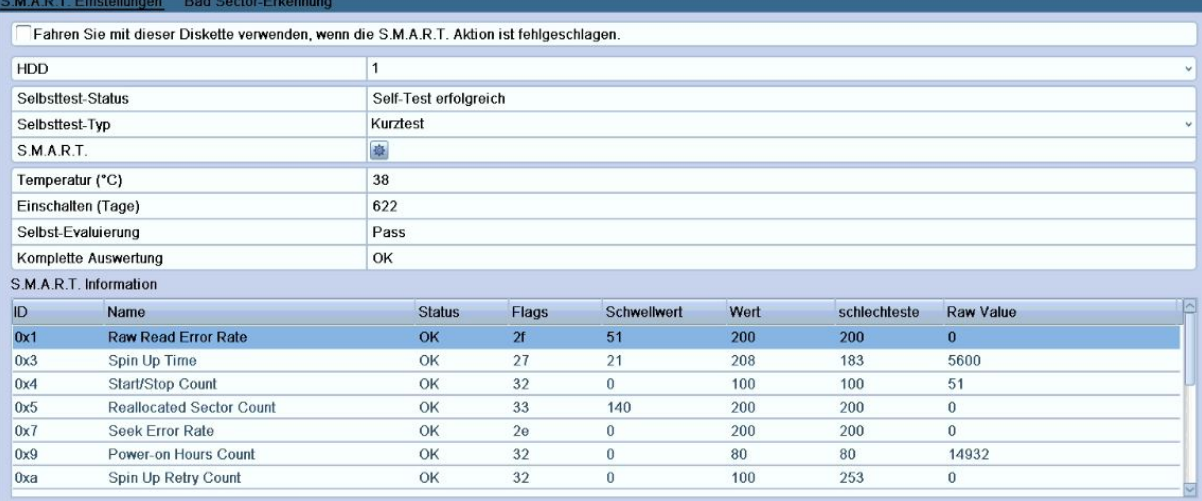

**Abbildung 10.2020 S.M.A.R.T.-Konfigurierungsdialog**

### **10.7 Konfigurierung von HDD-Fehleralarmen**

#### *Zweck:*

Sie können die HDD-Fehleralarme für den Fall konfigurieren, dass der HDD-Status *Nicht initialisiert* oder *Unnormal* ist.

*Schritte:*

**1.** Rufen Sie den Ausnahmedialog auf:

Menü > Konfiguration > Ausnahmen

- **2.** Wählen Sie in der Auswahlliste als Ausnahmetyp **HDD-Fehler**.
- **3.** Markieren Sie die entsprechenden Kontrollkästchen, um den HDD-Fehleralarmtyp festzulegen.

*Hinweis:* Als Alarmtyp wählbar sind: "Akustische Warnung", "Überwachungszentrum benachrichtigen" und

"E-Mail senden". Siehe bitte *Kapitel 8.5 Konfigurierung von Alarmreaktionsmaßnahmen* für ausführliche Hinweise.

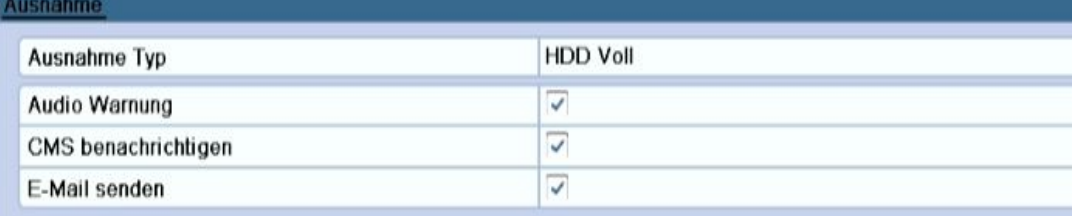

#### **Abbildung 10.2121 Konfigurieren des HDD-Fehleralarms**

**4.** Klicken Sie auf **Anwenden**, um die Einstellungen zu speichern.

# **K A P I T E L 11**

# **Kameraeinstellungen**
### **11.1 Konfigurierung der OSD-Einstellungen**

### *Zweck:*

Sie können die OSD (On-screen Display)-Einstellungen der Kamera konfigurieren, einschließlich Datum/Uhrzeit,

Kameraname usw.

*Schritte:*

**1.** Rufen Sie den OSD-Konfigurierungsdialog auf:

Menü > Kamera > OSD

- **2.** Wählen Sie die zu konfigurierenden OSD-Einstellung.
- **3.** Geben Sie den Kameranamen in das Textfeld ein.
- **4.** Konfigurieren Sie "Name anzeigen", "Datum anzeige" und "Woche anzeigen", indem Sie das entsprechende Kontrollkästchen markieren.
- **5.** Wählen Sie "Datumsformat", "Zeitformat" und "Anzeigemodus".

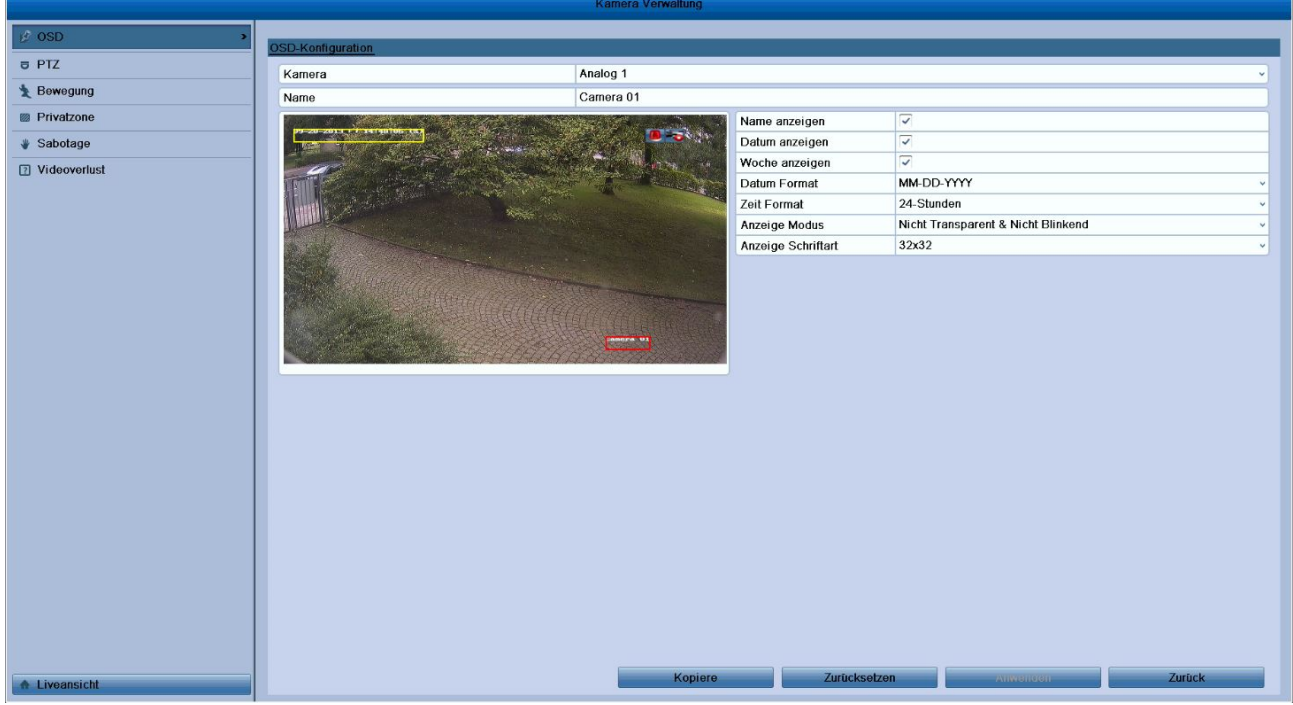

### **Abbildung 11.11 OSD-Konfigurierungsdialog**

- **6.** Mit Hilfe der Maus können Sie den Textrahmen in der Liveansicht anklicken und die Lage der OSD-Einblendung korrigieren.
- **7.** Kameraeinstellungen kopieren
	- 1) Falls Sie die OSD-Einstellungen der aktuellen Kamera für andere Kameras übernehmen wollen, klicken Sie auf **Kopieren**, um den Kopierdialog aufzurufen (siehe Abb. 11.2).

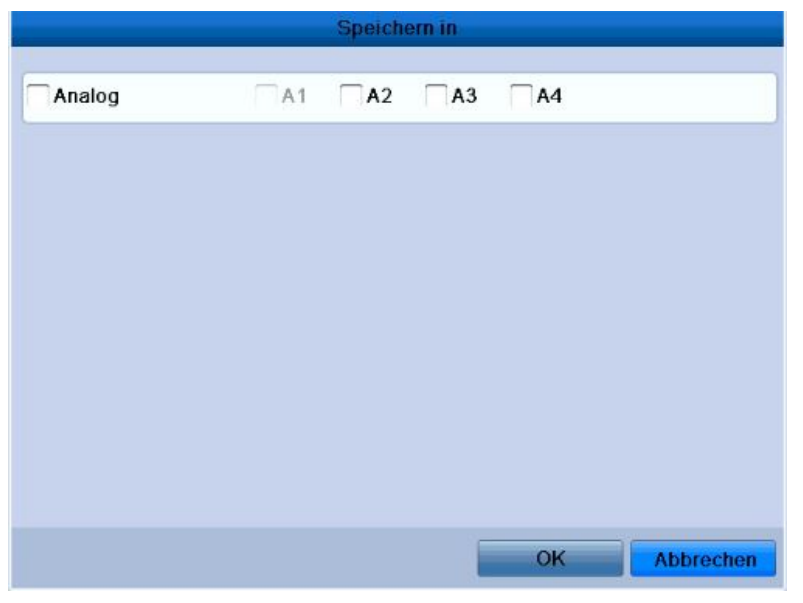

**Abbildung 11.22 Einstellungen auf andere Kameras übertragen**

- 2) Wählen Sie die gewünschte(n) Kamera(s), für die Sie die Einstellungen übernehmen wollen. Sie können auch die Option "Analog" markieren, um alle Kameras auszuwählen.
- 3) Klicken Sie auf **OK**, um den Vorgang abzuschließen und zum OSD-Konfigurierungsdialog zurückzukehren.
- **8.** Klicken Sie auf **Anwenden**, um die Einstellungen zu speichern. *Hinweis:* Klicken Sie auf **Zurücksetzen**, um die aktuellen OSD-Einstellungen wieder auf die Standardvorgaben zurückzusetzen.

## **11.2 Konfigurierung einer Privatzone**

### *Zweck:*

Sie können in Form einer rechteckigen Maske eine Privatzone einrichten, die der Bediener nicht einsehen kann. *Schritte:*

**1.** Rufen Sie den Konfigurierungsdialog für Privatzonen auf:

Menü > Kamera > Privatzone

- **2.** Wählen Sie die Kamera, bei der die Privatzone eingerichtet werden soll.
- **3.** Markieren Sie das Kontrollkästchen vor **Privatzone aktivieren**, um diese Funktion zu aktivieren.

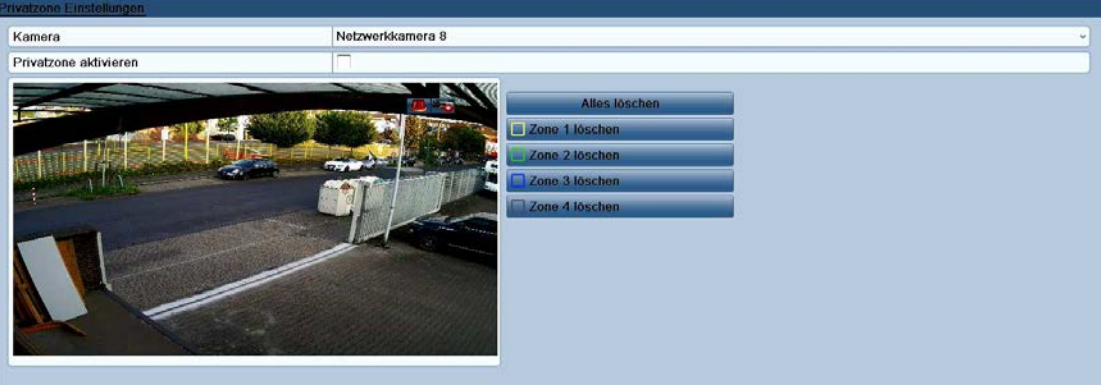

**Abbildung 11.33 Privatzonen-Maskierungseinstellungen**

<sup>©</sup> Balter Security GmbH Deutschland. Alle Rechte vorbehalten.

- **4.** Ziehen Sie mit der Maus ein Quadrat in der Liveansicht auf. Diese Bereiche werden in unterschiedlichen Farben dargestellt.
- *Hinweis:* Sie können bis zu vier Privatzonen einrichten und deren Größe individuell anpassen.
- **5.** Um eine eingerichtete Privatzonen wieder zu löschen, klicken Sie rechts im Fenster auf die gewünschte Option ("Zone1-4 löschen") oder auf **Alles löschen**.

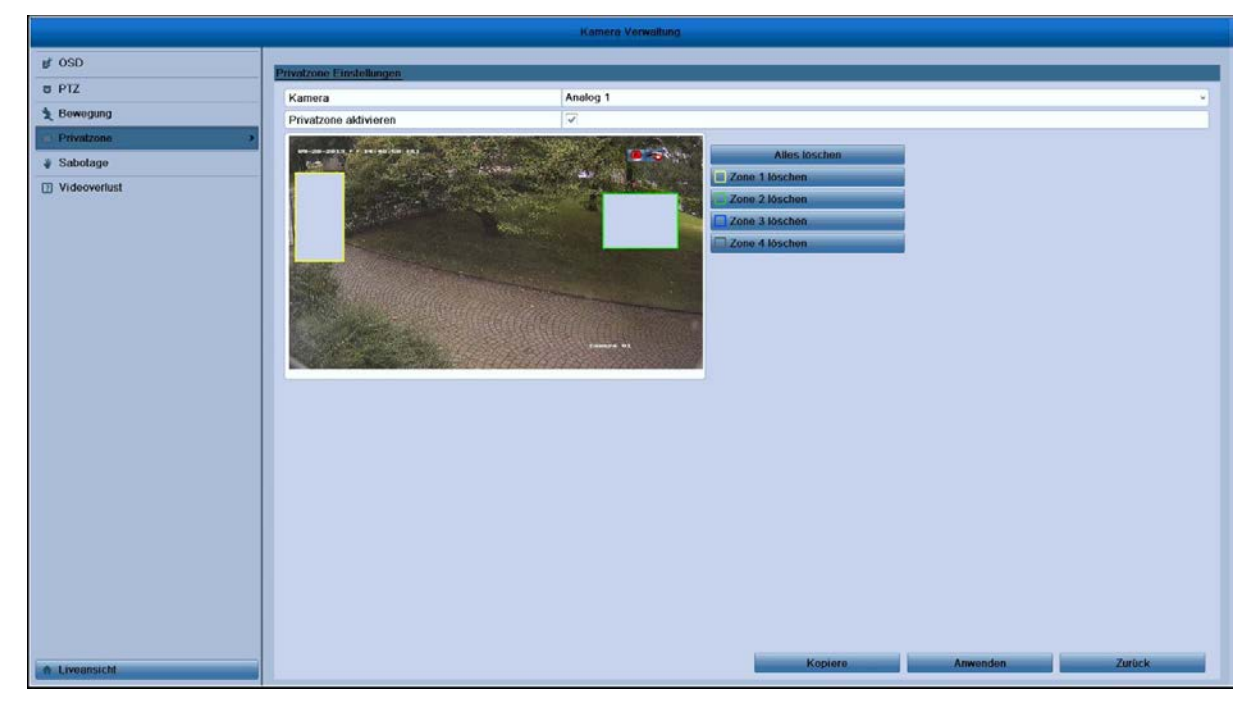

**Abbildung 11.44 Privatzonen einrichten**

- **6.** Klicken Sie auf **Kopieren**, um die Privatzoneneinstellungen der aktuellen Kamera auf andere Kameras zu übertragen. Siehe hierzu Schritt 7 in *Kapitel 11.1 Konfigurierung der OSD-Einstellungen*.
- **7.** Klicken Sie auf **Anwenden**, um die Einstellungen zu speichern.

*Hinweis:* Klicken Sie auf **Zurücksetzen**, um die aktuellen OSD-Einstellungen wieder auf die Standardvorgaben zurückzusetzen.

### **11.3 Konfigurierung der Videoparameter**

#### *Schritte:*

- **1.** Rufen Sie den Konfigurierungsdialog für die Bildeinstellungen auf: Menü > Kamera > Bild
- **2.** Wählen Sie die Kamera, deren Bildeinstellungen konfiguriert werden sollen.
- **3.** Legen Sie fest, in welchem Zeitraum eines Tages wegen unterschiedlicher Lichtbedingungen spezielle Bildparameter gelten sollen (z. B. Tageslicht und Nachtzeit). Es können zwei Perioden konfiguriert werden. Wenn Sie Periode 1 konfiguriert haben, verbleibt Periode 2 als *Übrige Zeit*.

| <b>Bild Einstellungen</b> |                  |                     |
|---------------------------|------------------|---------------------|
| Kamera                    | Netzwerkkamera 8 | ×                   |
| Modell                    | Benutzerdef.     | w                   |
|                           | Helligkeit       | 129<br>$\theta$     |
|                           | Kontrast         | $\theta$<br>128     |
|                           | Sattigung        | $\mathbb{S}$<br>126 |
|                           | Farbton          | $\mathbb{S}$<br>128 |
|                           |                  |                     |

**Abbildung 11.55 Konfigurierungsdialog für Bildeinstellungen**

**4.** Wählen Sie im Auswahlmenü entsprechend der unterschiedlichen Lichtbedingungen den gewünschten Modus.

Vier Modi sind verfügbar:

- **Standard**: Bei allgemeinen Lichtbedingungen (Standardvorgabe)
- **•** Innen: Das Bild ist relativ weich
- **Licht dimmen:** Das Bild ist weicher als in den übrigen drei Modi
- **Außen:** Das Bild ist relativ klarer und schärfer; Kontrast und Sättigung sind hoch.
- **5.** Stellen Sie die Bildparameter (Helligkeit, Kontrast, Sättigung, Farbton und Schärfe) ein, indem Sie den entsprechenden Schieberegler benutzen oder den Wert erhöhen/verringern. *Hinweis:* Der zulässige Wertebereich für Helligkeit, Kontrast, Sättigung und Farbton ist 0-255 und für Schärfe 0-15.
- **6.** Klicken Sie auf **Kopieren**, um die Bildeinstellungen der aktuellen Kamera auf andere Kameras zu übertragen. Siehe hierzu Schritt 7 in *Kapitel 11.1 Konfigurierung der OSD-Einstellungen*.
- **7.** Klicken Sie in den Bildeinstellungen auf **Übernehmen**, um die Einstellungen zu speichern.

*Hinweis:* Klicken Sie auf **Zurücksetzen**, um die Standardvorgaben für die Bildparameter wiederherzustellen.

### **K A P I T E L 12**

**Geräteverwaltung und -instandhaltung** 

# **12.1 Anzeige der Systeminformationen**

#### **12.1.1 Anzeige der Geräteinformationen**

### *Schritte:*

**1.** Rufen Sie die Systeminformationen auf:

Menü > System >

**2.** Klicken Sie auf das Register **System Info**, um die Geräteinformationen aufzurufen: Gerätename, Modell, Seriennummer, Firmware-Version und Codierungsversion.

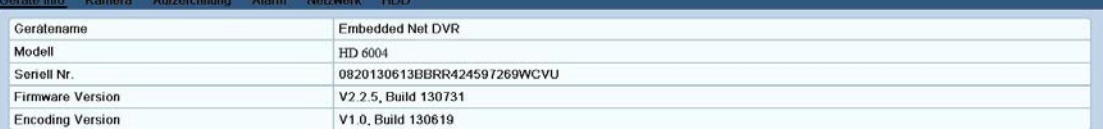

**Abbildung 12.11 Geräteinformationen**

### **12.1.2 Anzeige der Kamerainformationen**

#### *Schritte:*

**1.** Rufen Sie die Systeminformationen auf:

Menü > System> System Info

**2.** Klicken Sie auf das Register **Kamera**, um die Kamerainformationen mit dem Status jeder Kamera aufzurufen.

| D <sub>1</sub><br>Getrennt<br><b>Nicht benutzt</b><br><b>IPCamera 03</b><br>Nicht benutzt<br>Nicht benutzt<br>Camera 01<br>Getrennt<br>Nicht benutzt<br>Nicht benutzt<br>Nicht benutzt<br>IPCamera 03<br>Getrennt<br>Nicht benutzt<br>Nicht benutzt<br>Nicht benutzt<br>IPCamera 04<br>Getrennt<br>Nicht benutzt<br>Nicht benutzt<br>Nicht benutzt<br>IPCamera 05<br>Getrennt<br>Nicht benutzt<br>Nicht benutzt<br>Nicht benutzt<br>IPCamera 06<br>Nicht benutzt<br>Getrennt<br>Nicht benutzt<br>Nicht benutzt |
|----------------------------------------------------------------------------------------------------|
| D <sub>2</sub><br>D <sub>3</sub><br>D <sub>4</sub><br>D <sub>5</sub><br>D6                                                                                                    |
|                                                                                                    |
|                                                                                                    |
|                                                                                                    |
|                                                                                                    |
|                                                                                                    |
| D7<br>IPCamera 07<br>Nicht benutzt<br>Nicht benutzt<br>Getrennt<br>Nicht benutzt                                                                                                    |
| D8<br>IPCamera 08<br>Verbunden<br>Auftreten<br>Nicht benutzt<br>Nicht benutzt                                                                                                    |

**Abbildung 12.22 Kamerainformationen** 

### **12.1.3 Anzeige der Aufzeichnungsinformationen**

### *Schritte:*

- **1.** Rufen Sie die Systeminformationen auf:
	- Menü > System > System Info
- **2.** Klicken Sie auf das Register **Aufzeichnung**, um die Aufzeichnungsinformationen mit dem

Aufzeichnungsstatus und den Codierungsparametern jeder Kamera aufzurufen.

© Balter Security GmbH Deutschland. Alle Rechte vorbehalten.

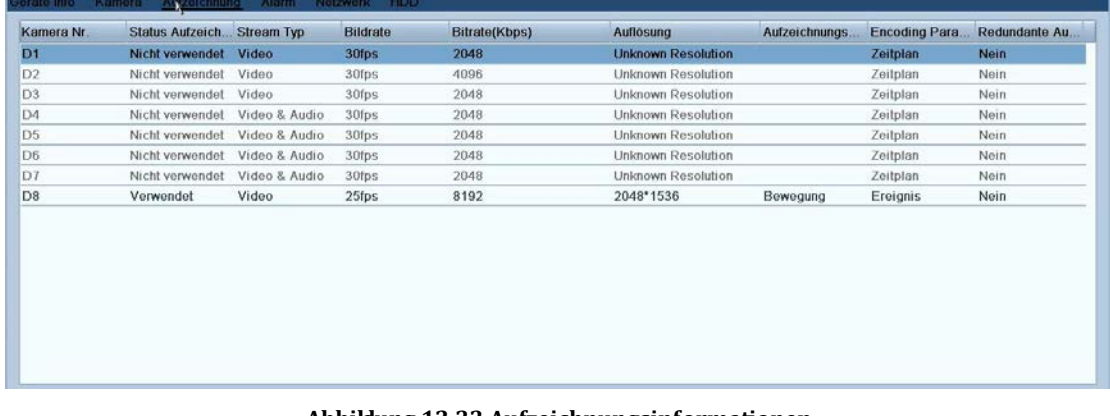

### **Abbildung 12.33 Aufzeichnungsinformationen**

### **12.1.4 Anzeige der Netzwerkinformationen**

### *Schritte:*

- **1.** Rufen Sie die Systeminformationen auf:
	- Menü > System > System Info
- **2.** Klicken Sie auf das Register **Netzwerk**, um die Netzwerkinformationen aufzurufen.

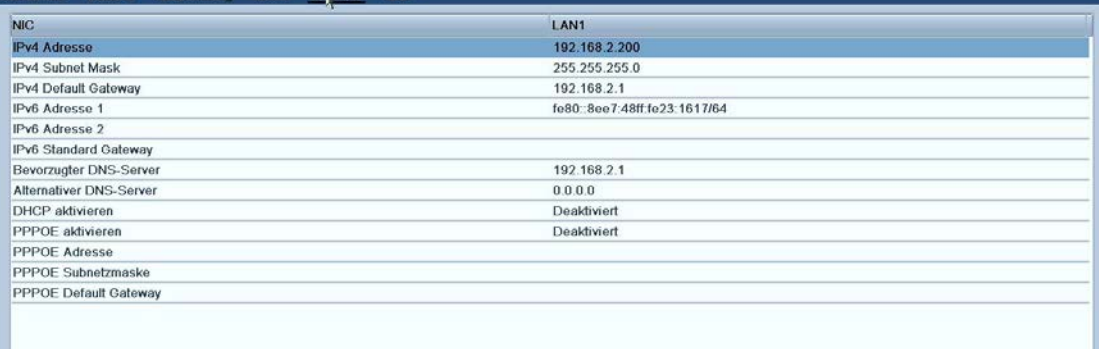

### **Abbildung 12.44 Netzwerkinformationen**

### **12.1.5 Anzeige der HDD-Informationen**

### *Schritte:*

**1.** Rufen Sie die Systeminformationen auf:

Menü > System > System Info

**2.** Klicken Sie auf das Register **HDD**, um die HDD-Informationen (HDD-Status, freier Speicherplatz, Eigenschaft usw.) aufzurufen.

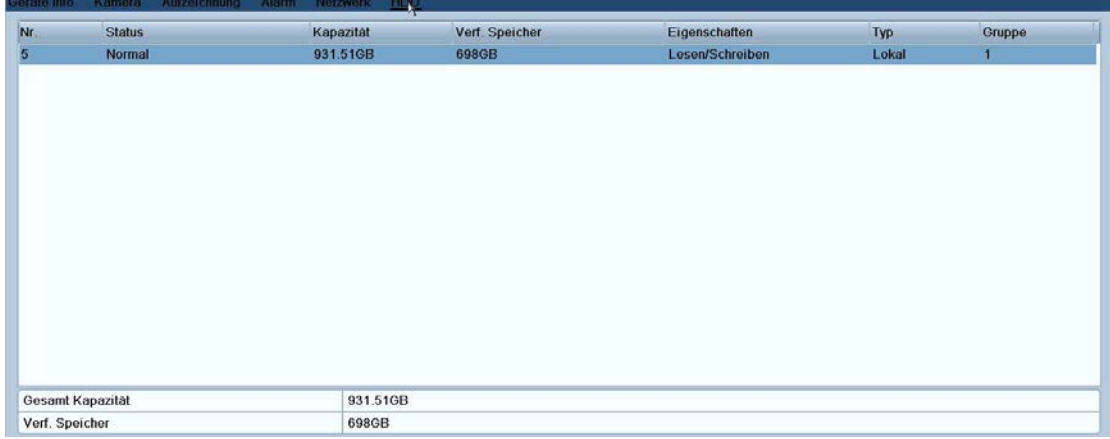

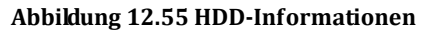

# **12.2 Auffinden und Exportieren von Protokolldateien**

### *Zweck:*

Betrieb, Alarm, Ausnahme und Informationen des Geräts können in Protokolldateien gespeichert werden, die sich jederzeit anzeigen und exportieren lassen.

### *Schritte:*

**1.** Rufen Sie den Dialog für die Protokollsuche auf:

Menü > System > Log Information

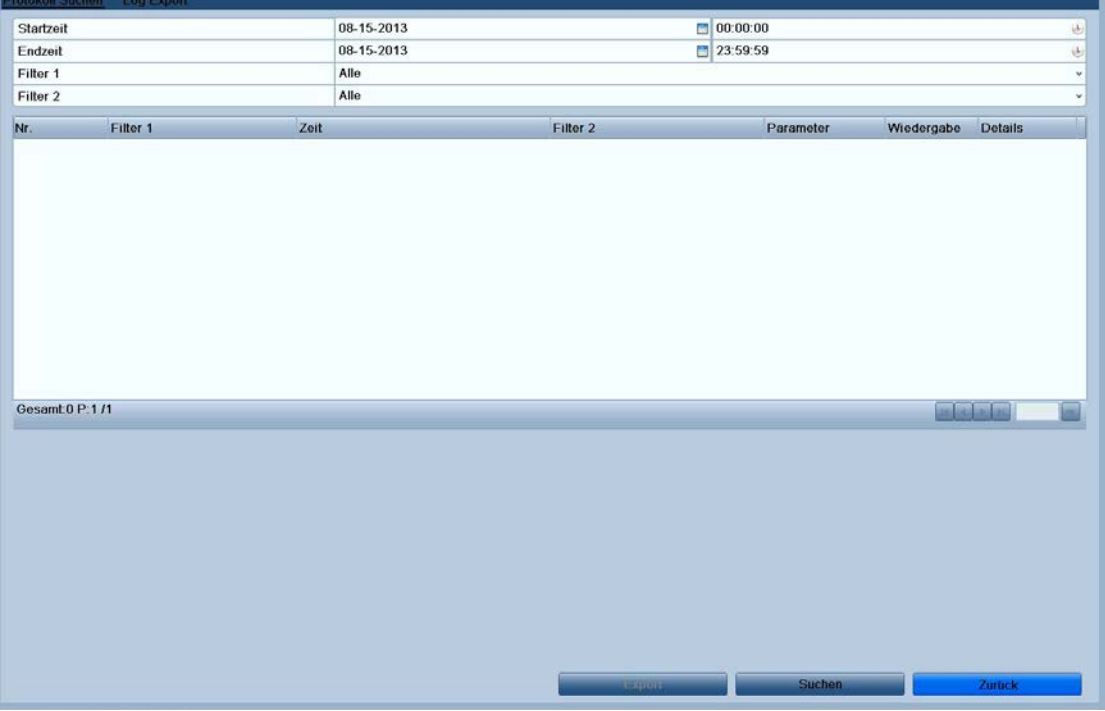

### **Abbildung 12.66 Protokollsuchdialog**

- **2.** Legen Sie die gewünschten Suchkriterien fest (Startzeit, Endzeit, Haupttyp und Untertyp).
- **3.** Klicken Sie auf **Suchen**, um die Suche nach Protokolldateien zu starten.
- **4.** Die entsprechenden Protokolldateien werden der Liste angezeigt.

*Hinweis:* Pro Suchvorgang können bis zu 2000 Protokolldateien angezeigt werden.

| Startzeit           |                     | 20-09-2013          |                                 | 00:00:00      |                                                                                       |                |
|---------------------|---------------------|---------------------|---------------------------------|---------------|---------------------------------------------------------------------------------------|----------------|
| Endzeit             |                     | 20-09-2013          |                                 | 23:59:59      |                                                                                       |                |
| Filter 1            |                     | Alle                |                                 |               |                                                                                       |                |
| Filter <sub>2</sub> |                     | Alle                |                                 |               |                                                                                       |                |
| Nr.                 | Filter <sub>1</sub> | Zeit                | Filter <sub>2</sub>             | Parameter     | Wiedergabe                                                                            | <b>Details</b> |
|                     | Vorgang             | 20-09-2013 12:40:01 | <b>Lokal: HDD Initialisiert</b> | <b>N/A</b>    | -                                                                                     | $\bullet$      |
| $\overline{c}$      | Vorgang             | 20-09-2013 12:41:30 | Lokal: Einstellungen ändern     | Video Ausgabe |                                                                                       | Ø              |
| 3                   | Vorgang             | 20-09-2013 12:41:48 | Lokal: Einstellungen ändern     | Video Ausgabe | w.                                                                                    | $\bullet$      |
| 4                   | Vorgang             | 20-09-2013 12:41:51 | Lokal: Abmelden                 | <b>N/A</b>    | ÷                                                                                     | $\bullet$      |
| 5                   | Vorgang             | 20-09-2013 12:43:14 | Lokal: Anmelden                 | <b>N/A</b>    | -                                                                                     | Ø              |
| 6                   | Vorgang             | 20-09-2013 12:43:24 | Lokal: Einstellungen ändern     | Video Ausgabe |                                                                                       | $\odot$        |
|                     | Vorgang             | 20-09-2013 12:43:42 | Lokal: Einstellungen ändern     | Video Ausgabe | $\frac{1}{2} \left( \frac{1}{2} \right)^2 + \frac{1}{2} \left( \frac{1}{2} \right)^2$ | Ø              |
| 8                   | Vorgang             | 20-09-2013 12:43:45 | Lokal: Abmelden                 | <b>N/A</b>    |                                                                                       | Ø              |
| 9                   | Vorgang             | 20-09-2013 12:46:10 | Lokal: Anmelden                 | <b>N/A</b>    | -                                                                                     | $\odot$        |
| 10                  | Vorgang             | 20-09-2013 12:46:18 | Lokal: Einstellungen ändern     | Video Ausgabe | $\sim$                                                                                | Ø              |
| 11                  | Vorgang             | 20-09-2013 12:46:36 | Lokal: Einstellungen ändern     | Video Ausgabe |                                                                                       | $\bullet$      |
| 12                  | Vorgang             | 20-09-2013 12:46:39 | Lokal: Abmelden                 | <b>N/A</b>    | $\sim$                                                                                | Ø              |
| 13                  | Vorgang             | 20-09-2013 12:46:58 | Lokal: Anmelden                 | <b>N/A</b>    |                                                                                       | $\circ$        |

**Abbildung 12.77 Protokollsuchergebnis** 

5. Klicken Sie auf das Symbol  $\vee$  eines Protokolls oder klicken Sie das Protokoll doppelt an, um die zugehörigen Detailinformationen aufzurufen. Klicken Sie auf das Symbol (O, um sich zugehörige Videodateien (sofern vorhanden) anzusehen.

| Log-Informationen      |                                   |  |  |
|------------------------|-----------------------------------|--|--|
| Zeit                   | 23-09-2013 10:21:36               |  |  |
| Typ                    | Alarm--Bewegungserkennung beenden |  |  |
| Lokaler Benutzer       | <b>N/A</b>                        |  |  |
| <b>Host IP Adresse</b> | <b>N/A</b>                        |  |  |
| Parameter Typ          | <b>N/A</b>                        |  |  |
| Kamera Nr.             | A <sub>1</sub>                    |  |  |
| Beschreibung:          |                                   |  |  |
|                        |                                   |  |  |
|                        | Zurück<br><b>Nachste</b><br>OK    |  |  |
|                        |                                   |  |  |

**Abbildung 12.88 Protokolldetails**

**6.** Um eine Protokolldatei zu exportieren, klicken Sie auf **Exportieren**, um den Exportdialog aufzurufen.

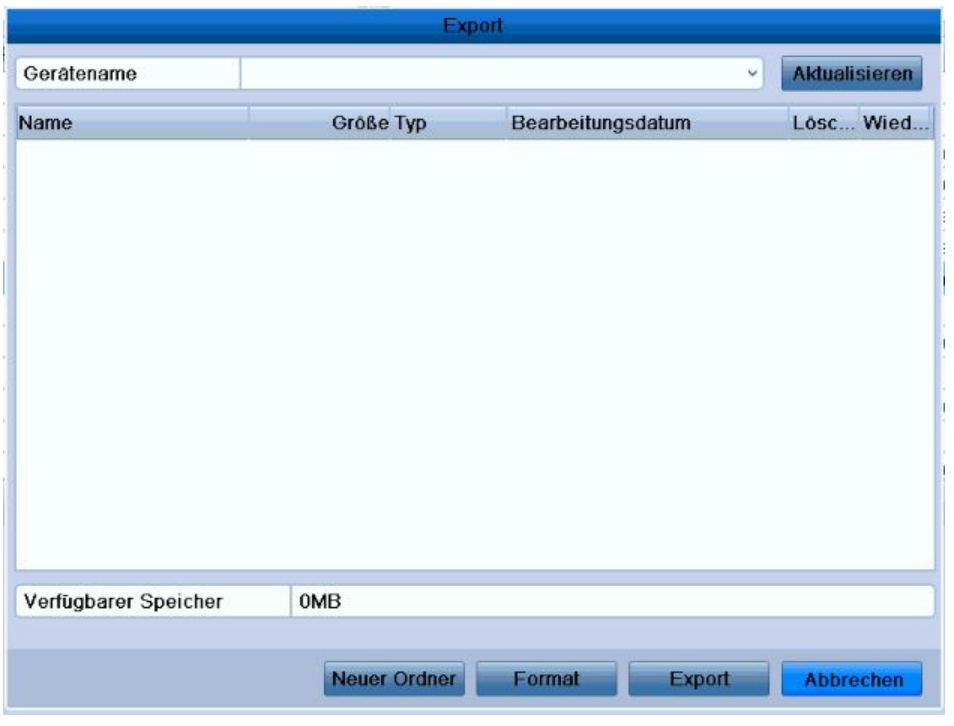

**Abbildung 12.99 Protokolldateien exportieren**

- **7.** Wählen Sie in der Auswahlliste **Gerätename** das gewünschte Backup-Gerät.
- **8.** Klicken Sie auf **Exportieren**, um die Protokolldateien auf dem ausgewählten Backup-Gerät zu sichern. Klicken Sie auf **Neuer Ordner**, um einen neuen Ordner auf dem Backup-Gerät zu erstellen, oder auf **Formatieren**, um das Backup-Gerät vor dem Exportieren von Protokolldateien zu formatieren. *Hinweis:*
	- 1) Achten Sie vor dem Exportieren von Protokolldateien darauf, dass das Backup-Gerät angeschlossen ist.
	- 2) Die auf das Backup-Gerät exportierten Protokolldateien werden entsprechend der Exportzeit benannt
	- (z. B. *20110514124841logBack.txt*).

### **12.3 Importieren/Exportieren von Konfigurationsdateien**

### *Zweck:*

Die Konfigurationsdateien des Geräts können zur Sicherung nach einem lokalen Gerät exportiert werden. Außerdem können die Konfigurationsdateien eines Geräts von verschiedenen Geräten importiert werden, um sie mit denselben Parametern zu konfigurieren.

### *Schritte:*

**1.** Rufen Sie den Import/Export-Dialog für Konfigurationsdateien auf: Menü > System > Import/Export

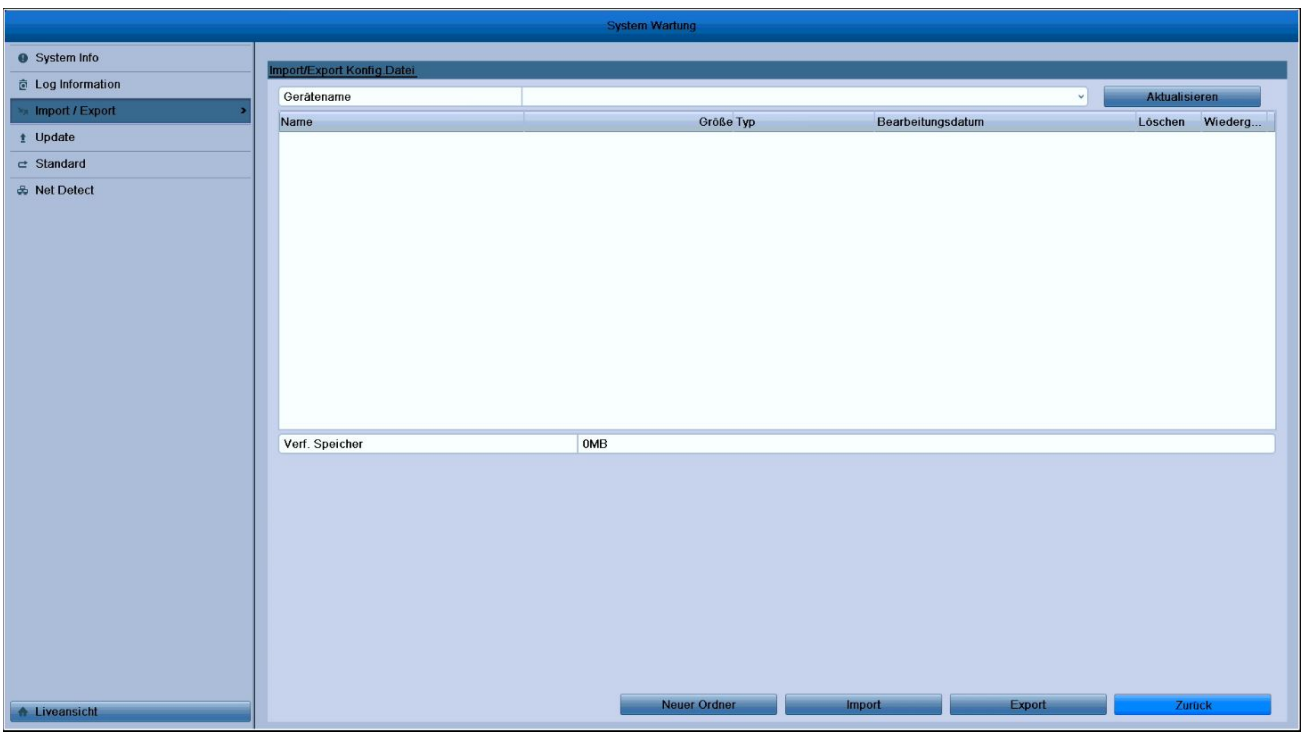

**Abbildung 12.1010 Konfigurationsdateien importieren/exportieren**

- **2.** Klicken Sie auf **Exportieren**, um die Protokolldateien nach dem ausgewählten Backup-Gerät zu exportieren.
- **3.** Um eine Konfigurationsdatei von dem gewählten Backup-Gerät zu importieren, klicken Sie auf **Importieren**. Nach Beendigung des Importvorgangs müssen Sie das Gerät neu starten.

*Hinweis:* Nachdem der Importvorgang für die Konfigurationsdateien abgeschlossen ist, wird das Gerät automatisch neu gestartet.

## **12.4 Systemaktualisierung**

### *Zweck:*

Die Firmware Ihres Geräts kann mit Hilfe eines lokalen Backup-Geräts oder eines entfernten FTP-Servers aktualisiert werden.

### **12.4.1 Aktualisierung mittels lokalem Backup-Gerät**

### *Schritte:*

- **1.** Verbinden Sie Ihr Gerät mit einem lokalen Backup-Gerät, auf dem sich die aktuelle Firmware-Datei befindet.
- **2.** Rufen Sie den Aktualisierungsdialog auf:

Menü > System > Update

**3.** Klicken Sie auf das Register **Lokales Update**, um den zugehörigen Dialog aufzurufen.

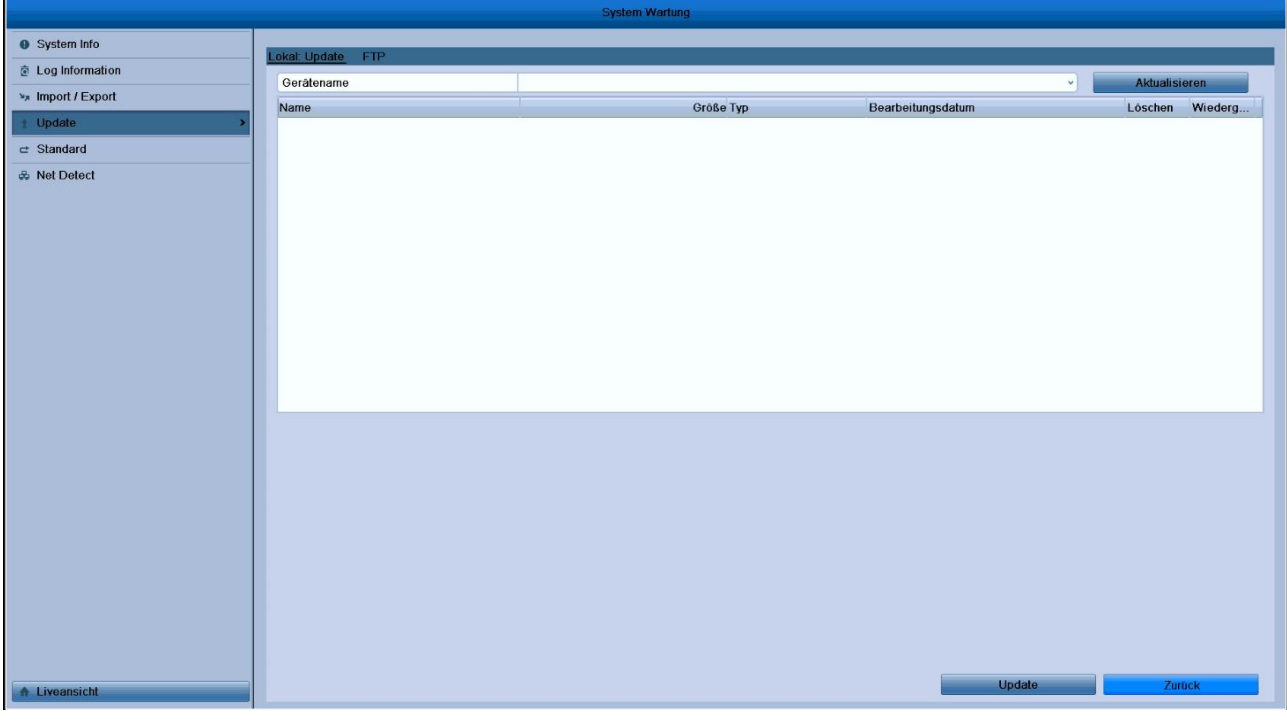

**Abbildung 12.1111 Dialog "Lokales Update"**

- **4.** Wählen Sie die gewünschte Update-Datei auf dem Backup-Gerät.
- **5.** Klicken Sie auf **Aktualisieren**, um den Vorgang zu starten.
- **6.** Nach Abschluss des Vorgangs muss das Gerät neu gestartet werden, um die neue Firmware zu aktivieren.

### **12.4.2 Aktualisierung mittels FTP**

### *Bevor Sie anfangen:*

Konfigurieren Sie den PC (mit dem FTP-Server) und das Gerät mit demselben lokalen Netzwerk. Starten Sie die TFTP-Software (Drittanbieter) auf dem PC und kopieren Sie die Firmware in das TFTP-Stammverzeichnis.

© Balter Security GmbH Deutschland. Alle Rechte vorbehalten.

### *Schritte:*

**1.** Rufen Sie den Aktualisierungsdialog auf:

Menü > System > Update

**2.** Klicken Sie auf das Register **FTP**, um den zugehörigen Dialog aufzurufen.

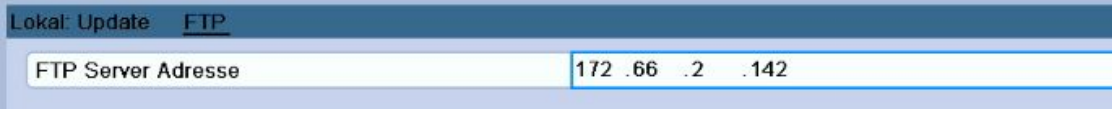

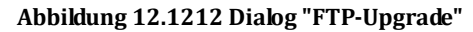

- **3.** Geben Sie die Adresse des FTP-Servers in das Textfeld ein.
- **4.** Klicken Sie auf **Aktualisieren**, um den Vorgang zu starten.

**5.** Nach Abschluss des Vorgangs muss das Gerät neu gestartet werden, um die neue Firmware zu aktivieren.

# **12.5 Wiederherstellen der Standardvorgaben**

### *Schritte:*

**Standard** 

**1.** Rufen Sie den Dialog "Standard" auf:

Menü > System > Standard

Das System wird nach der wiederherstellung der Standardeinstellungen neu starten. weiter?

### **Abbildung 12.1313 Wiederherstellen der Standardvorgaben**

**2.** Klicken Sie auf **OK**, um die Werkseinstellungen wiederherzustellen.

*Hinweis:* Mit Ausnahme der Netzwerkparameter (inkl. IP-Adresse, Subnetzmaske, Gateway, MTU und Server-Port) werden alle übrigen Parameter des Geräts wieder auf die werksseitigen Originaleinstellungen zurückgesetzt.

# **K A P I T E L 13**

# **Sonstiges**

© Balter Security GmbH Deutschland. Alle Rechte vorbehalten.

## **13.1 Konfigurierung der allgemeinen Parameter**

### *Zweck:*

Sie können generelle Einstellungen wie BNC-Ausgabestandard, VGA/HDMI-Ausgabeauflösung,

Mauszeigergeschwindigkeit usw. konfigurieren.

### *Schritte:*

**1.** Rufen Sie den Dialog für allgemeine Einstellungen auf:

Menü > Konfiguration > Allgemein

**2.** Wählen Sie das Register **Allgemein**.

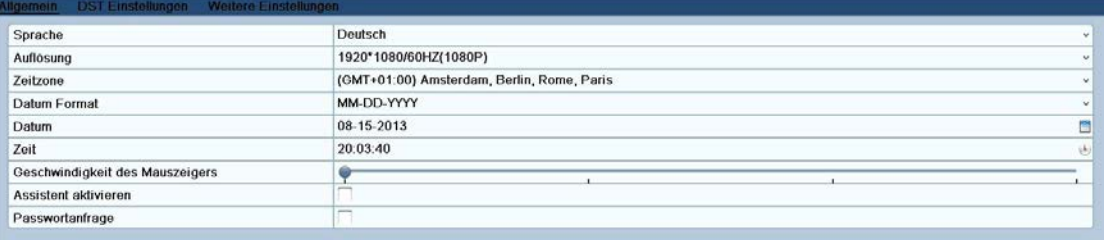

### **Abbildung 13.11 Allgemeine Einstellungen**

- **3.** Konfigurieren Sie folgende Parameter:
	- **• Sprache:** Standardvorgabe ist *Englisch*.
	- **• CVBS-Ausgabestandard:** Wählen Sie als CVBS-Ausgabestandard NTSC oder PAL; diese Einstellung muss mit dem Videoeingabestandard übereinstimmen.
	- **• Auflösung:** Wählen Sie die VGA/HDMI-Ausgabeauflösung; diese Einstellung muss mit der Auflösung des Monitorbildschirms übereinstimmen.
	- **• Zeitzone:** Wählen Sie die Zeitzone.
	- **• Datumsformat:** Wählen Sie das Datumsformat.
	- **• Systemdatum:** Stellen Sie das Systemdatum ein.
	- **• Systemzeit:** Stellen Sie die Systemzeit ein.
	- **• Mauszeigergeschwindigkeit:** Wählen Sie eine der vier verfügbaren Einstellungen für die Mauszeigergeschwindigkeit.
	- **• Assistent aktivieren:** Legen Sie fest, ob der Assistent beim Gerätestart aufgerufen werden soll oder nicht.
	- **• ID-Authentifizierung aktivieren:** Legen Sie fest, ob ein Anmeldekennwort erforderlich sein soll oder nicht.
- **4.** Klicken Sie auf **Anwenden**, um die Einstellungen zu speichern.

# **13.2 Konfigurierung der DST-Parameter**

### *Schritte:*

**1.** Rufen Sie den Dialog für allgemeine Einstellungen auf:

Menü > Konfiguration > Allgemein

**2.** Wählen Sie das Register **DST-Einstellungen**.

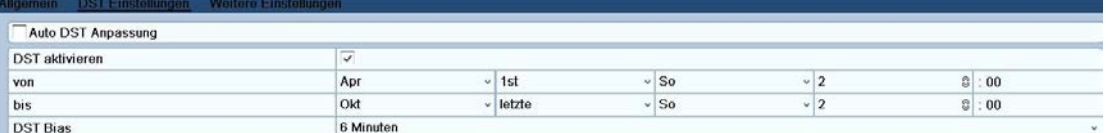

### **Abbildung 13.2 2 DST-Konfigurierungsdialog**

Markieren Sie das Kontrollkästchen vor der Option **Automatische DST-Anpassung**.

Alternativ markieren Sie das Kontrollkästchen "DST aktivieren" und legen dann den Wert für die DST-Verstärkung fest.

## **13.3 Konfigurierung weiterer Parameter**

### *Schritte:*

**1.** Rufen Sie den Dialog für allgemeine Einstellungen auf:

Menü > Konfiguration > Allgemein

**2.** Wählen Sie das Register **Weitere Einstellungen**, um den zugehörigen Konfigurierungsdialog aufzurufen.

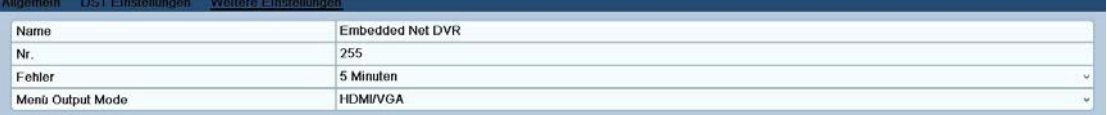

### **Abbildung 13.33 Weitergehende Einstellungen**

- **3.** Konfigurieren Sie folgende Parameter:
	- **• Gerätename** Geben Sie den Namen für das Gerät ein.
	- **• Gerätenr.** Geben Sie die Nummer des Geräts ein. Die Gerätenummer kann zwischen 1 und 255 liegen; Standardvorgabe ist "255".
	- **• Ausgabemodus:** Wählen Sie als Ausgabemodus: Standard, Hell, Moderat oder Lebhaft
	- **• CVBS-Helligkeit:** Stellen Sie die Videoausgabehelligkeit ein.
	- **• Zeitüberschreitung:** Stellen Sie die Zeitüberschreitungsfrist für Menüinaktivität ein. Beispiel: Wird die Zeitüberschreitung auf *5 Minuten*, beendet das System das aktuelle Bedienungsmenü und wechselt zur Liveansicht, wenn fünf Minuten lang keine Eingabe erfolgt.
	- **• Menüausgabemodus:** Wählen Sie als Menüausgabemodus "Auto", "HDMI/VGA" oder "Haupt-CVBS".
- **4.** Klicken Sie auf **Anwenden**, um die Einstellungen zu speichern.

## **13.4 Benutzerkontenverwaltung**

### *Zweck:*

Das Gerät hat ein Standardkonto: *Administrator*. Der *Administrator*Benutzername lautet *admin* und das Kennwort *12345*. Der *Administrator* ist berechtigt, Benutzer hinzuzufügen und zu löschen und Benutzerparameter zu konfigurieren.

### **13.4.1 Benutzer hinzufügen**

### *Schritte:*

- **1.** Rufen Sie den Benutzerverwaltungsdialog auf:
	- Menü > Konfiguration > Benutzer

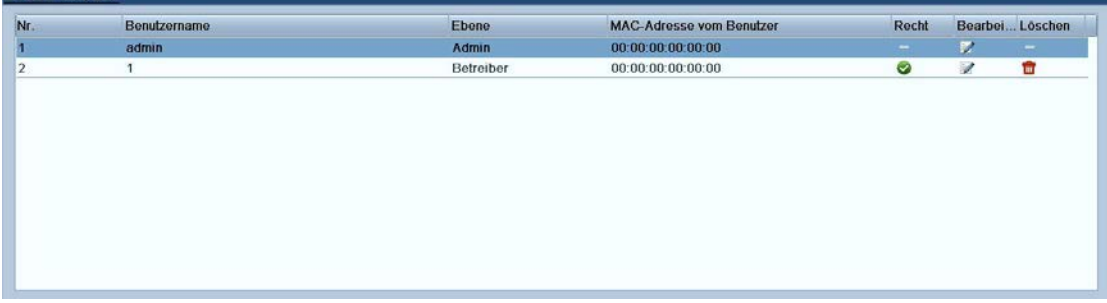

### **Abbildung 13.44 Benutzerverwaltung**

**2.** Klicken Sie auf **Hinzufügen**, um den zugehörigen Dialog aufzurufen.

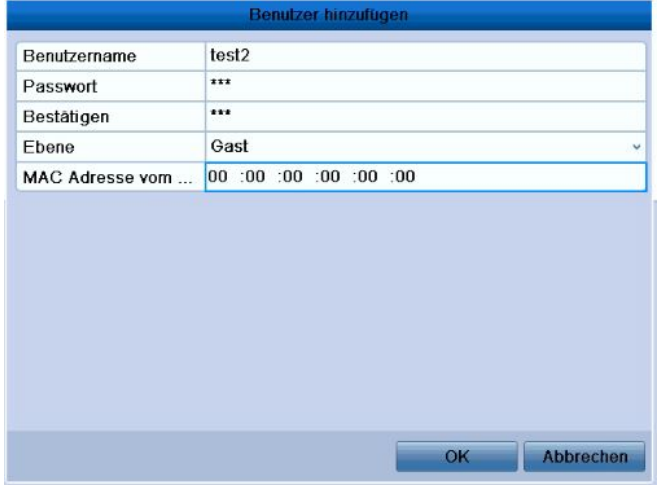

**Abbildung 13.55 Dialog "Benutzer hinzufügen"**

**3.** Geben Sie die Informationen über den neuen Benutzer ein (einschl. **Benutzername**, **Kennwort**, **Level** und **Benutzer-MAC-Adresse**.

**Level:** Wählen Sie als Befugnisebene "Bediener" oder "Gast". Unterschiedliche Benutzerlevel haben unterschiedliche Befugnisse.

**• Bediener:** Der Benutzerlevel *Bediener* hat folgende Befugnisse: lokale Protokollsuche in der lokalen

**• Gast:** Gastbenutzer haben folgende Befugnisse: lokale Protokollsuche in der lokalen Konfiguration, entfernte Protokollsuche in der entfernten Konfiguration sowie nur lokale/entfernte Wiedergabe in der Kamerakonfiguration.

**Benutzer-MAC-Adresse:** Die MAC-Adresse des entfernten PC, der sich am Gerät anmeldet. Sofern konfiguriert und aktiviert, kann nur der entfernte Benutzer mit dieser MAC-Adresse auf das Gerät zugreifen.

**4.** Klicken Sie auf **OK**, um die Einstellungen zu speichern und zur Benutzerverwaltung zurückzukehren. Der neu hinzugefügte Benutzer erscheint nun in der Liste (siehe Abb. 13.6).

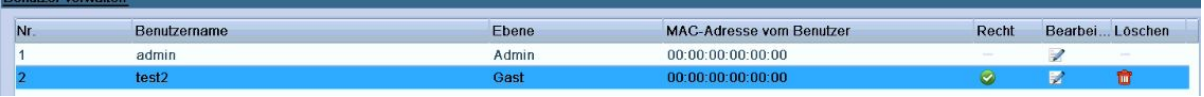

**Abbildung 13.66 Neuer Benutzer in der Benutzerverwaltung**

**5.** Wählen Sie den Benutzer in der Liste aus und klicken Sie dann auf **1.** um den

Befugniskonfigurierungsdialog aufzurufen.

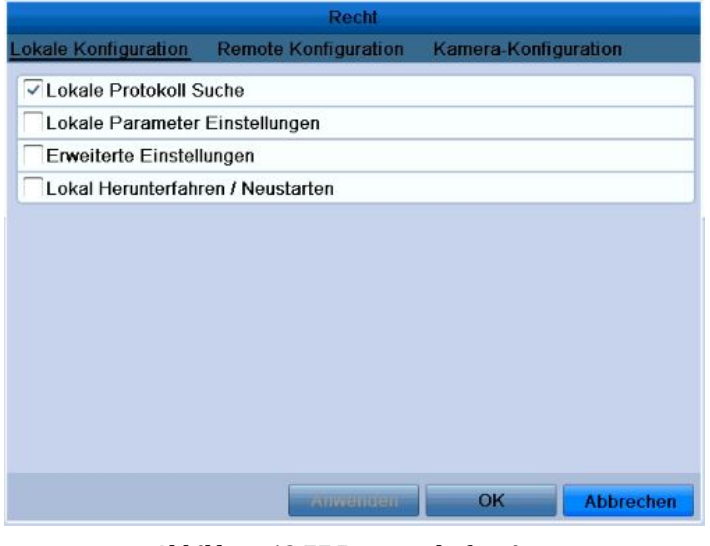

**Abbildung 13.77 Benutzerbefugnisse** 

**6.** Legen Sie folgende Bedienrechte für den Benutzer fest: "Lokale Konfiguration", "Entfernte Konfiguration" und "Kamerakonfiguration".

### **Lokale Konfiguration**

- **•** Lokale Protokollsuche Suchen und Anzeigen von Protokollen und Systeminformationen des Geräts
- **•** Lokale Parametereinstellungen: Konfigurieren von Parametern, Wiederherstellen der Standardvorgaben und Importieren/Exportieren von Konfigurationsdateien
- **•** Erweiterte Einstellungen: HDD-Verwaltung (HDDs initialisieren, HDD-Eigenschaften festlegen), Firmware-Aktualisierung, Löschung des E/A-Alarmausgangs
- **•** Lokal Herunterfahren / Neustarten: Gerät ausschalten oder neu starten

### **Entfernte Konfiguration**

**•** Entfernte Protokollsuche: Auf dem Gerät gespeicherte Protokolle entfernt aufrufen

© Balter Security GmbH Deutschland. Alle Rechte vorbehalten.

- **•** Entfernte Parametereinstellungen: Konfigurieren von Parametern, Wiederherstellen der Standardvorgaben und Importieren/Exportieren von Konfigurationsdateien aus der Ferne
- **•** Entfernte serielle Port-Steuerung: Konfigurieren von Parametern für RS-485-Ports
- **•** Entfernte Videoausgabesteuerung: Senden eines Systemsteuerungssignals aus der Ferne
- **•** 2-Wege-Audio: Nutzung der Gegensprechfunktion zwischen entferntem Client und Gerät
- **•** Entfernte Alarmsteuerung Aktivieren (Alarm- und Ausnahmemeldungen dem entfernten Client übermitteln) und Steuern des Alarmausgangs aus der Ferne
- **•** Erweiterte Einstellungen: HDD-Verwaltung (HDDs initialisieren, HDD-Eigenschaften festlegen), Firmware-Aktualisierung, Löschung des E/A-Alarmausgangs aus der Ferne
- **•** Entfernt Herunterfahren / Neustarten: Gerät aus der Ferne ausschalten oder neu starten

### **Kamerakonfiguration**

- **•** Entfernte Liveansicht Livevideo-Betrachtung der gewählten Kamera(s) aus der Ferne
- **•** Lokale manuelle Steuerung: Manuelle Aufzeichnung starten/stoppen, Bilderfassung und Alarmausgabe der gewählten Kamera(s)
- **•** Entfernte manuelle Steuerung: Manuelle Aufzeichnung starten/stoppen, Bilderfassung und Alarmausgabe der gewählten Kamera(s) aus der Ferne
- **•** Lokale Wiedergabe: Lokale Wiedergabe von Aufnahmedateien der gewählten Kamera(s)
- **•** Entfernte Wiedergabe: Entfernte Wiedergabe von Aufnahmedateien der gewählten Kamera(s)
- **•** Lokale PTZ-Steuerung: Lokale Steuerung von PTZ-Bewegungen der gewählten Kamera(s)
- **•** Entfernte PTZ-Steuerung: Entfernte Steuerung von PTZ-Bewegungen der gewählten Kamera(s)
- **•** Lokaler Videoexport: Lokaler Export von Aufnahmedateien der gewählten Kamera(s)

*Hinweis:* Wählen Sie im Kamerakonfigurierungsdialog die Kamera(s) für die jeweilige Bedienerbefugnis.

**7.** Klicken Sie auf **OK**, um die Einstellungen zu speichern und den Dialog zu beenden.

*Hinweis:* Nur das Benutzerkonto *admin* hat die Befugnis, die werksseitigen Standardparameter wiederherzustellen.

### **13.4.2 Benutzer löschen**

#### *Schritte:*

**1.** Rufen Sie den Benutzerverwaltungsdialog auf:

Menü > Konfiguration > Benutzer

**2.** Wählen Sie den zu löschenden Benutzer in der Liste aus.

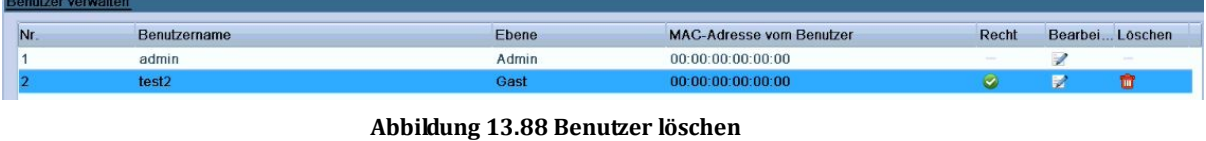

**3.** Klicken Sie auf **II**, um den gewählten Benutzer zu löschen.

### **13.4.3 Benutzer bearbeiten**

### *Schritte:*

- **1.** Rufen Sie den Benutzerverwaltungsdialog auf: Menü > Konfiguration > Benutzer
- **2.** Wählen Sie den zu bearbeitenden Benutzer in der Liste aus.

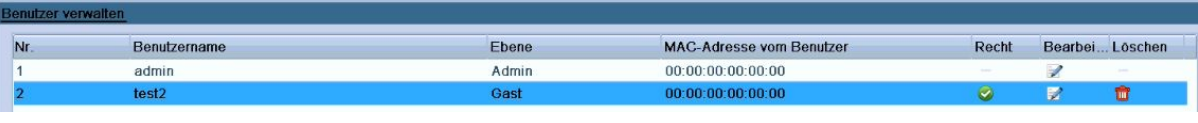

**Abbildung 13.99 Benutzer bearbeiten**

**3.** Klicken Sie auf **12**, um den zugehörigen Dialog aufzurufen.

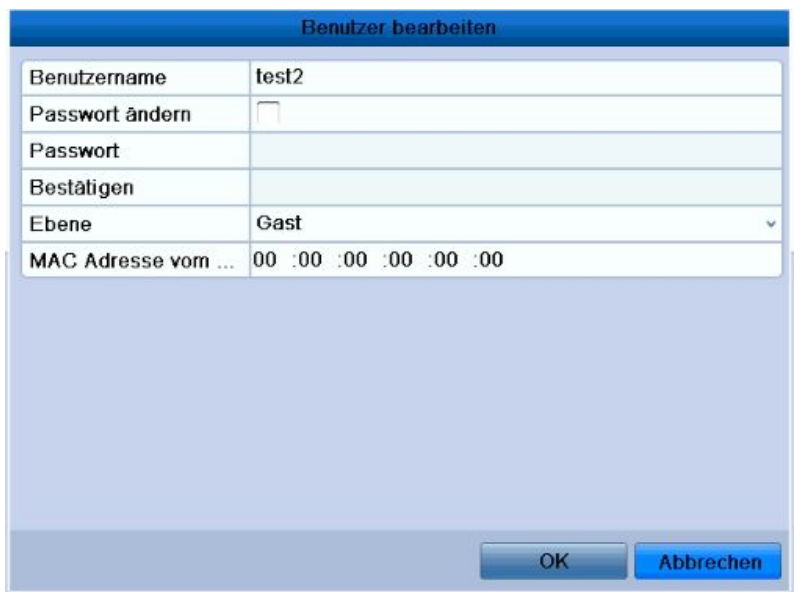

**Abbildung 13.1010 Benutzer bearbeiten**

- **4.** Bearbeiten Sie die Benutzerinformationen (Benutzername, Kennwort, Level und MAC-Adresse).
- **5.** Klicken Sie auf **OK**, um die Einstellungen zu speichern und den Dialog zu beenden.

### **13.4.4 Ändern des Administratorkennworts**

### *Zweck:*

Das Kennwort für das Benutzerkonto *admin* kann im Benutzerverwaltungsdialog geändert werden.

*Schritte:*

- **1.** Rufen Sie den Benutzerverwaltungsdialog auf: Menü > Konfiguration > Benutzer
- **2.** Klicken Sie auf admin, um den zugehörigen Dialog aufzurufen.

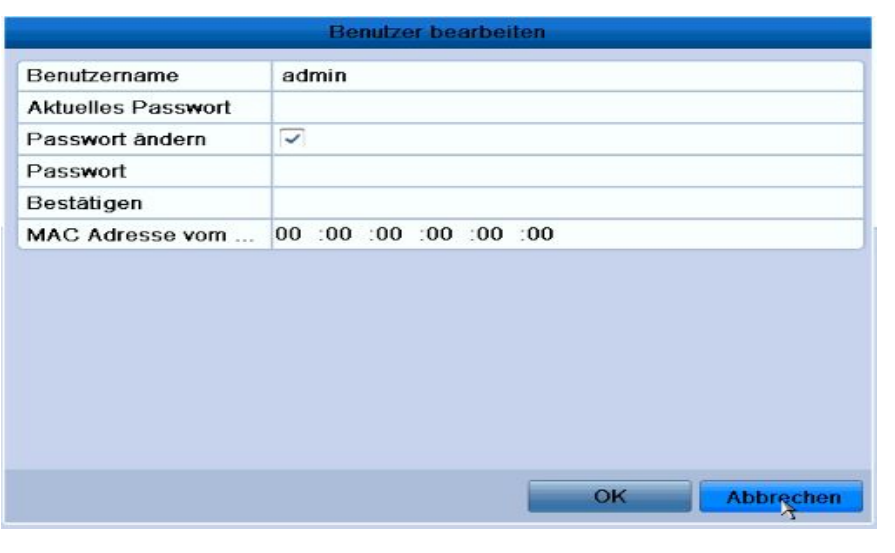

**Abbildung 13.1111 Kennwort ändern**

- **3.** Geben Sie zunächst das alte Kennwort ein, dann das neue Kennwort, und bestätigen Sie es abschließend.
- **4.** Klicken Sie auf **Anwenden**, um die Einstellungen zu speichern.

## **13.5 Abmelden/Herunterfahren/Neustarten des Geräts**

### *Schritte:*

**1.** Rufen Sie das Menü "Herunterfahren" auf:

Menü > Beenden

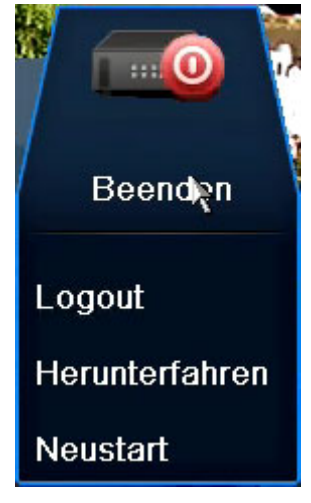

**Abbildung 13.1212 Menü "Herunterfahren"**

**2.** Klicken Sie auf **Logout**, um sich abzumelden; oder Klicken Sie auf **Herunterfahren**, um das Gerät herunterzufahren; oder Klicken Sie auf **Neustart**, um das Gerät neu zu starten.

*Hinweis:* Nachdem Sie sich vom System abgemeldet haben, ist keine Menübedienung auf dem Bildschirm mehr möglich. Sie müssen sich erst wieder mit Benutzernamen und Kennwort beim System anmelden.

# **K A P I T E L 1 4**

# **Anhang**

© Balter Security GmbH Deutschland. Alle Rechte vorbehalten.

### **Glossar**

- **• Dual-Stream:** Dual-Stream ist eine Technologie, die verwendet wird, um ein Videosignal lokal mit hoher Auflösung aufzuzeichnen und den Datenstrom dann mit geringerer Auflösung über das Netzwerk zu übertragen. Beide Ströme werden vom Gerät erzeugt, wobei der Hauptstrom die maximale Auflösung 4CIF und der Substrom die maximale Auflösung CIF hat.
- **• DVR:** Akronym für Digital Video Recorder. Ein DVR ist ein Gerät, das Videosignale von analogen Kameras aufnimmt, das Signal anschließend komprimiert und auf internen Laufwerken speichert.
- **• HDD:** Akronym für Hard Disk Drive. Ein Speichermedium, das digital codierte Daten auf Platten mit einer magnetischen Oberfläche speichert.
- **• DHCP:** Akronym für Dynamic Host Configuration Protocol. DHCP ist ein Netzwerkprotokoll, das von Geräten (DHCP-Clients) genutzt wird, um Konfigurationsinformationen für den Betrieb in einem IP-Netzwerk zu erhalten.
- **• HTTP:** Akronym für Hypertext Transfer Protocol. Ein Protokoll, um Hypertext-Anfragen und -Informationen zwischen Servern und Browsern in einem Netzwerk zu übermitteln.
- **• PPPoE:** Akronym für Point-to-Point Protocol over Ethernet. PPPoE ist ein Netzwerkprotokoll, um PPP (Point-to-Point Protocol)-Bilder in Ethernet-Bilder einzubinden. Es wird hauptsächlich von ADSL-Diensten, bei denen einzelne Benutzer über ein Ethernet mit einem ADSL-Sender/Empfänger (Modem) verbunden sind, oder in reinen Metro Ethernet-Netzwerken verwendet.
- **• DDNS** Akronym für Dynamic DNS. DDNS ist ein Verfahren, Protokoll oder Netzwerkdienst, mit dem vernetzte Geräte (z. B. Router oder Computersysteme, die die Internet Protocol Suite verwenden) einen Domain Name Server darüber informieren können, die aktive DNS-Konfiguration (Host-Namen, Adressen oder andere im DNS gespeicherte Informationen in Echtzeit (ad-hoc) zu ändern.
- **• Hybrid-DVR:** Ein Hybrid-DVR ist eine Kombination aus DVR und NVR.
- **• NTP** Akronym für Network Time Protocol. Ein Protokoll, um die Systemuhren von Computern in einem Netzwerk zu synchronisieren.
- **• NTSC:** Akronym für National Television System Committee. NTSC ist eine analoge Fernsehnorm, die beispielsweise in den USA und Japan verwendet wird. Jedes Bild eines NTSC-Signals enthält 525 Abtastzeilen bei 60 Hz Frequenz.
- **• NVR:** Akronym für Network Video Recorder. Ein NVR kann ein PC-gestütztes oder integriertes System sein, das zur zentralen Verwaltung und Speicherung von IP-Kameras, IP-Domen und sonstigen DVRs eingesetzt wird.
- **• PAL:** Akronym für Phase Alternating Line. PAL ist eine weitere Fernsehnorm, die in weiten Teilen der Welt eingesetzt wird. Ein PAL-Signal hat 625 Abtastzeilen bei 50 Hz Frequenz.
- **• PTZ:** Akronym für Pan, Tilt, Zoom (Schwenken, Neigen, Zoomen). PTZ-Kameras sind motorbetriebene Systeme, die es ermöglichen, die Kamera nach rechts und links zu schwenken, nach oben und unten zu neigen, und das Objektiv ein- und auszuzoomen.
- **• USB:** Akronym für Universal Serial Bus. USB ist eine "plug-and-play"-fähige serielle Busnorm, um Geräte mit einem Host-Computer zu verbinden.

#### **Häufig gestellte Fragen**

#### **• Warum gibt mein Gerät nach dem Starten einen Piepton ab?**

Mögliche Ursachen für einen Warnton sind:

- a) Es ist keine HDD im Gerät installiert.
- b) Die HDD ist nicht initialisiert.
- c) Es liegt ein HDD-Fehler vor.

Um den Warnton auszuschalten und das Gerät ohne HDD zu benutzen, rufen Sie den Dialog für

Ausnahmeeinstellungen auf. Ausführliche Hinweise hierzu enthält das Kapitel "Ausnahmeverwaltung".

#### **• Warum scheint das Gerät nicht zu reagieren, wenn man die IR-Fernbedienung benutzt?**

Lesen Sie bitte den Abschnitt *Benutzung der IR-Fernbedienung* und beachten Sie Folgendes:

- a) Die Batterien sind korrekt eingesetzt und die richtige Polarität wurde beachtet.
- b) Die Batterien sind neu und unbenutzt.

c)Die Fernbedienung ist unbeschädigt.

d) Es sind keine Leuchtstoffröhren in der Nähe eingeschaltet.

### **• Warum scheint die PTZ-Steuerung nicht zu reagieren?**

Überprüfen Sie bitte Folgendes:

- a) Das RS-485-Kabel ist korrekt angeschlossen.
- b) Der Dome-Decodertyp ist korrekt.

c)Die Geschwindigkeit des Dome-Decoders ist korrekt konfiguriert.

- d) Die Adressbit-Konfiguration des Dome-Decoders ist korrekt.
- e) Die Hauptplatine der RS-485-Schnittstelle ist intakt.

**• Warum erfolgt keine Videoaufzeichnung, nachdem die Bewegungserkennung konfiguriert wurde?** Überprüfen Sie bitte Folgendes:

- a) Der Aufnahmezeitplan wurde gemäß den Schritten unter *Konfigurierung eines Aufnahmezeitplans* korrekt konfiguriert.
- b) Der Bewegungserkennungsbereich wurde korrekt konfiguriert (siehe *Konfigurierung der Bewegungserkennung*).

c)Die Kanäle werden bei Bewegungserkennung ausgelöst (siehe *Konfigurierung der Bewegungserkennung*).

### **• Warum wird mein USB-Speichergerät zum Exportieren von Aufnahmedateien nicht erkannt?**

Eventuell ist Ihr USB-Speichergerät nicht mit diesem Gerät kompatibel. Informieren Sie sich auf unserer Website nach kompatiblen Geräten.

**• Das Gerät befindet sich im Liveansichtsmodus, aber das Menü erscheint nicht. Es reagiert weder auf die Maus noch auf die IR-Fernbedienung.**

Eventuell ist Ihr Gerät im Hilfsmodus. Dies passiert, wenn die Taste **VOIP** auf der IR-Fernbedienung gedrückt wird. Um zum vorhergehenden Betriebsmodus zurückzukehren, drücken Sie erneut die Taste **VOIP** und anschließend die Taste **Enter** auf der IR-Fernbedienung.

**NEOSTAR Erste Wahl für Sicherheitsexperten**

© Balter GmbH Deutschland. Alle Rechte vorbehalten.